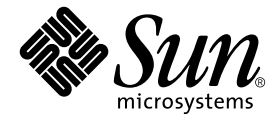

# SunVTS™ 5.1 テストリファレンスマニュアル

Sun Microsystems, Inc. 4150 Network Circle Santa Clara, CA 95054 U.S.A.

Part No. 816-7254-10 2002 年 9 月, Revision A

コメントの宛先: docfeedback@sun.com

Copyright 2002 Sun Microsystems, Inc., 4150 Network Circle, Santa Clara, California 95054 U.S.A. All rights reserved.

米国 **Sun Microsystems, Inc.(**以下、米国 **Sun Microsystems** 社とします) は、本書に記述されている製品に採用されている技術に関する知的<br>所有権を有しています。これら知的所有権には、http://www.sun.com/patents に掲載されているひとつまたは複数の米国特許、およ<br>び米国ならびにその他の国におけるひとつまたは複数の特許または出願中の特許が含まれています。

本書およびそれに付属する製品は著作権法により保護されており、その使用、複製、頒布および逆コンパイルを制限するライセンスのもと において頒布されます。サン・マイクロシステムズ株式会社の書面による事前の許可なく、本製品および本書のいかなる部分も、いかなる 方法によっても複製することが禁じられます。

本製品のフォント技術を含む第三者のソフトウェアは、著作権法により保護されており、提供者からライセンスを受けているものです。

本製品の一部は、カリフォルニア大学からライセンスされている Berkeley BSD システムに基づいていることがあります。UNIX は、<br>X/Open Company Limited が独占的にライセンスしている米国ならびに他の国における登録商標です。

本製品は、株式会社モリサワからライセンス供与されたリュウミン L-KL (Ryumin-Light) および中ゴシック BBB (GothicBBB-Medium) の フォント・データを含んでいます。

本製品に含まれる HG 明朝Lと HG ゴシック B は、株式会社リコーがリョービイマジクス株式会社からライセンス供与されたタイプフェー<br>スマスタをもとに作成されたものです。平成明朝体 W3 は、株式会社リコーが財団法人 日本規格協会 文字フォント開発・普及センターから<br>ライセンス供与されたタイプフェースマスタをもとに作成されたものです。また、HG 明朝Lと HG ゴシック B の補助漢字部分は、平成明<br>朝体W3 の補助漢字を使用してい

Sun、Sun Microsystems、AnswerBook2、docs.sun.com、SunVTS は、米国およびその他の国における米国 Sun Microsystems 社の商標もし くは登録商標です。サンのロゴマークおよび Solaris は、米国 Sun Microsystems 社の登録商標です。

すべての **SPARC** 商標は、米国 **SPARC International, Inc**. のライセンスを受けて使用している同社の米国およびその他の国における商標また<br>は登録商標です。SPARC 商標が付いた製品は、米国 **Sun Microsystems** 社が開発したアーキテクチャーに基づくものです。

OPENLOOK、OpenBoot、JLE は、サン・マイクロシステムズ株式会社の登録商標です。

ATOK は、株式会社ジャストシステムの登録商標です。ATOK8 は、株式会社ジャストシステムの著作物であり、ATOK8 にかかる著作権そ<br>の他の権利は、すべて株式会社ジャストシステムに帰属します。ATOK Server / ATOK12 は、株式会社ジャストシステムの著作物であり、<br>ATOK Server / ATOK12 にかかる著作権その他の権利は、株式会社ジャストシステムおよび各権利者に帰属します。

本書で参照されている製品やサービスに関しては、該当する会社または組織に直接お問い合わせください。

OPEN LOOK および Sun Graphical User Interface は、米国 Sun Microsystems 社が自社のユーザーおよびライセンス実施権者向けに開発し ました。米国 Sun Microsystems 社は、コンピュータ産業用のビジュアルまたは グラフィカル・ユーザーインタフェースの概念の研究開発<br>における米国 Xerox 社の先駆者としての成果を認めるものです。米国 Sun Microsystems 社は米国 Xerox 社から Xerox Graphical User<br>Interface の非独占的ライセンスを取得しており、このライセンスは米国 Sun Microsystems 社の

Use, duplication, or disclosure by the U.S. Government is subject to restrictions set forth in the Sun Microsystems, Inc. license agreements and as<br>provided in DFARS 227.7202-1(a) and 227.7202-3(a) (1995), DFARS 252.227-70

本書は、「現状のまま」をベースとして提供され、商品性、特定目的への適合性または第三者の権利の非侵害の黙示の保証を含みそれに限 定されない、明示的であるか黙示的であるかを問わない、なんらの保証も行われないものとします。

本書には、技術的な誤りまたは誤植のある可能性があります。また、本書に記載された情報には、定期的に変更が行われ、かかる変更は本 書の最新版に反映されます。さらに、米国サンまたは日本サンは、本書に記載された製品またはプログラムを、予告なく改良または変更す ることがあります。

本製品が、外国為替および外国貿易管理法 (外為法) に定められる戦略物資等 (貨物または役務) に該当する場合、本製品を輸出または日本国 外へ持ち出す際には、サン・マイクロシステムズ株式会社の事前の書面による承諾を得ることのほか、外為法および関連法規に基づく輸出 手続き、また場合によっては、米国商務省または米国所轄官庁の許可を得ることが必要です。

原典*: SunVTS 5.1 Test Reference Manual* Part No: 816-5145-10 Revision A

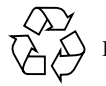

Please Recycle

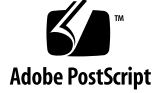

## 目次

はじめに xvii

1. SunVTS の概要 1 テストの実行条件 2 SunVTS のテスト群 2 32 ビットテストと 64 ビットテスト 3 SunVTS のユーザーインタフェース 4 ユーザーインタフェースからのテストの実行 5 コマンド行からのテストの実行 6 フレームバッファーのテスト 9 複数のフレームバッファーのテスト 10 フレームバッファーの遠隔テスト 10 2. Sun Elite3D テスト (afbtest) 11

- afbtest テストの条件 11 afbtest のオプション 12 afbtest のテストモード 20 afbtest のコマンド行構文 21
- 3. アラームカードテスト (alarmtest) 23 alarmtest サブテスト 23

alarmtest のオプション 24 alarmtest のループバック 27 alarmtest のテストモード 27 alarmtest のコマンド行構文 27

- 4. SunATM アダプタテスト (atmtest) 31 atmtest テストの条件 32 atmtest のオプション 32 atmtest のテストモード 34 atmtest のコマンド行構文 35
- 5. オーディオテスト (audiotest) 37 audiotest のサブテスト 38 audiotest のオプション 39 audiotest のテストモード 41 audiotest のコマンド行構文 41
- 6. 双方向パラレルポートプリンタテスト (bpptest) 45 bpptest の ハードウェア条件とソフトウェア条件 46 bpptest のオプション 46 bpptest のテストモード 48 bpptest のコマンド行構文 49
- 7. コンパクトディスクテスト (cdtest) 51 ボリューム管理とコンパクトディスク 51 cdtest のオプション 52 cdtest のテストモード 54 cdtest のコマンド行構文 54
- 8. カラーグラフィックスフレームバッファーテスト (cg14test) 57 cg14test テストの条件 57
- **iv** SunVTS 5.1 テストリファレンスマニュアル 2002 年 9 月

cg14test のグループ 57 cg14test のオプション 67 cg14test のテストモード 68 cg14test のコマンド行構文 68

- 9. フレームバッファー、GX、GXplus、TurboGX オプションテスト (cg6) 71 cg6 のサブテスト 72 cg6 のオプション 73 cg6 のテストモード 74 cg6 のコマンド行構文 75
- 10. CPU テスト (cputest) 77 cputest のオプション 78 cputest のテストモード 81 cputest のコマンド行構文 81
- 11. CPU Power Management テスト (cpupmtest) 83 cpupmtest のオプション 83 cpupmtest のテストモード 85 cpupmtest のコマンド行構文 85
- 12. ディスクドライブテスト (disktest) 87 disktest テストの条件 87 disktest のオプション 90 disktest のテストモード 94 disktest のコマンド行構文 94
- 13. Sun Fire 880 FC-AL ディスクバックプレーンテスト (dpmtest) 97 dpmtest のオプション 97 dpmtest のテストモード 100 dpmtest のコマンド行構文 100
- 14. DVD テスト (dvdtest) 103 dvdtest テストの条件 103 dvdtest のオプション 104 dvdtest のテストモード 106 dvdtest のコマンド行構文 106
- 15. ECP 1284 パラレルポートプリンタテスト (ecpptest) 107 ecpptest のハードウェア条件とソフトウェア条件 107 ecpptest のサブテスト 108 ecpptest のオプション 108 ecpptest のテストモード 110 ecpptest のコマンド行構文 111
- 16. Sun StorEdge A5000 テスト (enatest) 113 enatest のオプション 115 enatest 障害の切り分け 118 enatest のテストモード 119 enatest のコマンド行構文 120
- 17. Sun StorEdge 1000 格納装置テスト (enctest) 121 enctest のオプション 122 enctest のテストモード 124 enctest のコマンド行構文 124
- 18. 環境テスト (envtest) 125 envtest のオプション 125 envtest のテストモード 128 envtest のコマンド行構文 128
- 19. 環境テスト (env2test) 129 env2test のオプション 129
- **vi** SunVTS 5.1 テストリファレンスマニュアル 2002 年 9 月

env2test のテストモード 131 env2test のコマンド行構文 132

- 20. 環境テスト (env3test) 133 env3test のオプション 133 env3test のテストモード 135 env3test のコマンド行構文 135
- 21. 環境テスト (env4test) 137 env4test のオプション 138 env4test のテストモード 141 env4test のコマンド行構文 142
- 22. 環境テスト (env5test) 145 env5test テストの条件 145 env5test のオプション 146 env5test のテストモード 148 env5test のコマンド行構文 148
- 23. フレームバッファーテスト (fbtest) 151 fbtest のオプション 151 fbtest のテストモード 152 fbtest のコマンド行構文 153
- 24. 高速フレームバッファーテスト (ffbtest) 155 ffbtest テストの条件 156 ffbtestのオプション 156 ffbtest のテストモード 163 ffbtest のコマンド行構文 164
- 25. 浮動小数点ユニットテスト (fputest) 167

fputest のサブテスト 167 fputest のオプション 168 fputest のテストモード 170 fputest のコマンド行構文 170

26. IEEE 1394 カメラテスト (fwcamtest) 171 fwcamtest のテスト仕様 171

ウィンドウ環境の起動 171 遠隔接続を通じてのテスト 172 fwcamtest のサブテスト 172 fwcamtest のオプション 173 fwcamtest のテストモード 174 fwcamtest のコマンド行構文 174

- 27. グラフィックスフレームバッファーテスト (gfbtest) 175 gfbtest テストの条件 176 gfbtest のオプション 176 gfbtest テストのモード 183 gfbtest のコマンド行構文 184
- 28. PGX32フレームバッファーテスト(gfxtest) 187 gfxtest テストの実行条件 188 gfxtest のオプション 188 gfxtest のテストモード 190 gfxtest コマンド行の構文 190
- 29. I2C バステスト (i2ctest) 191 i2ctest テストの条件 191 i2ctest のオプション 192 i2ctest のテストモード 193

i2ctest のコマンド行構文 193

- 30. Expert3D フレームバッファーテスト (ifbtest) 195 ifbtest テストの条件 195 ifbtest の実行準備 196 ifbtest のオプション 197 ifbtest のテストモード 201 ifbtest のコマンド行構文 201
- 31. インテリジェントファイバチャネルプロセッサテスト (ifptest) 203 ifptest のサブテスト 203 ifptest のオプション 204 ifptest のテストモード 206 ifptest のコマンド行構文 207
- 32. 整数ユニットテスト (iutest) 209 iutest のオプション 209 iutest のテストモード 211 iutest のコマンド行構文 211
- 33. レベル 1 データキャッシュテスト (l1dcachetest) 213 11dcachetest のオプション 213 l1dcachetest のテストモード 215 l1dcachetest のコマンド行構文 215
- 34. レベル 2 データキャッシュテスト (l2cachetest) 217 12cachetest のオプション 217 l2cachetest のテストモード 219 l2cachetest のコマンド行構文 219
- 35. LOMlite アラームテスト (lomlitetest) 221

lomlitetest の条件 221 lomlitetest サブテスト 222 lomlitetest のオプション 223 lomlitetest のテストモード 225 lomlitetest のコマンド行構文 225

- 36. M64 ビデオボードテスト (m64test) 227 m64test のオプション 228 m64test のテストモード 230 m64test のコマンド行構文 231
- 37. キャッシュ整合性テスト (mpconstest) 233 mpconstest テストの条件 234 mpconstest のサブテスト 235 mpconstest のオプション 236 mpconstest のテストモード 239 mpconstest のコマンド行構文 240
- 38. マルチプロセッサテスト (mptest) 243 mptest のオプション 243 mptest のテストモード 247 mptest のコマンド行構文 247
- 39. ネットワークハードウェアテスト (nettest) 249 nettest のオプション 250 nettest のテストモード 252 nettest のコマンド行構文 253
- 40. Ethernet Loopback テスト (netlbtest) 255 netlbtest テストの条件 255 netlbtest のオプション 256
- **x** SunVTS 5.1 テストリファレンスマニュアル 2002 年 9 月

netlbtest のテストモード 258 netlbtest のコマンド行構文 259

- 41. PCMCIA モデムカードテスト (pcsertest) 261 pcsertest のオプション 261 pcsertest のテストモード 263 pcsertest のコマンド行構文 263
- 42. SPARCstorage Array コントローラテスト (plntest) 265 plntest のコントローラテスト 266 SSA コントローラデバイスの状態調査 266 plntest のオプション 267 plntest のテストモード 269 plntest のコマンド行構文 269
- 43. 物理メモリーテスト (pmemtest) 271 pmemtest のオプション 271 pmemtest のテストモード 274 pmemtest のコマンド行構文 274
- 44. Qlogic 2202 ボードテスト (qlctest) 277 qlctest のサブテスト 278 qlctest のオプション 278 qlctest のテストモード 281 qlctest のコマンド行構文 282
- 45. Remote System Control テスト (rsctest) 285 rsctest のサブテスト 285 rsctest のオプション 287 rsctest のテストモード 290 rsctest のコマンド行構文 290
- 46. 非同期シリアルインタフェース (PCI) テスト (saiptest) 293 saiptest のハードウェア条件 293 saiptest のオプション 294 saiptest のテストモード 298 saiptest のコマンド行構文 298
- 47. Sun Enterprise Cluster 2.0 ネットワークハードウェアテスト (scitest) 301 scitest のオプション 302 scitest のテストモード 303 scitest のコマンド行構文 304
- 48. 内蔵 I2C Smartcard リーダーテスト (sc2test) 305 sc2test のサブテスト 305 sc2test のオプション 306 sc2test のテストモード 308 sc2test のコマンド行構文 308
- 49. SEEPROM テスト (seepromtest) 309 seepromtest のオプション 309 seepromtest のテストモード 311 seepromtest のコマンド行構文 311
- 50. SEN カードテスト (sentest) 313 sentest のオプション 313 sentest のテストモード 315 sentest のコマンド行構文 315
- 51. Soc+ ホストアダプタカードテスト (socaltest) 317 socaltest のオプション 317 socaltest のテストモード 320 socaltest のコマンド行構文 320

**xii** SunVTS 5.1 テストリファレンスマニュアル • 2002 年 9 月

- 52. シリアルパラレルコントローラテスト (spiftest) 321 spiftest のハードウェア条件 321 spiftest のオプション 322 spiftest のテストモード 325 spiftest のコマンド行構文 325
- 53. シリアルポートテスト (sptest) 329 sptest 同期テストのソフトウェア条件 331 sptest のオプション 331 sptest のテストモード 336 sptest のコマンド行構文 337
- 54. SunHSI ボードテスト (sunlink) 341 sunlink テストの条件 341 sunlink のオプション 342 sunlink のループバックコネクタ 343 sunlink のテストモード 343 sunlink のコマンド行構文 344
- 55. Sun PCi II テスト (sunpci2test) 345 sunpci2test テストの条件 345 sunpci2test のオプション 346 sunpci2test のテストモード 347 sunpci2test のコマンド行構文 347
- 56. SuperI/O テスト (sutest) 349 ループバックコネクタ 349 sutest のオプション 350 sutest のテストモード 353 sutest のコマンド行構文 353
- 57. システムテスト (systest) 355 systest のオプション 355 systest のテストモード 357 systest のコマンド行構文 357
- 58. テープドライブテスト (tapetest) 359 tapetest テストの条件 359 tapetest のオプション 359 tapetest のテストモード 363 tapetest のコマンド行構文 363
- 59. S24 フレームバッファーテスト (tcxtest) 365 tcxtest テストグループ 365 tcxtest のサブテストの説明 366 tcxtest のオプション 368 tcxtest のテストモード 369 tcxtest のコマンド行構文 369
- 60. USB オーディオテスト (usbaudiotest) 371 usbaudiotest のサブテスト 371 usbaudiotest のオプション 372 usbaudiotest のテストモード 373 usbaudiotest のコマンド行構文 373
- 61. Sun USB キーボードテスト (usbkbtest) 375 usbkbtest のオプション 375 usbkbtest のテストモード 376 usbkbtest のコマンド行構文 377
- 62. USB パラレルポートプリンタ (usbppptest) 379 usbppptest のサブテスト 379

**xiv** SunVTS 5.1 テストリファレンスマニュアル • 2002 年 9 月

usbppptest のオプション 380 usbppptest のテストモード 381 usbppptest のコマンド行構文 382

- 63. 仮想メモリーテスト (vmemtest) 383 vmemtest のスワップ空間の条件 383 vmemtest のオプション 384 vmemtest のテストモード 387 vmemtest のコマンド行構文 387
- 64. Sun Fire Link Interconnect テスト (wrsmtest) 389 wrsmtest のオプション 390 wrsmtest のテストモード 393 wrsmtest のコマンド行構文 393
- A. ループバックコネクタ 395 25 ピン RS-232 ループバックプラグ 397 25 ピン RS-232 ポート間ループバックケーブル 398 8 ピン間ループバックケーブル 399 8 ピンループバックプラグ 400 25 ピンポート A-B ループバックプラグ 401 25 ピンポート A-A、ポート B-B ループバックプラグ 402 メスの 96 ピンループバックコネクタ 403 96 ピンメス特殊ループバックコネクタ 404 37 ピン RS-449 ループバックケーブル 406 37 ピン RS-449 ループバックプラグ 407 9 ピンオス単一ポートループバックプラグ 408 9 ピンメス単一ポートループバックプラグ 409 9 ピン - 25 ピンポート間ループバックケーブル 410 9 ピンポート間ループバックケーブル 411

NT-TE 接続ループバックケーブル 411 Fast Ethernet 用より対線 Ethernet (TPE) ループバックケーブル 412 Gigabit および 10/100 Ethernet 用 TPE ループバックケーブル 413

索引 415

## はじめに

SunVTS™ (Sun Validation Test Suite) は、ほとんどのハードウェアコントローラ、デ バイス、プラットフォームの構成と機能を検証することによって、サンのハードウェ アをテストおよび診断する包括的な診断ソフトウェアパッケージです。

SunVTS は、主として、CDE (共通デスクトップ環境) のグラフィカルユーザーイン タフェースから使用します。このマニュアルでは、SPARC™ アーキテクチャーのマ シンで動作する SunVTS テストについて説明します。テストの説明は、個々のテスト オプション、手順、エラーメッセージから構成されています。

このマニュアルは、主として、SunVTS の個々のテストに関する情報の参照用に作成 されています。SunVTS に関する全般的な情報については、『SunVTS ユーザーマ ニュアル』を参照してください。このマニュアルには、SunVTS 診断アプリケーショ ンを使用する開発者あるいは高度な知識を持つユーザーにとって有用な情報が含まれ ています。

## 関連マニュアル

このマニュアルの内容をさらに活用するためには、以下のマニュアルも参照してくだ さい。

- 『SunVTS ユーザーマニュアル』
- 『SunVTS リファレンスカード』

### このマニュアルの構成

このマニュアルは、以下のように構成されています。

第 1 章では、SunVTS の使用条件、テストモード、ユーザーインタフェース、テスト の集合体、コマンド行からのテストの実行方法について説明します。

以降の章では、SunVTS 個々のテストごとに、テストの内容とオプション、適用可能 なテストモード、コマンド行構文について説明します。これらの章は、テスト名に よってアルファベット順に構成されています。

付録 A では、一部の SunVTS テストで必要になるシリアルポートとパラレルポート のループバックコネクタについて説明します。

## UNIX コマンド

このマニュアルには、UNIX® の基本的なコマンド、およびシステムの停止、システ ムの起動、デバイスの構成などの基本的な手順の説明は記載されていません。

基本的なコマンドや手順についての説明は、次のマニュアルを参照してください。

- 『Sun 周辺機器使用の手引き』
- Solaris™ ソフトウェア環境に関するオンラインマニュアル (http://docs.sun.com)
- システムに付属しているソフトウェアマニュアル

## 書体と記号について

このマニュアルで使用している書体と記号について説明します。

表 P-1 このマニュアルで使用している書体と記号

| 書体または記号              | 意味                                             | 例                                                      |
|----------------------|------------------------------------------------|--------------------------------------------------------|
| $A$ a $BbCc123$      | コマンド名、ファイル名、ディレ<br>クトリ名、画面上のコンピュータ<br>出力、コード例。 | .loqin ファイルを編集します。<br>ls -aを実行します。<br>% You have mail. |
| AaBbCc123            | ユーザーが入力する文字を、画面<br>上のコンピュータ出力と区別して<br>表します。    | machine name% su<br>Password:                          |
| AaBbCc123<br>またはゴシック | コマンド行の可変部分。実際の名<br>前や値と置き換えてください。              | rm <i>filename</i> と入力します。<br>rm ファイル名 と入力します。         |
| $\lceil$ $\rfloor$   | 参照する書名を示します。                                   | 『Solaris ユーザーマニュアル』                                    |
| Fг                   | 参照する章、節、または、<br>強調する語を示します。                    | 第6章「データの管理」を参照。<br>この操作ができるのは「スーパー<br>ユーザー」だけです。       |
|                      | 枠で囲まれたコード例で、テキス<br>トがページ行幅をこえる場合に、<br>継続を示します。 | $\%$ grep ''#define \<br>XV VERSION STRING'            |

## シェルプロンプトについて

シェルプロンプトの例を以下に示します。

#### 表 P-2 シェルプロンプト

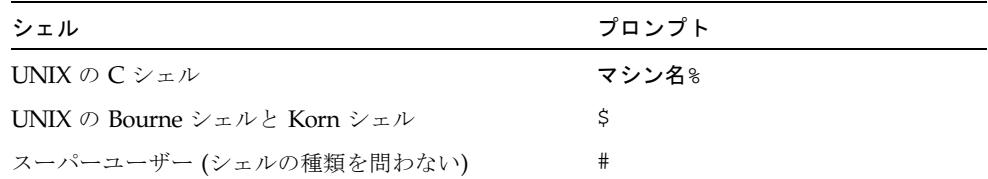

はじめに **xix**

## 関連マニュアル

このマニュアルは、SunVTS 5.1 のテストについて記述しています。 SunVTS に関するマニュアルを以下に示します。

表 P-3 関連マニュアル

| 用途       | 題名                             | Part No.    |
|----------|--------------------------------|-------------|
| 設定と使用方法  | $\lceil$ SunVTS 5.1 ユーザーマニュアル』 | 816-7253-10 |
| 簡易リファレンス | 『SunVTS リファレンスカード』             | 816-7252-10 |

## コメントをお寄せください

弊社では、マニュアルの改善に努力しており、お客様からのコメントおよびご忠告を お受けしております。コメントは下記宛に電子メールでお送りください。

docfeedback@sun.com

電子メールの表題にはマニュアルの Part No. (816-7254-10) を記載してください。

なお、現在日本語によるコメントには対応できませんので、英語で記述してくださ い。

#### 第1章

#### SunVTS の概要

このマニュアルでは、サプリメント CD に収録されている SunVTS™ バージョン 5.1 のテストについて説明します。

SunVTS ソフトウェアは、1 つのユーザーインタフェースから複数のハードウェア診 断テストを実行します。SunVTS は、大部分のコントローラとデバイスの接続状態、 機能、信頼性を検査します。

SunVTS は多数の独立したテスト機能から構成される集合体です。これらの個々のテ スト機能のうち大部分は、32 ビットおよび 64 ビットのいずれの Solaris™ 環境にも 対応しています。

SunVTS は、特定の 1 つのデバイスだけテストすることも、複数のデバイスを同時に テストすることもできます。SunVTS の個々のテストは、大きく分けて以下のカテゴ リに分類されます。

- オーディオテスト
- 通信テスト (シリアルおよびパラレル)
- グラフィック/ビデオテスト
- メモリーテスト
- ネットワークテスト
- 周辺装置テスト (ハードディスク、テープ、CD-ROM、DVD-ROM、プリンタ、フ ロッピーディスク)
- プロセッサテスト
- 記憶装置テスト

SunVTS の柔軟性を最大限に発揮させるために、正しいテストモードとオプションを 選択する必要があります。このマニュアルでは、個々のテストごとにテストオプショ ンと使用条件を説明しています。テストの設定モードとオプションの全般的な説明に ついては、『SunVTS ユーザーマニュアル』を参照してください。

注 – SunVTS テストでエラーが発生した場合、テストメッセージのウィンドウにエ ラー番号、エラーの説明、エラーの原因と考えられるもの、および推奨される対処方 法が表示されます。この情報はエラー発生時に表示されるため、このマニュアルには エラーメッセージについての詳細は含まれていません。

SunVTS のデフォルトのインストールディレクトリは、/opt/SUNWvts です。ただ し、このディレクトリは、SunVTS をインストールするときに変更することができま す。詳細は、『SunVTS ユーザーマニュアル』を参照してください。

## テストの実行条件

SunVTS のバージョン 5.1 は、Solaris 8 2/02 および Solaris 9 オペレーティング環境 で初めて導入されたものであり、Solaris 8 2/02 および Solaris 9 オペレーティング環 境上での動作を前提に設計されています。SunVTS 5.1 を使用する際には、上記いず れかのオペレーティング環境上で実行することをお勧めします。

オペレーティングシステムのカーネルは、テストするすべての周辺装置を使用するこ とができるように構成されている必要があります。

SunVTS のテストには、テストを行うにあたって、ループバックコネクタ、テスト媒 体の取り付け、ディスクの空き容量など、特別な条件を必要とするものがあります。 これらの条件については、各テストに対応する章を参照してください。

#### SunVTS のテスト群

SunVTS アプリケーションは、多数の独立したテストから構成される集合体です。各 テストのプロセスは SunVTS のカーネルから独立しています。それぞれのテストは、 コマンド行または SunVTS のユーザーインタフェースから個別に実行可能です。

SunVTS を起動すると、SunVTS カーネルは自動的にシステムカーネルを調べてハー ドウェアデバイスを探し、見つかったデバイスおよびそれらのデバイスに対応するテ ストおよびテストオプションを SunVTS コントロールパネルに表示します。これに よって、システムのハードウェア構成を素早く確認することができ、システム構成に 当てはまらないテストを実行する無駄がなくなります。

テスト中、すべての SunVTS ハードウェアテストは、プロセス間通信 (IPC) プロトコ ルを使用して SunVTS カーネルにテスト状態とメッセージを送信します。カーネル は、その状態をユーザーインタフェースに渡し、メッセージを記録します。

SunVTS は、テスト固有のプローブルーチンを含む共有オブジェクトライブラリを 持っています。実行時に、SunVTS カーネルはこれらのプローブルーチンに動的に接 続し、呼び出し、テスト固有の情報によってデータ構造を初期化します。ユーザー は、SunVTS のソースコードを再コンパイルすることなく、新しいテストを SunVTS 環境に追加することができます。

**2** SunVTS 5.1 テストリファレンスマニュアル • 2002 年 9 月

SunVTS のバージョン 3.0 以降では、SunVTS カーネルおよび大部分のテストが、32 ビットと 64 ビットの両方のオペレーティング環境に対応しています。sunvts コマ ンドを使用して SunVTS を起動すると、オペレーティング環境に対応するバージョン (32 または 64 ビット) のテストが用意されます。

#### 32 ビットテストと 64 ビットテスト

それぞれのテストは独立したプログラムであるため、それぞれのテストは、コマンド 行から直接に実行することができます。その場合は、動作中のオペレーティングシス テム (32 または 64 ビット) に対応しているテストを選んで実行してください。テスト のバージョンの選択は、以下に示すディレクトリのうち、対応するディレクトリに格 納されているテストを実行することによって行います。

- 32 ビットテスト— /opt/SUNWvts/bin/テスト名
- 64 ビットテスト— /opt/SUNWvts/bin/sparcv9/テスト名
	- テスト名がバイナリファイル名の場合、テストは 64 ビットのバイナリテストで す。
	- テスト名がシンボリックリンク名の場合、テストは 64 ビット環境で実行するこ とができる 32 ビットのテストです。

注 – 64 ビットの SunVTS を使用するには、SUNWvtsx パッケージをインストールす る必要があります。SunVTS のパッケージとインストール手順の詳細については、 『SunVTS ユーザーマニュアル』を参照してください。

sunvts コマンドを使用して SunVTS を実行した場合、SunVTS は、動作中の Solaris オペレーティング環境が 32 ビットまたは 64 ビットのどちらであるかに基づいて自動 的に 32 ビットまたは 64 ビットのテストを割り当てます。したがって、オペレーティ ング環境が 32 ビットと 64 ビットのどちらであるかに注意する必要があるのは、コマ ンド行から SunVTS カーネルまたは SunVTS テストを実行するときだけです。

動作中のオペレーティングシステムのバージョン (32 または 64 ビット) が不明な場合 は、Solaris のシステム管理に関するマニュアルを参照してください。Solaris 8 2/02 および Solaris 9 では、次のコマンドを使用してシステムが対応しているアプリケー ションを調べることができます。

# **isainfo -v**

注 – isainfo コマンドは、2.6 以前のバージョンの Solaris では提供されていませ ん。

第 1 章 SunVTS の概要 **3**

## SunVTS のユーザーインタフェース

SunVTS を利用したテストは、CDE のグラフィカルユーザーインタフェース、およ び TTY インタフェースから実行できます。また、コマンド行構文を利用して、シェ ルツールのコマンド行から各 SunVTS テストを個別に実行することもできます (詳細 は 6 ページの「コマンド行からのテストの実行」を参照してください)。表 1-1 に SunVTS のユーザーインタフェースをまとめて解説します。各インタフェースの詳細 については、『SunVTS ユーザーマニュアル』を参照してください。

表 1-1 SunVTS システムのインタフェース

| SunVTS システムのインタフェース        | 説明                                                                                                    |
|----------------------------|----------------------------------------------------------------------------------------------------|
| グラフィカルユーザーインタフェース<br>(GUI) | CDE インタフェースでテストを実行する場合は<br>マウスボタンを利用した操作が可能で、ポイン<br>トやクリックによりテストおよびテストオプ<br>ションの選択ができます。                                   |
| TTY インタフェース                | シリアルポートに接続した端末またはモデムか<br>ら SunVTS を実行できます。このインタフェー<br>スではマウスは使えず、操作にはキーボードを<br>利用することになります。また、1度に表示でき<br>る情報量は1画面分だけになります。 |
| コマンド行からの実行                 | コマンド行構文に従ってシェルツールのコマン<br>ド行から、SunVTS のテストを個別に実行でき<br>ます。コマンド行構文についての詳細は、こ<br>のマニュアルで各テストごとに解説していま<br>す。                    |

注 – SunVTS CDE ダイアログボックス内の数値を増減するには、上または下向きの 矢印を使用するか、テキストボックスに新しい値を入力して Return を押します。 Apply を選択すると、ダイアログボックス内の変更内容が一括して適用されます。

**4** SunVTS 5.1 テストリファレンスマニュアル • 2002 年 9 月

#### ユーザーインタフェースからのテストの実行

SunVTS テストは通常、SunVTS ユーザーインタフェースの CDE や TTY インタ フェースから実行します。

これらのインタフェースでは、ボタンやダイアログボックスを利用して簡単にテスト の設定、制御、結果表示をできるようになっています。操作に使うボタンやダイアロ グボックスについては『SunVTS ユーザーマニュアル』で解説していますが、テスト パラメタ (Test Parameter) のオプションダイアログボックスについては各テストごと に固有の形式を取っているため、このマニュアルで追加説明します。

#### テストパラメタ (Test Parameter) オプションダイアログボッ クス

テストパラメタオプションダイアログボックスに表示されるオプションは、各テスト ごとに異なりますが、画面の下部にあるボタンは共通です。次の図を参照してくださ い。

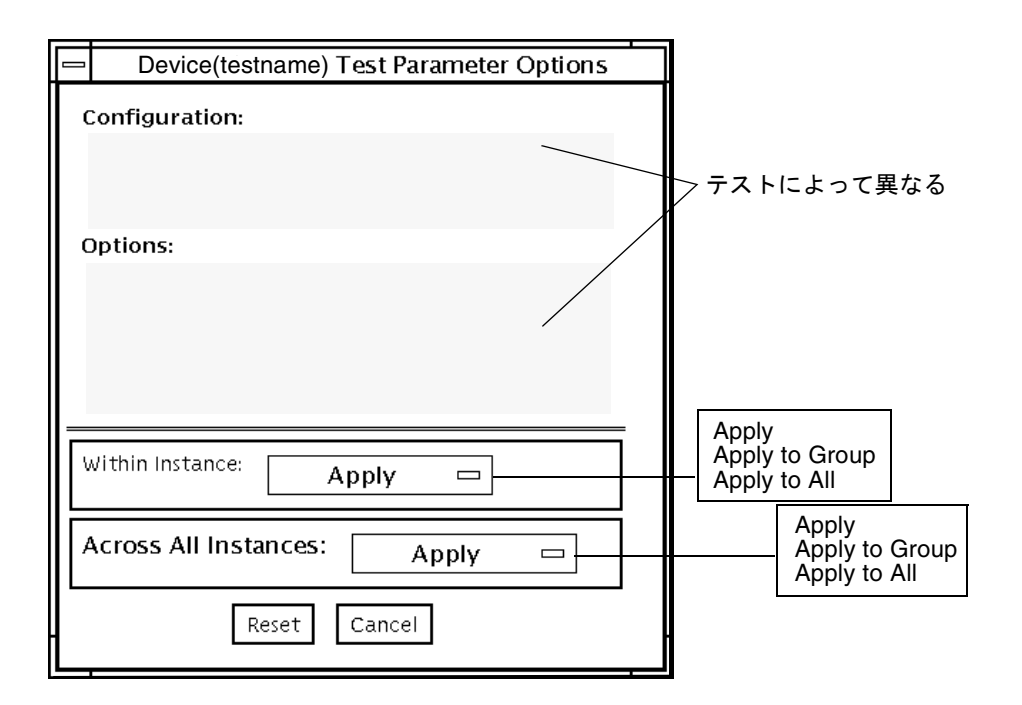

図 1-1 テストパラメタオプションダイアログボックス (CDE)

第 1 章 SunVTS の概要 **5**

表 1-2 テストパラメタオプションダイアログボックスの項目

| メニュー項目                                            | 説明                                                                                                    |
|---------------------------------------------------|----------------------------------------------------------------------------------------------------|
| Configuration                                     | 選択可能なデバイスのデバイスタイプ、容量、バージョン、シリアル番<br>号などの情報を表示します。この情報は変更できません。                                                                                                    |
| Options                                           | 選択可能なデバイス、グループ、または全デバイスのテストのカスタマ<br>イズに使うテストオプションの一覧です。表示されるオプションはテス<br>トによって異なります。詳細は、このマニュアルの各テストに対応する<br>章を参照してください。                                                                                                    |
| Within Instance<br>Across All<br><b>Instances</b> | 設定を適用する方法を指定します。<br>● Apply ボタンでは、このデバイスだけに適用されます。<br>● Apply to Group ボタンでは、このグループのすべてのデバイスに適用<br>されます。<br>• Apply to All ボタンでは、すべてのデバイス (すべてのコントローラ上<br>の、デバイスタイプが同じもの)に適用されます。<br>このオプション設定は、テストの1つのインスタンスだけに適用されま<br>す。<br>設定を広域適用する方法を指定します。<br>● Apply ボタンでは、このデバイスだけに適用されます。<br>● Apply to Group ボタンでは、このグループのすべてのデバイスに適用<br>されます。 |
|                                                   | • Apply to All ボタンでは、すべてのデバイス (すべてのコントローラ上<br>の、デバイスタイプが同じもの)に適用されます。<br>このオプション設定は、すべてのインスタンスに適用されます。                                                                                                    |
| Reset                                             | すべてのオプション値をデフォルトの設定に戻し、テストパラメタオプ<br>ションダイアログボックスを閉じます。                                                                                                    |
| Cancel                                            | オプション値の変更内容をすべて無視して、テストパラメタオプション<br>ダイアログボックスを閉じます。                                                                                                    |

注 – 上記のテストパラメタオプションダイアログボックスの説明は、TTY インタ フェースのテストパラメタオプションメニューに対しても同様に当てはまります。

#### コマンド行からのテストの実行

状況によっては、SunVTS ユーザーインタフェースを使用せずに、コマンド行から SunVTS のテストを単独で実行した方が都合の良いことがあります。ここでは、これ を行う方法を説明します。

**6** SunVTS 5.1 テストリファレンスマニュアル • 2002 年 9 月

特に指定しないかぎり、テストは SunVTS カーネル (vtsk) を使用しないで実行され ます。すべてのイベントとエラーメッセージは stdout または stderr に送られ、 ログファイルには記録されません。

コマンド行からテストを実行する場合、すべてのテストオプションは、コマンド行引 数の形式で指定する必要があります。

コマンド行引数は、以下の 2 種類あります。

- 標準の引数 すべてのテストに共通の引数です。詳細は、表 1-3 を参照してくだ さい。
- テスト固有の引数 個々のテストに固有の引数です。詳細は、それぞれのテスト に対応する章を参照してください。

SunVTS のすべてのテストに共通する標準のコマンド行構文を以下に示します。

#### テスト名 [**-scruvdtelnf**] [**-i** 数値] [**-w** 数値] [**-o** テスト固有の引数]

注 – 64 ビットのテストは、sparcv9 サブディレクトリに格納されています (/opt/SUNWvts/bin/sparcv9/テスト名)。このディレクトリにテストが存在しな い場合は、そのテストは、32 ビットのテストとしてだけ実行することができます。 詳細は、3 ページの「32 ビットテストと 64 ビットテスト」を参照してください。

#### 標準コマンド行引数

標準的な SunVTS コマンド行引数の定義を以下の表に示します。

表 1-3 標準的な SunVTS コマンド行引数

| 引数   | 定義                                                                                                    |
|------|----------------------------------------------------------------------------------------------------|
| $-S$ | SunVTS カーネル (vtsk) から起動された場合と同じようにテストを<br>実行します。デフォルトでは、出力は標準出力または標準エラー出<br>力に送られます。                                      |
| $-c$ | 特定の信号を受け取った際に、現在の作業ディレクトリにテストプ<br>ロセスのコアイメージを作成します。この引数を指定しないと、コ<br>アイメージを作成しないようにシグナルが処理されます。デフォル<br>トでは、コアイメージは作成されません。 |
| $-r$ | エラーが発生しても、テストを終了せずに次の処理に継続します。<br>デフォルトでは、無効になっています。                                                                      |
| $-V$ | 詳細表示モードでテストを実行します。テスト処理に関する詳細な<br>メッセージが表示されます。デフォルトでは、無効になっていま<br>す。                                                     |

第 1 章 SunVTS の概要 **7**

表 1-3 標準的な SunVTS コマンド行引数 (続き)

| 引数       | 定義                                                                                                    |
|----------|----------------------------------------------------------------------------------------------------|
| -9       | デバッグモードでテストを実行します。テストコードのデバッグに<br>役立つデバッグメッセージが表示されます。デフォルトでは、無効<br>になっています。                                                                                    |
| -t.      | テストトレースモードでテストを実行します。テストコードで現在<br>使用されている関数呼び出しと、処理を追跡するメッセージが表示<br>されます。デフォルトでは、無効になっています。                                                                     |
| $-e$     | テストをストレスモードで実行します。システム負荷を大きくして<br>テストが実行されます。デフォルトでは、無効になっています。                                                                                                 |
| $-1$     | テストをオンライン機能モードで実行します。これは、<br>vtsui.online コマンドで SunVTS を起動したときにテストが実行<br>されるのと同じモードです。これは、他のアプリケーションに大き<br>な影響を与えないモードです。後の注意事項を参照してください。<br>デフォルトでは、有効になっています。 |
| -n       | テストを接続テストモードで実行します。後の注意事項を参照して<br>ください。デフォルトでは、無効になっています。                                                                                                    |
| $-f$     | テストを完全な機能テストモードで実行します。このモードは、テ<br>ストがテスト対象のデバイスを完全に制御することができるものと<br>して実行されます。後の注意事項を参照してください。デフォルト<br>では、無効になっています。                                             |
| -i 数値    | スケーラブルテストのインスタンス数を定義します。                                                                                                    |
| −w 数値    | テストを割り当てるインスタンスを定義します。このオプションは<br>スケーラブルテスト用です。                                                                                                    |
| $-\circ$ | この後のオプションと引数がテスト固有のものであることを示しま<br>す。                                                                                                    |
|          |                                                                                                    |

注 – 各テスト固有引数はコンマで区切ります。コンマの後に空白は入れないでくだ さい。

注-1、n、f オプションのいずれかを使用してテストモードを指定する場合は、こ れらのうちの 1 つのオプションだけ指定してください。異なるテストモードを同時に 指定することはできません。

**8** SunVTS 5.1 テストリファレンスマニュアル • 2002 年 9 月

#### テスト固有の引数

テスト固有の引数は、getsubopt(3C) のマニュアルページで説明されている形式に 従っている必要があります。テスト固有の引数については、該当するテストの説明を 参照してください。表 1-4 を参照してください。

表 1-4 SunVTS のテスト固有引数

| 引数       | 定義                                                    |
|----------|-------------------------------------------------------|
| $-\circ$ | 各テスト固有の引数はコンマで区切ります。コンマの後に空白は入<br>れないでください。以下に例を示します。 |
|          | # ./sample -v -o dev=/dev/audio,volume=78             |
|          | テストオプションの形式は、getsubopt(3C) のマニュアルページに<br>説明があります。     |

## フレームバッファーのテスト

フレームバッファーのテストを実行する前に、フレームバッファーのロックが必要か どうかを確認します。フレームバッファーの一部のテストにはロックオプションがあ りません。各テストの章を参照して、この手順が必要かどうかを判断してください。 ロックが必要な場合は、次のどちらかの方法で設定します。

- SunVTS のインタフェースとして CDE を使用している場合、グラフィックテスト のオプションメニューに移動して Enable を選択し、フレームバッファーのロック オプションを有効にしてください。
- コマンド行から実行する場合は、1ock=e/d オプションを使用して、フレーム バッファーのロックを有効にすることができます。たとえば、フレームバッ ファーのロックを有効にして汎用フレームバッファーのテスト (fbtest) を実行す るには、以下のように入力します。

# **./fbtest -o dev=cgthree0,lock=enable**

(このマニュアルのテストコマンド行の引数についての説明を参照してください。)

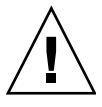

注意 – vtsui を実行中のフレームバッファー上でフレームバッファーのロックを無 効 (ロック解除) にしたり、またはテスト中にマウスを動かすと、不要なエラーメッ セージが表示されます。マウスを少し動かしただけでも、テストが失敗することがあ ります。

第 1 章 SunVTS の概要 **9**

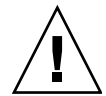

注意 – SunVTS のフレームバッファーテストを実行する前に、スクリーンセーバー の電源管理オプションと保存停止・復元再開オプションをオフにしてください。これ らの電源管理機能をオフにする方法については、Solaris 9 User Collection - Japanese の『Solaris 共通デスクトップ環境ユーザーズ・ガイド』の電源管理の章を参照して ください。このマニュアルは、次の Web サイトで閲覧できます。 docs.sun.com

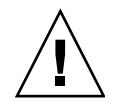

注意 – Sun VTS のインタフェースに CDE を使用している場合は、dtlogin ウィン ドウでフレームバッファーテストを実行しないでください。root としてログインし て auto-logout オプションを無効にしてください。

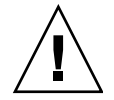

注意 – TTY モードとフレームバッファーのテストをコンソールモニター上で同時に 実行しないでください。フレームバッファーのテストが失敗する場合があります。

#### 複数のフレームバッファーのテスト

複数のフレームバッファー (ディスプレイ) を同時にテストする場合は、以下の規則 が適用されます。

- CDE などのウィンドウ環境を実行することができるのは、コンソールモニターだ けです。コンソールモニターとは、/dev/fb で指定されたフレームバッファーに 接続されたモニターのことです。デフォルトでは、SunVTS は、コンソールモニ ター上のフレームバッファーのロックを有効にします。
- テスト結果が誤ってエラーになることを避けるために、ウィンドウ環境を実行す るフレームバッファーのウィンドウロックを有効にし、その他のすべてのフレー ムバッファーのウィンドウロックを無効にする必要があります。

#### フレームバッファーの遠隔テスト

sunvts や vtsk をコンソールモニターからではなく、画面上から実行した場合は、 フレームバッファーのロックオプションは機能しません。この場合は、次のようにし てください。

- 遠隔画面のウィンドウロックオプションを d (無効) に設定します。
- 上記の例に示されるように、コンソールモニターのフレームバッファーのロック オプションを有効にします。ロックオプションが無効な場合、モニター上で SunVTS ユーザーインタフェースが使用できません。

グラフィックテストの際に、遠隔フレームバッファーに対して vtsui などのグラ フィックプログラムを実行しないでください。

**10** SunVTS 5.1 テストリファレンスマニュアル • 2002 年 9 月

#### 第 2 章

## Sun Elite3D テスト (afbtest)

afbtest は、Sun™ Elite3D (AFB: Advanced Frame Buffer) の機能を検査します。

afbtest は、Sun Elite3D のビデオモードを検出して、適応させることができます。 標準のグラフィックスモードだけではなく、任意のモードですべてのテストを実行す ることができます。特に指定がないかぎり、立体モードでは、すべてのテストで左目 用と右目用に書き込みが行われます。

afbtest は、Control-C を使用して中断することができます。

テストの精度は、検査合計アルゴリズムを使用して検査されます。視覚的に確認する ために、不良ピクセルの位置は明るい黄緑色で表示されます。

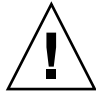

注意 - afbtest の実行中は、Sun Elite3D のアクセラレータポートを使用するスク リーンセーバープログラムや、その他アプリケーションプログラムを実行しないでく ださい。他のアプリケーションと共に実行すると、SunVTS によって誤ったエラーが 返されます。

#### afbtest テストの条件

グラフィックス装置のテストは、すべてのスクリーンセーバーを無効にしてから行っ てください。これを行うには、UNIX® プロンプトに対して、**xset s off** と入力し ます。

フレームバッファーのテストに関する詳細は、9 ページの「フレームバッファーのテ スト」を参照してください。

afbtest は、作業ファイル用に、/tmp ディレクトリに約 29 MB のディスク容量を 必要とします。この容量がディスクにない場合は、診断は失敗し、ディスク容量の不 足を示す警告メッセージとエラーメッセージが表示されます。

## afbtest のオプション

ダイアログボックスを表示するには、システムマップにあるテスト名を右クリックし て、Test Parameter Options を選択します。システムマップにこのテスト名が表示さ れない場合は、グループツリーを展開すると表示される場合があります。展開しても 表示されない場合は、このテストに合ったデバイスがシステムに含まれていない可能 性があります。詳細は、『SunVTS ユーザーマニュアル』を参照してください。

デフォルトでは、すべてのテストが有効になっています。

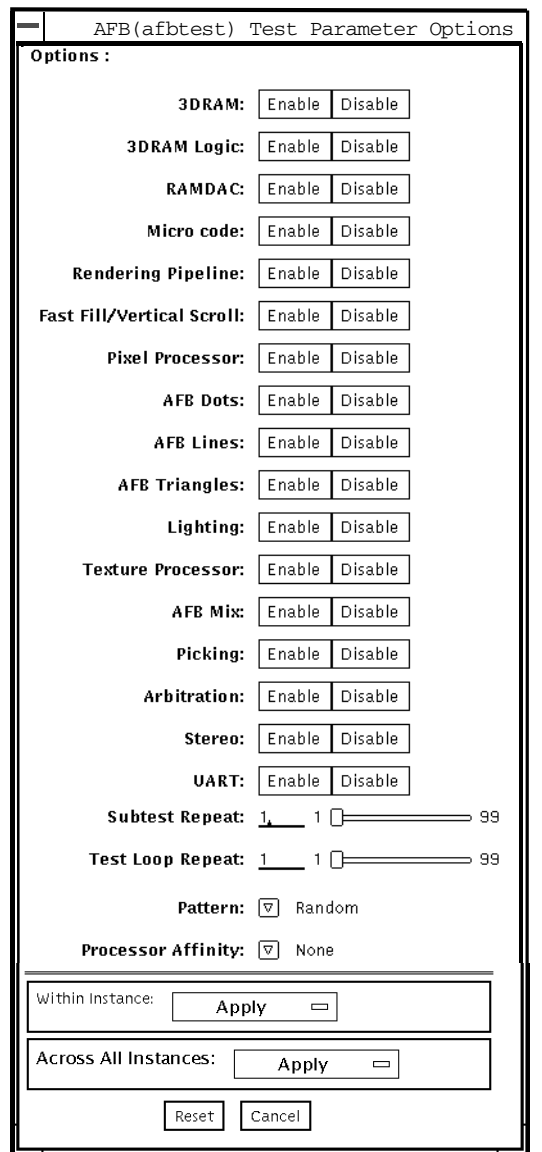

図 2-1 afbtest のテストパラメタオプションダイアログボックス

表 2-1 afbtest のテストオプション

| オプション      | 説明                                                                                                    |
|------------|----------------------------------------------------------------------------------------------------|
| 3DRAM test | 3DRAM テストは、512 ビットの読み取りと書き込みを使用して<br>AFBのビデオメモリーを徹底的にテストします。3DRAMは、以下<br>の一覧にあるアクセスモードごとに、各ピクセル位置への書き込み<br>と読み取り1回ずつからなるフルスクリーンパスを生成します。使<br>用されるデータはランダムになるか、ユーザーが明示的に指定する<br>ことができます。各メモリー位置がゼロと1の両方でテストされる<br>ように、2回目のパスでは、最初のパスで使用されたデータの1の<br>補数が使用されます。                                                                                                    |
|            | このサブテストでエラーが発生した場合は、原因は 3DRAM にあり<br>ます。不良チップは、(X, Y) 位置とデバイス固有の「U」番号で示さ<br>れます。                                                                                                    |
|            | • DFB8R, DFB8G, DFB8B, DFB8X — $\rightarrow \rightarrow \rightarrow \rightarrow -A$<br>• DFB24 — バッファー A<br>• DFB32 $-$ バッファー A<br>• SFB8R, SFB8G, SFB8B, SFB8X — $\forall y \forall z \negthinspace \vdash A$<br>• SFB8R, SFB8G, SFB8B, SFB8X — $\forall y \forall z \neg B$<br>● SFB32 — バッファー A<br>● SFB32 — バッファー B<br>● SFB32 — バッファー C<br>● SFB64 — バッファー A および C<br>● SFB64 — バッファー B および C |

表 2-1 afbtest のテストオプション (続き)

| オプション            | 説明                                                                                                    |
|------------------|----------------------------------------------------------------------------------------------------|
| 3DRAM Logic test | DRAM ロジックテストは AFB に論理機能を提供して、以下のサー<br>ビスをテストします。                                                                                                    |
|                  | • Compare Controls — Match AB                                                                                                    |
|                  | • Compare Controls — Magnitude AB                                                                                                    |
|                  | • Compare Controls - Match C                                                                                                    |
|                  | • Compare Controls — Magnitude C                                                                                                    |
|                  | • Match Mask — AB                                                                                                    |
|                  | • Magnitude Mask - AB                                                                                                    |
|                  | $\bullet$ Match Mask — C                                                                                                    |
|                  | • Magnitude Mask — $C$                                                                                                    |
|                  | • Raster Operations — RGB                                                                                                    |
|                  | • Raster Operations $-X$                                                                                                    |
|                  | • Raster Operations - YZ                                                                                                    |
|                  | • Plane Mask — RGB                                                                                                    |
|                  | • Plane Mask $-X$                                                                                                    |
|                  | • Plane Mask — $Y$                                                                                                    |
|                  | • Plane Mask $-Z$                                                                                                    |
|                  | • Group Enable — R, G, B, X                                                                                                    |
|                  | • Group Enable $-Y$ , Z                                                                                                    |
|                  | 各機能は、一連の SFB64 書き込みを使用して個々にテストされま<br>す。Y座標値を0から30まで2ピクセルずつ増分しながら、異なる<br>テストケースごとに合計 16 回の書き込みが行われます。この点線の<br>構成では、すべての画面解像度でページスラッシュとブロックフ<br>ラッシュが提供されます。操作ごとに、考えられるすべての組み合<br>わせがテストされます。たとえば、ROP RGB 新 == 旧では、新<<br>旧、新 == 旧、新 > 旧の3つの値があり、これら3つがそれぞれテ<br>ストされます。<br>各機能の5回のパスが生成されます。各パスは、SFB32-A、 |
|                  | SFB32-B、SFB32-C、SFB64-AC、SFB64-BC の異なる 5 つの AFB ア<br>ドレス空間に書き込みます。テストは SFB64 書き込みを使用するた<br>め、SFB32 アドレス空間に書き込むパスは、一度に 2 ピクセルを書<br>き込みます。<br>すべての 3DRAM チップが必ずテストされるようにしてください。<br>このサブテストでエラーが発生した場合は、原因は3DRAMにあり                                                                                       |
|                  | ます。                                                                                                    |

表 2-1 afbtest のテストオプション (続き)

| オプション                      | 説明                                                                                                    |
|----------------------------|----------------------------------------------------------------------------------------------------|
| <b>RAMDAC</b> test         | 簡単な読み取りと書き込みのパターンを使用して RAMDAC レジス<br>タをテストして、不良ビットがあるかどうかを判定します。これに<br>はすべての LUT (4 つの CLUT、PWLUT、OWLUT) が含まれま<br>す。afbtestは、データが RAMDAC から実際に読み取られてお<br>り、ドライバによって供給されていないことを確認します。                              |
|                            | AFB の RAMDAC は、SEP8 または Combined モードで動作するこ<br>とができます。RAMDACテストは RAMDAC のモードを検出し<br>て、そのモードでの RAMDAC出力をテストします。RAMDACシ<br>グニチャーレジスタは、画面に出力されるピクセルを取り込みま<br>す。このテストは、RAMDAC内のさまざまなデータパスのすべて<br>が正しく機能しているかどうかを判定します。 |
|                            | データパターンは、すべてのデータパス(すなわち、すべての<br>CLUT、PWLUT、OWLUTS) がテストされるように設計されていま<br>す。画面には、カーソルも表示されます。                                                                                                    |
|                            | このテストでエラーが発生した場合は、原因は RAMDAC にありま<br>す。                                                                                                    |
| Microcode test             | 有効な各浮動小数点演算マイクロコードについて検査合計を生成、<br>比較して、すべての検査合計値が等しいかどうかを確認します。                                                                                                    |
|                            | このテストでエラーが発生した場合は、原因はマイクロコード<br>PROM とマイクロコード SRAM にあります。                                                                                                    |
| Rendering Pipeline<br>test | FFB のスタンドアロン診断用に開発された描画パイプラインテスト<br>を使用したテストです。さまざまな資源と各種設定を使用して、各<br>基本式が徹底的にテストされます。<br>$\bullet$ ドット<br>● 平滑化されたドット<br>● 4 つの線分描画基本式すべてを使用した線分<br>• 三角形<br>• 多角形<br>• 矩形<br>• フォント                             |
|                            | このテストでエラーが発生した場合は、原因は描画チップにありま<br>す。                                                                                                    |
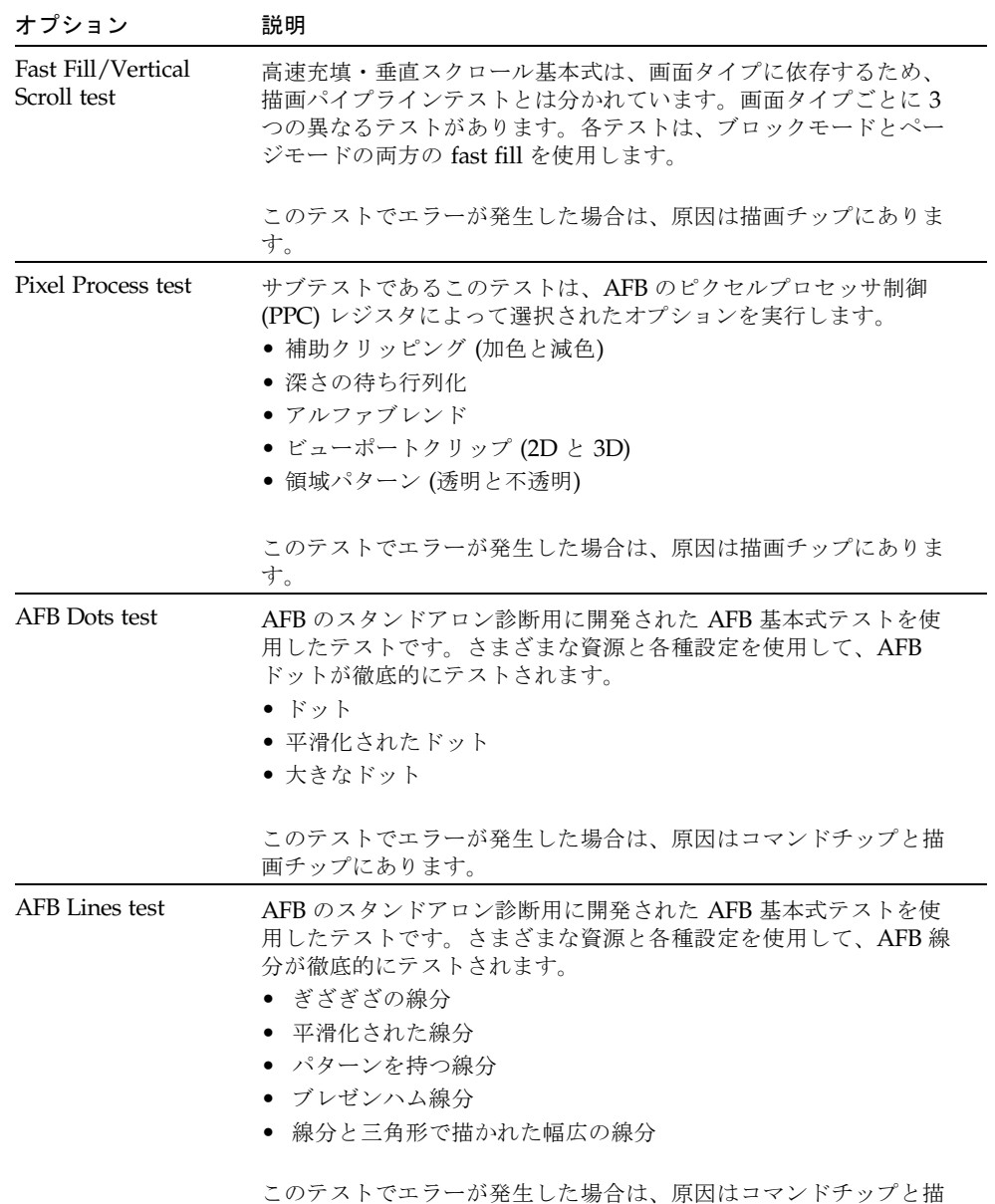

画チップにあります。

表 2-1 afbtest のテストオプション (続き)

第 2 章 Sun Elite3D テスト (afbtest) **17**

表 2-1 afbtest のテストオプション (続き)

| オプション                            | 説明                                                                                                    |
|----------------------------------|----------------------------------------------------------------------------------------------------|
| AFB Triangles test               | AFB のスタンドアロン診断用に開発された AFB 基本式テストを使<br>用したテストです。さまざまな資源と各種設定を使用して、AFB三<br>角形が徹底的にテストされます。<br>● 右および左回りに描かれた三角形<br>● 縞で描かれた三角形<br>● 独立した三角形<br>● 星印で描かれた三角形<br>• 面法線を持つ三角形<br>このテストでエラーが発生した場合は、原因はコマンドチップと描 |
|                                  | 画チップにあります。                                                                                                    |
| Lighting test                    | AFB のフロートおよび光源設定マイクロコードを検査します。AFB<br>がハードウェアで扱うことができる、最大の光源数 (32) でオブジェ<br>クトを照らします。描画されたイメージの検査合計を生成し、既知<br>の正常なシステムで描画された同じイメージの検査合計と比較しま<br>す。                                                          |
|                                  | このサブテストでエラーが発生した場合は、原因はフロート SRAM<br>とマイクロコード SRAM にあります。                                                                                                    |
| <b>Texture Processor</b><br>test | AFB のテクスチャーピクセルプロセッサ制御 (TPPC) レジスタの各<br>種オプションをテストします。<br>● テクスチャー最小化<br>● テクスチャー最大化<br>• ブレンド<br>• 転写<br>• 変調                                                                                             |
|                                  | このテストでエラーが発生した場合は、原因は描画チップにありま<br>す。                                                                                                    |
| AFB Mix test                     | ソースと設定のさまざまな組み合わせを使用して各種基本式を描画<br>することによって、AFBのすべての描画チップ、フロートチップ、<br>マイクロコードチップ、3DRAM チップ、3DRAM チップを検査し<br>ます。このテストは、AFBを酷使することを目的としています。                                                                  |
|                                  | このテストでエラーが発生した場合は、原因は、描画チップ、フ<br>ロートチップ、マイクロコードチップ、3DRAM チップにありま<br>す。                                                                                                    |

表 2-1 afbtest のテストオプション (続き)

| オプション            | 説明                                                                                                    |
|------------------|----------------------------------------------------------------------------------------------------|
| Picking test     | 3DRAMのピック検出ロジックを検査します。ピック検出ウィンド<br>ウを定義し、そのウィンドウへの書き込みがピックされ、ウィンド<br>ウ外部への書き込みがピックされないことを確認します。3DRAM<br>ごとに1回のテストが行われます。                                                                                                    |
|                  | このテストでエラーが発生した場合は、原因は 3DRAM にありま<br>す。                                                                                                    |
| Arbitration test | サブテストであるこのテストは、ダイレクトポートを介して読み取<br>りと書き込みを行っている間に、オブジェクトをアクセラレータ<br>ポートに連続的に描画します。シングルバッファー構成では、別の<br>プロセスが X 平面で DFB 読み取り・書き込みを行っている間に、<br>画像が RGB 平面に描画されます。ダブルバッファー構成では、別の<br>プロセスが A 平面で 32 ビットの DFB 読み取り・書き込みを行って<br>いる間に、画像が B バッファーの 32 平面すべてに描画されます。<br>このサブテストは、描画処理とウィンドウ操作が並行して行われる<br>状態をシミュレートします。                                                                                                    |
|                  | このテストでエラーが発生した場合は、原因は DFB と SFB のコン<br>テクストスイッチングにあります。                                                                                                    |
| Stereo test      | 立体テストは、右目と左目の画像が異なる立体モードでオブジェク<br>トを表示します。立体メガネをかけて画面を見ながら表示される指<br>示に従うことによって、適切に動作しているかどうかを確認するこ<br>とができます。モニターの種類が 76 MHz の 1280 × 1024 ではない<br>場合は、警告メッセージが表示され、テストは実行されません。こ<br>のメッセージが表示されたり、SunVTSの情報ログに書き込まれた<br>りしないようにするには、テストパラメタオプションダイアログ<br>ボックスの立体テストを無効にします。立体解像度は、サンのプレ<br>ミアムカラーモニターでのみサポートしています。このテストは、<br>モニターを一時的に立体モードに切り換え、立体画像を描画し、<br>(RAMDAC シグニチャー取り込みレジスタを使用して)立体画像の<br>シグニチャー解析を行います。画像を5秒間表示した後、モニター<br>を以前の解像度に復元します。 |
|                  | このテストでエラーが発生した場合は、原因は RAMDAC にありま<br>す。                                                                                                    |
| <b>UART</b> test | UARTO と UART1 の両方をテストします。最初に、不正なビットが<br>ないかどうかを決定するために、単純な読み込み・書き込みパター<br>ンを使用して UART メモリーがテストされます。次に、データが<br>UART0/1に書き込まれ、書き込まれたデータはポーリングモード<br>で内部ループバックを使用して読み込まれます。読み込まれたデー<br>タは、書き込まれたデータと検証されます。                                                                                                    |
|                  | このテストでエラーが発生した場合は、原因は UART とその SRAM<br>メモリーチップにあります。                                                                                                    |

### afbtest のテストモード

グラフィックテストの性格上、グラフィックテスト中にフレームバッファーを読み書 きすると、ユーザーの作業の障害になることがあります。このため、afbtest テス トは、オフラインの機能テストモードでのみ使用することができます。

表 2-2 afbtest がサポートしているテストモード

| テストモード  | 説明              |
|---------|-----------------|
| 機能テスト   | すべてのテストを実行できます。 |
| (オフライン) |                 |

## afbtest のコマンド行構文

**/opt/SUNWvts/bin/afbtest** 標準引数 **-o dev=**デバイス名**, S=**サブテスト番号 **,F=**サブテストのループ回数*,B=*テストのループ回数**,P=**テストパターン

表 2-3 afbtest のコマンド行構文

| 引数        | 説明                                                                                                    |
|-----------|----------------------------------------------------------------------------------------------------|
| dev=デバイス名 | /dev/fbs を基準に、テストする <b>デバイス名</b> の相対パス名<br>を指定します。デフォルトは afb0 です。                                                                                                    |
| S=サブテスト番号 | 実行するサブテスト名のテスト番号を指定します。以下か<br>ら選択してください。サブテスト番号を加算することに<br>よって、複数のサブテストを実行することができます。た<br>とえば n=0x3 では、テスト 1 とテスト 2 の両方が実行され<br>ます。n=0x180 では、テスト 0x080 と 0x0100 の両方が実<br>行されます。先行ゼロは必要ありません。<br>• $n-0 \times 00001$ 3DRAM |
|           | $\bullet$ $n$ -0x00002 3DRAM Logic                                                                                                    |
|           | $\bullet$ $n$ -0x00004 RAMDAC                                                                                                    |
|           | $\bullet$ n-0x00008 Micro code                                                                                                    |
|           | • n-0x00010 Rendering Pipeline                                                                                                    |
|           | • n-0x00020 FastFill/Vertical Scroll                                                                                                    |
|           | $\bullet$ $n$ -0x00040 Pixel Processor                                                                                                    |
|           | $\bullet$ $n$ -0x00080 AFB Dots                                                                                                    |
|           | $\bullet$ $n$ -0x00100 AFB Lines                                                                                                    |
|           | $\bullet$ $n$ -0x00200 AFB Triangles                                                                                                    |
|           | $\bullet$ $n$ -0x00400 Lighting                                                                                                    |
|           | • n-0x00800 Texture Processor                                                                                                    |
|           | $\bullet$ $n$ -0x02000 AFB Mix Test                                                                                                    |
|           | $\bullet$ n-0x04000 Picking                                                                                                    |
|           | $\bullet$ $n$ $\sim$ 0x08000 Arbitration                                                                                                    |
|           | $\bullet$ $n$ -0x10000 Stereo                                                                                                    |
|           | $\bullet$ $n - 0 \times 40000$ UART                                                                                                    |

表 2-3 afbtest のコマンド行構文 (続き)

| 引数            | 説明                                                                                                    |
|---------------|----------------------------------------------------------------------------------------------------|
| F=サブテストのループ回数 | 各サブテストを繰り返す回数を指定します。デフォルトは1<br>回です。                                                                                   |
| B=テストのループ回数   | テストループを繰り返す回数を指定します。この回数繰り<br>返されると、テストはパスしたことになります。デフォル<br>トは1回です。                                                   |
| P=テストパターン     | テストパターン番号を指定します。デフォルトは、ランダ<br>ムパターンを示す r です。0(0x0000000)、<br>3(0x3333333)、5(0x55555555)、9(0x9999999)を指定す<br>ることもできます。 |

注 – 64 ビットのテストは、sparcv9 サブディレクトリに格納されています (/opt/SUNWvts/bin/sparcv9/テスト名)。このディレクトリにテストが存在しな い場合は、そのテストは、32 ビットのテストとしてだけ実行することができます。 詳細は、3 ページの「32 ビットテストと 64 ビットテスト」を参照してください。

注 – afbtest が返すエラーは特定できません (障害が発生した構成要素を特定する ことはできません)。エラーが発生した場合は、AFB 全体が現場交換可能ユニット (FRU) となります。

第 3 章

アラームカードテスト (alarmtest)

alarmtest は Sun Netra™ CT 400 および CT 800 システム内のアラームカードを対 象に実行されます。

アラームカードは、Netra ct システム対応のホットスワップ可能なアドオンオプショ ンで、システムの監視、障害回復、アラーム通知を行うためにセキュリティー保護さ れた遠隔アクセスを提供します。アラームカードは前方・後方アクセスシステムの両 方で使用できます。

alarmtest はスケーラブルテストではありません。

注 – alarmtest と rsctest を同時に実行しないでください。これらのテストを同 時に使用すると、誤った結果が出る可能性があります。

注 – Netra CT 400/800 システムが対応しているのは、64 ビットの OS だけです。こ れは、UltraSPARCII の機能を最大限活用するためです。alarmtest には 32 ビット モードと 64 ビットモードがありますが、Netra CT 400/800 システムで実行できるの は、64 ビットモードの alarmtest だけです。

### alarmtest サブテスト

alarmtest は 7 つのサブテストで構成されます。これらのサブテストは、以下の 7 つの項目についてテストと報告を行います。

- Ethernet
- シリアルポート
- PC カード (PCMCIA) ソケット
- フラッシュメモリー
- SEEPROM
- TOD

■ Alarmport

### alarmtest のオプション

ダイアログボックスを表示するには、システムマップにあるテスト名を右クリック し、Test Parameter Options を選択します。システムマップにこのテスト名が表示さ れない場合は、用意されたグループを展開する必要があります。展開しても表示され ない場合は、このテストに合ったデバイスがシステムに含まれていない可能性があり ます。詳細は、『SunVTS ユーザーマニュアル』を参照してください。

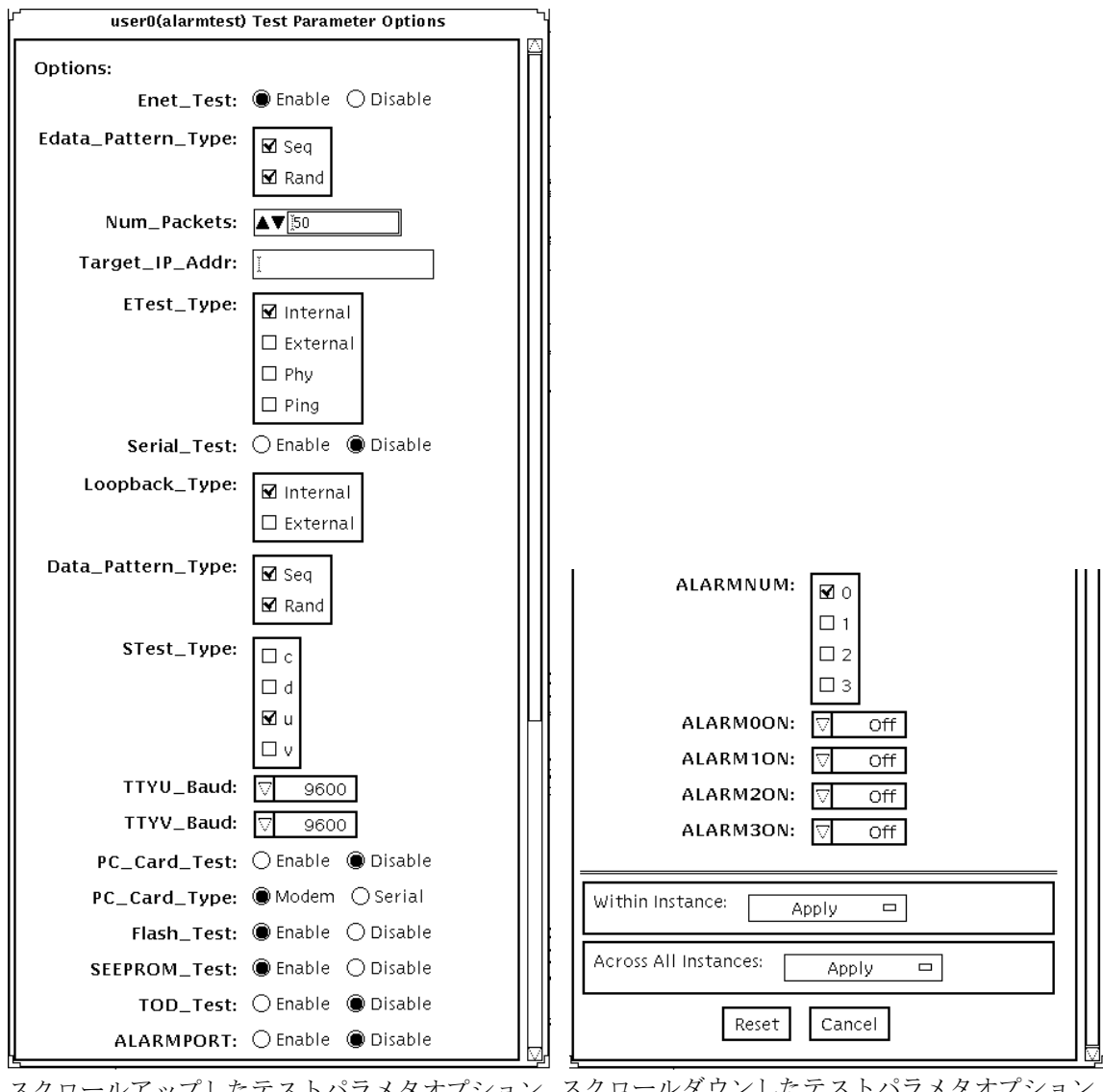

スクロールアップしたテストパラメタオプション スクロールダウンしたテストパラメタオプション の画面 の画面

図 3-1 alarmtest のテストパラメタオプションダイアログボックス

第 3 章 アラームカードテスト (alarmtest) **25**

表 3-1 alarmtest のオプション

| オプション              | 説明                                                           |
|--------------------|--------------------------------------------------------------|
| Enet_Test          | Ethernet テストを有効または無効にします。                                    |
| Edata_Pattern_Type | Enet_test のデータパターンのタイプ (シーケンシャル、ランダ<br>ム、または両方) を選択します。      |
| Num Packets        | 1回のテストループで送信するデータパケット数を指定します。                                |
| Target_IP_Addr     | pingテストに使用するホストのIPアドレスを指定します。                                |
| Etest_Type         | 内部、外部、物理 (Ethernet トランシーバ)、または ping テストの<br>一部、またはすべてを選択します。 |
| Serial_Test        | serial_test を有効または無効にします。                                    |
| Loopback_Type      | 内部ループバック、外部ループバック、またはその両方を選択しま<br>す。                         |
| Sdata_Pattern_Type | serial_test のデータパターンのタイプ (シーケンシャル、ランダ<br>ム、または両方)を選択します。     |
| STest_Type         | テスト対象のポート (c、d、u、v) を選択します。                                  |
| TTYU Baud          | アラームカードの COM1 ポートのボーレートを選択します。                               |
| TTYV_Baud          | アラームカードの COM2 ポートのボーレートを選択します。                               |
| PC_Card_Test       | PC カード (PCMCIA) テストを有効または無効にします。                             |
| PC_Card_Type       | PC カードのカードタイプ (モデムまたはシリアル i/o) を指定しま<br>す。                   |
| Flash Test         | フラッシュ検査合計テストを有効または無効にします。                                    |
| SEEPROM_test       | SEEPROM 検査合計テストを有効または無効にします。                                 |
| TOD_test           | TOD 検査合計テストを有効または無効にします。                                     |
| <b>ALARMPORT</b>   | アラームポートテストを有効または無効にします。                                      |
| ALARMNUM           | テスト対象のアラームポート (0、1、2、3)を選択します。すべての<br>ポートを選択することもできます。       |
| <b>ALARM0ON</b>    | アラームポート0のオン、オフ、切り替え(オンとオフ)を行いま<br>す。                         |
| <b>ALARM1ON</b>    | アラームポート1のオン、オフ、切り替え(オンとオフ)を行いま<br>す。                         |
| <b>ALARM2ON</b>    | アラームポート2のオン、オフ、切り替え(オンとオフ)を行いま<br>す。                         |
| <b>ALARM3ON</b>    | アラームポート3のオン、オフ、切り替え(オンとオフ)を行いま<br>す。                         |

注 – アラームポートテストでは、LED ボックスを使用して視覚的に確認する必要が あります。

### alarmtest のループバック

ループバックテストでは、以下に示す外部ループバックが使用されます。

- Ethernet ループバックテスト-標準 RJ-45 コネクタ。ピン 1 をピン 3 に、ピン 2を ピン 6 に接続します。
- シリアルループバックテスト (Netra ct 800)-DB-9 コネクタ。ピン 2 をピン 3 に、ピン 4 とピン 6 をピン 1 に、ピン 7 をピン 8 に接続します。
- シリアルループバックテスト (Netra ct 400)-RJ-45 コネクタ。ピン 6 をピン 3 に、ピン 1 をピン 8 に、ピン 2 をピン 7 に接続します。

### alarmtest のテストモード

表 3-2 alarmtest がサポートしているテストモード

| テストモード           | 説明                                                                  |
|------------------|---------------------------------------------------------------------|
| 接続テスト            | アラームカードの状態を通知します。                                                   |
| 機能テスト<br>(オフライン) | Ethernet, シリアル、フラッシュ、PCMCIA、SEEPROM、TOD、お<br>よびアラームポートのサブテストを実行します。 |

### alarmtest のコマンド行構文

#### **/opt/SUNWvts/bin/alarmtest** 標準引数 **-o**

**enet=***E(nable)|D(isable)***,epattype=***seq+rand***,epkts=**パケット数**,target=***IP*アド レス**,** 

**etest=***I+E+H+P***,serial=***E(nable)|D(isable)***,slb=***I+E***,spattype=***seq+rand***, stest=***c+d+u+v***, pccard=***E(nable)|D(isable)***,pccardtype=***modem|serial***,** flash= $E(nable)$ |*D(isable)***, seeprom**= $E(nable)$ |*D(isable)***, tod**= $E(nable)$ |*D(isable)*, **ttyubaud=***ALL|*指定ボー**,ttyvbaud=***ALL|*指定ボー**, aport=***[E]nable|[D]isable***,anum=***0+1+2+3***,a0on=***On|Off|[T]oggle***, a1on=***On|Off|[T]oggle***,a2on=***On|Off|[T]oggle***,a3on=***On|Off|[T]oggle*

表 3-3 alarmtest のコマンド行構文

| 引数                                                 | 説明                                                         |
|----------------------------------------------------|------------------------------------------------------------|
| $enet = E(nable)   D(isable)$                      | Ethernet テストを有効または無効にします。                                  |
| $epattype=seq + rand$                              | Enet_testのデータパターンのタイプ(シーケンシャル、ラン<br>ダム、または両方)を選択します。       |
| epkts=パケット数                                        | 1回のテストループで送信されるデータパケット数を指定しま<br>す。                         |
| target=IPアドレス                                      | pingテストに使用するホストのIPアドレスを指定します。                              |
| $\texttt{etest=}I+E+H+P$                           | 内部、外部、物理、または ping テストの一部、またはすべて<br>を選択します。                 |
| serial=<br>E(nable)   D(isable)                    | serial_test を有効または無効にします。                                  |
| $s1b=I+E$                                          | 内部ループバック、外部ループバック、または両方を選択しま<br>す。                         |
| $\texttt{spattype} = \textit{seq} + \textit{rand}$ | serial_testのデータパターンのタイプ (シーケンシャル、ラ<br>ンダム、または両方) を選択します。   |
| $\texttt{stest} = c + d + u + v$                   | テスト対象のポート (c、d、u、v) を選択します。                                |
| pccard=<br>E(nable)   D(isable)                    | PCカード (PCMCIA) のテストを有効または無効にします。                           |
| pccardtype=<br>modem   serial                      | PCカードのカードタイプ (モデムまたはシリアル i/o) を指定し<br>ます。デフォルトはモデムになっています。 |
| flash=<br>E(nable)   D(isable)                     | フラッシュ検査合計テストを有効または無効にします。                                  |
| seeprom=<br>E(nable)   D(isable)                   | SEEPROM 検査合計テストを有効または無効にします。                               |
| $\texttt{tod} = E(nable) \mid D(isable)$           | TOD 検査合計テストを有効または無効にします。                                   |
| ttyubaud=<br>ALL  指定ボー                             | アラームカードの COM1 ポートのテストに使用するボーレー<br>トを指定します。                 |
| ttyvbaud=<br>ALL  指定ボー                             | アラームカードの COM2 ポートのテストに使用するボーレー<br>トを指定します。                 |
| $aport=[E]$ nable $ [D]$ isable                    | アラームポートテストを有効または無効にします。                                    |
| $anum=0+1+2+3$                                     | テスト対象のアラームポート (0、1、2、3)を選択します。すべ<br>てを選択することもできます。         |

表 3-3 alarmtest のコマンド行構文 (続き)

| 引数                                        | 説明                                   |
|-------------------------------------------|--------------------------------------|
| <b>a0on=</b> $On   Off/  [T]_{oggle}$     | アラームポート0のオン、オフ、切り替え(オンとオフ)を行い<br>ます。 |
| <b>a1on=</b> $On$   $Off$   $[T]_{oggle}$ | アラームポート1のオン、オフ、切り替え(オンとオフ)を行い<br>ます。 |
| $a2on=On \mid Off \mid [T]oggle$          | アラームポート2のオン、オフ、切り替え(オンとオフ)を行い<br>ます。 |
| <b>a3on=</b> $On$   $Off$   $[T]_{oggle}$ | アラームポート3のオン、オフ、切り替え(オンとオフ)を行い<br>ます。 |
|                                           |                                      |

注 – 64 ビットのテストは、sparcv9 サブディレクトリに格納されています (/opt/SUNWvts/bin/sparcv9/テスト名)。ディレクトリにこのテストが存在しな い場合は、32 ビットのテストとしてだけ実行することができます。詳細は、3 ページ の「32 ビットテストと 64 ビットテスト」を参照してください。

SunVTS 5.1 テストリファレンスマニュアル • 2002 年 9 月

### 第 4 章

### SunATM アダプタテスト (atmtest)

atmtest テストは、SBus および PCI バス用の SunATM™-155 アダプタと SunATM-622 アダプタの機能を検査します。

このテストは、ループバック (外部または内部) モードでのみ動作します。非同期転 送モード (ATM) アダプタおよび ATM デバイスドライバが存在する必要がありま す。外部ループバックモードで atmtest を実行するには、ATM アダプタにループ バックコネクタを接続する必要があります。内部ループバックモードでは、ループ バックコネクタは必要ありません。

atmtest は、DLPI RAW モードでデバイスドライバに接続し、仮想回線 (VC: Virtual Circuit) を確立してメッセージの送受信と比較を行います。送受信したメッ セージが一致しない場合や、メッセージの処理が正しくない場合に、エラーメッセー ジを表示します。

atmtest は、乱数ジェネレータを使用して、データをデータバッファーに送信しま す。各送信メッセージは、それぞれデータバッファーの異なる開始位置から選択さ れ、連続して同じメッセージが送信されることはありません。

atmtest は、複数の仮想回線をテストすることができ、使用する仮想回線が多くな るほど、テストの負荷は大きくなります。atmtest は、自動的にテストごとに一意 の仮想回線番号を選択します。

atmtest は、1 つのインスタンスで複数の仮想回線をテストすることができるた め、スケーラブルテストとは異なります。

### atmtest テストの条件

atmtest を選択するには、intervention モードが有効になっている必要がありま す。これは、外部ループバックテストでループバックコネクタが必要なためです。 intervention モードが有効になっている場合は、デフォルトで atmtest と nettest の両方が有効になるため、ループバックモードで ATM デバイスをテストする場合 は、nettest を選択解除する必要があります。

atmtest を実行する前に ATM インタフェースを停止させ、ATM インタフェースを オフラインモードにしてください。

注 – atmtest の実行中に nettest を実行しないでください。

注 – 外部光ループバックテストを行うには、62.5 ミクロンのケーブルが必要です。

### atmtest のオプション

ダイアログボックスを表示するには、システムマップにあるテスト名を右クリック し、Test Parameter Options を選択します。システムマップにこのテスト名が表示さ れない場合は、グループツリーを展開すると表示される場合があります。展開しても 表示されない場合は、このテストに合ったデバイスがシステムに含まれていない可能 性があります。詳細は、『SunVTS ユーザーマニュアル』を参照してください。

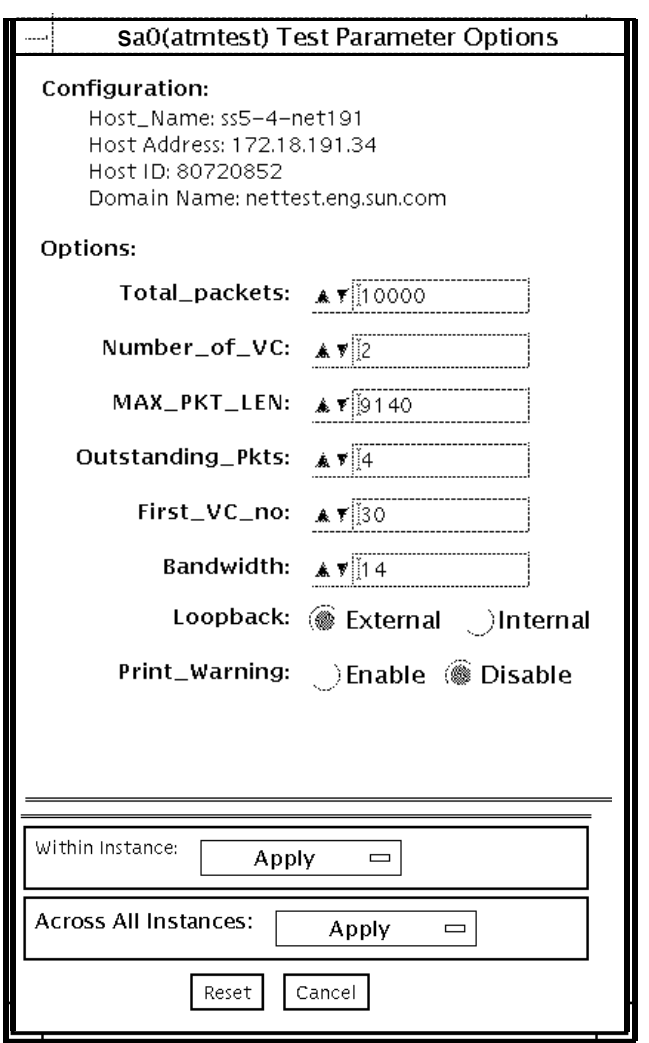

図 4-1 atmtest のテストパラメタオプションダイアログボックス

表 4-1 atmtest のオプション

| オプション              | 説明                                                                                           |
|--------------------|----------------------------------------------------------------------------------------------|
| Configuration      | テストするシステムのポストアドレス、ホストID、ドメイン名<br>が示されます。                                                     |
| Total packets      | 送信するパケットの総数を指定します。デフォルトの総パケッ<br>ト数は 10000 です。                                                |
| Number of VC       | デフォルトの仮想回線数は2つです。atmtestはこの2つのイ<br>ンスタンスを使用して、メッセージを同時に送信します。メッ<br>セージは送信時と同じ順序で受信されます。      |
| <b>MAX PKG LEN</b> | データ送信に使用する最大パケット長を指定します。デフォル<br>トは 9140 です。                                                  |
| Outstanding_pkts   | 許容未処理パケット数を指定します。未処理パケット数がここ<br>で指定された個数を超えた場合は、atmtest はパケットの送信<br>を停止します。                  |
| First_VC_no        | 各インスタンスで使用する開始仮想回線番号を指定することが<br>できます。atmtest は、すでに使用されている仮想回線番号を<br>使用しません                   |
| Bandwidth          | テストする帯域幅を指定することができます (単位: M ビット /<br>秒)。デフォルトは 14 です。                                        |
| Loopback           | 外部ループバックまたは内部ループバックのいずれかを選択す<br>ることができます。デフォルトは外部ループバックです。外部<br>ループバックテストでは、ループバックコネクタが必要です。 |
| Print Warning      | デフォルトの設定では無効になっています。タイムアウト時の<br>再試行などの警告エラーを表示させる場合は Enable をクリック<br>してください。                 |

# atmtest のテストモード

表 4-2 atmtest がサポートしているテストモード

| テストモード  | 説明              |  |
|---------|-----------------|--|
| 機能テスト   | すべてのテストを実行できます。 |  |
| (オフライン) |                 |  |

## atmtest のコマンド行構文

**/opt/SUNWvts/bin/atmtest** 標準引数*,* **-o dev=**デバイス*,*  **tpkts=***n,***nv=***n,***ml=***n,***bw=***n,***opkts=***n*|**warn**|**ld**|**sd**|**sl**|**nc**|**ns**,**vcf**=*n*

表 4-3 atmtest のコマンド行引数

| 引数         | 説明                                                                               |
|------------|----------------------------------------------------------------------------------|
| dev=デバイス   | テストするデバイス名を ba0、sa0 などの書式で指定します。                                                 |
| tpkts= $n$ | ループバックさせるパケット数を指定します (-1 を指定すると、テス<br>トを終了するまでパケットを送出し続けます) [1 ~ 2147483647、-1]。 |
| nv=仮想回線数   | 同時にテストする仮想回線数を指定します。                                                             |
| ml=最大パケット長 | ランダムパケットの最大の長さを指定します。                                                            |
| bw=帯域幅     | 仮想回線の帯域幅を M ビット / 秒の単位で指定します。                                                    |
| $opkts=n$  | 1つの仮想回線で対応するパケットを受信せずに送信できるパケット<br>数を指定します。                                      |
| warn       | 有効にすると、警告メッセージを表示します。                                                            |
| ld         | 内部ループバックモードを選択します。                                                               |
| sd         | 負荷データを random ではなく、static に変更します。                                                |
| sl         | すべてのパケットを最大の長さに変更します。                                                            |
| nc         | 受信時の負荷検査を省略します。スループットが向上します。                                                     |
| ns         | パケット受信エラーが発生しても終了しません。                                                           |
| $vcf=n$    | 開始仮想回線番号を指定します。                                                                  |

注 – 64 ビットのテストは、sparcv9 サブディレクトリに格納されています (/opt/SUNWvts/bin/sparcv9/テスト名)。このディレクトリにテストが存在しな い場合は、そのテストは、32 ビットのテストとしてだけ実行することができます。 詳細は、3 ページの「32 ビットテストと 64 ビットテスト」を参照してください。

第 4 章 SunATM アダプタテスト (atmtest) **35**

SunVTS 5.1 テストリファレンスマニュアル • 2002 年 9 月

### 第5章

# オーディオテスト (audiotest)

audiotest は、オーディオサブシステムのハードウェアとソフトウェア部品を検査 します。いくつかの異なったサンのオーディオ処理系があり、それぞれにサブテスト が用意されています。

このテストは、排他的アクセスデバイス (1 度に 1 つのプロセスまたはアプリケー ションしか使用できないデバイス)、または Solaris 8 オペレーティング環境で使用可 能なソフトウェアミキサー機能をサポートする最新のオーディオデバイスを使用して 行うことができます。

注 – audiotest は、ランタイム時にミキサーを自動的に無効にします。オンライ ンモードがサポートされていないため、すべてのオーディオアプリケーションを シャットダウンしてから audiotest を実行してください。ミキサーは、テストを終 了した後、有効に戻されます。

このテストはスケーラブルテストではありません。

以下のサブテストが使用できるかどうかは、テストするオーディオ処理系に依存しま す。

# audiotest のサブテスト

#### 表 5-1 audiotest のサブテスト

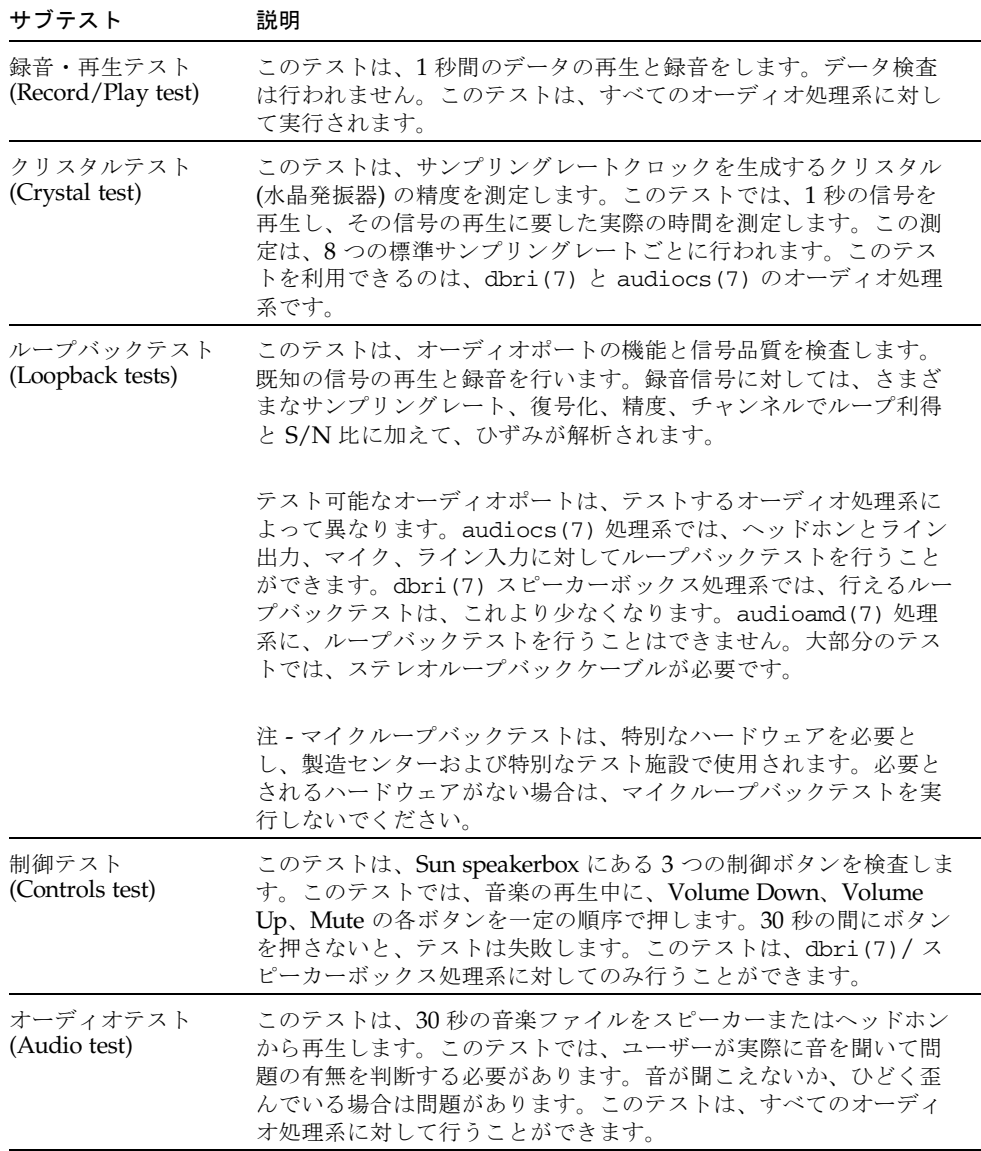

#### **38** SunVTS 5.1 テストリファレンスマニュアル • 2002 年 9 月

### audiotest のオプション

ダイアログボックスを表示するには、システムマップにあるテスト名を右クリック し、Test Parameter Options を選択します。システムマップにこのテスト名が表示さ れない場合は、グループツリーを展開すると表示される場合があります。展開しても 表示されない場合は、このテストに合ったデバイスがシステムに含まれていない可能 性があります。詳細は、『SunVTS ユーザーマニュアル』を参照してください。

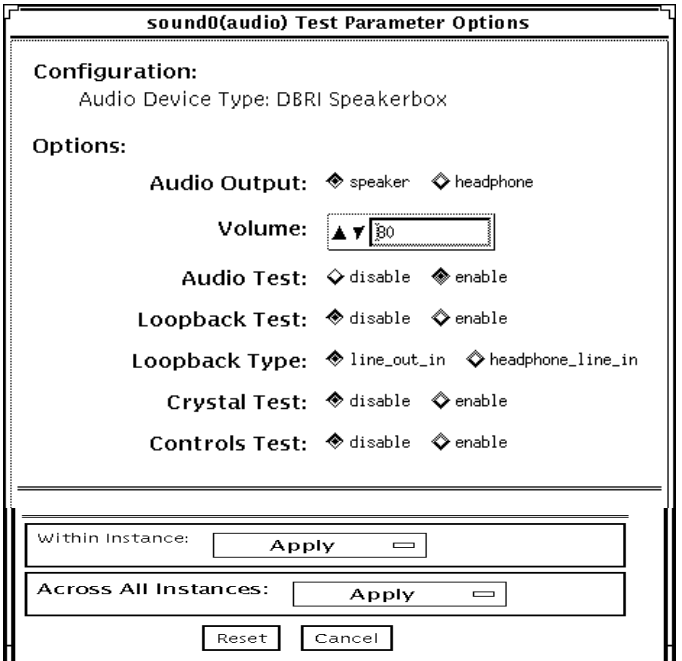

図 5-1 audiotest テストパラメタオプションダイアログボックス

注 – SunVTS のプローブユーティリティーは、起動時に、存在しているオーディオ処 理系を判断し、audiotest のオプションダイアログボックスを適切に調整します。 実際に表示されるダイアログボックスが以下に示す画面と異なる場合がありますが、 これらのオプションのすべて、または一部が含まれています。

注 – 内部ループバックは、オーディオジャックが未使用の (何も接続されてない) 場 合にのみ有効です。

第 5 章 オーディオテスト (audiotest) **39**

一部のオプションは、コマンド行でのみ選択することができます。41 ページの 「audiotest のコマンド行構文」のコマンド行オプションの説明を参照してくださ い。

表 5-2 audiotest のオプション

| オブション         | 説明                                                                                                    |
|---------------|----------------------------------------------------------------------------------------------------|
| Audio Output  | 音楽再生テストの出力ポートを選択します。                                                                                             |
| Volume        | 音楽再生テストの音量を設定します。                                                                                                |
| Audio test    | 音楽再生テストを有効または無効にします。デフォルトでは有効になって<br>います。                                                                        |
| Loopback test | ループバックテストを有効または無効にします。外部ループバックテスト<br>を実行するには、選択するポート間をループバックケーブルで接続する必<br>要があります。このテストは、デフォルトでは無効になっています。        |
| Loopback type | 実行するループバックテストのタイプを選択します。                                                                                         |
| Crystal test  | クリスタルテストを有効または無効にします。このテストは、デフォルト<br>では無効になっています。                                                                |
| Controls test | スピーカーボックスの制御テストを有効または無効にします。これは対話<br>形式のテストであり、テスト中にスピーカーボックスの制御ボタンを押す<br>ように求められます。このテストは、デフォルトでは無効になっていま<br>す。 |
|               |                                                                                                    |

注 – 他の SunVTS テストの実行中にクリスタルテストを実行しないでください。ク リスタルテストはタイミングに依存するため、システムがビジー状態になっている と、時間切れエラーによってテストが失敗します。

### audiotest のテストモード

表 5-3 audiotest がサポートしているテストモード

| テストモード           | 説明                                                                                                    |
|------------------|----------------------------------------------------------------------------------------------------|
| 接続テスト            | オープン/クローズのみをテストします。データは転送しません。デバイス<br>を正常にオープン/クローズできた場合、このテストはパスを返します。ビ<br>ジーが原因でデバイスをオープンできなかった場合は、他のプロセスにデ<br>バイスを正常に接続できたものとして、このテストには通ったとみなされ<br>ます。 |
| 機能テスト<br>(オフライン) | 録音/再生のテストに加え、任意のテストを選択して実行できます。デバイ<br>スがビジーの場合は、テストは失敗したとみなされます。                                                                                          |

### audiotest のコマンド行構文

**/opt/SUNWvts/bin/audiotest** 標準引数 **-o dev=/dev/sound/**ユニット番号 **,I=/dev/**入出力制御デバイス**,M,L,Q,S,T=**ループバックテストタイプ**, X,E,LE,CD,CDD=***CD\_*デバイス名**,CDT=**トラック番号**,CDG=**再生利得**,CDL=**再生時 間**,W,MF=**ファイル名**,TF=**ファイル名

表 5-4 audiotest のコマンド行構文

| 引数                     | 説明                                                          |
|------------------------|-------------------------------------------------------------|
| dev=/dev/オーディオ<br>デバイス | テストするオーディオデバイスを指定します。デフォルトは<br>dev=/dev/audioです。            |
| I=/dev/入出力制御<br>デバイス   | テストするオーディオ入出力制御デバイスを指定します。デ<br>フォルトは /dev/audioct1 です。      |
| M                      | 音楽再生テストを有効にします。                                             |
| L                      | ループバックテストを有効にします。                                           |
| Q                      | 音質テストを有効にします。終了後に特別な状態メッセージが<br>表示されること以外は、Lオプションと同じ働きをします。 |
| s                      | スピーカーボックスの制御テストを有効にします。                                     |

第 5 章 オーディオテスト (audiotest) **41**

表 5-4 audiotest のコマンド行構文 (続き)

| 引数                 | 説明                                                                                                    |
|--------------------|----------------------------------------------------------------------------------------------------|
| π=ループバックテスト<br>タイプ | ループバックテストのタイプを指定します。以下の値から選択<br>することができ、デフォルトは1です。<br>• 0-コーデック内部ループバック (CS4231 オーディオのみ)<br>● 1---ライン入力/ライン出力<br>● 2-ヘッドホン/ライン入力<br>● 3—ヘッドホン/マイク<br>● 4-スピーカー/CD入力<br>• I1-内蔵ライン入力/ライン出力<br>• I2-内蔵スピーカー/マイク<br>• I3-内蔵ヘッドホン/AUX1<br>• I4-内部スピーカー/AUX1<br>• I5-ヘッドホン/マイク<br>注 - テストタイプ 0は、CS4231 オーディオが実装されている |
|                    | システムで常にデフォルトで実行されます。テストタイプ3、<br>4は、特別なハードウェアを必要とし、製造センターや特別な<br>テスト施設で使用されます。必要とされるハードウェアがない<br>場合は、これらのテストを実行しないでください。                                                                                                    |
| x                  | オーディオクリスタルテストを有効にします。                                                                                                    |
| Е                  | エラーが発生してもテストを継続します。                                                                                                    |
| LE                 | エラー時にループします。連続ループで信号データが再生され<br>ます。                                                                                                    |
| CD                 | cdtest を有効にします。これは、CD-ROMドライブを内蔵し<br>ているシステム用です。このテストの実行前に、音楽トラック<br>のある CD-ROM をセットしておきます。                                                                                                    |
| CDD=CD デバイス名       | CD-ROM ドライブの raw デバイス名を指定します。デフォル<br>トは CDD=/dev/rdsk/c0t6d0s0 です。                                                                                                    |
| CDT=番号             | 再生する CD-ROM の曲番号を指定します。デフォルトでは、<br>ディスク上の1曲目を再生します。                                                                                                    |
| CDG=再生利得           | CD 再生テストの再生利得 (0~255) を指定します。デフォルト<br>は120です。                                                                                                    |
| CDL=再生時間           | CD再生テストを実行する秒数を指定します。デフォルトは30<br>秒です。                                                                                                    |
|                    |                                                                                                    |

表 5-4 audiotest のコマンド行構文 (続き)

| 引数        | 説明                                                                                   |
|-----------|--------------------------------------------------------------------------------------|
| w         | ループバックテスト中に警告メッセージを表示します。                                                            |
| MDF=ファイル名 | オプションの音楽ファイルを選択します。                                                                  |
| TF=ファイル名  | オプションの許容誤差ファイルを指定します。                                                                |
|           | 注 - 許容誤差ファイルは、製造センターや特別なテスト施設で<br>使用します。許容誤差ファイルの形式の知識がない場合は、こ<br>のオプションは使用しないでください。 |

注 – 64 ビットのテストは、sparcv9 サブディレクトリに格納されています (/opt/SUNWvts/bin/sparcv9/テスト名)。このディレクトリにテストが存在しな い場合、そのテストは、32 ビットのテストとしてだけ実行することができます。詳 細は、3 ページの「32 ビットテストと 64 ビットテスト」を参照してください。

SunVTS 5.1 テストリファレンスマニュアル • 2002 年 9 月

### 第6章

## 双方向パラレルポートプリンタテス ト (bpptest)

bpptest テストは、双方向パラレルポートの機能を検査します。SBus プリンタカー ドには、パラレルポートプリンタ用のプリンタポートと、プリンタデバイス汎用のプ リンタポートがあります。

bpptest テストは、SBus プリンタカードからプリンタにデータパターンを転送する ことによって、SBus カードとパラレルポートが正しく機能しているかどうかも検査 します。

SBus カードとプリンタが正しく機能している場合は、まず bpptest が正常に完了し たことが SunVTS 状態ウィンドウに表示され、次に、プリンタに送信されたパターン が正しく印刷されます。

bpptest テストが正常に完了したということは、SBus の DMA 回路、プリンタ、デ バイスドライバが正しく機能していることを示します。

注 - 大きな PostScript™ ファイルやラスタファイルを印刷する場合は、プリンタに2 MB 以上のメモリーが必要になることがあります。充分なメモリーがない場合は、1 ページ分の出力が 2 枚の用紙に印刷されることがあります。

### bpptest の ハードウェア条件とソフト ウェア条件

bpptest を実行するには、SBus プリンタカードとデバイスドライバがインストール されている必要があります。プリンタは、双方向パラレルポートに接続され、電源が 投入されている必要があります。SBus カードにパラレルプリンタと SPARCprinter の両方が接続されている場合は、両方のデバイスを同時にテストすることができま す。

### bpptest のオプション

ダイアログボックスを表示するには、システムマップにあるテスト名を右クリック し、Test Parameter Options を選択します。システムマップにこのテスト名が表示さ れない場合は、グループツリーを展開すると表示される場合があります。展開しても 表示されない場合は、このテストに合ったデバイスがシステムに含まれていない可能 性があります。詳細は、『SunVTS ユーザーマニュアル』を参照してください。

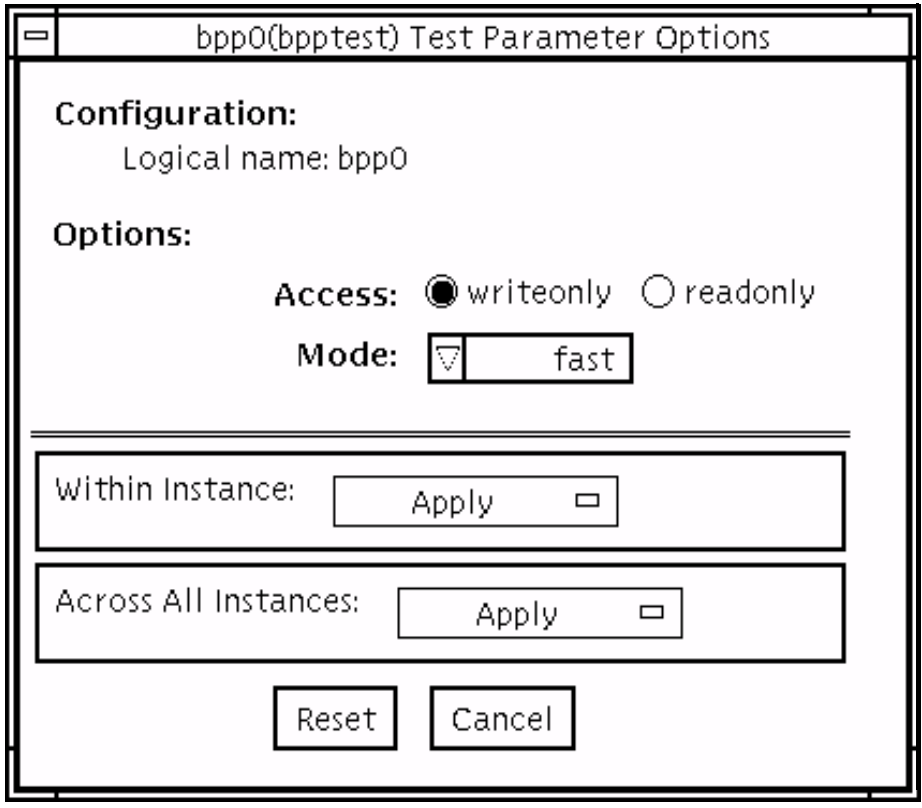

図 6-1 bpptest のテストパラメタオプションダイアログボックス

表 6-1 bpptest のオプション

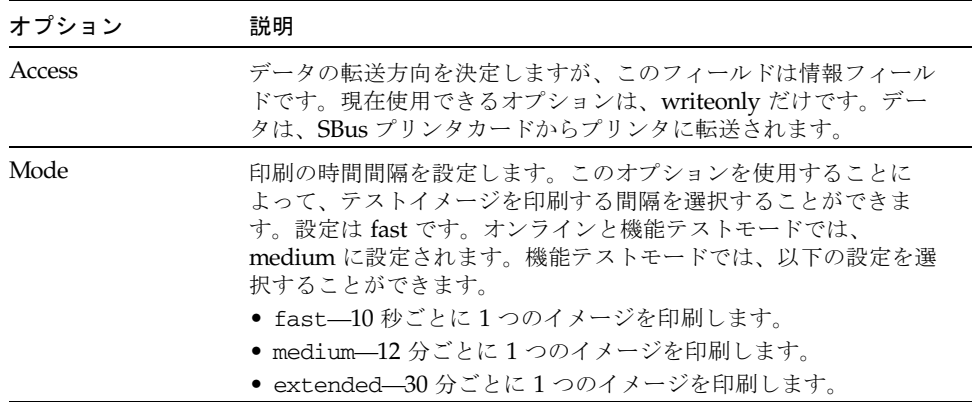

# bpptest のテストモード

bpptest は、接続テスト (Connection Test) と機能テスト (Functional Test) の両方の モードをサポートしています。

表 6-2 bpptest がサポートしているテストモード

| テストモード           | 説明                                                                                                    |
|------------------|----------------------------------------------------------------------------------------------------|
| 接続テスト            | システムに双方向パラレルポートが設定されているかどうかを検査しま<br>す。このモードで bpptest を実行した場合は、システムに双方向パラレル<br>ポートハードウェアが装備され、同時にこのハードウェア用のソフトウェ<br>アドライバがインストールされていて初めて、テストに通ったと判断され<br>ます。 |
| 機能テスト<br>(オフライン) | このモードで行われるテストでは、ポートがビジーの場合にエラーと記録<br>されます。これは、機能テストモードで SunVTS のテストをする場合はす<br>べての資源が使用可能であることが前提となっており、デバイスが使用で<br>きないということは障害が発生しているとみなされるためです。            |

## bpptest のコマンド行構文

**/opt/SUNWvts/bin/bpptest -o** 標準引数 **dev=**デバイス名**, access=***writeonly|readonly***,mode=**モード

表 6-3 bpptest のコマンド行構文

| 引数                   | 説明                                                                                                    |
|----------------------|----------------------------------------------------------------------------------------------------|
| dev=デバイス名            | デバイス名を /dev/bpp#の書式で指定します。<br>#は、デバイスのマイナー番号です。                                                                                                    |
| access=writeonly     | テストモードを指定するオプション。現時点で有効なオプ<br>ションは writeonly のみです。                                                                                                    |
| $mode = \pm -\kappa$ | テストイメージの印刷速度を設定します。テストイメージ<br>は、ASCII 文字セットの連続印刷出力です。指定すること<br>ができる設定は以下のとおりです。<br>● fast—10 秒間隔でテストイメージを印刷します。<br>● medium—12 分間隔でテストイメージを印刷します。<br>● extended-30 分間隔でテストイメージを印刷します。 |

注 – 64 ビットのテストは、sparcv9 サブディレクトリに格納されています (/opt/SUNWvts/bin/sparcv9/テスト名)。このディレクトリにテストが存在しな い場合は、そのテストは、32 ビットのテストとしてだけ実行することができます。 詳細は、3 ページの「32 ビットテストと 64 ビットテスト」を参照してください。

SunVTS 5.1 テストリファレンスマニュアル • 2002 年 9 月

第7章

### コンパクトディスクテスト (cdtest)

cdtest は、CD を読み取ることによって CD-ROM 装置を検査します。

このテストは、スケーラブルテストではありません。

CD の各トラックは、以下のように分類されます。

- モード1は、エラー検出・訂正コード (288 バイト) を使用します。
- モード2は、そのスペースを補助データ用、またはオーディオトラックとして使 用します。

注 – テストを開始する前に、CD ディスクをドライブにセットします。表 7-1 の CD タイプの説明を参照してください。

### ボリューム管理とコンパクトディスク

cdtest は、ボリュームマネージャーが動作していない場合でも CD-ROM ドライブ をテストします。ボリュームマネージャーが動作しており、CD-ROM ドライブに ディスクがセットされていない場合は、テストを選択する前にドライブに媒体をセッ トするように求められます。

ディスクをドライブに入れずに実行すると、テストは失敗します。

### cdtest のオプション

ダイアログボックスを表示するには、システムマップにあるテスト名を右クリック し、Test Parameter Options を選択します。システムマップにこのテスト名が表示さ れない場合は、グループツリーを展開すると表示される場合があります。展開しても 表示されない場合は、このテストに合ったデバイスがシステムに含まれていない可能 性があります。詳細は、『SunVTS ユーザーマニュアル』を参照してください。

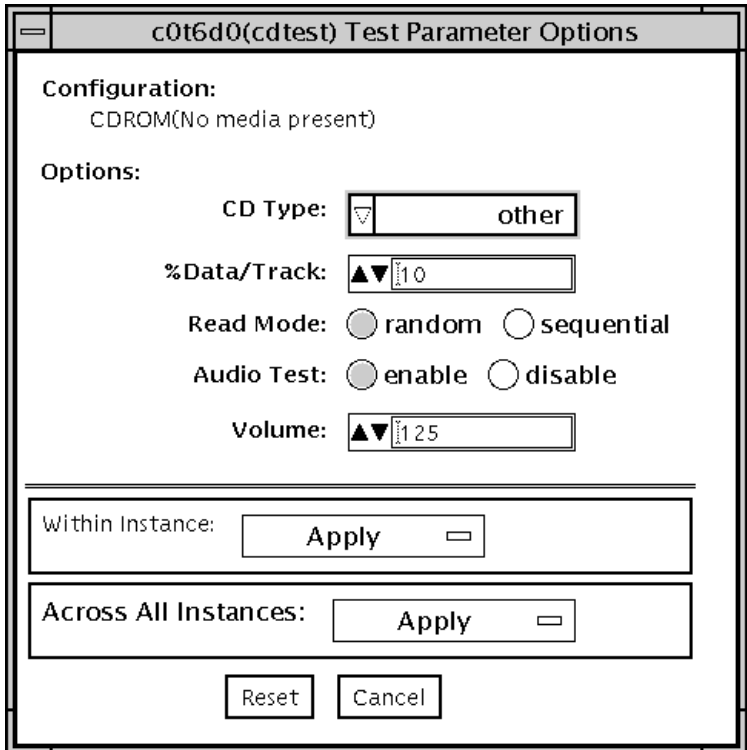

図 7-1 cdtest のテストパラメタオプションダイアログボックス
表 7-1 cdtest のオプション

| オプション        | 説明                                                                                                    |
|--------------|----------------------------------------------------------------------------------------------------|
| CD Type      | テストする CD の種類を CD Type メニューから選択します。<br>選択することができる CD の種類は、pdo、multi-session<br>です。デフォルトは other です。接続テストモードでは、オ<br>プション値として other が示されます。<br>注 - テストに使用するディスクに対応する種類を選択してくだ<br>さい。                                                      |
| % Data/Track | 各トラック上でテストするデータの割合を、百分率で指定しま<br>す。1から100までの値を入力して割合を指定します。オンラ<br>インと接続テストモードでは、オプション値として2%が示さ<br>れます。                                                                                                    |
| Read Mode    | 読み取りモードとして、Random (ランダム)または Sequential<br>(連続)を指定します。ランダムモードでは、データブロックは<br>任意のトラック位置から読み取られます。連続モードでは、<br>データブロックは順番に読み取られます。どちらのモードで<br>も、読み取られるブロックの合計数は、%_of_dataオプショ<br>ンによって決定されます。オンラインと接続テストモードで<br>は、オプション値として Random が示されます。 |
| Audio Test   | オーディオテストを有効または無効にします。オーディオ出力<br>を聞くには、CDプレイヤのオーディオジャックにヘッドホン<br>またはスピーカーを接続する必要があります。接続テストモー<br>ドでは、デフォルト値として disable が示されます。                                                                                                    |
| Volume       | 音量を調節します。このフィールドには、0から255 までの値<br>を入力します。オンラインと接続テストモードでは、デフォル<br>ト値として 125 が示されます。                                                                                                    |

#### cdtest のテストモード

cdtest は、接続テスト (Connection Test) と機能テスト (Functional Test) の両方の モードをサポートしています。

表 7-2 cdtest がサポートしているテストモード

| テストモード           | 説明                                                                                                    |
|------------------|----------------------------------------------------------------------------------------------------|
| 接続テスト            | システムに CD-ROM ドライブが正しく接続および設定されているかテスト<br>します。                                                                                                    |
| 機能テスト<br>(オフライン) | デバイスがビジーのときにエラーと記録されること以外は、オンライン<br>モードのテスト内容と同じです。これは、機能テストモードで SunVTS の<br>テストをする場合はすべての資源が使用可能であることが前提となってお<br>り、デバイスが使用できないということは障害が発生しているとみなされ<br>るためです。 |

#### cdtest のコマンド行構文

**/opt/SUNWvts/bin/cdtest** 標準引数 **-o dev=***raw* デバイス名*,* **mode=**モード**, read=***random|sequential***,data=**テストデータ率*,***vol=**音量*,*  **audio=***enable|disable***,type=***CD*の種類

表 7-3 cdtest のコマンド行構文

| 引数                               | 説明                                            |
|----------------------------------|-----------------------------------------------|
| dev=raw デバイス名                    | テストする raw デバイスの名前を指定します。                      |
| <b>read=</b> random   sequential | ランダムまたは涿次の読み取り方法を指定します。                       |
| data=テストデータ率                     | テストするデータの割合を百分率で指定します。<br>0~100%を指定することができます。 |

表 7-3 cdtest のコマンド行構文 (続き)

| 引数                                                 | 説明                                                                                         |
|----------------------------------------------------|--------------------------------------------------------------------------------------------|
| $vol = \frac{25}{10}$                              | 音量を調節します。0~255を指定することができ、<br>デフォルトは 255 です。                                                |
| $\text{audio} = \text{enable} \mid \text{disable}$ | オーディオテストを有効または無効にします。オー<br>ディオ出力を聞くには、CDプレイヤーのオーディオ<br>ジャックに、ヘッドホンまたはスピーカを接続する必<br>要があります。 |
| type=CD の種類                                        | テストに使用する CD の種類を指定します。指定可能<br>な値は、pdo、multi-session、sunos、otherで<br>す。デフォルトは other です。     |

注 – 64 ビットのテストは、sparcv9 サブディレクトリに格納されています (/opt/SUNWvts/bin/sparcv9/テスト名)。このディレクトリにテストが存在しな い場合は、そのテストは、32 ビットのテストとしてだけ実行することができます。 詳細は、3 ページの「32 ビットテストと 64 ビットテスト」を参照してください。

SunVTS 5.1 テストリファレンスマニュアル • 2002 年 9 月

第 8 章

## カラーグラフィックスフレームバッ ファーテスト (cg14test)

cg14test は、cg14 フレームバッファーカードを検査します。このテストは、 SPARCstation 10 SX および SPARCstation 20 SX に搭載されている VSIMM (ビデオ SIMM) デバイス専用のテストです。

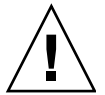

注意 – フレームバッファーテストを実行している間は、SunVTS ウィンドウをアイ コン化しないでください。

#### cg14test テストの条件

フレームバッファーのロックオプションは、必ず Options ウィンドウから有効にしま す。

詳細は、9 ページの「フレームバッファーのテスト」を参照してください。

## cg14test のグループ

cg14test には、以下の 9 つのテストグループがあります。

- 1. MDI および VBC チップ制御レジスタ (MDI and VBC Chip Control Registers)
- 2. メモリーチップ (Memory Chips)
- 3. MDI チップカーソルレジスタ (MDI Chip Cursor Registers)
- 4. MDI チップ CLUT レジスタ (MDI Chip CLUT registers)
- 5. DAC チップレジスタ (DAC Chip Registers
- 6. MDI チップ XLU レジスタ (MDI Chip XLU Registers)
- 7. CG14 ディスプレイ(CG14 Display) (目視のみ)
- 8. ビットモードでの MDI チップテストモードリードバック (MDI Chip Testmode Readback in 8-bit mode)
- 9. ドライバ IOCTL (Driver IOCTLs)

表 8-1 cg14 のテストグループ

| グループ                             | 説明                                                                                                    |
|----------------------------------|----------------------------------------------------------------------------------------------------|
| ハードウェア<br>(テストグループ<br>$1 \sim 6$ | /dev/fbs/cqfourteenX を開き、読み書き共有の MDI 制御アドレ<br>ス空間を割り当て (mmap) ます。割り当てられたアドレス空間への<br>直接書き込みを使用して、ターゲットのテスト位置を修正し、確認の<br>ため割り当てられたアドレス空間から読み取り、デバイスをクローズ<br>します。                                                                                                    |
| 画像パターン<br>(テストグループ 7)            | 256色の画像パターンを読み込み、パターンを回転させます。このサ<br>ブテストは、目視で確認する必要があります。                                                                                                    |
| データ伝播<br>(テストグループ 8)             | フレームバッファー (FB) メモリーに 4 つのニュートラルデータパ<br>ターンを読み込み、テストモードリードバックラッチをトリガーする<br>データをターゲット FB ピクセルに設定します。結果は、垂直ブラン<br>キングが行われた後に、リードバックレジスタから読み取られます。<br>2つの異なるトリガーパターンが FB の各ピクセルに使用されます。4<br>つの MDI ピクセルパス (A ~ D) がすべて使用され、トリガーごとの<br>ピクセル位置は、グロス MDI 入力データのオープンまたはショー<br>ト、VRAM SAM アドレス指定、VRAM SAM 転送アドレス指定を検<br>出するようになっています。<br>画面は、グレースケールまたはカラーの4つの水平バーを表示しま<br>す。これらのバーは、トリガーデータが反転するたびに、および1つ<br>のラスターパターンのテストが完了したときに変化します。<br>注 - 解像度と VRAM 容量によっては、8 ビット/ピクセルのモードが<br>テストされます。 |

表 8-1 cg14 のテストグループ (続き)

| グループ                | 説明                                                                                                    |
|---------------------|----------------------------------------------------------------------------------------------------|
| ドライバ<br>(テストグループ 9) | ハードウェアへのドライバ通信の検査に、それまで使用されていない<br>IOCTL コールをすべてテストします。ドライバを呼び出してハード<br>ウェア更新を実行し、次に、補完ドライバ読み取りを使用するか、割<br>り当て (mmap) られたアドレス空間を読み取ってスティミュラスと<br>比較し、更新が正常に完了したかどうかを確認します。 |
|                     | cq14test は、(可能な場合には) 各ステップの前後に以下の作業を行<br>うことによって、テストの全体的流れを維持し、視覚的に混乱するの<br>を防止します。                                                                                        |
|                     | 1.上書きされる前にレジスタのデータを保存します。<br>2.可能な場合はビデオを使用不可にします。<br>3. 固有のテストを実行します。<br>4. 保存したレジスタデータ情報を復元します。                                                                          |
|                     | レジスタテストに使用されるデータは、すべて0、すべて1、テスト<br>中に各ビットに1が移動するなどに最適化されています。                                                                                                    |

表 8-1 cg14 のテストグループ (続き)

| グループ                                        | 説明                                                                                                    |
|---------------------------------------------|----------------------------------------------------------------------------------------------------|
| MDI および<br>VBC チップ<br>制御レジスタ<br>(テストグループ 1) | マスター制御レジスタのビット7~0を書き込み・読み取り照合<br>● パック化ピクセルレジスタのビット3~0を書き込み・読み取り<br>照合<br>● 主状熊レジスタのビット7~4を読み取って 0x00 と 0x30 の発生<br>を確認<br>● 水平ブランク開始レジスタのビット9~0を書き込み・読み取り<br>照合<br>● 水平ブランク解除レジスタのビット9~0を書き込み・読み取り<br>照合<br>● 水平同期設定レジスタのビット9~0を書き込み・読み取り照合<br>● 水平同期解除レジスタのビット9~0を書き込み・読み取り照合<br>● 複合同期解除レジスタのビット9~0を書き込み・読み取り照合<br>● 垂直ブランク開始レジスタのビット 11 ~ 0 を書き込み・読み取り<br>照合<br>● 垂直ブランク解除レジスタのビット 11 ~ 0 を書き込み・読み取り |
|                                             | 照合<br>● 垂直同期設定レジスタのビット 11 ~ 0を書き込み・読み取り照合<br>● 垂直同期解除レジスタのビット 11 ~ 0 を書き込み・読み取り照合<br>● 転送サイクル設定レジスタのビット9~0を書き込み・読み取り<br>照合 (MDI バージョン 0 のみ)<br>● 転送サイクル解除レジスタのビット9~0を書き込み・読み取り<br>照合 (MDI バージョン 0 のみ)<br>● 障害状態アドレスレジスタのビット 15 ~ 0 を書き込み・読み取り<br>照合<br>● 自動増分アドレス空間レジスタのビット7~0を書き込み・読み<br>取り照合<br>● ビデオ基底レジスタのビット 23 ~ 12 を書き込み・読み取り照合                                                                   |

表 8-1 cg14 のテストグループ (続き)

| グループ                  | 説明                                                                                                    |
|-----------------------|----------------------------------------------------------------------------------------------------|
| メモリーチップ<br>(テストグループ2) | メモリーチップテストグループは、VRAMテスト、メモリー保持、<br>書き込み回復テストから構成されています。                                                                                                    |
|                       | VRAM テスト<br>データバステストは、18個の NTA パターン (Nair、Thatte、<br>Abraham のメモリーテスト手法)を使用して、データ障害とアドレ<br>ス障害がないかどうかを検査します。このテストは、<br>MDI_CHUNKY_XBGR_MAP アクセスモードでのみ実行されます<br>(表 8-2 参照)。<br>テストは以下のように行われます。ゼロ解除しながら、FB メモリー<br>を昇順にアクセスします。<br>NTA パターンテスト番号 x は、ある位置を読み取ってデータ y が存<br>在していることを確認します。次に、新しいデータzをその位置に書<br>き込みます。位置は、FB 内を昇順に移っていきます。 |
|                       | メモリー保持<br>VRAMデータ保持テストは、VRAMの更新に大きな問題がないかど<br>うかを検査します。このテスト中は、更新が有効なため、更新に欠陥<br>がないかぎり、データ保持での問題は発生しません。<br>このテストは、ビデオを無効にし、すべての VRAM に0を書き込<br>み、指定されたメモリー保持時間 (デフォルトは5秒)を待ってか<br>ら、すべての VRAM データを読み取って比較します。このプロセス<br>がfのデータで繰り返されてからビデオが復元され、テストが完了し<br>ます。                                                                         |
|                       | このテストに関係する「R=数値」と「H=数値」の2つの新しいコマ<br>ンド行パラメタがあります。R= を使用して、128~1023の範囲で更<br>新間隔を指定することができます。更新サイクルと、システムのデ<br>フォルトとの間の時間は123です。H=を使用して、保持テストの保<br>持時間を秒単位で指定することができます。                                                                                                    |

第 8 章 カラーグラフィックスフレームバッファーテスト (cg14test) **61**

表 8-1 cg14 のテストグループ (続き)

| グループ                 | 説明                                                                        |
|----------------------|---------------------------------------------------------------------------|
| メモリーチップ              | 書き込み回復                                                                    |
| (テストグループ 2)<br>(続き)  | 書き込み回復テストは、すべての EMC 割り当てモードで使用され、<br>データ 0x0000000 を書き込み、直後にそのデータ位置を読み取って |
|                      | VRAMが書き込みから正しく回復できるかどうかを検査します。こ                                           |
|                      | れをすべての位置に昇順で行います。次に、2回目のもう1つのパス<br>が、先程とは反対のデータ Oxffffffff を、メモリーバッファーに   |
|                      | 降順で書き込みます。                                                                |
|                      |                                                                           |
|                      | EMC 割り当てアクセスモードは以下のとおりです。<br>• MDI CHUNKY XGBR MAP                        |
|                      | • MDI_CHUNKY_BGR_MAP                                                      |
|                      | • MDI_PLANAR_X16_MAP                                                      |
|                      | • MDI_PLANAR_C16_MAP                                                      |
|                      | • MDI_PLANAR_X32_MAP                                                      |
|                      | • MDI_PLANAR_B32_MAP                                                      |
|                      | • MDI_PLANAR_G32_MAP                                                      |
|                      | • MDI_PLANAR_R32_MAP                                                      |
| MDI チップの<br>カーソルレジスタ | MDI チップのカーソルレジスタのテスト内容は以下のとおりです。                                          |
| (テストグループ 3)          | ● カーソル平面 0 レジスタのビット 31 ~ 0 を書き込み・読み取り照<br>合                               |
|                      | ● カーソル平面 1 レジスタのビット 31 ~ 0 を書き込み・読み取り照<br>合                               |
|                      | ● カーソル平面 0 レジスタのビット 31 ~ 0 を書き込み・読み取り照<br>合 (自動増分)                        |
|                      | ● カーソル平面1レジスタのビット31~0を書き込み・読み取り照<br>合 (自動増分)                              |
|                      | ● カーソル制御レジスタのビット2~0を書き込み・読み取り照合                                           |
|                      | ● カーソルカラーレジスタ1のビット28~0を書き込み・読み取り<br>照合                                    |
|                      | ● カーソルカラーレジスタ 2 のビット 28 ~ 0 を書き込み・読み取り<br>照合                              |
|                      | ● X カーソル位置レジスタのビット 11 ~ 0 を書き込み・読み取り照<br>合                                |
|                      | ● Yカーソル位置レジスタのビット 11 ~ 0 を書き込み・読み取り照<br>合                                 |
|                      | ● カーソル平面 0 の非自動レジスタのテスト                                                   |
|                      | ● カーソル平面 0 の自動レジスタのテスト                                                    |
|                      | ● カーソル平面1の非自動レジスタのテスト                                                     |
|                      | ● カーソル平面1の自動レジスタのテスト                                                      |
|                      | ● カーソル平面の再試行 Aテスト                                                         |
|                      | ● カーソル平面の再試行 B テスト                                                        |

表 8-1 cg14 のテストグループ (続き)

| グループ                  | 説明                                                                 |
|-----------------------|--------------------------------------------------------------------|
| MDI チップの<br>CLUT レジスタ | MDI チップの CLUT レジスタのテスト内容は以下のとおりです。                                 |
| (テストグループ4)            | ● LUT1 レジスタ 0 ~ 255 のビット 31 ~ 27 と 23 ~ 0 を書き込み・<br>読み取り照合         |
|                       | ● LUT1 レジスタ 0 ~ 255 のビット 31 ~ 27 と 23 ~ 0 を書き込み・<br>読み取り照合 (自動増分)  |
|                       | ● LUT1D レジスタ 0 ~ 255 のビット 31 ~ 27 と 23 ~ 0 を書き込<br>み・読み取り照合        |
|                       | ● LUT1D レジスタ 0 ~ 255 のビット 31 ~ 27 と 23 ~ 0 を書き込<br>み・読み取り照合 (自動増分) |
|                       | ● LUT2 レジスタ 0 ~ 255 のビット 31 ~ 27 と 23 ~ 0 を書き込み・<br>読み取り照合         |
|                       | ● LUT2 レジスタ 0 ~ 255 のビット 31 ~ 27 と 23 ~ 0 を書き込み・<br>読み取り照合 (自動増分)  |
|                       | ● LUT2D レジスタ 0 ~ 255 のビット 31 ~ 27 と 23 ~ 0 を書き込<br>み・読み取り照合        |
|                       | ● LUT2D レジスタ 0 ~ 255 のビット 31 ~ 27 と 23 ~ 0 を書き込<br>み・読み取り照合 (自動増分) |
|                       | ● LUT3 レジスタ 0 ~ 255 のビット 31 ~ 27 と 23 ~ 0 を書き込み・<br>読み取り照合         |
|                       | ● LUT3 レジスタ 0 ~ 255 のビット 31 ~ 27 と 23 ~ 0 を書き込み・<br>読み取り照合 (自動増分)  |
|                       | ● LUT3D レジスタ 0 ~ 255 のビット 31 ~ 27 と 23 ~ 0 を書き込<br>み・読み取り照合        |
|                       | ● LUT3D レジスタ 0 ~ 255 のビット 31 ~ 27 と 23 ~ 0 を書き込<br>み・読み取り照合 (自動増分) |

表 8-1 cg14 のテストグループ (続き)

| グループ                                 | 説明                                                                                                    |
|--------------------------------------|----------------------------------------------------------------------------------------------------|
| DAC チップの<br>レジスタ<br>(テストグループ5)       | DAC チップのレジスタのテストグループは、RAMDAC レジスタと<br>制御レジスタのテストから構成されています。                                                                              |
|                                      | RAMDAC レジスタ                                                                                                    |
|                                      | ● アドレスレジスタのビット 7 ~ 0 (0x7 最大) を書き込み・読み取り<br>照合                                                                                           |
|                                      | ● モードレジスタのビット7~0(ビット5をスキップ)を、書き込<br>み・読み取り照合                                                                                             |
|                                      | 制御レジスタ                                                                                                    |
|                                      | ● ID レジスタのビット7~0を読み取り、データが 0x8C であるか<br>を確認                                                                                              |
|                                      | ● ピクセル - マスクレジスタのビット7~0を書き込み・読み取り照<br>合 (dac rev = 2 の場合は省略)                                                                             |
|                                      | ● コマンド2レジスタのビット7~0を書き込み・読み取り照合<br>(dac rev = 2 の場合は省略)                                                                                   |
|                                      | ● コマンド3レジスタのビット7~0を書き込み・読み取り照合<br>(dac rev = 2 の場合は省略)                                                                                   |
| MDI チップの<br>XLUT レジスタ<br>(テストグループ 6) | チップの XLUT レジスタグループのテスト内容は以下のとおりで<br>す。                                                                                                   |
|                                      | ● XLUT レジスタ 0 ~ 255 のビット 7 ~ 0 を書き込み・読み取り照<br>合                                                                                          |
|                                      | ● XLUT レジスタ 0 ~ 255 のビット 7 ~ 0 を書き込み・読み取り照<br>合 (自動増分)                                                                                   |
|                                      | ● XLUTD レジスタ 0 ~ 255 のビット 7 ~ 0 を書き込み・読み取り照<br>슴                                                                                         |
|                                      | ● XLUTD レジスタ 0 ~ 255 のビット 7 ~ 0 を書き込み・読み取り照<br>合 (自動増分)                                                                                  |
| CG14 ディスプレイ<br>(テストグループ7)<br>(目視のみ)  | このテストは、(それぞれ異なる色で) 画面に 256 個のボックスを表示<br>し、次にCLUT1 エントリをシフトさせて、パターンが左から右に水<br>平に反射したような視覚的印象を与えます。その後、パターンは回転<br>しながら上下してから左から右に水平に反射します。 |

表 8-1 cg14 のテストグループ (続き)

| グループ                                            | 説明                                                                                                 |
|-------------------------------------------------|----------------------------------------------------------------------------------------------------|
| MDI チップのテス<br>トモードリードバッ<br>クレジスタ<br>(テストグループ 8) | 読み取り専用および検証モードでバックレジスタのビット 23 ~ 0 を<br>読み取ります。                                                     |
|                                                 |                                                                                                    |
| ドライバ IOCTL<br>(テストグループ 9)                       | ● MDI_GET_CFGINFO ハードウェアの CLUT 番号、ピクセルの高<br>さ、ピクセル幅、ピクセルモードを検査                                     |
|                                                 | • FBIOGATTR、real_type、fb_height、fb_width、fb_depth,<br>fb cmsize、fb sizeを検査                         |
|                                                 | ● FBIOGTYPE ドライバ定義または cfginfo 値の fb_type、<br>fb_height、fb_width、fb_depth、fb_size、fb_cmsize を<br>検査 |
|                                                 | ● FBIOGVIDEO ハードウェアに返される状態を検査                                                                      |
|                                                 | ● FBIOSVIDEO オフ、オフ、オン、オン、オフを設定してハード<br>ウェアを検査                                                      |
|                                                 | ● FBIOVERTICAL (FBIOSVIDEO に埋め込まれたものを使用)                                                           |
|                                                 | ● MDI_VRT_CNTL ビデオ割り込みを無効、無効、有効、有効、無効<br>にし、ハードウェアがそのとおりに動作するかを検査                                  |
|                                                 | ● MDI SET PPR さまざまなモードを設定し、ハードウェアの動作を<br>検査                                                        |
|                                                 | • MDI_SET_COUNTERS HSS、HSC、XCC、HBC、XCS、HBS、<br>CSC、VSS、VSC、VBC、VBS、HCT、VCT を設定し、ハード<br>ウェアの動作を検査   |
|                                                 | ● MDI_SET_XLUT xlut を設定し、ハードウェアの動作を検査                                                              |
|                                                 | ● MDI_GET_XLUT xlut を取得し、ハードウェアの動作を検査                                                              |
|                                                 | ● MDI_SET_CLUT clut (適用可能として 1 ~ 3) を設定し、ハード<br>ウェアの動作を検査                                          |
|                                                 | ● MDI_GET_CLUT clut (適用可能として 1 ~ 3) を取得し、ハード<br>ウェアの動作を検査                                          |
|                                                 | ● FBIOPUTCMAP clut1 を設定し、一致を検査                                                                     |
|                                                 | ● FBIOGETCMAP clut1 が取得したものと一致しているかを検査                                                             |
|                                                 | ● FBIOSATTR emu_type を FBTYPE_MDICOLOR に設定して検査                                                     |
|                                                 | • FBIOGATTR 検査                                                                                     |
|                                                 | ● FBIOGCURMAX x および y サイズがドライバ定義と一致しているか<br>を検査                                                    |
|                                                 | ● FBIOSCURSOR3つの位置の設定がハードウェアに一致しているか<br>を検査                                                        |
|                                                 | ● FBIOGCURSOR ドライバが直前の設定を認識しているかを検査                                                                |
|                                                 | ● FBIOSCURPOS 3 つの位置の設定がハードウェアに一致しているか<br>を検査                                                      |
|                                                 | ● FBIOGCURPOS ドライバが直前の設定を認識しているかを検査                                                                |
|                                                 | ● MDI_SET_CURSOR CCR、XCU、および YCU カーソルハードウェ<br>アレジスタを設定して検査                                         |

第 8 章 カラーグラフィックスフレームバッファーテスト (cg14test) **65**

表 8-2 cg14test の NTA テストパターン

| NTA テスト<br>パターン<br>番号 = $x$ | テストデータ = $y$ 新データ = $z$ |                                                                         |  |
|-----------------------------|-------------------------|-------------------------------------------------------------------------|--|
| 1.0                         | 0x00000000              | 0x01010101                                                              |  |
| 1.5                         | 0x01010101              | 0xfffffffff                                                             |  |
| 2.1                         | Oxfffffffff             | 0xff1f1f1f1                                                             |  |
| 2.2                         | 0xf1f1f1f1              | 0x33333333                                                              |  |
| 3.1                         | 0x33333333              | 0xf0f0f0f0                                                              |  |
| 3.2                         | 0xf0f0f0f0              | 0x0f0f0f0f                                                              |  |
| 4.1                         | 0x0f0f0f0f              | 0x55555555                                                              |  |
| 4.2                         | 0x55555555              | 0xaaaaaaaa                                                              |  |
| 5.1                         | 0xaaaaaaaa              | $0x05050505$ $(1x)$<br>0x88888888 (2x)                                  |  |
| 5.2                         | 0x88888888              | 0xf5f5f5f5                                                              |  |
| 6.1                         | 0xf5f5f5f5              | 0x00000000 (1x)<br>$0x5f5f5f5f$ $(2x)$                                  |  |
| 6.2                         | 0x5f5f5f5f              | 0x11111111                                                              |  |
| 7.1                         | 0x11111111              | $0x00000000$ $(1x)$<br>$0 \times c \times c \times c \times (2 \times)$ |  |
| 7.2                         | 0xcccccccc              | 0xdbdbdbdb                                                              |  |
| 8.1                         | 0xdbdbdbdb              | 0x6d6d6d6d                                                              |  |
| 8.2                         | 0x6d6d6d6d              | 0x6b6b6b6b                                                              |  |
| 9.1                         | 0x6b6b6b6b              | 0x0000000                                                               |  |
| 9.2                         | 0x00000000              |                                                                         |  |

#### cg14test のオプション

ダイアログボックスを表示するには、システムマップにあるテスト名を右クリック し、Test Parameter Options を選択します。システムマップにこのテスト名が表示さ れない場合は、グループツリーを展開すると表示される場合があります。展開しても 表示されない場合は、このテストに合ったデバイスがシステムに含まれていない可能 性があります。詳細は、『SunVTS ユーザーマニュアル』を参照してください。

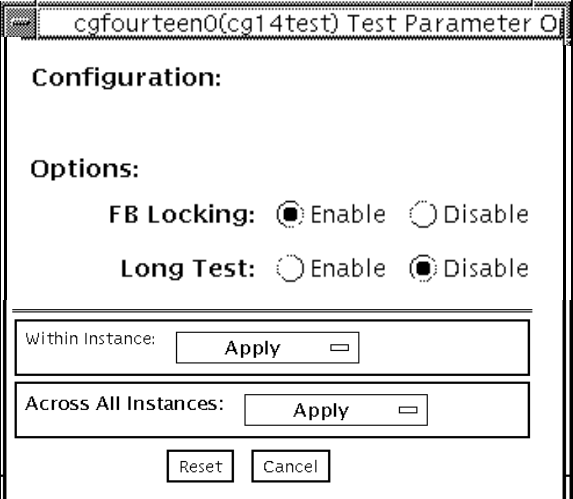

図 8-1 cq14test のテストパラメタオプションダイアログボックス

表 8-3 cg14test のオプション

| オプション              | 説明                                                                                                    |
|--------------------|----------------------------------------------------------------------------------------------------|
| FB Locking         | 詳細は、9ページの「フレームバッファーのテスト」を参照してくだ<br>さい。                                                                                                    |
| Long Test          | このオプションを有効にすると、MDI テストモードリードバックテ<br>ストの「カラーバー」画面で、clock=0 モードと clock=1 モードのす<br>べての SAM 転送を検査します。無効にすると、clock=1 モードで実<br>行され、最初の8つのアドレスと最初の SAM 転送だけが検査されま<br>す。 |
| Processor Affinity | マルチプロセッサシステムの場合に、テストするプロセッサ番号を指<br>定します。                                                                                                    |

# cg14test のテストモード

グラフィックテストの性格上、グラフィックテスト中にフレームバッファーを読み書 きすると、ユーザーの作業の障害になることがあります。このため、このテストは、 オフラインの機能テストモードでのみ使用することができます。

表 8-4 cg14test がサポートしているテストモード

| テストモード           | 説明                                                                                            |
|------------------|-----------------------------------------------------------------------------------------------|
| 機能テスト<br>(オフライン) | このモードでは、cg14 フレームバッファーをテストするときにすべ<br>てのサブテストが使用されます。ユーザーは、TRMB サブテストに<br>対して Long モードを選択できます。 |

## cg14test のコマンド行構文

**/opt/SUNWvts/bin/cg14test** 標準引数 **-o dev=**デバイス名**,**  $\text{lock} = E(nable)/D(isable)$ ,  $\text{L}$ ,  $\text{I}$ 

表 8-5 cg14test のコマンド行構文

| 引数                          | 説明                                                                                                    |
|-----------------------------|----------------------------------------------------------------------------------------------------|
| dev=デバイス名                   | テストする ca14 デバイスファイルのパスを指定します。<br>例: <b>/dev/fbs/</b> デバイス名                                                                     |
| lock=<br>E(nable)/D(isable) | ウィンドウシステムのロックオプションを有効または無効にしま<br>す。詳細は、9ページの「フレームバッファーのテスト」を参照し<br>てください。<br>デバイスがウィンドウシステムのディスプレイの場合は、このオプ<br>ションを使用しないでください。 |
| L                           | 長時間の TMRB テストを有効にします。                                                                                                    |
| I                           | カーソルに対するオプションの ioctl テストを有効にします。<br>注 - このオプションを特定した場合は、cg14test の実行中にマウ<br>スを動かさないでください。                                      |

注 – 64 ビットのテストは、sparcv9 サブディレクトリに格納されています (/opt/SUNWvts/bin/sparcv9/テスト名)。このディレクトリにテストが存在しな い場合は、そのテストは、32 ビットのテストとしてだけ実行することができます。 詳細は、3 ページの「32 ビットテストと 64 ビットテスト」を参照してください。

SunVTS 5.1 テストリファレンスマニュアル • 2002 年 9 月

#### 第 9 章

## フレームバッファー、GX、 GXplus、TurboGX オプションテス ト (cg6)

cg6 テストは、GX、GXplus、TurboGX フレームバッファーと SPARC™ ベースの大 部分のワークステーションとサーバーに装備されているグラフィックスオプションを 検査します。このテストは、以下に説明するサブテストを使用してフレームバッ ファーに負荷をかけます。

フレームバッファーのテストに関する詳細は、9 ページの「フレームバッファーのテ スト」を参照してください。

注 – グラフィックスデバイスをテストする前に、すべてのスクリーンセーバーを無 効にしてください。Solaris スクリーンセーバーを無効にするには、UNIX のプロン プトに **xset s off** と入力します。

注 – vtsk ではなく、vtsui を使用して SunVTS を起動する場合は、**xhost +** ホス ト名 というように、xhost にホスト名を指定する必要があります。

# cg6 のサブテスト

#### 表 9-1 cg6 のサブテスト

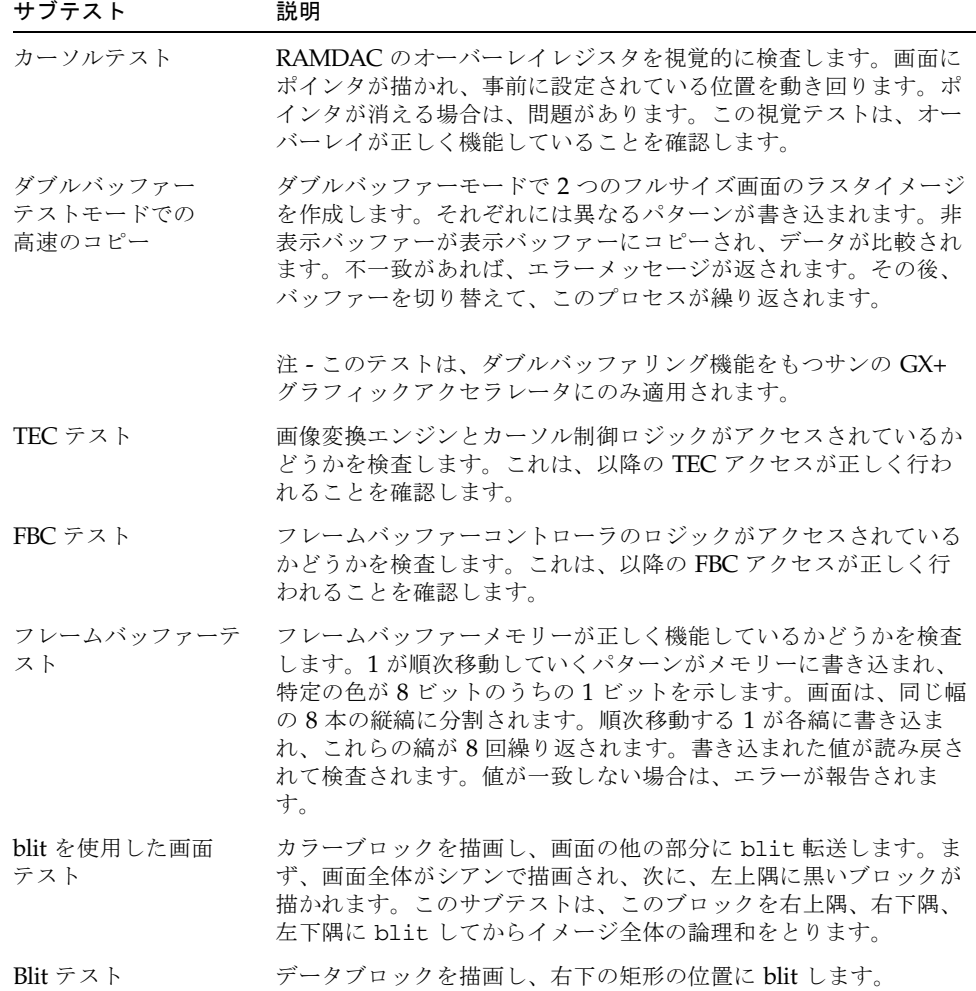

表 9-1 cg6 のサブテスト (続き)

| サブテスト     | 説明                                                                                                    |
|-----------|----------------------------------------------------------------------------------------------------|
| 線分テスト     | さまざまな値と色で線分を画面に描画します。データが読み戻され<br>て予測値と比較されます。一致しない場合は、エラーが返されま<br>す。                                          |
| 多角形テスト    | 4つの頂点を使用して砂時計の形の多角形を画面に描画します。ビ<br>デオメモリーですべての多角形が描画された後、データが読み出さ<br>れ、予測値と比較されます。一致しない場合は、エラーが表示され<br>ます。      |
| カラーマップテスト | カラーマップテストは、256 あるカラーマップの位置のすべてにグ<br>レースケールを逆方向と順方向の両方で読み込みます。これは、値<br>を減らしていくと、R、G、Bのすべての値が読み込まれることを<br>意味します。 |
|           | 注 - テストするシステムのモニターが、モノクロやグレースケール<br>の場合は、表示上のカラーの問題を検出することはできません。                                              |

#### cg6 のオプション

ダイアログボックスを表示するには、システムマップにあるテスト名を右クリック し、Test Parameter Options を選択します。システムマップにこのテスト名が表示さ れない場合は、グループツリーを展開すると表示される場合があります。展開しても 表示されない場合は、このテストに合ったデバイスがシステムに含まれていない可能 性があります。詳細は、『SunVTS ユーザーマニュアル』を参照してください。

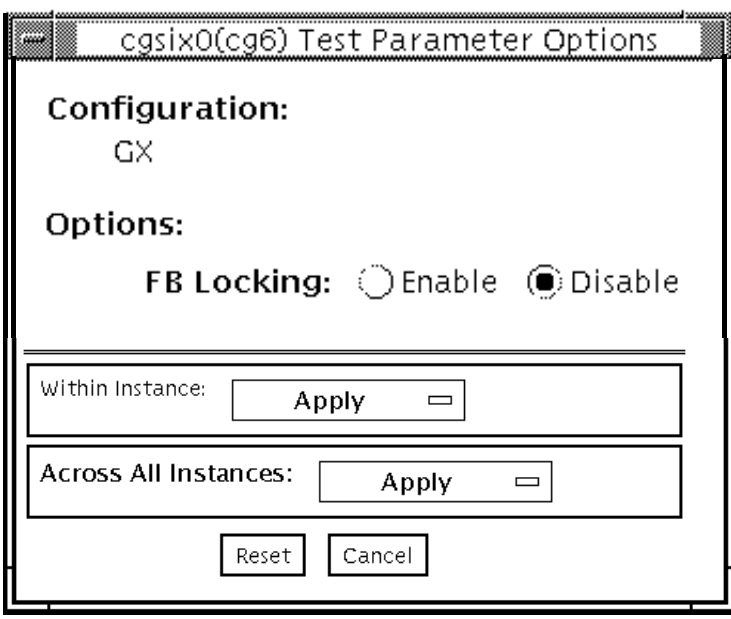

図 9-1 cg6 のテストパラメタオプションダイアログボックス

注 – FB Locking オプションについての詳細は、9 ページの「フレームバッファーの テスト」を参照してください。

# cg6 のテストモード

グラフィックテストの性格上、グラフィックテスト中にフレームバッファーを読み書 きするすると、ユーザーの作業の障害になることがあります。

表 9-2 cg6 がサポートしているテストモード

| テストモード           | 説明              |
|------------------|-----------------|
| 機能テスト<br>(オフライン) | すべてのテストを実行できます。 |

#### cg6 のコマンド行構文

**/opt/SUNWvts/bin/cg6** 標準引数 **-o dev=**デバイス名**, lock=***E(nable)/D(isable)***,Passes=**数値

表 9-3 cg6 のコマンド行構文

| 引数                                   | 説明                                                                                                    |
|--------------------------------------|----------------------------------------------------------------------------------------------------|
| dev=デバイス名                            | テストする cq6 デバイスファイルのパスを指定します。<br>例: <b>/dev/fbs/</b> デバイス名.                                                                 |
| $\textbf{lock} = E(nable)/D(isable)$ | ウィンドウシステムのロックオプションを有効または無効にし<br>ます。詳細は、9ページの「フレームバッファーのテスト」を<br>参照してください。デバイスがウィンドウシステムのディスプ<br>レイの場合は、このオプションを使用しないでください。 |
| Passes=数値                            | 実行するパス回数を指定します。デフォルトは1です。                                                                                                  |
|                                      |                                                                                                    |

注 – 64 ビットのテストは、sparcv9 サブディレクトリに格納されています (/opt/SUNWvts/bin/sparcv9/テスト名)。このディレクトリにテストが存在しな い場合は、そのテストは、32 ビットのテストとしてだけ実行することができます。 詳細は、3 ページの「32 ビットテストと 64 ビットテスト」を参照してください。

注 – このテストを実行するには、5 MB の追加スワップ空間が必要です。

SunVTS 5.1 テストリファレンスマニュアル • 2002 年 9 月

#### 第 10 章

#### CPU テスト (cputest)

cputest は、SPARC V9 プロセッサのデータパス機能の特定の側面をチェックしま す。

cputest は、2 つのサブテストで構成されています。

- g0 サブテスト—プロセッサの g0 レジスタ機能をテストします。g0 サブテスト は、UltraSPARC ベースのシステムでのみサポートされます。
- CUC サブテスト–SPARC-V9 アーキテクチャを装備するマシン上で、プロセッサ が Compress/Uncompress/Compare (cmp) コマンドシーケンスを正常に実行で きるかどうかをテストします。 CUC サブテストを実行すると、/tmp/sunvts ディレクトリに 4 つのファイルが 作成されます。CUC サブテストは、以下の命名規則を使用します。*nnn* はプロ セッサのユニット数、*x* はファイル名に追加される任意の文字列を表します。
	- PnnnP*x*—元のパターンファイル (サイズは cputest の File Size オプションで 指定)
	- P*nnn*Z*x*—圧縮されたパターンファイル
	- P*nnn*U*x*—P*nnn*Z*x* ファイルの未圧縮データ
	- PnnnC*x*—PnnnPx ファイルと PnnnUx ファイルの比較データ

cputest のファイル保存モードを使用すると、これらのファイルを削除するかどう かを制御できます。これにより、比較に失敗した場合は、ファイルの内容を見て比較 に失敗したデータを分析できます。圧縮の比較が失敗したときやファイル保存モード が保存に設定されているときなど、ファイルが保存されるたびに、ファイルの正確な 名前が SunVTS メッセージウィンドウに表示されます。詳細は、78 ページの 「cputest のオプション」を参照してください。

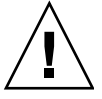

注意 – 保存モードが save に設定されているときは、CUC サブテストを何回も実行 しないでください。何回も実行すると、/tmp/sunvts に保存されるファイルによっ て /tmp の容量がいっぱいになることがあります。/tmp がスワップ領域にマウント されている場合は、スワップ領域の容量がいっぱいになることがあります。

注 – cputest のインスタンスは、1 プロセッサにつき 1 つだけ使用できます。

注 – cputest を他のテストと同時に実行すると、「exec'd program compress failed with code 1」というエラーメッセージが表示される場合がありまが、圧縮プログラ ムが失敗したのみで、CPU の異常はない場合があります。このエラーが表示された 場合は、他のすべてのテストを停止して、cputest を単独で実行してください。エ ラーが再度表示された場合は、CPU に異常があります。

注 – cputest は、SPARC V9 システム上でだけ動作します。

#### cputest のオプション

ダイアログボックスを表示するには、システムマップにあるテスト名を右クリック し、Test Parameter Options を選択します。システムマップにこのテスト名が表示さ れない場合は、グループツリーを展開すると表示される場合があります。展開しても 表示されない場合は、このテストに合ったデバイスがシステムに含まれていない可能 性があります。詳細は、『SunVTS ユーザーマニュアル』を参照してください。

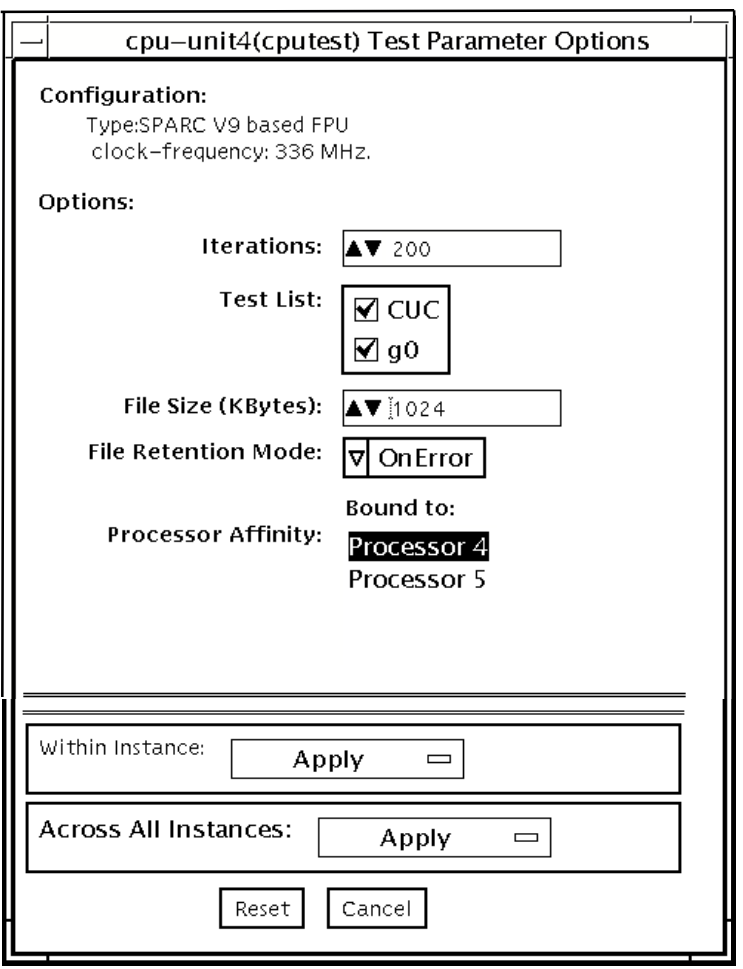

図 10-1 cputest のテストパラメタオプションダイアログボックス

表 10-1 cputest のオプションダイアログボックスの説明

| オプション               | 説明                                                                                                    |
|---------------------|----------------------------------------------------------------------------------------------------|
| <b>Iterations</b>   | 選択したサブテストのループ回数を指定します。上下矢印を使用し<br>て、1から 8192 までの値から選択します。デフォルト値は、<br>SunVTS のテストモードによって異なります。                                                                                                    |
| <b>Test List</b>    | 実行するサブテストを指定します。以下から選択できます。<br>• CUC—compress/uncompress/compare のサブテスト<br>● g0—g0 レジスタのサブテスト<br>サブテストの説明については、この章の最初にある一般的なテスト<br>の説明を参照してください。サブテストを選択しなかった場合は、<br>両方とも実行されます。                                                                                                    |
| File Size (KBytes)  | KB 単位で CUC パターンファイルのサイズを指定します。1 から<br>8192 までの値から選択します。デフォルト値は、SunVTS のテスト<br>モードによって異なります。                                                                                                    |
| File Retention Mode | cputest が CUC パターンファイルを削除するかどうかを指定しま<br>す。以下から選択できます。<br>● Purge—無条件で4つのサブテストファイルを削除します。<br>● Save—どのサブテストファイルも削除しません。<br>● OnError—CUC が比較に失敗した場合を除き、4 つのサブテスト<br>ファイルを削除します。比較に失敗した場合は、ファイルを削除<br>しないでください。<br>デフォルトは OnError です。<br>Save 値については、この章の最初にある「注意」を参照してくださ<br>$V_{0}$ |
| Processor Affinity  | テストパラメタダイアログボックスにプロセッサアフィニティーの<br>「結合先」選択ボックスが表示されている場合でも、cputest のこ<br>のインスタンスに対応するプロセッサは、SunVTS がデバイスを調<br>べるときに決定されます。したがって、このダイアログボックスで<br>はプロセッサアフィニティーを切り替えることはできません。                                                                                                    |

# cputest のテストモード

以下の表では、異なるテストモードでの cputest の機能の仕方について説明しま す。

表 10-2 cputest がサポートしているテストモード

| テストモード           | 説明                                                                                                    |
|------------------|----------------------------------------------------------------------------------------------------|
| 接続テスト            | 両方のサブテストが選択されます。テストオプションは、以下の値で<br>固定されます。<br>• Iterations= $5$<br>• File Size= $64$ KB<br>• File retention= $OnError$ |
| 機能テスト<br>(オフライン) | 両方のサブテストが選択可能です。必要に応じて cputest のスケール<br>を指定するために、すべてのテストオプションを使用できます。                                                  |

## cputest のコマンド行構文

**/opt/SUNWvts/bin/**cputest 標準引数 **-o dev=**デバイス名**,count=**カウント数 **,test=**テスト一覧**,size=**ファイルサイズ**,retain=**モード

表 10-3 cputest のコマンド行構文

| 引数          | 説明                                                     |
|-------------|--------------------------------------------------------|
| dev=デバイス名   | テストするデバイス名を指定します。例: cpu-unit5                          |
| count=カウント数 | サブテストのループ回数を定義します。1から8192まで<br>の数を使用します。デフォルトは 200 です。 |

表 10-3 cputest のコマンド行構文 (続き)

| 引数                    | 説明                                                                                                    |
|-----------------------|----------------------------------------------------------------------------------------------------|
| test=テスト一覧            | 実行するサブテキストを指定します。以下から選択でき<br>ます。<br>$\bullet$ CUC<br>$\bullet$ q0<br>$\bullet$ CUC+q0                                                                                                    |
| size=ファイルサイズ          | KB 単位で CUC パターンファイルのサイズを指定しま<br>す。1 から 8192 までの値から選択します。デフォルトは<br>1024 です。                                                                                                    |
| $reta = \pm - \aleph$ | cputest が CUC パターンファイルを削除するかどうか<br>を指定します。以下から選択できます。<br>● Purqe—無条件で4つのサブテストファイルを削除し<br>ます。<br>● Save—どのサブテストファイルも削除しません。<br>● OnError—CUC が比較に失敗した場合を除き、4 つの<br>サブテストファイルを削除します。比較に失敗した場<br>合は、ファイルを削除しないでください。<br>デフォルトは OnError です。<br>Save 値については、この章の最初にある「注意」を参照<br>してください。 |
|                       |                                                                                                    |

注 – 64 ビットのテストは、sparcv9 サブディレクトリに格納されています (/opt/SUNWvts/bin/sparcv9/テスト名) 。このディレクトリにテストが存在しな い場合は、そのテストは、32 ビットのテストとしてだけ実行することができます。 詳細は、3 ページの「32 ビットテストと 64 ビットテスト」を参照してください。

#### 第 11 章

#### CPU Power Management テスト (cpupmtest)

cpupmtest は、Power Management™ の状態を使用して CPU を繰り返しテストし ます。CPU は、最高速度、中速度、最低速度、また戻って中速度、最高速度の順に 各種レベルで、ユーザーが定義した時間だけ繰り返し実行されます。cpupmtest テ ストでは、各速度状態で CPU の速度が正しく変化することを検証します。

このテストと同時にデバイステストも実行し、CPU の速度変化がデバイスのパ フォーマンスに影響を与えているかどうかを監視することもできます。cpupmtest を使用して、それぞれの Power Management モードですべてのデバイスが正しく機 能していることを確認します。

注 – テストに使用可能な速度レベルの数は、テストする CPU のタイプに依存しま す。speed1、speed2、..speedn のように、使用している CPU に合った適切な引数 の数を入力してください。ここで、speed1 は CPU の最低速度であり、speedn は CPU の最高速度です。

cpupmtest は、現在 Sun Blade™ 100 システムおよび Sun Blade 1000 システムでサ ポートされています。

# cpupmtest のオプション

ダイアログボックスを表示するには、システムマップにあるテスト名を右クリック し、Test Parameter Options を選択します。システムマップにこのテスト名が表示さ れない場合は、グループツリーを展開すると表示される場合があります。展開しても 表示されない場合は、このテストに合ったデバイスがシステムに含まれていない可能 性があります。詳細は、『SunVTS ユーザーマニュアル』を参照してください。

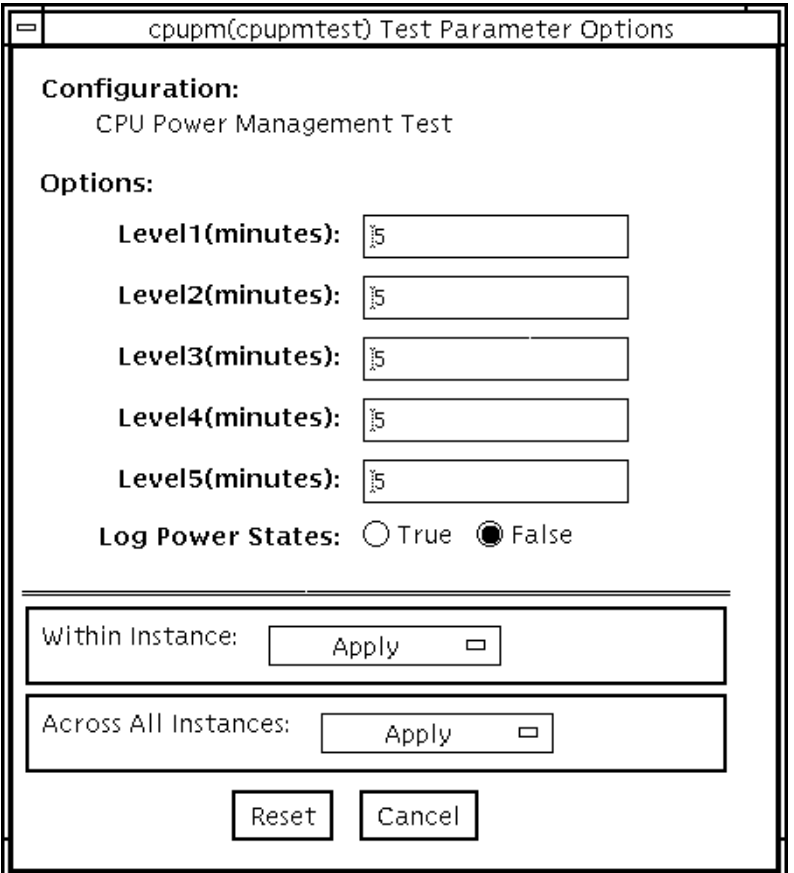

図 11-1 cpupmtest テストパラメタオプションダイアログボックス

注 – 使用可能な速度レベルの数はテストする CPU のタイプに依存するので、ダイア ログボックスに上の図とは異なる数のレベルが表示されることがあります。

表 11-1 cpupmtest のオプション

| オプション              | 説明                                            |
|--------------------|-----------------------------------------------|
| Level1             | システムを最低速度でテストする時間を分単位で設定します。                  |
| Level <sub>2</sub> | システムを最低速度より高いレベルでテストする時間を分単位で設定し<br>ます。       |
| Level3             | システムを Level2 速度より高いレベルでテストする時間を分単位で設<br>定します。 |

表 11-1 cpupmtest のオプション (続き)

| オプション                     | 説明                                                                                |
|---------------------------|-----------------------------------------------------------------------------------|
| Level $\leq n-1$ >        | システムを通常の速度より低いレベルでテストする時間を分単位で設定<br>します。                                          |
| Level $\langle n \rangle$ | システムを通常の速度でテストする時間を分単位で設定します。                                                     |
| Log Power States          | すべての CPU 能力レベルの変化を時刻とともに VTS ログファイル<br>(/var/opt/SUNWvts/logs/sunvts.info)に記録します。 |

# cpupmtest のテストモード

表 11-2 cpupmtest がサポートしているテストモード

| テストモード           | 説明              |
|------------------|-----------------|
| 機能テスト<br>(オフライン) | すべてのテストを実行できます。 |

# cpupmtest のコマンド行構文

**/opt/SUNWvts/bin/cpupmtest** 標準引数 **-o dev=***cpupm***,speed1=***mm***,speed2=***mm***,speed***n***=***mm*

表 11-3 cpupmtest のコマンド行構文

| 引数                                                      | 説明                                   |
|---------------------------------------------------------|--------------------------------------|
| $dev = c pupm$                                          | デバイス名を指定します。                         |
| $speed1=mm$                                             | システムを最低速度でテストする時間を分単位で設定します。         |
| $speed2=mm$                                             | システムを次のレベルの速度でテストする時間を分単位で設定しま<br>す。 |
| $\mathbf{s}\mathbf{p}\mathbf{e}\mathbf{e}$ d $n$ = $mm$ | システムを最高速度でテストする時間を分単位で設定します。         |

SunVTS 5.1 テストリファレンスマニュアル • 2002 年 9 月

第 12 章

#### ディスクドライブテスト (disktest)

disktest テストは、3 つのサブテスト (媒体、ファイルシステム、非同期入出力) を 使用して、ハードディスクドライブとフロッピーディスクドライブの機能を検査しま す(表 12-1 参照)。このテストでは、SCSI ディスクや、独自または SCSI のフロッピー ディスク、IPI など、大部分のディスクドライブをテストすることができます。テス トパラメタオプションダイアログボックスの上部にテスト中のドライブの種別が表示 されます。

disktest のテストパラメタオプションダイアログボックスには、テストで使用でき るすべてのパーティションが示されます。ファイルシステムサブテストは、選択され たパーティションがマウントされている場合にのみ実行することができます (後の説 明を参照)。媒体サブテストの読み取り・書き込みテストは、選択されたパーティ ションがマウントされていない場合にのみ実行することができます。

#### disktest テストの条件

デフォルトでは、disktest はパーティションをマウントしません。マウント可能な すべてのパーティションを SunVTS にあらかじめマウントさせるには、SunVTS を起 動する前に、環境変数 BYPASS\_FS\_PROBE をゼロ (0) に設定しておきます。このマ ウント設定を無効にするには、BYPASS\_FS\_PROBE の設定を解除するか、またはゼ ロ以外の値に設定します。

disktest が使用するマウント先は、disktest にそのパーティション名を付けた名 前になります。たとえば、ディスクパーティション名が /dev/dsk/c0t3d0s0 の場 合、disktest は、スーパーユーザーとしてそのパーティションを /disktest\_c0t3d0s0 という名前でマウントします。

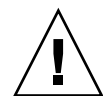

注意 – 読み取り・書き込みモードで媒体サブテストを実行しているときに停電が発 生すると、ディスク上のデータが破壊されることがあります。

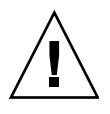

注意 – 他のプログラムによって使用されているディスクパーティションに対して読 み取り・書き込みモードで媒体サブテストを実行すると、データが破壊されることが あります。読み取り・書き込みモードは、システムがオフラインのとき (他のユー ザーあるいはプログラムによってシステムが使用されていないとき) にのみ使用して ください。

disktest のフロッピーディスクドライブのテストは、ボリューム管理ソフトウェア が動作しているかどうかにかかわらず行われます。使用されるマウント先を以下に示 します。

- ボリューム管理ソフトウェアが動作している場合は、/etc/mnttab ファイルにあ るマウント先でディスクドライブをテストします。
- ボリューム管理ソフトウェアが動作していない場合は、dev=/dev/diskette と いうデバイス名でディスクをテストします。/etc/vold.conf ファイルのフロッ ピーディスクドライブの記述は変更しないでください。SunVTS ソフトウェアは、 デフォルトの論理名とし、/etc/vold.conf ファイルのパス名を使用するように ハードコードされています。

環境変数 BYPASS\_FS\_PROBE がゼロ (0) 以外の値に設定変更されると、 BYPASS FS PROBE = 0 のときに作成したオプションファイルは読み込めなくなる ことがあります (オプションファイルについては『SunVTS ユーザーマニュアル』を 参照してください) 。この場合、テストは失敗して以下のエラーメッセージが表示さ れます。

SUNWvts.disktest.8088 07/24/98 15:47:22 disktest c0t0d0 FATAL: "Couldn't get file system information on /disktest\_s0t0d0s0, statvfs() system call failure error: No such file or directory.

このようなエラーは、SunVTS は BYPASS\_FS\_PROBE = 0 のときに作成された定義 済みのマウントポイント名を使用しようとするにもかかわらず、BYPASS\_FS\_PROBE がゼロ以外の値に設定されている間は、それらのマウントポイントが存在しないため に発生します。

disktest でオプションファイルを使用する場合は、環境変数 BYPASS\_FS\_PROBE の値が異なる 2 種類の設定に対して、それぞれ独立したオプションファイルを作成し てください。
disktest は、以下の表に示すサブテストから構成されています。

表 12-1 disktest のサブテスト

| サブテスト                      | 説明                                                                                                    |
|----------------------------|----------------------------------------------------------------------------------------------------|
| Media subtest<br>(媒体サブテスト) | 媒体サブテストは、ディスクに対して書き込み・読み取りを<br>行うことによってディスクの媒体を検査します。このとき<br>ディスクは、連続するデータの大きな塊として扱われます。                                                                                                    |
|                            | 媒体サブテストはスケーラブルテストです。このため、読み<br>取り・書き込みモードでは、同じディスクパーティションに<br>対していくつも媒体サブテストを実行することができます。<br>データが破壊されることのないように、disktest で同時に<br>実行されているインスタンスは、すべて共有メモリーサービ<br>スを介して通信します。これにより、媒体サブテストの複数<br>のインスタンスが同じディスクブロックに同時に重ならない<br>ようになっています。                                                                                                    |
|                            | 媒体サブテストは、次に説明するように異なる2つのモード<br>で動作します。                                                                                                    |
|                            | SyncIO: SyncIO 媒体テストでは、媒体テストの開始位置の<br>パーティションのランダムオフセットが作成されます。この<br>オフセットから始まって、読み取り (読み取り専用モード)ま<br>たは読み取り・書き込み (読み取り・書き込みモード) が逐次<br>形式で行われます。テストは、指定された割合の媒体がテス<br>トされるまで継続します。                                                                                                    |
| Media subtest<br>(媒体サブテスト) | AsyncIO: AsyncIO 媒体テストでは、常にテスト対象パー<br>ティションの最初のブロックから始まって、Media Coverage<br>(%) で指定された領域がテストされます。                                                                                                    |
|                            | AsyncIO では Solaris ディスクドライバの読み取り・書き込<br>み機能を使用して、ディスクをテストします。読み取り専用<br>モードでは、最高4つの非同期読み取りパケットを送信しま<br>す(選択されたパーティションに対して、各パケットのサイ<br>ズとオフセットはランダムに割り当てられます)。送信後、こ<br>の入出力処理がすべて完了するのを待って、次の組のパケッ<br>トを送信します。このプロセスは、指定された領域がすべて<br>テストされるまで繰り返されます。読み取り・書き込みモー<br>ドでは、書き込み操作のスポットチェックとして、読み取り<br>パケット4つに対して書き込みパケットが1つの割合で発行<br>されます。特定の場所にデータを書き込む前にそのデータが<br>バックアップされ、書き込み検査されて、元の状態に戻され<br>ます。 |

第 12 章 ディスクドライブテスト (disktest) **89**

表 12-1 disktest のサブテスト (続き)

| サブテスト                                      | 説明                                                                                                    |
|--------------------------------------------|----------------------------------------------------------------------------------------------------|
| File System subtest<br>(ファイルシステムサブ<br>テスト) | ファイルシステムサブテストは、ディスクシステムの完全性<br>を検査します。パーティションをテストする際に、マウント<br>されているかどうかを調べ、パーティションがマウントまた<br>はプリマウントされていない場合は、テストを中止します。<br>ファイルシステムサブテストは、File System File Size<br>に指定されたサイズの一時ファイルを2つ開いて、読み取<br>り・書き込みテストを行います。 |

### disktest のオプション

ダイアログボックスを表示するには、システムマップにあるテスト名を右クリック し、Test Parameter Options を選択します。システムマップにこのテスト名が表示さ れない場合は、グループツリーを展開すると表示される場合があります。展開しても 表示されない場合は、このテストに合ったデバイスがシステムに含まれていない可能 性があります。詳細は、『SunVTS ユーザーマニュアル』を参照してください。

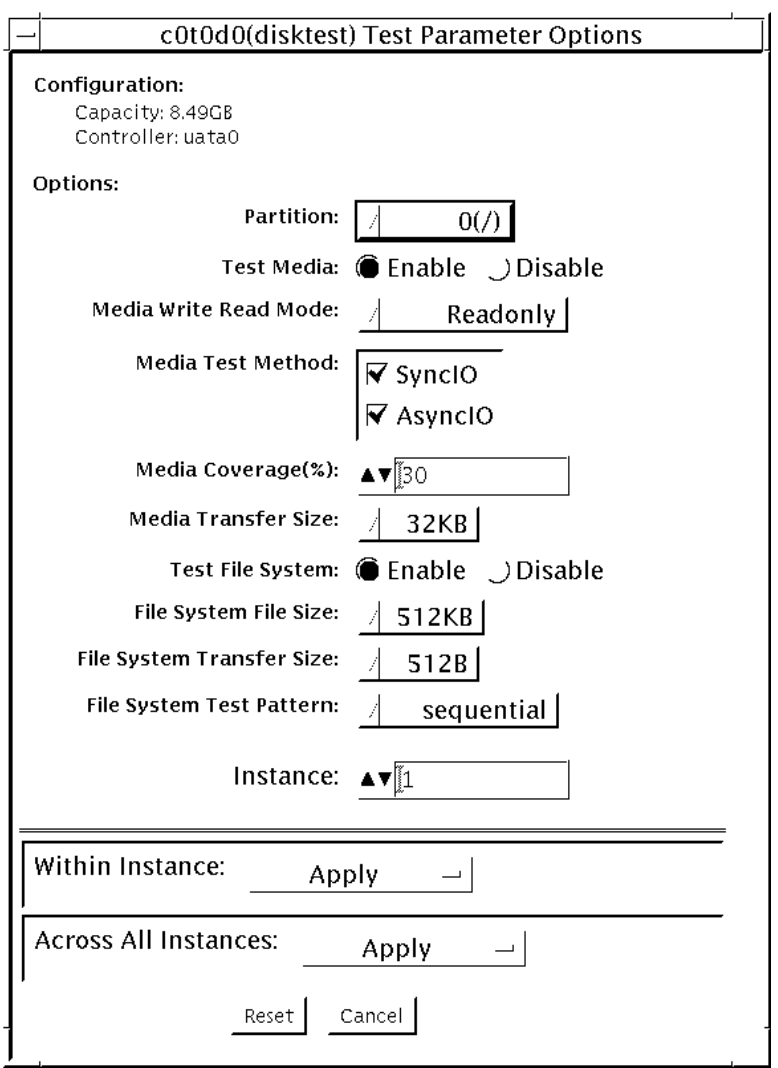

### 図 12-1 disktest のテストパラメタオプションダイアログボックス

disktest のオプションメニューは、テストモードによって異なります (以下の表を 参照)。

表 12-2 disktest のテストオプション

| オプション                     | 説明                                                                                                    |
|---------------------------|----------------------------------------------------------------------------------------------------|
| Partition                 | 媒体サブテストでは、パーティションが表示されます。パーティションがマウン<br>トされている場合は、"(/usr)" というように、パーティション番号の後にその<br>パーティションのマウント先が付加されます。1 がパーティション番号、/usr<br>がマウント先です。                                                                                                    |
| <b>Test Media</b>         | 媒体サブテストを有効または無効にします。                                                                                                    |
| Media Write Read Mode     | 読み取りのみ、読み取り後比較、または、書き込み後読み取りモード、および、<br>バックアップあり・なしを指定します。                                                                                                    |
| Media Test Method         | Media Test Method を有効または無効にします (SyncIO および AsyncIO)。                                                                                                    |
| Media Coverage (%)        | テストするパーティションの割合を、百分率で指定することができます。                                                                                                    |
| Media Transfer Size       | 媒体サブテストの転送サイズを表示します。                                                                                                    |
| <b>Test File System</b>   | ファイルシステムサブテストを有効または無効にします。                                                                                                    |
| File System File Size     | テストで作成するファイルシステムファイルのサイズです。指定した値の2倍の<br>大きさのファイルが作成されます。                                                                                                    |
| File System Transfer Size | ファイルシステムサブテストで使用する転送サイズです。                                                                                                    |
| File System Test Pattern  | ファイルシステムサブテストで使用するテストパターンです。                                                                                                    |
| ハードディスクの<br>接続テスト         | • Option Menu for hard disk partition-0 - 7 [Default]<br>● Test Media—[Enable] (Enable に固定)<br>• Media Write Read Mode—[ReadOnly] (Read Only に固定)<br>• Media Test Method—[SyncIO] (SyncIO に固定)<br>• Media Coverage(%)—1<br>• Media Transfer Size-[2KB]<br>• Test File System-[Disable] (Disable に固定) |

表 12-2 disktest のテストオプション (続き)

| オプション                   | 説明                                                                                                    |
|-------------------------|----------------------------------------------------------------------------------------------------|
| ハードディスクの<br>オンラインモードテスト | • Partition-0 - 7 [default]<br>• Test Media-[Enable] [Disable]<br>• Test Write Read Mode—[Read-only~] (Read-only に固定)<br>• Media Coverage(%)-[10]<br>• Media Transfer Size-[2KB]<br>• Test File System-[Disable~] (Disable に固定)                                                                                                    |
| ハードディスクの<br>機能テスト       | • Partition-0 - 7 [default]<br>• Test Media-[Enable] [Disable]<br>• Media Write Read Mode-[Readonly] [CompareRead] [WriteRead]<br>• Media Test method-[SyncIO] [AsyncIO]<br>• Media Coverage(%)—[30]<br>• Media Transfer Size-[2KB] [16KB] [32KB] [64KB] [128KB] [256KB] [512KB]<br>• Test File System—[Enable] [Disable]<br>• File System File Size-[512KB] [2MB] [8MB] [20MB] [100MB] [200MB]<br>• File System Transfer Size-[512B] [1024B] [10KB] [40KB] [80KB]<br>• File System Test Pattern-[sequential] [0x00000000] [0xffffffff] [0x5aa55aa5]<br>$[0xdb6db6db]$ [random] |
| フロッピーディスク<br>ドライブの機能テスト | • Partition-0 - 7 [default] (その他のデバイスグループにおいて)<br>• Test Media—[Enable]- [Disable]<br>• Media Write Read Mode-[Read-only] [BackupWriteRead]<br>• Media Test Method-[SyncIO] [AsyncIO]<br>• Media Coverage(%)—[30]<br>• Media Transfer Size-[2KB] [10KB] [20KB]<br>• Test File System—[Enable] [Disable]<br>• Floppy File Size-[100KB] [200KB]<br>• Floppy Transfer Size-[512B] [1024B] [10KB]<br>• File System Test Pattern—[sequential] [0x00000000] [0xffffffff] [0x5aa55aa5]<br>[0xdb6db6db] [random]                                                                        |

## disktest のテストモード

表 12-3 disktest がサポートしているテストモード

| テストモード           | 説明                                                                                                    |
|------------------|----------------------------------------------------------------------------------------------------|
| 接続テスト            | 接続テストモードでは、1つのディスク装置に対して、disktest のイ<br>ンスタンスを1つだけ実行することができます。disktest は UNIX<br>のエラーメッセージを監視し、表示して、エラーの発生を報告しま<br>す。ハードディスクをオープンして、ディスクの構成を調べ、数ブ<br>ロックを読み取った後にハードディスクをクローズします。ファイル<br>システムサブテストは行われません。このモードで書き込みオプショ<br>ンを使用することはできません。 |
| 機能テスト<br>(オフライン) | このテストモードでは、UNIX のエラーメッセージを監視できません。<br>1つのディスク装置に対しては、複数の disktest インスタンスを実<br>行できます。このモードでは、ファイルシステムのサブテストと媒体<br>のサブテスト、そしてフロッピーディスクドライブのテストを実行で<br>きます。                                                                                   |

### disktest のコマンド行構文

**/opt/SUNWvts/bin/disktest** 標準引数 **-o dev=** デバイス名 **,partition=***<0-7>***"(**マウントポイント**)",rawsub=***E|D***, rawrw=***Readonly|CompareRead|WriteRead***,method=***AsyncIO+SyncIO***,rawcover=***n***, rawiosize=n,fssub=***E|D***,fssize=***n***,fsiosize=***n***,fspattern=**データパターン

表 12-4 disktest のコマンド行構文

| 引数                                          | 説明                                                                                                    |
|---------------------------------------------|----------------------------------------------------------------------------------------------------|
| dev=デバイス名                                   | テストするディスク名を以下に指定します。例: c0t3d0                                                                                                  |
| partition=n"(マウントポイ<br>ント)"                 | テストするパーティション番号を指定します。<br>● n は、パーティション番号 (スライス番号) で、通常は<br>$0 \sim 7$ です。<br>● マウントポイント は、テスト対象のマウントされた<br>パーティションのマウントポイントです。 |
|                                             | たとえば、partition=6"(/export)"と指定します。                                                                                             |
| $\texttt{rawsub} = E(nable) \mid D(isable)$ | 媒体サブテストを有効または無効にします。                                                                                                    |

表 12-4 disktest のコマンド行構文 (続き)

| 引数                                               | 説明                                                                                                    |
|--------------------------------------------------|----------------------------------------------------------------------------------------------------|
| rawrw=<br>Readonly   CompareRead   WriteR<br>ead | 媒体サブテストの読み取り/比較/書き込みモードを指定<br>します。<br>● 読み取りのみ<br>● 2回読み取り後比較<br>(アクセス方法として SyncIO を指定した場合のみ動<br>作)<br>● 書き込み、読み取り、比較、復元                                                                         |
| method=AsyncIO+SyncIO                            | 媒体のアクセス方法を指定します。<br>いずれか一方、または両方の方法を選択できます。両方<br>のアクセス方法を同時に使用する場合は、両者の間に'+'<br>を挿入します。<br>• AsyncIO: Solaris ディスクドライバの非同期読み取り·<br>書き込み機能を使用して、非同期入出力テストを実行<br>します。<br>• SyncIO: 同期入出力テストを実行します。 |
| $rawcover = n$                                   | テストするパーティションの領域 (割合) を0~100%の<br>範囲で指定します。                                                                                                    |
| $rawiosize=n$                                    | 転送するサイズを指定します。                                                                                                    |
| $\texttt{fsub} = E(nable)   D(isable)$           | ファイルシステムサブテストを有効または無効にしま<br>す。                                                                                                    |
| fssize= $n$                                      | ファイルシステムのサイズを KB または MB 単位で指定<br>します。<br>● K k KB kb: キロバイト<br>● MlmlMBlmb: メガバイト<br>512KB 2MB 8MB 20MB 100MB 200MB                                                                              |
| $fsiosize=n$                                     | ファイルシステムサブテストで使用する入出力転送サイ<br>ズをバイトまたはKB単位で指定します。<br>● Blb: バイト<br>● K   k   KB   kb: キロバイト<br>512KB 2MB 8MB 20MB 100MB 200MB                                                                     |
| fspattern=データパターン                                | ファイルシステムのデータパターン(連続またはランダム)<br>を指定します。<br>{seq(uential)/0x0(0000000)/0xf(fffffff)/0xa<br>(5a5a5a5)/0x5(a5a5a5a)/ran(ランダム)/0xd(b6db6db)}                                                          |

第 12 章 ディスクドライブテスト (disktest) **95**

注 – 64 ビットのテストは、sparcv9 サブディレクトリに格納されています (/opt/SUNWvts/bin/sparcv9/テスト名) 。このディレクトリにテストが存在しな い場合は、そのテストは、32 ビットのテストとしてだけ実行することができます。 詳細は、3 ページの「32 ビットテストと 64 ビットテスト」を参照してください。

### 第 13 章

# Sun Fire 880 FC-AL ディスクバック プレーンテスト (dpmtest)

dpmtest は Daktari プラットフォームのファイバチャネル外部記憶装置サブシステ ムを検査します。また、Daktari Personality Module (DPM) ファームウェアでさまざ まなテストを実行し、外部記憶装置サブシステムを検証します。

dpmtest テストの実行には、特別なハードウェアは必要ありません。

### dpmtest のオプション

次のダイアログボックスを表示するには、システムマップにあるテスト名を右クリッ クし、Test Parameter Options を選択します。システムマップにこのテスト名が表示 されない場合は、グループツリーを展開すると表示される場合があります。展開して も表示されない場合は、このテストに合ったデバイスがシステムに含まれていない可 能性があります。詳細は、『SunVTS ユーザーマニュアル』を参照してください。

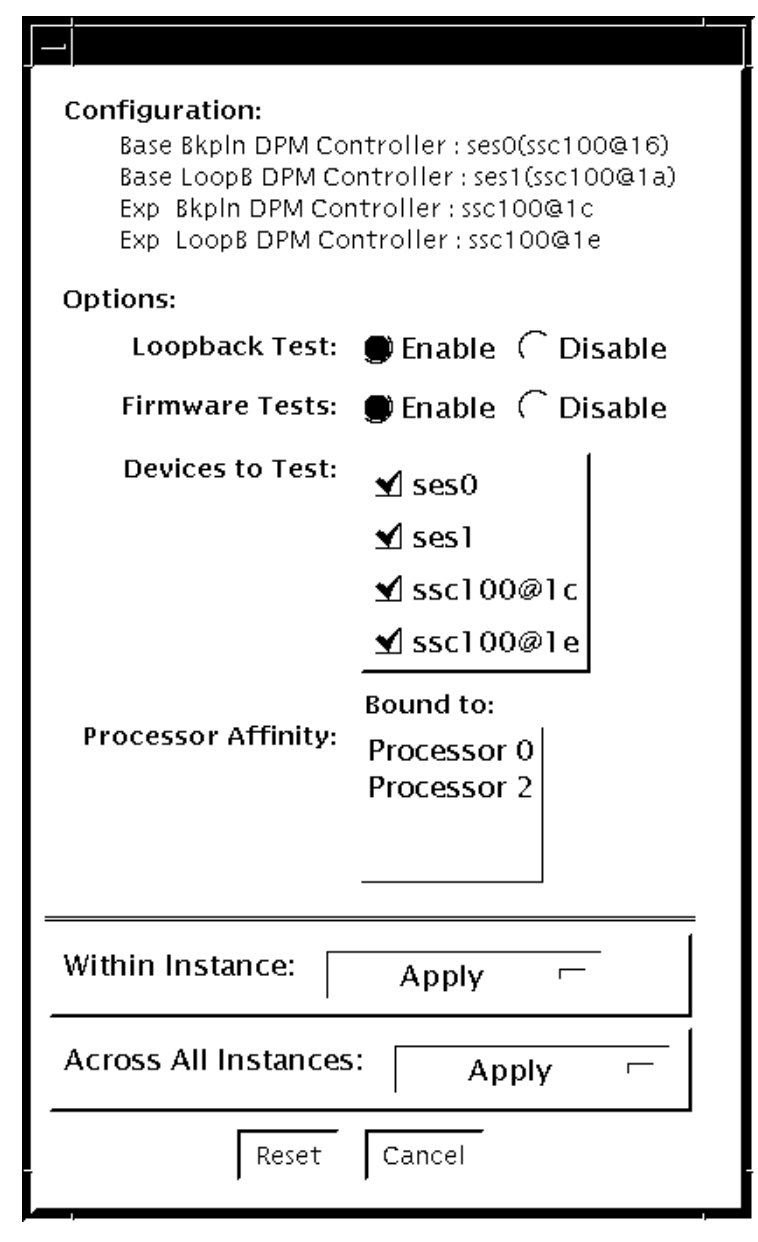

図 13-1 dpmtest のテストパラメタオプションダイアログボックス

表 13-1 dpmtest のオプション

| オブション           | 説明                                                                                                    |
|-----------------|----------------------------------------------------------------------------------------------------|
| Firmware Test   | これを有効にすると、サブテストは選択された各 SES/SSC100 デバ<br>イスに対しファームウェアテストを実行します。デフォルトでは有<br>効になっています。                                                                                                    |
| Loopback Test   | これを有効にすると、サブテストにより、SES デバイスはファイバ<br>ループにパケットをさまざまなパターンでループさせます。パケッ<br>トの受信後、デバイスはパケットを読み取り、データペイロードが<br>正しいことを検証します。デフォルトで有効になっています。<br>注 - このテストは、ベースバックプレーン内の SES/SSC100 デバイ<br>ス上でのみ動作します。                                                                                                    |
| Devices to Test | テスト対象の SES/SSC100 デバイスを選択します。テスト対象のデ<br>バイスを、個別に選択できます。デフォルトではすべてのデバイス<br>が選択されています。<br>注 - 少なくとも1つのデバイスが選択されている必要があります。<br>すべてのデバイスの選択を解除しようとすると、エラーメッセージ<br>が表示されます。<br>注 - デバイスにファイバパスと i2c パスが両方存在する場合は、<br><b>′Devices to Test′</b> にはファイバパスのみが示されますが、実際には<br>ファイバパスと i2c パスの両方にテストが実行されます。 |

# dpmtest のテストモード

表 13-2 dpmtest がサポートしているテストモード

| テストモード | 説明                                                                                                    |
|--------|----------------------------------------------------------------------------------------------------|
| 接続テスト  | このテストは選択された各デバイスをオープンし、デバイスに関す<br>る情報 (wwn/wwpn、ファームウェアバージョン、取り付けられて<br>いるドライブ、温度など)を抽出し、ユーザーに表示します。デバイ<br>スにファイバパスと i2c パスが両方存在する場合は、情報は両方のパ<br>スから抽出されます。<br>選択されたすべてのデバイスにテストが実行された後、デバイスは<br>クローズし、テストは終了します。 |
| 機能テスト  | このテストは選択された各デバイスをオープンし、そのデバイスに<br>対して選択したサブテストを実行します。完全に実行すると、テス<br>トはデバイスをクローズし、結果が報告されます。<br>注 - サブテストを選択せずに機能テストを実行しようとすると、構成<br>チェックだけが実行されます。                                                                |

# dpmtest のコマンド行構文

**/opt/SUNWvts/bin/dpmtest** 標準引数 **-0 dev=***[*デバイス名*]***, dpmdev=***[*デバイ ス *1 +* デバイス *2 +*…*]***, fwtest=***[Enable|Disable]***, lb=***[Enable|Disable]*

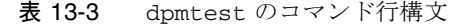

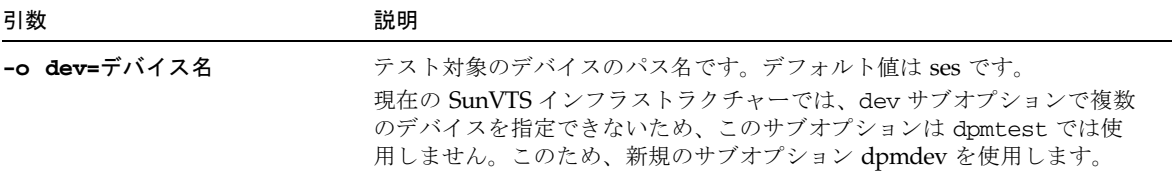

表 13-3 dpmtest のコマンド行構文 (続き)

| 引数                               | 説明                                                                                                    |
|----------------------------------|----------------------------------------------------------------------------------------------------|
| dpmdev=デバイス $1 + 7$ バイス<br>2     | テスト対象の SES/SSC100 デバイスを示します。デフォルト値は、システ<br>ムに存在するすべての SSC100 です。                                                                                                    |
|                                  | 注 - dpmdev のサブオプションには、ses0、ses1、ssc100@16、<br>ssc100@1aなどのデバイス名も指定できます。複数を指定する場合には、<br>'+' (プラス記号) で区切ります。ファイバパスを含む絶対パス (例:<br>/dev/es/ses0)も dpmdev のサブオプションとして使用できます。ただ<br>し、サブオプション値の一部としてコンマの使用が許可されていないた<br>め、i2c パスを含む絶対パスは使用できません。オプション文字列中では、<br>コンマにはサブオプションを区切る機能があります (例:<br>/devices/pci@9,700000/ebus@1/i2c@1,30/controller@0, |
|                                  | $16: \text{ssc100}$<br>注 - 以下に示した Sun Fire™ 880 システムのデバイスは、dpmdev サブオ<br>プション値として指定できます。                                                                                                    |
|                                  | ファイバパス:                                                                                                    |
|                                  | ● ses0 - loopA に接続されたベースバックプレーンの SSC100<br>(/dev/es/ses0)デバイスへのファイバパス。                                                                                                    |
|                                  | ● ses1 - loopB に接続されたベースバックプレーンの SSC100<br>(/dev/es/ses1)デバイスへのファイバパス。ただし、システムに<br>CrystalB+ PCI カードが存在する場合にのみ有効です。<br>I2C パス:                                                                                                    |
|                                  | ● ssc100@16 - loopB に接続されたベースバックプレーンの SSC100 デバ<br>イス (i2c パス経由)。                                                                                                    |
|                                  | ● ssc100@1a - loopB に接続されたベースバックプレーンの SSC100 デバ<br>イス (i2c パス経由)。                                                                                                    |
|                                  | ● ssc100@1c - loopA に接続された拡張バックプレーンの SSC100 デバイ<br>ス (i2c パス経由)。                                                                                                    |
|                                  | ● ssc100@1e - loopB に接続された拡張バックプレーンの SSC100 デバイ<br>ス (i2c パス経由)。                                                                                                    |
|                                  | 注 - ssc100@1c および ssc100@1e は、システムに拡張バックプレーンが<br>存在する場合にのみ有効です。                                                                                                    |
| $\mathbf{1b}$ =Enable   Disable  | ループバックテストを有効または無効にします。デフォルトは有効です。<br>注 - ループバックテストは、ベースバックプレーン内の SES/SSC100 デバ<br>イス上でのみ動作します。                                                                                                    |
| ${\tt fwtest}$ =Enable   Disable | ファームウェアテストを有効または無効にします。デフォルトは有効で<br>す。                                                                                                    |

### 第 14 章

### DVD テスト (dvdtest)

dvdtest は、ドライブの DVD-ROM を読み込むことによって DVD をテストしま す。

dvdtest は、Volume Manager が起動していない場合でも実行できます。Volume Manager が起動していて、ドライブに媒体が装填されていない場合は、テストを選 択する前に、SunVTS によって、媒体を装填するための画面が表示されます。

### dvdtest テストの条件

注 – このテストを実行する前に DVD ドライブに DVD-ROM を装填します。装填し なかった場合は、テストが失敗します。

DVD-ROM がドライブに装填されると、SunVTS は dvdtest を使用してドライブ をテストします。CD (DVD でないタイプ) が装填されると、SunVTS はcdtest を使 用してドライブをテストします。

ドライブ内の媒体が変わるたびに、調べ直す必要があります (詳細は、『SunVTS ユーザーマニュアル』を参照してください)。これにより、SunVTS カーネルはドラ イブに装填された媒体に基づいて正しいテスト (dvdtest または cdtest) を関連付 けます。

### dvdtest のオプション

ダイアログボックスを表示するには、システムマップにあるテスト名を右クリック し、Test Parameter Options を選択します。システムマップにこのテスト名が表示さ れない場合は、グループツリーを展開すると表示される場合があります。展開しても 表示されない場合は、このテストに合ったデバイスがシステムに含まれていない可能 性があります。詳細は、『SunVTS ユーザーマニュアル』を参照してください。

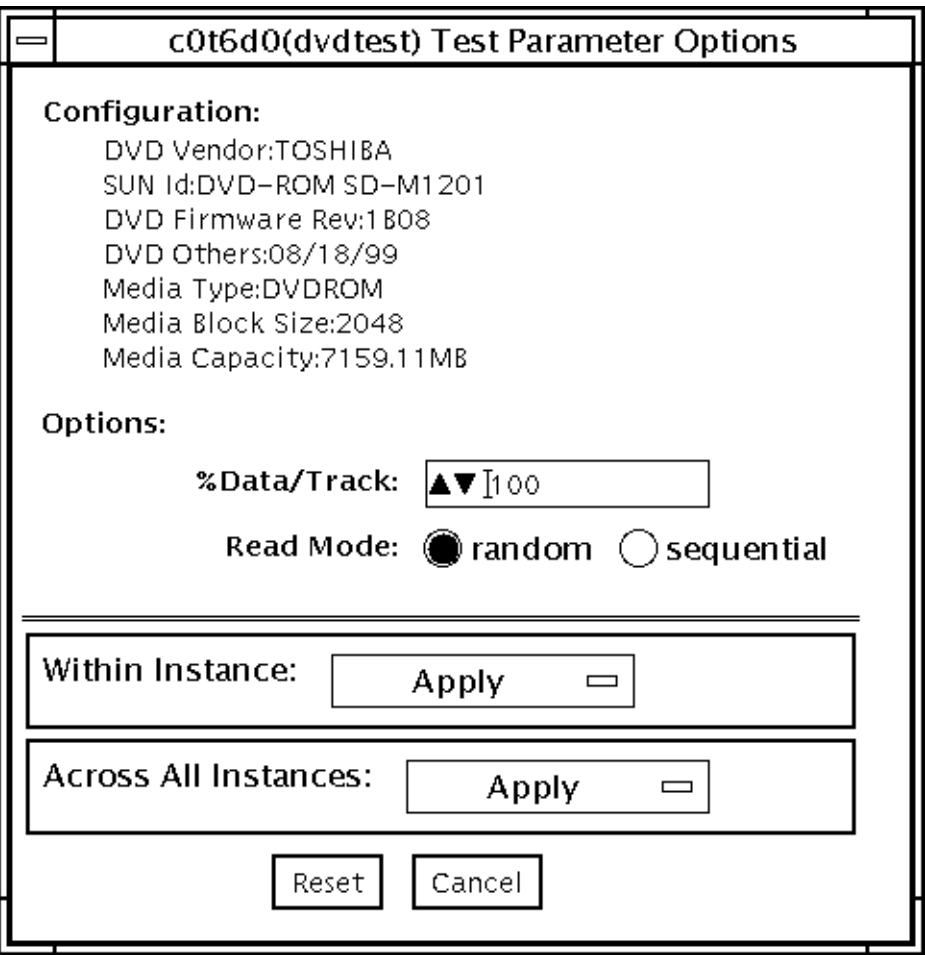

図 14-1 dvdtest のテストパラメタオプションダイアログボックス

表 14-1 dvdtest のオプションメニューの説明

| オプション        | 説明                                                                                                    |
|--------------|----------------------------------------------------------------------------------------------------|
| % Data/Track | トラックごとにテストするデータの割合を指定します。0から100<br>までの数を使用します。                                                                                                    |
| Read Mode    | Random または Sequential モードのどちらかを指定します。<br>Random モードでは、データブロックが任意のトラック位置から読<br>み込まれます。Sequential モードでは、データブロックが順次読み<br>込まれます。いずれのモードにおいても、読み込まれるブロックの<br>総数は、% Data/Track の値によって決まります。 |

第 14 章 DVD テスト (dvdtest) **105**

# dvdtest のテストモード

以下の表では、異なるテストモードでの cputest の機能の仕方について説明しま す。

表 14-2 dvdtest がサポートしているテストモード

| テストモード           | 説明                                                                                                    |
|------------------|----------------------------------------------------------------------------------------------------|
| 接続テスト            | ドライブからの情報を要求・表示し、2つのデータブロックを媒体から<br>読み込んで接続性を確認します。ドライブに媒体が装填されていない<br>場合は、エラーが表示されます。                                      |
| 機能テスト<br>(オフライン) | ドライブからの情報を要求・表示し、Test Parameter Options ダイアロ<br>グボックスで設定されたオプションに基づいて媒体からデータを読み<br>込みます。ドライブに媒体が装填されていない場合は、エラーが表示<br>されます。 |

### dvdtest のコマンド行構文

**/opt/SUNWvts/bin/**dvdtest 標準引数

**-o dev=**デバイス名**,read=**random|sequential**,data=**テストデータ率

表 14-3 dvdtest のコマンド行構文

| 引数                     | 説明                                            |
|------------------------|-----------------------------------------------|
| dev=デバイス名              | テストするデバイス名を指定します。<br>例:/dev/rdsk/cntndn       |
| read=random sequential | ランダムまたは順次の読み取り方法を指定します。                       |
| data=テストデータ率           | テストするデータの割合を百分率で指定します。<br>0~100%を指定することができます。 |

注 – 64 ビットのテストは、sparcv9 サブディレクトリに格納されています (/opt/SUNWvts/bin/sparcv9/テスト名)。このディレクトリにテストが存在しな い場合は、そのテストは、32 ビットのテストとしてだけ実行することができます。 詳細は、3 ページの「32 ビットテストと 64 ビットテスト」を参照してください。

### 第 15 章

# ECP 1284 パラレルポートプリンタ テスト (ecpptest)

ecpptest は、ecpp(7) IEEE 1284 パラレルプリンタポートデバイスの機能を検査し ます。

ecpp(7) は、排他使用デバイスです。1 つのアプリケーションだけがデバイスを使用 することができます。

ecpptest はスケーラブルテストではありません。

### ecpptest のハードウェア条件とソフト ウェア条件

テストするシステムが ecpp(7) デバイスをサポートしている場合は、ecpp(7) ドライ バは、オペレーティングシステムと共にインストールされます。プリンタサブテスト を実行するには、プリンタポートにセントロニクス (Centronics) または ECP モード のプリンタを接続しておく必要があります。外部ループバックテストを実行するに は、プリンタポートに受動ループバックコネクタを取り付けておく必要があります。

注 – 外部ループバックテストは、サン社内の製造工程で使用することを目的に設計 されています。専用のループバックコネクタが必要であり、社外のユーザーが入手す ることはできません。

### ecpptest のサブテスト

### 表 15-1 ecpptest のサブテスト

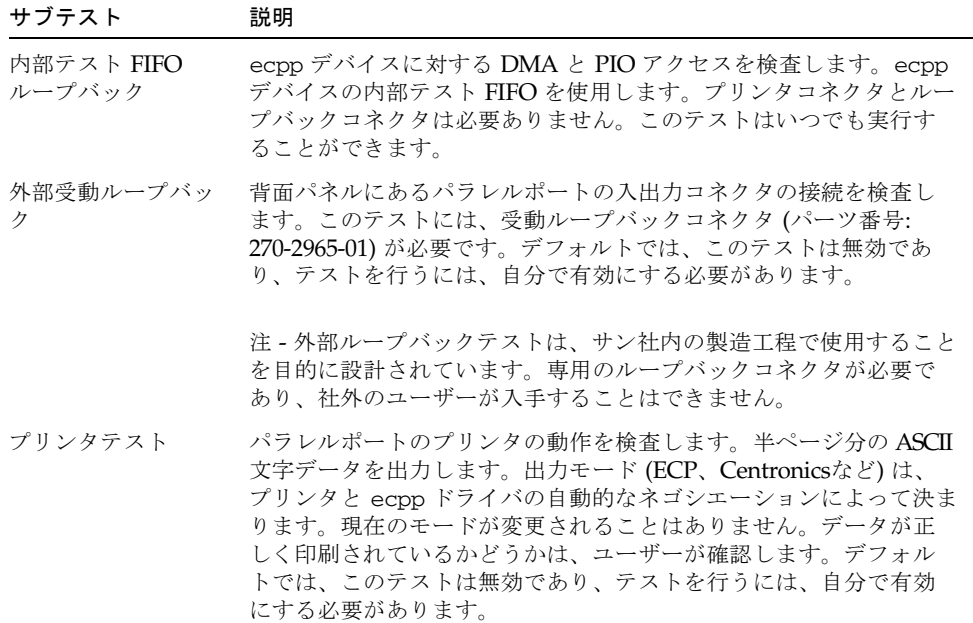

### ecpptest のオプション

ダイアログボックスを表示するには、システムマップにあるテスト名を右クリック し、Test Parameter Options を選択します。システムマップにこのテスト名が表示さ れない場合は、グループツリーを展開すると表示される場合があります。展開しても 表示されない場合は、このテストに合ったデバイスがシステムに含まれていない可能 性があります。詳細は、『SunVTS ユーザーマニュアル』を参照してください。

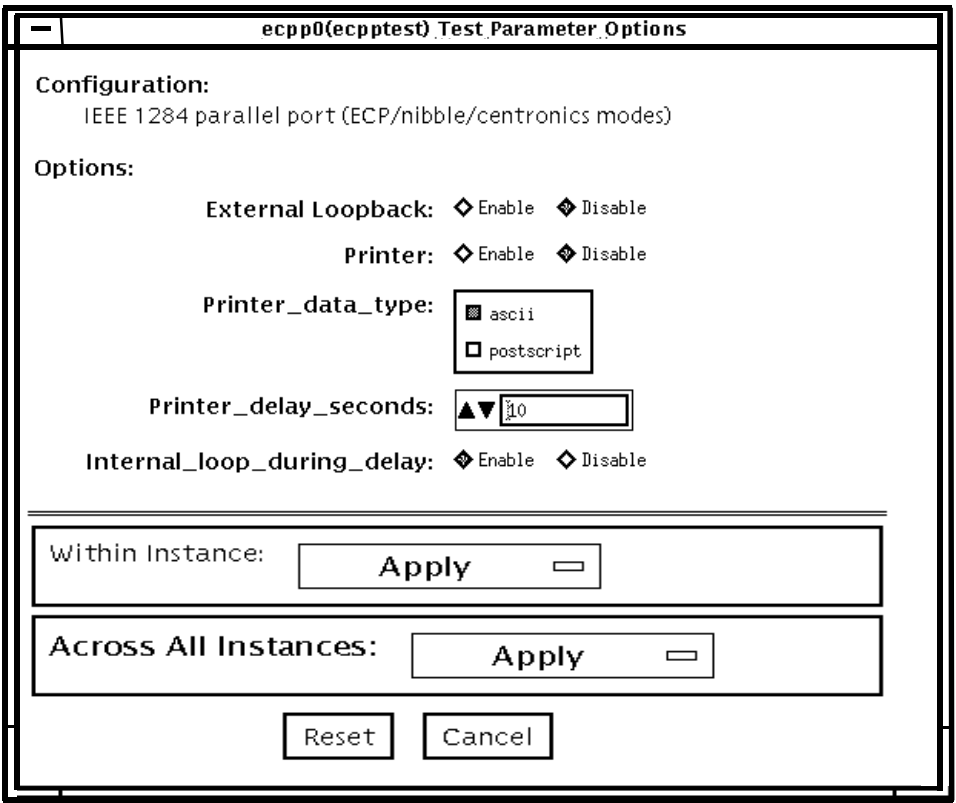

### 図 15-1 ecpptest のテストパラメタオプションダイアログボックス

### 表 15-2 ecpptest のオプション

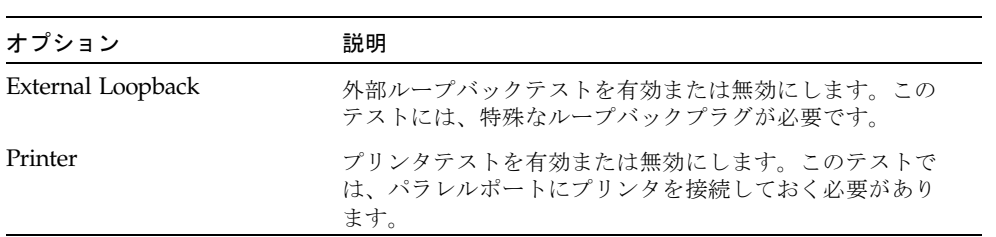

表 15-2 ecpptest のオプション (続き)

| オプション                      | 説明                                                                                                    |
|----------------------------|----------------------------------------------------------------------------------------------------|
| Printer_data_type          | プリンタに ASCII テキストと PostScript データのどちらを<br>送信するか選択します。このオプションは、プリンタテス<br>トを有効にした場合にのみ有効です。PostScript データを<br>印刷するには、PostScript プリンタが接続されている必要<br>があります。 |
| Printer_delay _seconds     | プリンタテスト間の遅延時間を指定します。連続した印刷<br>によって給紙装置がすぐに空になることを防ぎます。この<br>オプションは、プリンタテストを有効にした場合にのみ有<br>効です。                                                        |
| Internal_loop_during_delay | プリンタ遅延時間中の内部テスト FIFO ループバックテス<br>トを有効にします。このオプションは、プリンタテストを<br>有効にした場合にのみ有効です。                                                                        |

# ecpptest のテストモード

表 15-3 ecpptest がサポートしているテストモード

| テストモード           | 説明                                                                                                    |
|------------------|----------------------------------------------------------------------------------------------------|
| 接続テスト            | ecpp(7) デバイスをオープン、クローズします。データ転送は行われ<br>ません。デバイスが正常にオープン、クローズした場合は、テストは<br>成功です。他のプロセスでビジーになっており、デバイスがオープン<br>できなかった場合も、テストは成功になります。 |
| 機能テスト<br>(オフライン) | 内部ループバックテストが行われます。オプションで、外部ループ<br>バックテストとプリンタテストを実行することができます。デバイス<br>がビジーの場合は、テストは失敗です。                                             |

# ecpptest のコマンド行構文

**/opt/SUNWvts/bin/ecpptest** 標準引数 **-o [dev=**デバイス名**] [ext\_loop=***Enable|Disable***][printer=***Enable|Disable***]**[**,data=***ascii*|*postscript*] [**,delay=***0*-*86400*][**,dloop=***Enable*|*Disable*]

表 15-4 ecpptest のコマンド行構文

| 引数                                  | 説明                                                                                                    |
|-------------------------------------|----------------------------------------------------------------------------------------------------|
| dev=デバイス名                           | デバイス名を指定します。/dev/ecpp# の形式で指定してく<br>ださい。#は、デバイスのマイナー番号です。デフォルトは<br>/dec/ecpp0 です。                              |
| $ext\; loop=Enable \;   \; Disable$ | 有効の場合に外部ループバックテストを実行します。プリン<br>タポートに外部ループバックプラグを接続してください。                                                      |
| $printer = E\n{nable   Disable}$    | 有効の場合にプリンタテストを実行します。Centronics また<br>は ECP モードでパラレルポートプリンタを接続してくださ<br>$V_{0}$                                  |
| <b>data=</b> ascii postscript       | プリンタに ASCII テキストと PostScript データのどちらを送<br>信するかを選択します。PostScript データを印刷するには、<br>PostScript プリンタが接続されている必要があります。 |
| delay= $0-86400$                    | プリンタテスト間の遅延時間を指定することができます。連<br>続した印刷によって給紙装置がすぐに空になることを防ぎま<br>す。                                               |
| <b>d100p=</b> Enable   Disable      | プリンタ遅延時間中の内部テスト FIFO ループバックテスト<br>を有効または無効にします。                                                                |

注 – 64 ビットのテストは、sparcv9 サブディレクトリに格納されています (/opt/SUNWvts/bin/sparcv9/テスト名)。このディレクトリにテストが存在しな い場合は、そのテストは、32 ビットのテストとしてだけ実行することができます。 詳細は、3 ページの「32 ビットテストと 64 ビットテスト」を参照してください。

### 第 16 章

### Sun StorEdge A5000 テスト (enatest)

enatest は、Sun StorEdge™ A5000 サブシステムの構成の検査、修理後の検査、障 害の切り分けに使用します。enatest は、Sun StorEdge A5000 (22 スロットディス クアレイ) をテストします。

Sun StorEdge A5000 は、以下から構成される、可用性に優れた外部記憶装置サブシ ステムです。

- デュアル 100MB FC-AL ポートを持つ、SCSI 光ファイバチャネルプロトコル対応 ホストアダプタ
- ディスク格納装置
- 構成情報を表示する正面パネルのディスプレイ
- インタフェースボード (格納装置に最高2枚まで)。これらのインタフェースボー ドは、各装置との FC-AL 接続機構になります。格納装置内の状態情報を提供し、 状態の制御を可能にします。
- 格納装置内に含まれる、電源装置、ファントレイ、バックプレーンなどのその他 の FRU

注 – enatest と socaltest を同時に実行しないでください。テストが失敗する可 能性があります。

注 – Sun StorEdge A5000 の旧製品名は、Sun Enterprise Network Array™ です。 enatest では、どちらのディスクアレイのサブシステムもテストされます。

enatest は、ホストに接続されているすべての Sun StorEdge A5000 格納装置を検出 し、関連する構成情報を収集します。図 16-1 は、構成情報とテストパラメタからな る テストパラメタオプションダイアログボックスの例です。表 16-1 に、enatest の テスト内容と表示される構成情報の例を示します。

表 16-1 enatest の内容

| テスト内容                              | 説明                                                                                                    |
|------------------------------------|----------------------------------------------------------------------------------------------------|
| <b>Host Connections</b><br>(ホスト接続) | ホストと格納装置間の、有効な接続と有効ではない接続をすべて調<br>べ、有効な接続数を報告します。VERBOSE (詳細) モードが有効な<br>場合は、有効な各接続について、ホスト側の socal ポートと格納装<br>置側の GBIC ポートが報告されます。また、有効ではない接続を診<br>断し、考えられる障害の原因を報告します。有効ではない接続があ<br>る場合は、テストは失敗します。詳細は、118ページの「enatest<br>障害の切り分け」を参照してください。 |

格納装置が SBus socal カードに接続されている場合の出力例:

```
SUNWvts.enatest.1010 06/05/97 13:48:53 enatest ses0 VERBOSE: 
"MYBOX: Lower-Right GBIC connected to host via 
/devices/sbus@1f,0/SUNW,socal@0,0:1"
SUNWvts.enatest.1006 06/05/97 13:48:53 enatest ses0 VERBOSE: 
"MYBOX: Interface Board (Bottom one in the enclosure) detected to be 
installed 
and OK
"SUNWvts.enatest.6023 06/05/97 13:48:53 enatest ses0 
ERROR: "MYBOX: Cannot communicate with the enclosure via 
/devices/sbus@1f,0/SUNW,socal@0,0:0; possibly connected to Lower-Left 
GBIC in the enclosure" 
Probable_Cause(s)
     (1)Signal too low at the GBIC module in the enclosure
     (2)Faulty cable or cable disconnected
     (3)Faulty GBIC module on the host side
Recommended_Action(s):
     (1)Ensure the cables are properly connected
     (2)Please contact your service representative
SUNWvts.enatest.2006 06/05/97 13:48:53 enatest ses0 INFO: 
"MYBOX: Number of connections to the host: 1"
Disk Access
(ディスクアクセス)
                それぞれの有効な接続を使用して、各ディスクにアクセスします。
                すなわち、ディスクのパーティション 2 を開いて、512 バイトの
                raw データを読み取ります。障害がある場合は、格納装置の構成装
                置、ケーブル、ホストアダプタカード、ホストアダプタの OE モ
                ジュールのどこに障害があるのかを切り分けようとします。詳細
                は、118 ページの「enatest 障害の切り分け」を参照してくださ
                い。
```
#### 表 16-1 enatest の内容 (続き)

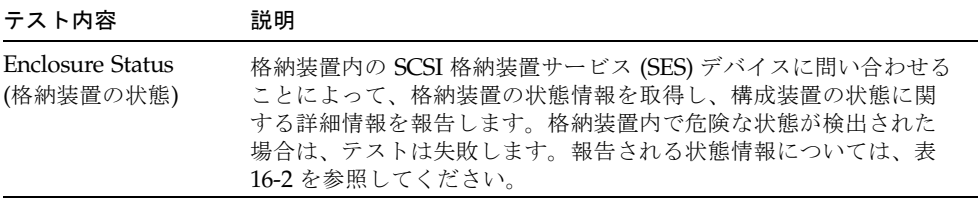

#### 表 16-2 構成装置の状態情報

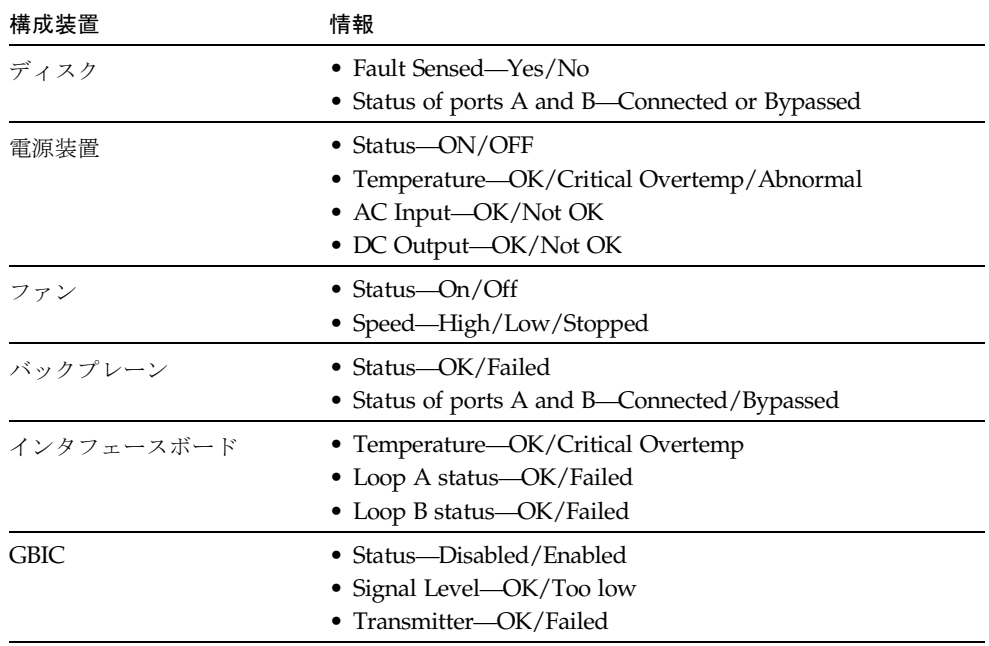

## enatest のオプション

ダイアログボックスを表示するには、システムマップにあるテスト名を右クリック し、Test Parameter Options を選択します。システムマップにこのテスト名が表示さ れない場合は、グループツリーを展開すると表示される場合があります。展開しても 表示されない場合は、このテストに合ったデバイスがシステムに含まれていない可能 性があります。詳細は、『SunVTS ユーザーマニュアル』を参照してください。

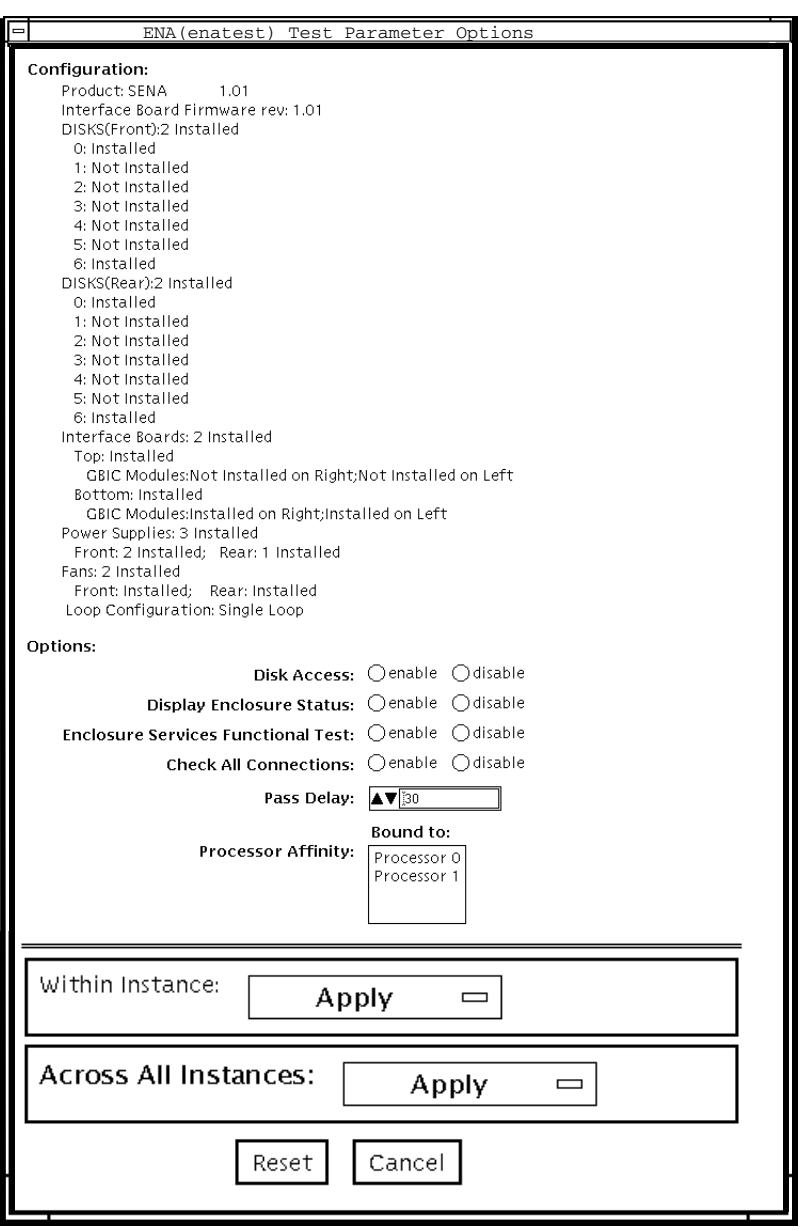

図 16-1 enatest のテストパラメタオプションダイアログボックス

表 16-3 enatest のオプション

| オプション                                                                               | 説明                                                                                                    |
|-------------------------------------------------------------------------------------|----------------------------------------------------------------------------------------------------|
| <b>Enclosure Services</b><br>Functional test<br>(格納装置サービスに<br>対する機能テスト)<br>(全般的な説明) | SES デバイスを使用して、格納装置内のデバイスに対していくつか<br>制御動作を行い、それらの動作が正しく行われたかどうかを確認<br>します。この機能テストは、以下の順序で行われます。<br>1. 制御動作を行います。<br>2. 制御動作が成功したかどうかを確認します。<br>3. 元の状態に戻します。<br>4. 正しく元の状態に戻ったかどうかを確認します。<br>上記の動作のいずれかが失敗した場合は、テストは失敗します。<br>このテストは、格納装置内のディスクとファンを対象にしていま<br>す。 |
| <b>Enclosure Services</b>                                                           | 1. Control Operation (制御動作)–ディスクの各ポートを元の状態                                                                                                    |
| Functional test                                                                     | から切り替えます。すなわち、元々接続されていたポートをバ<br>イパスし、バイパスされていたポートを接続します。                                                                                                    |
| (格納装置サービスに<br>対する機能テスト)<br>(ディスクテストの詳<br>細)                                         | 2. Verify Control Operation (制御動作の確認)––これは、2つの方<br>法で行われます。最初に、SESデバイスを使用して状態を読み取<br>ることによって、ディスクポートの新しい状態を確認します。<br>状態の変更が反映されていない場合は、テストは失敗します。<br>次に、元々接続されていて、現在はバイパスされているポート<br>を使用してディスクアクセスを試みます。この試みが成功した<br>場合は、テストは失敗します。                              |
|                                                                                     | 3. Restore State (状態の復元)––ポートを制御動作の前の状態に戻し<br>ます。                                                                                                    |
|                                                                                     | 4. Verify Restore Operation (復元の確認)––これは、2つの方法で<br>行われます。最初に、SESデバイスを使用して状態を読み取るこ<br>とによって、ディスクポートの新しい状態を確認します。状態<br>の変更が反映されていない場合は、テストは失敗になります。<br>次に再接続されたポートを使用してディスクアクセスを試みま<br>す。この試みが失敗した場合は、テストは失敗します。                                                   |
| <b>Enclosure Services</b><br><b>Functional Test</b>                                 | 1. Control Operation (制御動作)–各ファンの速度を切り替えま<br>す。切り替えられる速度は、HIGH または LOW です。                                                                                                    |
| (格納装置サービスに<br>対する機能テスト)<br>(ファンテストの詳細)                                              | 2. Verify Control Operation (制御動作の確認)–SES デバイスを使<br>用して状態を読み取り、速度を比較します。この場合は、速度<br>の切り替えに失敗しても、ファン速度を変更できなかったこと<br>を示す情報メッセージが表示されるだけで、テストが失敗する<br>ことはありません。これは、周囲温度によってファン速度の変<br>更が必要であったとしても、SES が変更要求を無視できるためで<br>す。                                        |
|                                                                                     | 3. Restore State (状態の復元)––ファンを元の速度に戻します。                                                                                                    |
|                                                                                     | 4. Verify Restore Operation (復元の確認)––これは、上記の Verify<br>Control Operation (制御動作の確認)に似た処理です。                                                                                                    |

第 16 章 Sun StorEdge A5000 テスト (enatest) **117**

### enatest 障害の切り分け

enatest は、障害を検出した場合に考えられる原因を報告することによって、障害 の切り分けの支援をします。障害の切り分けが行われるかどうかは、障害の内容とシ ステムの構成に依存します。enatest は、ハード障害を検出して切り分けることが できます。表 16-4 は、システム構成別に障害切り分けの有無をまとめたものです。 ○は、該当する構成では、その部品に対する障害切り分けが行われることを意味しま す。×は、該当する構成では、その部品に対する障害切り分けが行われないことを意 味します。

PCI ベースのファイバチャネルカードには障害切り分け機能がないため、次の表の内 容は当てはまりません。

| 格納装<br>システム<br>アーキテク<br>置への<br>接続数 |       | $SOC+$<br>ホスト<br>アダプタ | ホスト側<br>GBIC または<br>ケーブル | 格納装置の構成装置 |             |          |             |
|------------------------------------|-------|-----------------------|--------------------------|-----------|-------------|----------|-------------|
|                                    |       |                       |                          | ディス<br>ゥ  | バック<br>プレーン | IB       | <b>GBIC</b> |
| 複数                                 | sun4u |                       |                          |           |             |          |             |
| 複数                                 | sun4d |                       | X                        |           |             | $\times$ | $\times$    |
| 単一                                 | sun4u |                       | X                        | ×         | ×           | $\times$ | $\times$    |
| 単一                                 | sun4d |                       |                          |           |             |          | $\times$    |

表 16-4 enatest の障害切り分け

# enatest のテストモード

### 表 16-5 enatest のテストモード

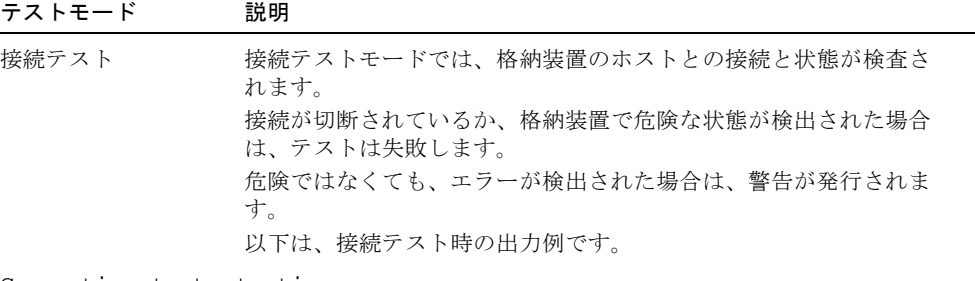

Connection test starting....

ses0

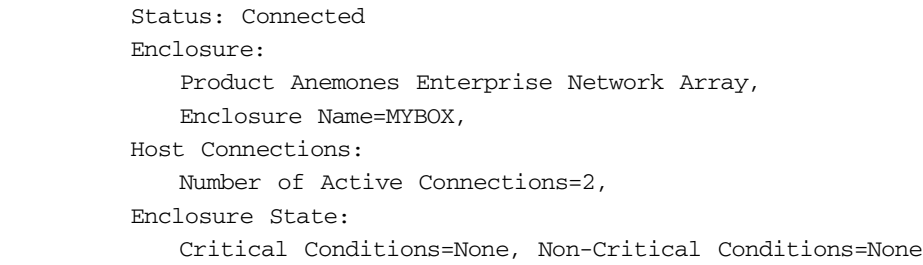

#### Connection test complete

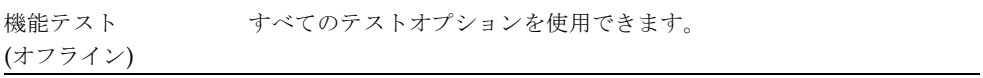

# enatest のコマンド行構文

**/opt/SUNWvts/bin/enatest** 標準引数 **-o dev=**デバイス名**,**

**disk\_access=***enable|disable***,disks=***disk1:disk2:disk3:...diskn***,disp=***enable|disable , e***sfunc=***enable|disable***,conn=***enable|disable***,delay=***delay\_in\_seconds*

表 16-6 enatest コマンド行構文

| 引数                                    | 説明                                                                                                    |
|---------------------------------------|----------------------------------------------------------------------------------------------------|
| dev=デバイス名                             | 格納装置内の SES デバイス名を指定します。                                                                                                  |
| disk access=<br>enable   disable      | ディスクへのアクセスを有効または無効にします。                                                                                                  |
| disks=disk1:disk<br>$2: disk3:$ diskn | disks access オプションを有効にしてアクセスしようとする格納装<br>置内のディスクを、コロン(:)で区切って指定します。disks オプショ<br>ンが省略された場合は、格納装置内のすべてのディスクがアクセスされ<br>ます。 |
| disp=<br>enable   disable             | 格納装置の構成装置に関する詳細な状熊情報を表示するには、このオプ<br>ションを有効にします。                                                                          |
| $estunc = enable \mid$<br>disable     | 格納装置サービスに対する機能テストを有効または無効にします。                                                                                           |
| $conn =$<br>enable   disable          | ホストへの接続に関する情報を表示します。                                                                                                    |
| delay=<br>テストパスの間                     | テストを繰り返す場合は、次のパスまでの最小間隔を指定します。                                                                                           |

注 – 64 ビットのテストは、sparcv9 サブディレクトリに格納されています (/opt/SUNWvts/bin/sparcv9/テスト名)。このディレクトリにテストが存在しな い場合は、そのテストは、32 ビットのテストとしてだけ実行することができます。 詳細は、3 ページの「32 ビットテストと 64 ビットテスト」を参照してください。

### 第 17 章

### Sun StorEdge 1000 格納装置テスト (enctest)

enctest は、Sun StorEdge™ A1000、D1000、および D2 の各ディスク格納装置を 検査します。A1000 と D1000 には、1 インチの 4 GB ドライブ 12 台、または 1.6 イ ンチの 9 GB ドライブ 8 台を収納できます。D2 ディスク格納装置には、1 インチの 18 GB または 36 GB ドライブ 12 基を収納できます。これらのディスク格納装置は、 いずれも電源と冷却装置が冗長化されています。enctest では、次に示す各モデル の格納装置がサポートされています。

- Sun StorEdge A1000 ハードウェア RAID コントローラ付きディスクトレイ
- Sun StorEdge D1000 ハードウェア RAID コントローラなしディスクトレイ
- Sun StorEdge D2 ハードウェア RAID コントローラなしディスクトレイ

enctest は、これらのモデルの一般的な検査、構成の検査、修理後の検査、障害の 切り分けに使用することができます。

enctest は、ディスク格納装置の LED を以下のように設定します。

| LED の状態 | 説明                    |
|---------|-----------------------|
| 点灯      | 回復不能または重大なエラーが発生しました。 |
| 点滅      | 重大なエラーではありません。        |
| 消灯      | 正常に動作しています。           |

表 17-1 enctest の状態 LED

**121**

注 – Sun StorEdge 格納装置が接続されたシステムには、ses ドライバが必要です。 ses ドライバが存在しない場合は、SunVTS は Sun StorEdge ハードウェアを認識し ません。ses ドライバが存在するかどうかを確認するには、以下のコマンドを使用し ます。

### **pkginfo SUNWses**

このパッケージが存在しない場合は、インストールしてください。

enctest は、格納装置内の各種デバイスの状態を報告します。回復不能または重大 なエラーを検出した場合は記録されます。重大ではないエラーは、警告メッセージで 報告されます。表 17-2 に、格納装置の各デバイスに関して報告される情報を示しま す。

表 17-2 enctest によって報告される格納装置の状態

| 格納装置の部品                                                          | 報告される情報 (デバイススロットごと)             |
|------------------------------------------------------------------|----------------------------------|
| Disk (ディスク)                                                      | Present/Not Present<br>Failed/OK |
| Power supply (電源装置)                                              | Present/Not Present<br>Failed/OK |
| Fan $(77)$                                                       | Present/Not Present<br>Failed/OK |
| Temperature (温度センサー)                                             | OK/Over temperature              |
| RPA cache Battery<br>(RPA キャッシュバッテリー)<br>(Sun StorEdge A1000 のみ) | OK/Low Charge                    |

## enctest のオプション

ダイアログボックスを表示するには、システムマップにあるテスト名を右クリック し、Test Parameter Options を選択します。システムマップにこのテスト名が表示さ れない場合は、グループツリーを展開すると表示される場合があります。展開しても 表示されない場合は、このテストに合ったデバイスがシステムに含まれていない可能 性があります。詳細は、『SunVTS ユーザーマニュアル』を参照してください。

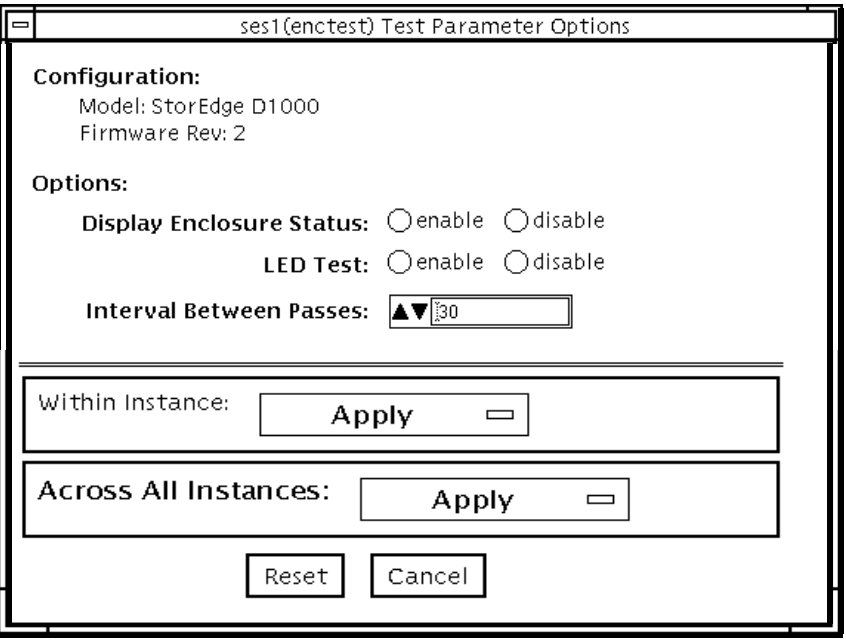

図 17-1 enctest のテストパラメタオプションダイアログボックス

表 17-3 enctest のオプション

| オプション                                    | 説明                                                                                                    |
|------------------------------------------|----------------------------------------------------------------------------------------------------|
| Display Enclosure Status<br>(格納装置の状態の表示) | 有効 (enable) な場合は、メッセージの形式で格納装置内の<br>各デバイスの状態が SunVTS コンソールに表示されます。<br>これらのメッセージは、SunVTS情報ログファイルにも記<br>録されます。 |
| LED Test (LED テスト)                       | 有効 (enable) な場合は、各ディスクに対応する LED がー<br>瞬点灯します。                                                                |
| Interval Between Passes<br>(テスト間隔)       | テストを繰り返す場合は、次のパスまでの最小間隔を指定<br>します。                                                                           |

### enctest のテストモード

表 17-4 enctest がサポートしているテストモード

| テストモード           | 説明                                                             |
|------------------|----------------------------------------------------------------|
| 接続テスト            | 格納装置の状態のサマリービットを読み取ります。回復不能または<br>重大なエラーを検出した場合にのみ、詳細情報を報告します。 |
| 機能テスト<br>(オフライン) | すべてのテストオプションを使用できます。                                           |

### enctest のコマンド行構文

**/opt/SUNWvts/bin/enctest** 標準引数 **-o dev=**デバイス名*,*  **disp=***enable|disable,***led=***enable|disable,***delay=**テスト間隔

表 17-5 enctest のコマンド行構文

| 引数                            | 説明                                           |
|-------------------------------|----------------------------------------------|
| de <del>v</del> =デバイス名        | 格納装置内の ses デバイス名を指定します。                      |
| <b>disp</b> =enable   disable | enable に設定すると、格納装置内のデバイスの詳細な状態情<br>報を表示されます。 |
| $1$ ed=enable   disable       | LEDテストを有効または無効にします。                          |
| delay=テストパス間隔                 | テストを繰り返す場合は、次のパスまでの最小間隔を指定しま<br>す。           |

注 – 64 ビットのテストは、sparcv9 サブディレクトリに格納されています (/opt/SUNWvts/bin/sparcv9/テスト名)。このディレクトリにテストが存在しな い場合は、そのテストは、32 ビットのテストとしてだけ実行することができます。 詳細は、3 ページの「32 ビットテストと 64 ビットテスト」を参照してください。
#### 第 18 章

## 環境テスト (envtest)

envtest は、Sun Enterprise™ 450 サーバーなどに搭載されている I2C バスを検査 します。このテストは、電源装置、システムの温度センサー、ファンの回転速度、 ディスク LED、正面パネル、キースイッチをテストしてデバイスの状態を報告す る、5 つのサブテストから構成されています。

envtest はスケーラブルテストではありません。

注 – システムに大きな負荷がかかっている場合は、envtest を実行しないでくださ い。誤って障害が報告されることがあります。

### envtest のオプション

ダイアログボックスを表示するには、システムマップにあるテスト名を右クリック し、Test Parameter Options を選択します。システムマップにこのテスト名が表示さ れない場合は、グループツリーを展開すると表示される場合があります。展開しても 表示されない場合は、このテストに合ったデバイスがシステムに含まれていない可能 性があります。詳細は、『SunVTS ユーザーマニュアル』を参照してください。

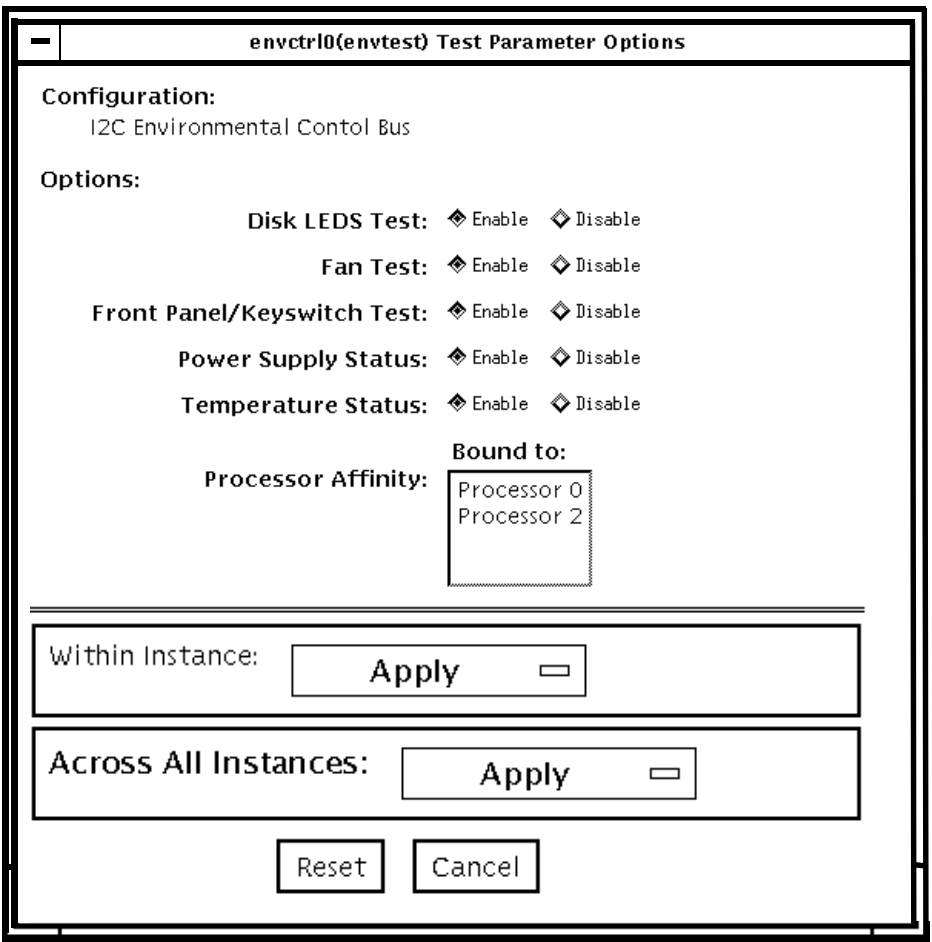

図 18-1 envtest のテストパラメタオプションダイアログボックス

表 18-1 envtest のオプション

| オプション                             | 説明                                                                                                    |
|-----------------------------------|----------------------------------------------------------------------------------------------------|
| Disk LEDs test                    | ディスクバックプレーン上の LED を個々に緑色、オレンジ色と点灯<br>させた後、元の状熊に戻し、続いてすべてのディスク LED を同時に<br>緑色、オレンジ色と点灯させて、元の状態に戻します。このテスト<br>は、機能テストモードでのみ有効にすることができます。                                                                                                    |
| Fan test                          | ファンバンクを個々に高速、中速、低速に切り換えて、正しい速度で<br>回転しているかどうかを調べ、1 つずつ停止させます。ファンバンク<br>に障害がある場合はそれを確認し、残りのファンバンクが高速に設定<br>されているかどうかを調べます。次にウォッチドッグタイマーを呼び<br>出して、破滅的な障害のシミュレーションをします。最後にすべての<br>ファンバンクが高速に設定されて、ファンが標準の速度にリセットさ<br>れるかどうかを調べます。このテストは、機能テストモードモードで<br>のみ有効にすることができます。 |
| Front Panel and<br>Keyswitch test | 正面パネルの LED を個々に点灯 (緑色またはオレンジ色)、消灯させ<br>てから、元の状態に戻します。続いて正面パネルのすべての LEDを<br>同時に点灯させて、元の状態に戻します。電源 LED は読み取り専用<br>であり、状態が切り換えられることはありません。最後にこのテスト<br>は現在のキースイッチ位置を示します。このテストは、機能テスト<br>モードでのみ有効にすることができます。                                                              |
| Power Supply<br>Status            | システムに搭載されている雷源装置数と各雷源装置の状熊を調べて、<br>電源装置の温度が通常の動作パラメタ範囲内であるかどうかを確認し<br>ます。このテストは、どのテストモードでも有効にすることができま<br>す。                                                                                                    |
| Temperature Status                | システムに搭載されている各 CPU の温度とシステムの周囲の温度を<br>調べ、すべての温度が通常の動作パラメタ範囲内であるかどうかを確<br>認します。このテストは、どのテストモードでも有効にすることがで<br>きます。                                                                                                    |

# envtest のテストモード

envtest は、接続テスト (Connection Test) と機能テスト (Functional Test) の両方 のモードをサポートしています。

表 18-2 envtest がサポートしているテストモード

| テストモード              | 説明                                                                            |
|---------------------|-------------------------------------------------------------------------------|
| 接続テストモード            | システムに搭載されている雷源装置と温度センサーの状熊を調べ、通<br>常の動作範囲内にあるかどうかを確認します。                      |
| 機能テストモード<br>(オフライン) | ディスクの背面パネル、正面パネルの LED、ファン制御回路をテスト<br>します。また、オンラインおよび接続テストモードと同じテストも実<br>行します。 |

#### envtest のコマンド行構文

**/opt/SUNWvts/bin/envtest** [標準引数]

**-o dev=***raw* デバイス名**,diskleds=***E/D***,fans***=E/D***,fpanel***=E/D***, psupply***=E/D***,temp***=E/D*

表 18-3 envtest のコマンド行構文

| 引数                               | 説明                         |
|----------------------------------|----------------------------|
| dev= <i>raw デバ</i> イス名           | テストする raw デバイス名を指定します。     |
| <b>diskleds=</b> enable disable  | ディスク LED のテストを有効または無効にします。 |
| <b>fans=</b> enable   disable    | ファンのテストを有効または無効にします。       |
| <b>fpane1=</b> enable   disable  | 正面パネルのテストを有効または無効にします。     |
| <b>psupp1y=</b> enable   disable | 電源装置のテストを有効または無効にします。      |
| <b>temp=</b> enable   disable    | 温度テストを有効または無効にします。         |

注 – 64 ビットのテストは、sparcv9 サブディレクトリに格納されています (/opt/SUNWvts/bin/sparcv9/テスト名)。このディレクトリにテストが存在しな い場合は、そのテストは、32 ビットのテストとしてだけ実行することができます。 詳細は、3 ページの「32 ビットテストと 64 ビットテスト」を参照してください。

#### 第 19 章

## 環境テスト (env2test)

env2test は、Sun Enterprise 250 システムの I2C バスを検査します。

env2test は、電源装置、システムの温度センサー、ファンの回転速度、ディスク LED、正面パネル、キースイッチをテストしてデバイスの状態を報告する、5 つのサ ブテストから構成されています。

env2test は、スケーラブルテストではありません。

注 – システムに大きな負荷がかかっているときは、env2test を実行しないでくだ さい。誤って障害が報告されることがあります。

## env2test のオプション

ダイアログボックスを表示するには、システムマップにあるテスト名を右クリック し、Test Parameter Options を選択します。システムマップにこのテスト名が表示さ れない場合は、グループツリーを展開すると表示される場合があります。展開しても 表示されない場合は、このテストに合ったデバイスがシステムに含まれていない可能 性があります。詳細は、『SunVTS ユーザーマニュアル』を参照してください。

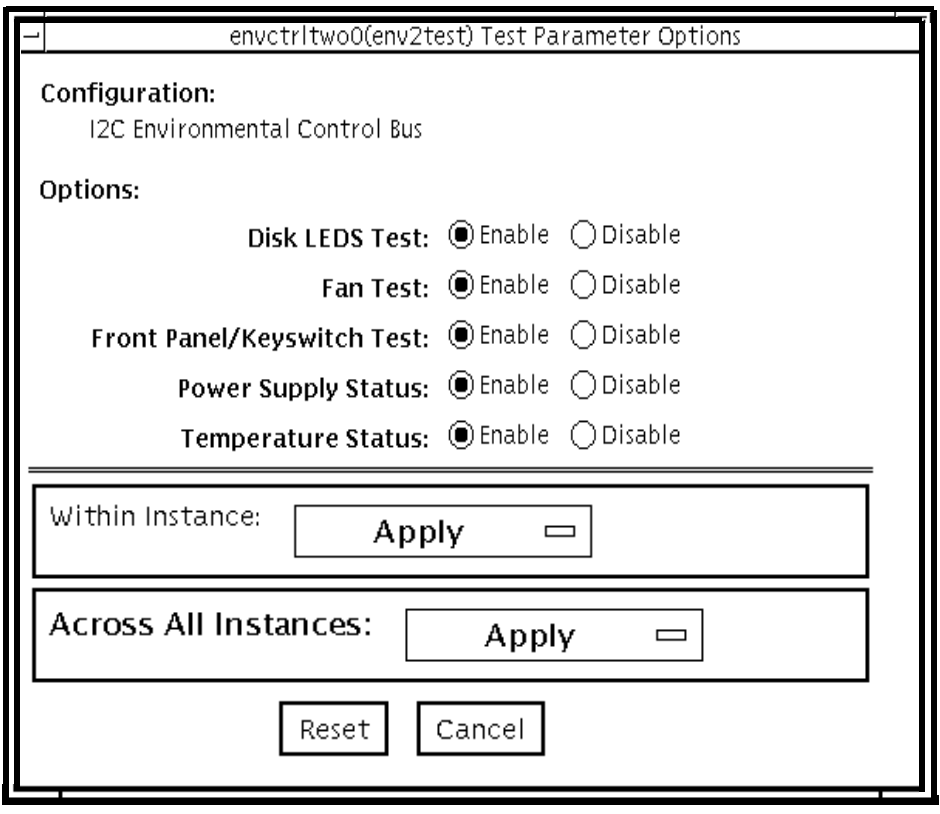

図 19-1 env2test テストパラメタオプションダイアログボックス

表 19-1 env2test のオプション

| オプション                             | 説明                                                                                                    |
|-----------------------------------|----------------------------------------------------------------------------------------------------|
| Disk LEDs test                    | 存在するディスク数と各ディスクの状態を調べます。ディスクバッ<br>クプレーン上の LED を個々に黄色に点灯させた後、元の状態に戻<br>し、続いてすべてのディスク LED を同時に黄色に点灯させて、元の<br>状態に戻します。このテストは、機能テストモードでのみ有効にす<br>ることができます。                                                   |
| Fan test                          | ファンバンクの速度を現在の速度と高速の中間に設定して、正しい<br>速度で回転しているかどうかを調べます。続いて、高速に設定し<br>て、速度を確認し、さらに中速に戻して、速度を確認します。この<br>テストは、機能テストモードでのみ有効にすることができます。                                                                       |
| Front Panel and<br>Keyswitch test | 正面パネルの LED を個々に点灯 (緑色またはオレンジ色)、消灯させ<br>てから、元の状態に戻します。続いて正面パネルのすべての LEDを<br>同時に点灯させて、元の状態に戻します。電源 LED は読み取り専用<br>であり、状態が切り換えられることはありません。最後にこのテス<br>トは現在のキースイッチ位置を示します。このテストは、機能テス<br>トモードでのみ有効にすることができます。 |
| <b>Power Supply Status</b>        | システムに搭載されている電源装置数と各電源装置の状態を調べま<br>す。このテストは、どのテストモードでも有効にすることができま<br>す。                                                                                                    |
| Temperature Status                | システムに搭載されている各 CPU の温度とシステムの周囲の温度、<br>SCSI および配電盤の温度を調べ、すべての温度が通常の動作パラメ<br>タ範囲内であるかどうかを確認します。このテストは、どのテスト<br>モードでも有効にすることができます。                                                                           |

# env2test のテストモード

env2test は、接続テスト (Connection Test) と機能テスト (Functional Test) モード をサポートしています。

表 19-2 env2test がサポートしているテストモード

| テストモード           | 説明                                                                             |
|------------------|--------------------------------------------------------------------------------|
| 接続テスト            | システムに搭載されている電源装置と温度センサーの状態を調べ、通<br>常の動作範囲内にあるかどうかを報告します。                       |
| 機能テスト<br>(オフライン) | ディスクの背面パネル、正面パネルの LED、ファン制御回路をテスト<br>します。また、オンラインおよび接続テストモードと同様のテストも<br>実行します。 |

# env2test のコマンド行構文

#### **/opt/SUNWvts/bin/env2test** [標準引数]

**-o dev=**デバイス名**,diskleds=***E|D***,env\_mon=***poll\_interval***,fans***=E|D,* **fpanel=***E|D***,psupply=***E|D***,temp=**E|D

表 19-3 env2test のコマンド行構文

| 引数                                                    | 説明                                                       |
|-------------------------------------------------------|----------------------------------------------------------|
| dev=rawデバイス名                                          | テストする raw デバイス名を指定します。                                   |
| $\text{diskleds} = \text{enable} \mid \text{disable}$ | ディスク LED のテストを有効または無効にします。                               |
| env mon=ポーリング間隔                                       | システム環境統計情報を表示する間隔 (単位: 秒) を指<br>定します。(表示専用で、テストは行われません。) |
| $\texttt{fans} = E\nnable \mid Disable$               | ファンのテストを有効または無効にします。                                     |
| $\texttt{fpanel}$ =Enable   Disable                   | 正面パネルのテストを有効または無効にします。                                   |
| $\text{psupp1y} = E\n{table}$ Disable                 | 雷源装置のテストを有効または無効にします。                                    |
| $\texttt{temp} = E\n{table}$   Disable                | 温度テストを有効または無効にします。                                       |

注 – 64 ビットのテストは、sparcv9 サブディレクトに格納されています (/opt/SUNWvts/bin/sparcv9/テスト名)。このディレクトリにテストが存在しな い場合は、そのテストは、32 ビットのテストとしてだけ実行することができます。 詳細は 3 ページの「32 ビットテストと 64 ビットテスト」を参照してください。

#### 第 20 章

#### 環境テスト (env3test)

env3test は Sun Blade™ 1000 および Sun Blade 100 システムのための環境制御テ ストです。このテストでは、温度とファンの回転速度、ならびにそれらの制限値を測 定することによって、システムを監視します。このテストによって、温度とファンの 回転速度が、システム環境条件の範囲内であるかどうかが通知されます。

MAX1617 温度センサーには、システム内で許容されている最大温度と最低温度に対 応する、強い制限値の設定が保持されています。温度が上限、下限のいずれかを超え ると、システムはシャットダウンを実行してハードウェア部品を保護します。さら に、env3test は、環境モニターデーモンについても調べます。これは独自の制限値 が設けられています。

env3test では、これらの温度測定値を読み取ることで、ファンと温度センサー間の システム環境フィードバックループの故障の可能性が通知されます。

注 – env3test で温度測定値の登録が正常に行われなかった場合、システム温度イ ンジケータに故障の可能性があります。

注 – env3test は、Solaris 8 10/00 以前のオペレーティング環境では動作しませ  $h_{\circ}$ 

#### env3test のオプション

ダイアログボックスを表示するには、システムマップにあるテスト名を右クリック し、Test Parameter Options を選択します。システムマップにこのテスト名が表示さ れない場合は、用意されたグループを展開する必要があります。展開しても表示され ない場合は、このテストに合ったデバイスがシステムに含まれていない可能性があり

ます。展開しても表示されない場合は、このテストに合ったデバイスがシステムに含 まれていない可能性があります。詳細は、『SunVTS ユーザーマニュアル』を参照し てください。

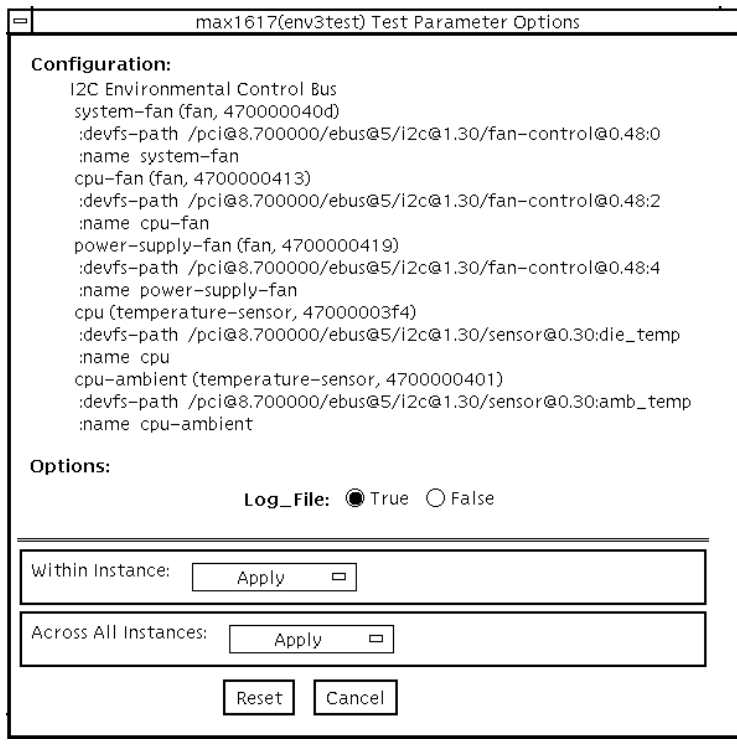

図 20-1 env3test のテストパラメタオプションダイアログボックス

Log File オプションが True に設定されると、テストの結果、システムから読み取ら れた 2 行分の情報が /var/opt/SUNWvts/logs/env3test.log ログファイルに記 録されます。以下に示すように、1 行目にはタイムスタンプが、2 行目には名前と測 定値の一覧が表示されます。

Wed May 24 13:55:57 2000 system-fan , 19, cpu-fan , 49, power-supply-fan , 100, cpu , 81, cpu-ambient ,24

ファンの設定値は、それぞれのファンが動作しているときの性能比を参照します。た とえば、システムファンは 19 % の能力で動作しています。温度は摂氏で表示されま す。上の例では、CPU が 81℃で動作していることを示しています。

# env3test のテストモード

表 20-1 env3test がサポートしているテストモード

| テストモード           | 説明                                 |
|------------------|------------------------------------|
| 接続テスト            | デバイスとの接続を試みます。                     |
| 機能テスト<br>(オフライン) | 受信した情報を冗長モードで GUI ロギングウィンドウに通知します。 |

#### env3test のコマンド行構文

**/opt/SUNWvts/bin/env3test** [標準引数] **-o dev=**ドライバ名**, logging=***true|false*

表 20-2 env3test のコマンド行構文

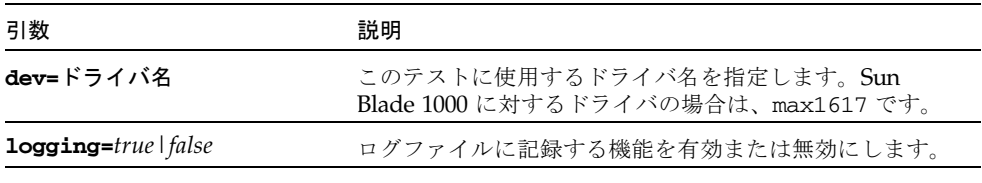

注 – 64 ビットのテストは、sparcv9 サブディレクトリに格納されています (/opt/SUNWvts/bin/sparcv9/テスト名)。このディレクトリにテストが存在しな い場合は、32 ビットのテストとしてだけ実行することができます。詳細は、3 ページ の「32 ビットテストと 64 ビットテスト」を参照してください。

第 20 章 環境テスト (env3test) **135**

#### 第 21 章

# 環境テスト (env4test)

env4test では、Sun Netra™ CT システム上の I2C バスをテストして、妥当性検査 を行います。

env4test は 19 のサブテストで構成され、それぞれが以下に示す状態のテストと通 知を行います。

- 運転表示 LED フラッシュテスト
- スロット LED フラッシュテスト
- ディスク LED フラッシュテスト
- 電源 LED フラッシュテスト
- ファン LED フラッシュテスト
- システム制御ボード LED フラッシュテスト
- 前面切り替えモジュール LED フラッシュテスト
- 緑 LED の点滅レジスタ
- レジスタ読み取り·書き込みテスト、3N マーチ
- レジスタ読み取り・書き込みテスト、5N マーチ
- レジスタ読み取り・書き込みテスト、クロストーク
- FRU 存在テスト
- 入出力スロット健全性テスト
- 入出力スロットリセットテスト
- 電源遠隔オン・オフテスト
- ファン速度切替テスト
- CPU 温度状態表示テスト
- 電源状態表示テスト
- ファン状態表示テスト

env4test はスケーラブルテストではありません。

## env4test のオプション

ダイアログボックスを表示するには、システムマップにあるテスト名を右クリック し、Test Parameter Options を選択します。システムマップにこのテスト名が表示さ れない場合は、用意されたグループを展開する必要があります。展開しても表示され ない場合は、このテストに合ったデバイスがシステムに含まれていない可能性があり ます。詳細は、『SunVTS ユーザーマニュアル』を参照してください。

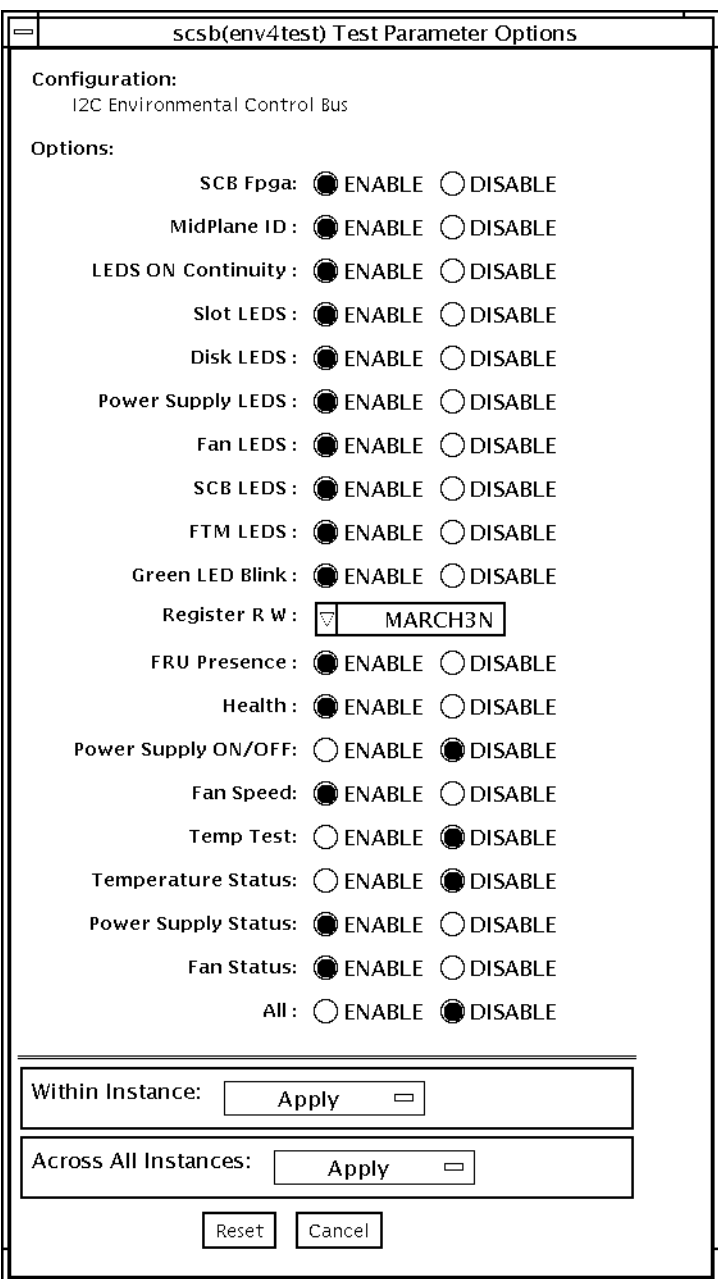

図 21-1 env4test のテストパラメタオプションダイアログボックス

表 21-1 env4test のオプション

| オプション                              | 説明                                                                                                    |
|------------------------------------|----------------------------------------------------------------------------------------------------|
| <b>LEDS ON Continuity</b><br>test  | PDU (Protocol Data Unit) LED を除く、システム表示パネル内のす<br>べての LED をアサートします。このテストは、自動的に内部のアド<br>レスポインタを進めながら、システム制御ボード (SCB) がシーケン<br>シャル書き込みを実行する機能を検査します。                      |
| Slot LEDS test                     | すべての入出力スロット LED を繰返し点滅させます。                                                                                                    |
| Disk LEDS test                     | すべてのディスク LED を繰返し点滅させます。                                                                                                    |
| Power Supply LEDS<br>test          | すべての電源 LED を繰返し点滅させます。                                                                                                    |
| Fan LEDS test                      | すべてのファン LED を繰返し点滅させます。                                                                                                    |
| <b>SCB LEDS</b> test               | すべてのシステム制御ボード LED を繰返し点滅させます。                                                                                                    |
| <b>FTM LEDS</b> test               | すべての前面切り替えモジュール LED を繰返し点滅させます。                                                                                                    |
| Green LED Blink test               | 緑 LED を点滅させるハードウェア機能をテストします。                                                                                                    |
| Register R/W test                  | 割込みレジスタおよび LED レジスタ (読み取り・書き込み)を<br>stuck-at-1、stuck-at-0、クロストーク障害の各カテゴリに切り分け<br>るため、パターンによる書き込みテストを実行します。テスト実行<br>時間は、短いものから順に 3N マーチ、5N マーチ、(XTALK) クロ<br>ストークとなります。 |
| <b>FRU</b> Presence test           | FRU 存在信号を読み取り、表示します。                                                                                                    |
| Health test                        | 入出力スロット健全性信号を読み取り、表示します。                                                                                                    |
| Reset test                         | 入出力スロットを順次リセットします。                                                                                                    |
| Power Supply test                  | 冗長電源付きシステムの遠隔電源オン・オフ信号をテストします。<br>このテストは2台の電源装置が単一ドロアに装着されている場合の<br>み有効です。                                                                                             |
| Fan test                           | ファン速度の切替機能をテストします。                                                                                                    |
| Poll interval                      | poll_interval 秒ごとに、すべてのシステム環境統計を表示します。                                                                                                    |
| Temperature Status<br>test         | 現在の CPU 温度とシステムの環境温度を識別し、それらの温度が正<br>常な動作パラメタ値の範囲内であることを検証します。このテスト<br>は、すべてのモードで有効です。                                                                                 |
| <b>Power Supply Status</b><br>test | SCBの存在信号 (Presence signal) のアサートを検出し、I2C バスを<br>介して電源状態レジスタを読み取ります。コンソールに符号化され<br>たビット状態が表示されます。                                                                       |
| Fan Status test                    | SCBの存在信号のアサートを検出し、I2C バスを介してファン状態<br>レジスタを読み取ります。コンソールに符号化されたビット状態が<br>表示されます。                                                                                         |
| All Tests                          | すべてのテストを順次実行します。                                                                                                    |

# env4test のテストモード

env4test は、接続テスト (Connection test) と機能テスト (Function test) の両方の モードをサポートしています。

表 21-2 env4test がサポートしているテストモード

| テストモード           | 説明                                                                          |
|------------------|-----------------------------------------------------------------------------|
| 接続テスト            | システム内部の雷源、温度センサーの状熊を通知し、通常の動作パラメタ<br>値を検証します。                               |
| 機能テスト<br>(オフライン) | ディスクの背面パネル、正面パネルLED、ファン制御回路をテストしま<br>す。また、オンラインおよび接続テストモードと同じテストも実行しま<br>す。 |

# env4test のコマンド行構文

**/opt/SUNWvts/bin/env4test** [標準引数] **-o dev=**デバイス名**, ContinuityTest=***E(nable)|D(isable)***,SlotLedsTest=***E|D***,DiskLedsTest=***E|D* **, PsupplyLedsTest=***E|D***,FanLedsTest=***E|D***,ScbLedsTest=***E|D***, FtmLedsTest=***E|D***,GreenLedsBlinkTest=***E|D***,RegTest=***3N|5N|Cross\_Talk***, FRUPresenceTest=***E|D***,HealthTest=***E|D***,ResetTest=***E|D***, PowerSupplyTest=***E|D***,FanTest=***E|D***, TempStatus=***E|D***, PsupplyStatus=***E|D***,FanStatus=***E|D***, AllTests=***E|D*

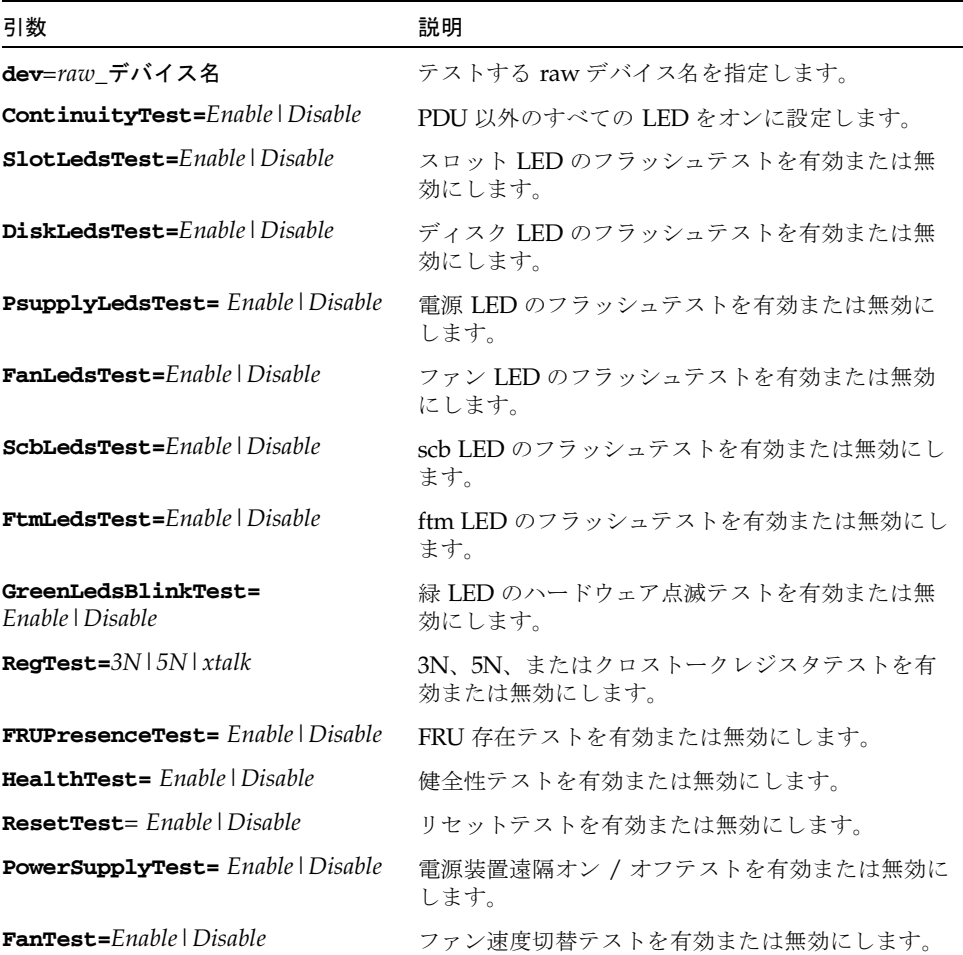

#### 表 21-3 env4test のコマンド行構文

表 21-3 env4test のコマンド行構文 (続き)

| 引数                                                    | 説明                     |
|-------------------------------------------------------|------------------------|
| <b>TempStatus=Enable   Disable</b>                    | CPU 温度の表示を有効または無効にします。 |
| PsupplyStatus=Enable   Disable                        | 電源状態の表示を有効または無効にします。   |
| <b>FanStatus=</b> Enable Disable                      | ファン状熊の表示を有効または無効にします。  |
| $\text{AllTests} = \text{Enable} \cup \text{Disable}$ | すべてのテストを順次実行します。       |

注 – 64 ビットのテストは、sparcv9 サブディレクトリに格納されています (/opt/SUNWvts/bin/sparcv9/ テスト名)。このディレクトリにテストが存在しな い場合は、そのテストは、32 ビットのテストとしてだけ実行することができます。 詳細は、3 ページの「32 ビットテストと 64 ビットテスト」を参照してください。

#### 第 22 章

## 環境テスト (env5test)

env5test は、Sun Fire 280R 製品ラインの環境サブシステムを実行して、その妥当 性検査を行います。このテストには、システムのファン、キースイッチ、LED、電源 装置、および温度センサーを検査するサブテストも含まれています。

このテストはスケーラブルテストではありません。

注 – 64 ビットのテストだけがサポートされています。

#### env5test テストの条件

- env5test を実行する前に、SUNWpiclh、SUNWpiclr、SUNWpiclu、および SUNWpiclx の PICL パッケージを正しくインストールしておく必要があります。
- 次のコマンドを入力して、picld デーモンが実行されていることを確認してくだ さい。

```
# ps -ef |grep picld
root 100077 1 0 Sep 11 ? 23:40 /usr/lib/picl/picld
```
デーモンが実行されていない場合は、次のコマンドを入力して、スクリプトを実 行し、デーモンを再起動してください。

# **/etc/init.d/picld start**

# env5test のオプション

ダイアログボックスを表示するには、システムマップにあるテスト名を右クリック し、Test Parameter Options を選択します。システムマップにこのテスト名が表示さ れない場合は、グループツリーを展開すると表示される場合があります。展開しても 表示されない場合は、このテストに合ったデバイスがシステムに含まれていない可能 性があります。詳細は、『SunVTS ユーザーマニュアル』を参照してください。

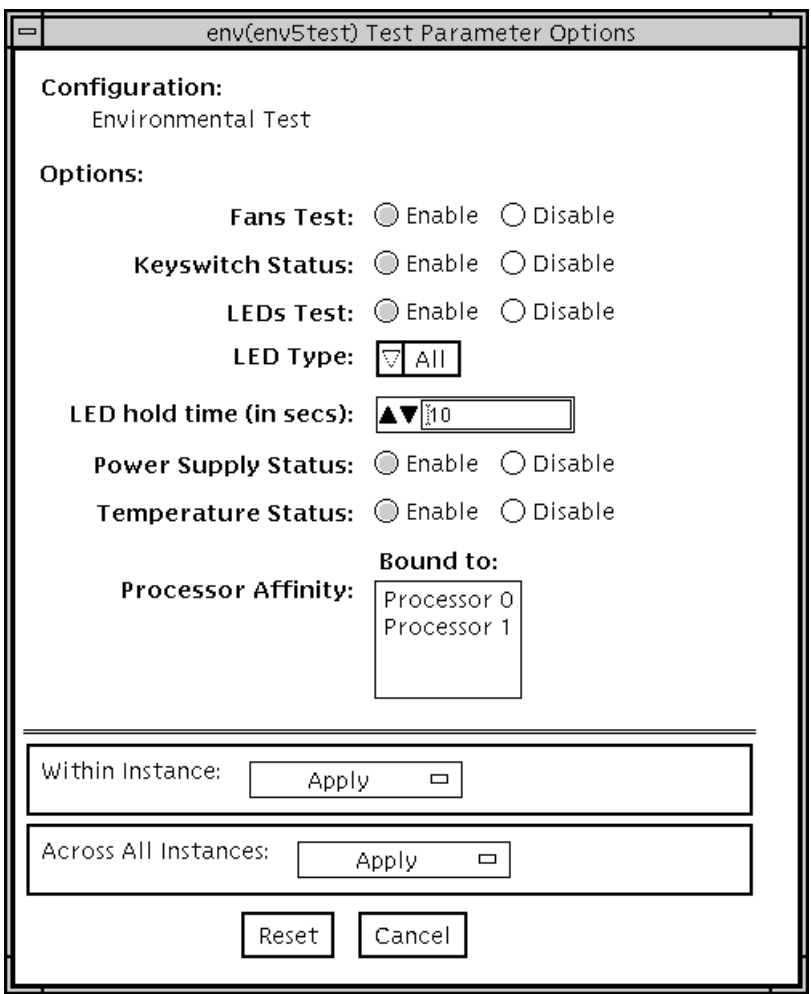

図 22-1 env5test テストパラメタオプションダイアログボックス

表 22-1 env5test のオプション

| オプション                 | 説明                                                                                                    |
|-----------------------|----------------------------------------------------------------------------------------------------|
| Fan test              | システムの各ファンバンクを繰り返し実行し、現在の速度と状態を<br>調べます。ファンの状態が正常でない場合は、障害の情報を表示し<br>ます。さまざまなタイプのファンに対して、そのプロパティーに合<br>わせた個別テストが用意されています。機能テストモードでのみ有<br>効です。                                                             |
| Keyswitch status      | 現在のキースイッチ位置を表示します。すべてのモードで有効で<br>す。                                                                                                    |
| LED <sub>s</sub> test | LED サブテストの有効、無効を指定します。デフォルトの設定は無<br>効(実行しない)になっています。システムの緑色とオレンジ色の<br>LED を個々に点灯、消灯させてから、元の状態に戻します。全<br>LED テストを選択する (デフォルト) ことも、カテゴリ別テストを<br>選択することもできます。テスト時に LED を点灯させる時間も指<br>定できます。機能テストモードでのみ有効です。 |
| LED Type              | テストする LED カテゴリのタイプを設定します。デフォルトの設<br>定は「All」となっています。                                                                                                    |
| LED hold time         | LED サブテストの実行時に、LED を点灯させる時間を秒単位で設<br>定します。設定値は 0 ~ 10 秒までで、デフォルトの設定は「0」秒<br>となっています。                                                                                                    |
| Power supply status   | システムに搭載されている雷源装置数、各雷源装置の状熊、および<br>適用可能な場合には、現在の(I)消費電力情報を調べます。電源装<br>置の状態が正常でない場合は、障害の情報を表示します。すべての<br>モードで有効です。                                                                                         |
| Temperature status    | システムの温度センサーの現在温度を調べ、すべての温度が通常の<br>動作パラメタ範囲内であることを確認します。すべてのモードで有<br>効です。                                                                                                    |

# env5test のテストモード

表 22-2 env5test がサポートしているテストモード

| テストモード           | 説明                                                                             |
|------------------|--------------------------------------------------------------------------------|
| 接続テスト            | キースイッチ、電源装置、および温度のサブテストを実行します。<br>システムファンのみの状態でレポートを作成します。通常の動作パ<br>ラメタを確認します。 |
| 機能テスト<br>(オフライン) | すべてのサブテストを実行します。                                                               |

# env5test のコマンド行構文

**/opt/SUNWvts/bin/sparcv9/env5test** 標準引数 **-o dev=***raw* デバイス名**,leds=***E|D***,ledtype=**カテゴリ**,ledtime=**秒数**, keys=***E|D***,fans=***E|D***,psupply=***E|D***,temp=***E|D*

表 22-3 env5test のコマンド行構文

| 引数                    | 説明                                                           |
|-----------------------|--------------------------------------------------------------|
| dev=raw デバイス名         | テストする raw デバイス名を指定します。<br>デフォルトでは /dev/env です。               |
| $1$ eds= $E D$        | LED サブテストを有効または無効にします。デフォルトでは、<br>無効 (Disable) です。           |
| 1edtype=カテゴリ          | テストする LED カテゴリのタイプを設定します。デフォルトで<br>は すべて (All) です。           |
| 1edtime=秒数            | LED サブテスト中に LED を点灯する秒数を設定します。<br>0~10秒の値を指定します。デフォルトでは0秒です。 |
| ${\bf keys}=E \mid D$ | キースイッチサブテストを有効または無効にします。デフォルト<br>では、有効 (Enable) です。          |

表 22-3 env5test のコマンド行構文 (続き)

| 引数                         | 説明                                                |
|----------------------------|---------------------------------------------------|
| fans= $E D$                | ファンサブテストを有効または無効にします。デフォルトでは、<br>無効 (Disable) です。 |
| $\mathbf{psupply}=E\mid D$ | 電源装置サブテストを有効または無効にします。デフォルトで<br>は、有効 (Enable) です。 |
| $temp = E/D$               | 温度サブテストを有効または無効にします。デフォルトでは、有<br>効 (Enable) です。   |

第 23 章

フレームバッファーテスト (fbtest)

fbtest は、Solaris 2.x と Solaris 7 ~ 9 のソフトウェアで使用されるすべてのフレー ムバッファーに対する汎用的なテストです。

fbtest は、ビデオメモリー全体に渡って、小さなブロックのランダムなパターンを 書き込み、読み取り、照合してフレームバッファーを検査します。ブロックの大きさ は、64 × 64 ピクセルです。照合で不一致が発生すると、テストは停止し、エラーの 発生位置を示すエラーメッセージが出力されます。

汎用的なフレームバッファーのデバイス名 (/dev/fb) が指定されると、fbtest は、フレームバッファーの深さを自動的に検出し、そのフレームバッファーの大きさ に合わせてテストを調整します。

フレームバッファーのテストに関する詳細は、9 ページの「フレームバッファーのテ スト」を参照してください。

### fbtest のオプション

ダイアログボックスを表示するには、システムマップにあるテスト名を右クリック し、Test Parameter Options を選択します。システムマップにこのテスト名が表示さ れない場合は、グループツリーを展開すると表示される場合があります。展開しても 表示されない場合は、このテストに合ったデバイスがシステムに含まれていない可能 性があります。詳細は、『SunVTS ユーザーマニュアル』を参照してください。

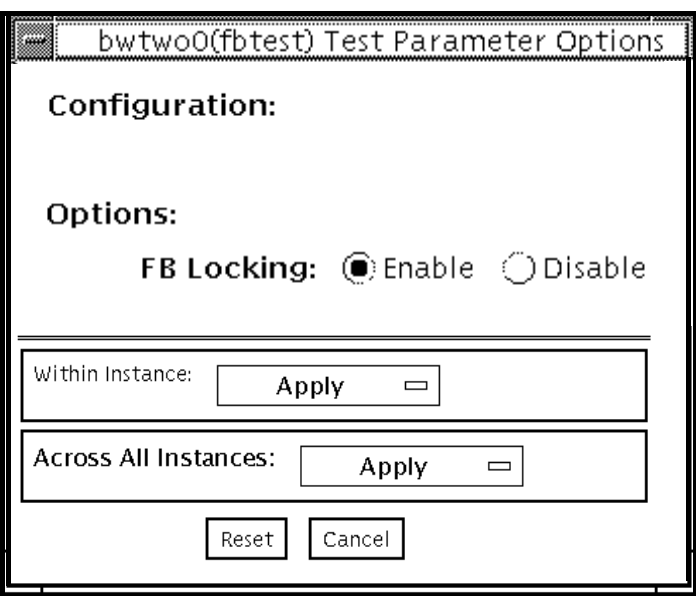

図 23-1 fbtest のテストパラメタオプションダイアログボックス

注 – vtsk ではなく、vtsui を使用して SunVTS を起動するには、xhost + ホスト 名 というように xhost にホスト名を指定する必要があります。

# fbtest のテストモード

グラフィックテストの性格上、グラフィックテスト中にフレームバッファーを読み書 きすると、ユーザーの作業の障害になることがあります。

表 23-1 fbtest がサポートしているテストモード

| テストモード  | 説明              |
|---------|-----------------|
| 機能テスト   | すべてのテストを実行できます。 |
| (オフライン) |                 |

**152** SunVTS 5.1 テストリファレンスマニュアル • 2002 年 9 月

# fbtest のコマンド行構文

**/opt/SUNWvts/bin/fbtest** 標準引数 **-o dev=**デバイス名**, lock=***E(nable)/D(isable)*

表 23-2 fbtest のコマンド行構文

| 引数                                | 説明                                                                                                    |
|-----------------------------------|----------------------------------------------------------------------------------------------------|
| dev=デバイス名                         | テストするフレームバッファーを指定します。                                                                                         |
| $1$ oc $k=$<br>E(nable)/D(isable) | ウィンドウシステムのロックオプションを有効または無効にしま<br>す。詳細は、9ページの「フレームバッファーのテスト」を参照<br>してください。<br>OpenWindows ソフトウェアが動作しているウィンドウサー |
|                                   | バーでは、デフォルトでフレームバッファーのロックが有効にな<br>ります。                                                                         |
|                                   |                                                                                                    |

注 – 64 ビットのテストは、sparcv9 サブディレクトリに格納されています (/opt/SUNWvts/bin/sparcv9/テスト名)。このディレクトリにテストが存在しな い場合は、そのテストは、32 ビットのテストとしてだけ実行することができます。 詳細は、3 ページの「32 ビットテストと 64 ビットテスト」を参照してください。

第 24 章

### 高速フレームバッファーテスト (ffbtest)

ffbtest は、高速フレームバッファー (FFB) の機能を検査します。

ffbtest は、シングルバッファーまたはダブルバッファー版の高速フレームバッ ファーのビデオモードを検出し、そのモードに適応することができます。すべてのテ ストは、標準、立体、高解像度などのいくつかの画面解像度で実行することができま す。立体モードでは、特に指定しないかぎり、すべてのテストは左目用と右目用に書 き込みが行われます。ffbtest はまた、FFB、FFB2、FFB2+ の高速フレームバッ ファー構成にも対応しています。テストするフレームバッファーの構成情報を表示す るには、ffbconfig -prconf コマンドを使用します。

ffbtest は、Control-C を使用して中断することができます。

テストの正確さは、検査合計アルゴリズムを使用して検査されます。エラーの可能性 のあるピクセル位置は、障害が発生している可能性のある FRU とともに視覚的に示 されます。

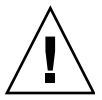

注意 – ffbtest を実行している間は、FFB アクセラレータポートを使用する他のア プリケーションやスクリーンセーバーを実行しないでください。これらのプログラム を実行すると、SunVTS から誤ったエラーが返されます。

#### ffbtest テストの条件

グラフィックスデバイスをテストする場合は、あらかじめスクリーンセーバーを終了 させておいてください。スクリーンセーバーを終了させるには、UNIX のプロンプト で **xset s off** と入力します。電源管理ソフトウェアを実行している場合は、無効 にしてください。

フレームバッファーのテストに関する詳細は、9 ページの「フレームバッファーのテ スト」を参照してください。

ffbtest は、作業用ファイルとして /tmp ディレクトリに約 7 MB のディスク容量 を必要とします。この容量がディスクにないと、診断は失敗し、ディスク容量の不足 を示す警告メッセージとエラーメッセージが表示されます。

vtsk ではなく、vtsui を使用して SunVTS を起動するには、**xhost +** ホスト名 というように xhost にホスト名を指定する必要があります。

### ffbtestのオプション

ダイアログボックスを表示するには、システムマップにあるテスト名を右クリック し、Test Parameter Options を選択します。システムマップにこのテスト名が表示さ れない場合は、グループツリーを展開すると表示される場合があります。展開しても 表示されない場合は、このテストに合ったデバイスがシステムに含まれていない可能 性があります。詳細は、『SunVTS ユーザーマニュアル』を参照してください。

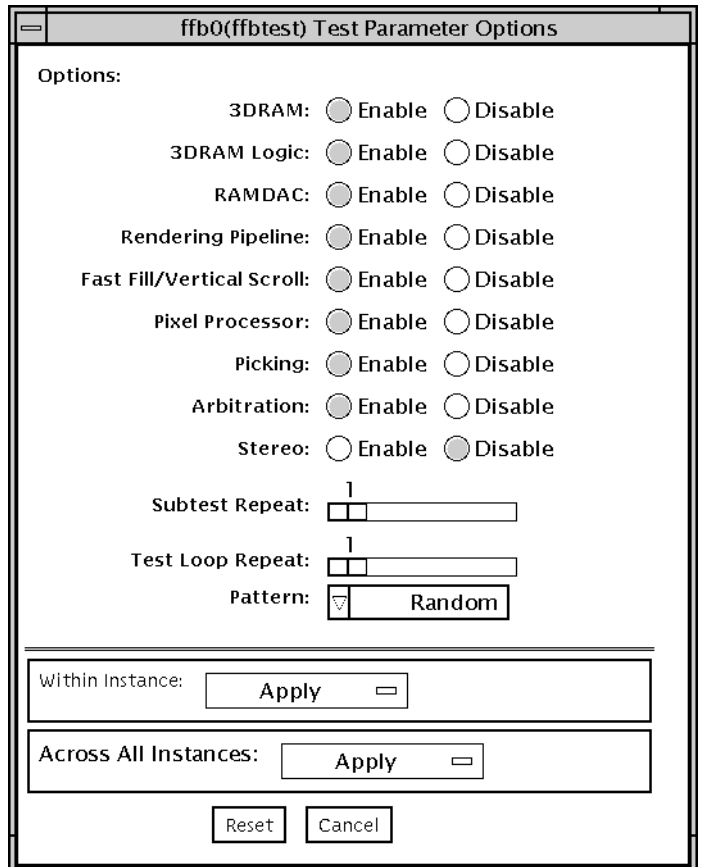

図 24-1 ffbtest のテストパラメタオプションダイアログボックス

デフォルトでは、Stereo テストを除くすべてのテストが有効です。

表 24-1 ffbtest のオプション

| オプション | 説明                                                                                                    |
|-------|----------------------------------------------------------------------------------------------------|
| 3DRAM | 3DRAMは、512ビットの読み取りと書き込みを使用して、FFBのビ<br>デオメモリーをテストします。3DRAMは、以下の一覧にあるアクセ<br>スモードごとに、各ピクセル位置への書き込みと読み取りからなるフ<br>ルスクリーンパスを生成します。使用されるデータは、ランダムにな<br>るか、ユーザーがコマンド行から指定することができます。2回目の<br>パスは、最初のパスで使用されたデータの1の補数で生成されるた<br>め、各メモリー位置は0と1の両方でテストされます。シングルバッ<br>ファーの FFB では、一部のパスが省略されます。                                                                                                    |
|       | このサブテストでエラーが発生した場合は、原因は 3DRAM にありま<br>す。不良チップは、(X,Y) 位置とデバイス固有の「U」番号によって示<br>されます。<br>• DFB8R、DFB8G、DFB8B、DFB8X—バッファー A<br>● DFB24—バッファー A<br>• DFB32-バッファー A<br>• SFB8R、SFB8G、SFB8B、SFB8X—バッファー A<br>• SFB8R、SFB8G、SFB8B、SFB8X—バッファー B<br>(ダブルバッファーのみ)<br>● SFB32—バッファー A<br>● SFB32—バッファー B (ダブルバッファーのみ)<br>● SFB32—バッファー C (ダブルバッファーのみ)<br>● SFB64—バッファー A および C (ダブルバッファーのみ)<br>● SFB64—バッファー B および C (ダブルバッファーのみ) |

表 24-1 ffbtest のオプション (続き)

| オブション       | 説明                                                                                                    |
|-------------|----------------------------------------------------------------------------------------------------|
| 3DRAM Logic | 3DRAM ロジックは、FFB に論理機能を提供します。以下のサービス<br>がテストされます。<br>• Compare Controls-Match AB<br>• Compare Controls-Magnitude AB<br>• Compare Controls-Match C (ダブルバッファーのみ)                                                                                                    |
|             | • Compare Controls—Magnitude C (ダブルバッファーのみ)<br>• Match Mask-AB                                                                                                    |
|             | • Magnitude Mask-AB                                                                                                    |
|             | • Match Mask-C (ダブルバッファーのみ)<br>• Magnitude Mask-C (ダブルバッファーのみ)<br>• Raster Operations-RGB                                                                                                    |
|             | • Raster Operations-X<br>• Raster Operations-YZ (ダブルバッファーのみ)<br>• Plane Mask—RGB<br>• Plane Mask $-X$                                                                                                    |
|             | • Plane Mask— $Y$                                                                                                    |
|             | • Plane Mask— $Z$                                                                                                    |
|             | • Group Enable—R, G, B, X<br>• Group Enable-Y, Z (ダブルバッファーのみ)                                                                                                    |
|             | 各機能は、一連の SFB64 書き込みを使用して個々にテストされます。<br>Y 座標値を0から30まで2ピクセルずつ増分しながら、異なるテス<br>トケースごとに合計 16 回の書き込みが行われます。この点線の構成<br>は、すべての画面解像度でページスラッシュとブロックフラッシュを<br>提供します。ケースごとに、考えられるすべての組み合わせがテスト<br>されます。たとえば、ROP RGB 新 == 旧では、新 < 旧、新 ==<br>旧、新 > 旧の3つの値があり、これら3つのケースがそれぞれテス<br>トされます。 |
|             | 各機能の5回のパスが生成されます。各パスは、SFB32-A、<br>SFB32-B、SFB32-C、SFB64-AC、SFB64-BCの異なる5つの FFB アド<br>レス空間に書き込みます。テストは SFB64 書き込みを使用するため、<br>SFB32 アドレス空間に書き込むパスは、一度に 2 ピクセルを書き込み<br>ます。                                                                                                   |
|             | FFB2+ ボードの場合は、その新しいステンシルおよびパスイン機能に<br>対するテストも行われます (ボードが DBZ の場合)。                                                                                                    |
|             | すべての 3DRAM チップが必ずテストされるようにしてください。こ<br>のサブテストでエラーが発生した場合は、原因は 3DRAM にありま<br>す。                                                                                                    |

表 24-1 ffbtest のオプション (続き)

| オプション  | 説明                                                                                                    |
|--------|----------------------------------------------------------------------------------------------------|
| RAMDAC | 不良ビットがあるかどうかを判断するために、簡単な読み取りと書き<br>込みのパターンを使用して RAMDAC レジスタをテストします。これ<br>にはすべての LUT が含まれます。ffbtest は、データが RAMDAC<br>から実際に読み取られており、ドライバによって供給されていないこ<br>とを確認します。<br>次に、RAMDACシグニチャーレジスタは、画面に出力されるピクセ<br>ルを取り込みます。このテストは、RAMDAC内のさまざまなデータ |
|        | パスのすべてが正しく機能しているかどうかを判定します。                                                                                                    |
|        | テストされるモードは以下のとおりです。                                                                                                    |
|        | ● A からの 24 ビットのトゥルーカラー                                                                                                    |
|        | • A からの 24 ビットのトゥルーリニアカラー                                                                                                    |
|        | ● A からの 24 ビットのダイレクトカラー                                                                                                    |
|        | ● B からの 24 ビットのトゥルーカラー (ダブルバッファーのみ)                                                                                                    |
|        | ● B からの 24 ビットのトゥルーリニアカラー                                                                                                    |
|        | ● B からの 24 ビットのダイレクトカラー (ダブルバッファーのみ)                                                                                                    |
|        | ● A からの (RGB の各平面からの)8ビットの擬似カラー                                                                                                    |
|        | ● B からの (RGB の各平面からの)8 ビットの擬似カラー (ダブルバッ<br>ファーのみ)                                                                                                    |
|        | ● A からの (RGB の各平面からの)8 ビットの非リニアグレースケー<br>ル                                                                                                    |
|        | ● Bからの (RGBの各平面からの)8ビットの非リニアグレースケール<br>(ダブルバッファーのみ)                                                                                                    |
|        | ● A からの (XRGB の各平面からの) 8 ビットのリニアグレースケール                                                                                                    |
|        | ● B からの (XRGB の各平面からの) 8 ビットのリニアグレースケール<br>(ダブルバッファーのみ)                                                                                                    |
|        | ● (バッファー A、X 平面からの)8ビットのオーバーレイ擬似カラー<br>バッファーのみ)                                                                                                    |
|        | シングルバッファー構成では、合計11タイプの異なるウィンドウが<br>画面に表示され、ダブルバッファー構成では 22 タイプのウィンドウ<br>が表示されます。カーソルも画面に表示されます。                                                                                                    |
|        | FFB2+ ボードでの RAMDAC は、3 つのモード (SEP8、SEP4、<br>Combined) をサポートします。このテストでは、RAMDAC のタイプ<br>を検出し、CLUT の増分、WLUT の増分や追加のオーバーレイといっ<br>た、元からある機能および追加機能を検証します。                                                                                    |
|        | このテストでエラーが発生した場合は、原因は RAMDAC にありま                                                                                                    |

す。
表 24-1 ffbtest のオプション (続き)

| オプション                        | 説明                                                                                                    |
|------------------------------|----------------------------------------------------------------------------------------------------|
| Rendering Pipeline           | 描画パイプラインは、FFB のスタンドアロン診断用に開発された描画<br>パイプラインテストを使用します。                                                                                                    |
|                              | さまざまな資源と各種設定で、各基本式が徹底的にテストされます。<br>• ドット<br>• 平滑化されたドット<br>● 4つの線分描画基本式すべてを使用した線分<br>• 三角形<br>• 多角形<br>• 矩形<br>• フォント                                                 |
|                              | このテストでエラーが発生した場合は、原因は FBC にあります。                                                                                                    |
| Fast Fill/Vertical<br>Scroll | 高速充填・垂直スクロール基本式は、画面タイプに依存するため、描<br>画パイプラインテストとは分かれています。画面タイプごとに3つの<br>異なるテストがあります。各テストは、ブロックモードとページモー<br>ドの両方の fistful を使用します。                                        |
|                              | このテストでエラーが発生した場合は、原因は FBCにあります。                                                                                                    |
| <b>Pixel Process</b>         | サブテストであるピクセルプロセッサは、FFB のピクセルプロセッサ<br>制御 (PPC) レジスタに選択されたオプションを実行します。<br>• 補助クリッピング (加色と減色)<br>● 深さの待ち行列化<br>• アルファブレンド<br>● ビューポートクリップ (2D と 3D)<br>• 領域パターン (透明と不透明) |
|                              | このテストでエラーが発生した場合は、原因は FBC にあります。                                                                                                    |
| Picking                      | ピッキングは、3DRAM のピック検出ロジックを検査します。ピック<br>検出ウィンドウを定義し、そのウィンドウへの書き込みがピックさ<br>れ、ウィンドウ外部への書き込みがピックされないことを確認しま<br>す。3DRAM ごとに1回のテストが行われます。                                     |
|                              | このテストでエラーが発生した場合は、原因は 3DRAM にあります。                                                                                                    |

第 24 章 高速フレームバッファーテスト (ffbtest) **161**

表 24-1 ffbtest のオプション (続き)

| オプション       | 説明                                                                                                    |
|-------------|----------------------------------------------------------------------------------------------------|
| Arbitration | 調停サブテストは、ダイレクトポートを介して読み取りと書き込みを<br>行っている間に、オブジェクトをアクセラレータポートに連続的に描<br>画します。シングルバッファー構成では、別のプロセスが X 平面で<br>DFB 読み取り・書き込みを行っている間に、絵が RGB 平面に描画さ<br>れます。ダブルバッファー構成では、別のプロセスが A 平面で32<br>ビットの DFB 読み取り・書き込みを行っている間に、絵が B バッ<br>ファーの32平面すべてに描画されます。このサブテストは、描画処<br>理とウィンドウ操作が並行して行われる状態をシミュレートします。                                                                                                  |
|             | このテストでエラーが発生した場合は、原因は FBC にあります。                                                                                                    |
| Stereo      | 立体は、右目と左目の画像が異なる立体モードでオブジェクトを表示<br>します。立体メガネを掛けて画面を見ながら表示される指示に従い、<br>適切に動作しているかどうかを確認します。モニターのタイプが76<br>MHz で 1280 × 1024 ではない場合は、エラーメッセージが表示さ<br>れ、テストは実行されません。エラーメッセージが表示されないよう<br>にするには、テストオプションメニューの立体テストを無効にしま<br>す。サンのプレミアムカラーモニターだけが、立体解像度をサポート<br>しています。                                                                                                    |
|             | このテストは、モニターを一時的に立体モードに切り換え、立体画像<br>を描画し、(RAMDAC シグニチャー取り込みレジスタを使用して)立<br>体画像のシグニチャー解析を行います。画像を5秒間表示した後、モ<br>ニターを以前の解像度に復元します。                                                                                                    |
|             | このテストでエラーが発生した場合は、原因は RAMDAC にありま<br>す。                                                                                                    |
|             | 注–SunVTSの実行でコンソールに縦の線が現れた場合は、その原因<br>は、ffbtestの立体テストにあると考えられます。画面解像度を標<br>準から立体に変更し、再び標準に戻すとき、FFB ハードウェアにはタ<br>イムクリティカルな期間が存在します。このときシステムの負荷が大<br>きかったり、すべての SunVTS テストを実行していたりすると、画面<br>解像度を変更しているときに FFB デバイスドライバの実行が中断され<br>て、FB ASIC と RAMDAC の同期がとれなくなり、FFB 画面が異常な<br>表示になることがあります。この問題は、システムを停止させる原因<br>になることもあります。このような表示上の問題が発生しないよう<br>に、ffbtest立体テストは、他の SunVTSテストと同時に行わない<br>でください。 |
|             | このテストは、立体モニターと立体メガネがある場合にのみ行う必要<br>があるテストなので、デフォルトでは無効になっています。                                                                                                    |

# ffbtest のテストモード

グラフィックテストの性格上、グラフィックテスト中にフレームバッファーを読み書 きすると、ユーザーの作業の障害になることがあります。このテストは、オフライン の機能テスト (Functional Test) モードでのみ使用することができます。

表 24-2 ffbtest がサポートしているテストモード

| テストモード                   | 説明                                                                                                    |
|--------------------------|----------------------------------------------------------------------------------------------------|
| 機能テストモード<br>(オフライン)      | ffbtest は、シングル (SFB) 版およびダブルバッファー (DBZ) 版両<br>方の高速フレームバッファーボードを検査します。                                                                                                    |
| ストレスモード<br>(Stress Mode) | ストレスモードでは、検査中に作成されるランダムテストジェネレー<br>タを使用してテスト対象のフレームバッファーができるかぎり酷使さ<br>れます。既知のシードから始めてランダム属性のランダム基本式が生<br>成され、既知の正常なシステムにあるものと同じであるかチェックさ<br>れます。テストは10回繰り返され、その都度、ランダム画像が前の<br>画像上にオーバーレイされます。<br>FFB2 + ボードに対して、ストレスモードを使用することはできませ<br>$\mathcal{h}_{\alpha}$ |

# ffbtest のコマンド行構文

**/opt/SUNWvts/bin/ffbtest** 標準引数 **-o dev=**デバイス名*,* **S=**サブテスト番号*,* **F=**サブテストループ*,***B=**テストループ回数**,P=**テストパターン

表 24-3 ffbtest のコマンド行構文

| 引数         | 説明                                                                                                    |
|------------|----------------------------------------------------------------------------------------------------|
| dev=デバイス名  | テストするデバイスの相対パス名 (/dev/fbs を指し示す)を指定し<br>ます。デフォルトは ffb0 です。                                                                                                    |
| S=サブテスト番号  | 実行するサブテストのテスト番号を指定します。以下のサブテスト<br>から選択します。サブテスト番号を加算すると、複数のサブテスト<br>を実行することができます。たとえば、n=0x3 はテスト1とテスト<br>2の両方を実行し、n=0x180 は、テスト 0x080 とテスト 0x0100 の<br>両方を実行します。先行ゼロを付ける必要はありません。<br>$\bullet$ n=0x00001 3DRAM<br>• n=0x00002 3DRAMロジック<br>$\bullet$ n=0x00004 RAMDAC |
|            | ● n=0x00008 描画パイプライン<br>● n=0x00010 高速充填・垂直スクロール<br>● n=0x00020 ピクセルプロセッサ<br>● n=0x00040 ピッキング<br>● n=0x00080 調停<br>• $n = 0 \times 00100$ 立体                                                                                                    |
|            | サブテスト番号の論理和をとると、複数のテストを選択することが<br>できます。たとえば、n = 0x00009 は、3DRAM テストと描画パイプ<br>ラインテストを選択します。16 進数の前には 0x を付ける必要があ<br>りますが、10進数で指定することもできます。                                                                                                    |
| 回数         | F=サブテストループ 各サブテストを繰り返す回数を指定します。デフォルトは1です。                                                                                                    |
| B=テストループ回数 | 合格に必要なテストループの繰り返し回数を指定します。デフォル<br>トは1です。                                                                                                    |
| P=テストパターン  | テストパターン番号を指定します。デフォルトは、ランダムパター<br>ンを意味するrです。<br>$0$ (0x0000000), 3 (0x3333333), 5 (0x5555555),<br>9 (0x9999999) を選択することができます。                                                                                                    |

注 – 64 ビットのテストは、sparcv9 サブディレクトリに格納されています (/opt/SUNWvts/bin/sparcv9/テスト名)。このディレクトリにテストが存在しな い場合は、そのテストは、32 ビットのテストとしてだけ実行することができます。 詳細は、3 ページの「32 ビットテストと 64 ビットテスト」を参照してください。

注 - ffbtest が返すエラーは特定できません(障害が発生した構成要素を特定するこ とはできません)。エラーが発生した場合は、FFB 全体が現場交換可能ユニット(FRU) となります。

第 25 章

## 浮動小数点ユニットテスト (fputest)

fputest は、Sun SPARC に搭載された CPU の浮動小数点ユニットの機能を検査し ます。このテストでは、各種算術演算によって検査を行います。また、fputest は ベンチマークを使用して CPU に負荷をかけます。演算には、単精度および倍精度の 両方の数値を使用します。

#### fputest のサブテスト

命令テスト

- FSR レジスタテスト
- レジスタテスト
- NACKテスト
- Move レジスタテスト
- 正・負変換テスト
- 負・正変換テスト
- 絶対値テスト
- 単精度整数 · 浮動小数点数変換テスト
- 倍精度整数・浮動小数点数変換テスト
- 単精度浮動小数点数・整数変換テスト
- 倍精度浮動小数点数・整数変換テスト
- 単精度ゼロ切り捨てテスト
- 倍精度ゼロ切り捨てテスト
- 単精度・倍精度形式変換テスト
- 倍精度・単精度形式変換テスト
- 単精度と倍精度の加算、減算、乗算、平方根、除算、比較テスト
- 単精度と倍精度の比較および順序付け不能時の例外テスト
- 条件命令時の分岐および非分岐テスト
- 単精度と倍精度の連結テスト
- Weitek 状態テスト
- ロックテスト
- 単精度および倍精度データパステスト
- タイミング (読み込み)テスト

ベンチマークテスト

- Linpack テスト
- Cparanoia テスト
- Kcsqrt テスト
- Kcdiv テスト
- Clorenz テスト
- Cvector テスト

## fputest のオプション

ダイアログボックスを表示するには、システムマップにあるテスト名を右クリック し、Test Parameter Options を選択します。システムマップにこのテスト名が表示さ れない場合は、グループツリーを展開すると表示される場合があります。展開しても 表示されない場合は、このテストに合ったデバイスがシステムに含まれていない可能 性があります。詳細は、『SunVTS ユーザーマニュアル』を参照してください。

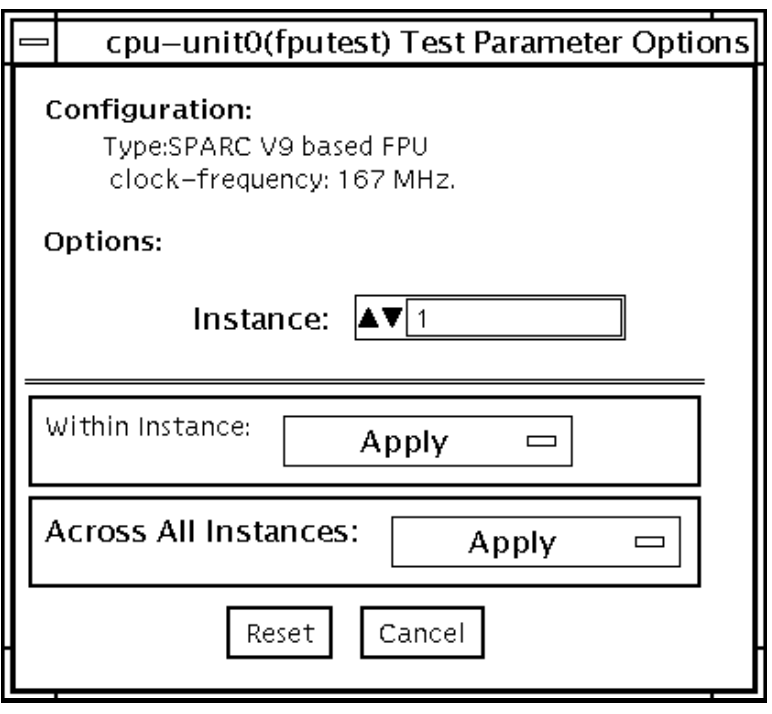

図 25-1 fputest のテストパラメタオプションダイアログボックス

注 – このテストには Processor Affinity オプションを使用しないでください。使用す るとテストの有効性が低下します。

# fputest のテストモード

表 25-1 fputest がサポートしているテストモード

| テストモード           | 説明                             |
|------------------|--------------------------------|
| 接続テスト            | すべての命令テストを実行します。               |
| 機能テスト<br>(オフライン) | すべての命令テストとすべてのベンチマークテストを実行します。 |
| ストレスモード          | 一部の fpu ベンチマークテストを実行します。       |

# fputest のコマンド行構文

**/opt/SUNWvts/bin/fputest** 標準引数

注 – 64 ビットのテストは、sparcv9 サブディレクトリに格納されています (/opt/SUNWvts/bin/sparcv9/テスト名)。このディレクトリにテストが存在しな い場合は、そのテストは、32 ビットのテストとしてだけ実行することができます。 詳細は、3 ページの「32 ビットテストと 64 ビットテスト」を参照してください。

第 26 章

#### IEEE 1394 カメラテスト (fwcamtest)

fwcamtestは、IEEE 1394 デジタルカメラの vid モード、フレームレート、受信フ レームなどの、パラメタおよび表示機能をテストします。このテストは現在、LG PC-10 カメラに対応しています。

注 – どの Sun Blade™ システムにおいても、fwcamtest と vmemtest を同時に実 行しないでください。テストが失敗する原因となります。

注 – fwcamtest を実行している間は、SunForum™ (または dcam0 デバイスを使用 するすべてのアプリケーション) を起動しないでください。テストが失敗する原因と なります。

## fwcamtest のテスト仕様

#### ウィンドウ環境の起動

fwcamtest を実行するシステムは、あらかじめ CDE のウィンドウ環境で動作して いる必要があります。システムにウィンドウ環境がない場合やログインウィンドウし か表示できない場合は、テスト結果を表示できません。

注 – 表示テストを実行するには、使用中のウィンドウシステムが 24 ビットデプスで 動作している必要があります。この設定を変更する場合の手順を以下に示します。

CDE で作業している場合は、/user/dt/config/Xservers ファイル、または /etc/dt/config/Xservers ファイルを編集することによって、システムを 24 ビットデプスに変更できます。/user/dt/config/Xservers ファイルは /etc/dt/config/Xservers ファイルに優先します。適切なファイルを編集し、以 下の行を追加します。

**:0 Local local\_uid@console root /usr/openwin/bin/Xsun :0 -nobanner -dev /dev/fbs/ffb0 defdepth 24 defclass TrueColor**

#### 遠隔接続を通じてのテスト

遠隔接続 (telnet セッションなど) を通じて fwcamtest を実行した場合、DISPLAY 変数が適切に設定されていないと、非常に多くの警告メッセージが表示されることが あります。これらのメッセージはログに記録され、その結果ログファイルがいっぱい になる可能性があります。これを防ぐため、SunVTS を起動し fwcamtest を実行す る前に、ローカルホストに対して DISPLAY 変数を設定し、ローカルホスト上で xhost 遠隔ホスト を実行してください。

#### fwcamtest のサブテスト

fwcamtest には、以下の 3 つのサブテストがあります。

- パラメタテスト―ビデオモードや明るさなどのデジタルカメラの各パラメタをテ ストします。
- フレーム受信テスト―ビデオモード、フレームレート、リングバッファー容量の パラメタを初期化し、受信フレームを確認します。
- 表示テスト–取り込まれたフレームを表示します。この表示テストは、非同期転 送モード用に 1394 バスを設定します。このテストでは、テストを実行中のホスト 上でのみフレームが表示されますが、遠隔ホスト上では表示できません。

## fwcamtest のオプション

ダイアログボックスを表示するには、システムマップにあるテスト名を右クリック し、Test Parameter Options を選択します。システムマップにこのテスト名が表示さ れない場合は、用意されたグループを展開する必要があります。展開しても表示され ない場合は、このテストに合ったデバイスがシステムに含まれていない可能性があり ます。詳細は、『SunVTS ユーザーマニュアル』を参照してください。

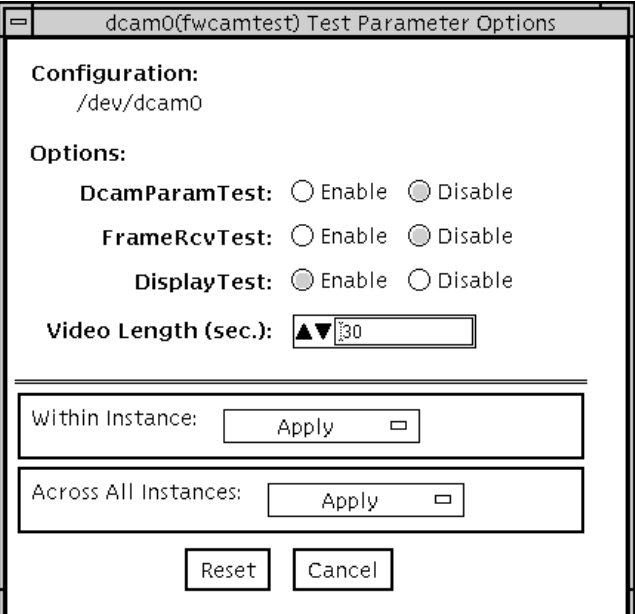

図 26-1 fwcamtest のテストパラメタオプションダイアログボックス

表 26-1 fwcamtest のオプション

| オプション         | 説明                       |
|---------------|--------------------------|
| DcamParamTest | パラメタサブテストを有効または無効にします。   |
| FrameRevTest  | フレーム受信サブテストを有効または無効にします。 |
| DisplayTest   | 表示サブテストを有効または無効にします。     |
| Video Length  | 画面表示の持続時間を秒数で指定します。      |

第 26 章 IEEE 1394 カメラテスト (fwcamtest) **173**

## fwcamtest のテストモード

表 26-2 fwcamtest がサポートしているテストモード

| テストモード  | 説明              |
|---------|-----------------|
| 機能テスト   | すべてのテストを実行できます。 |
| (オフライン) |                 |

## fwcamtest のコマンド行構文

**/opt/SUNWvts/bin/fwcamtest** 標準引数 **-o dev=***dcam0***, dcamparam=***E(nable)|D(isable)***,framercv=***E|D***,display=***E|D***, T=**秒

表 26-3 fwcamtest のコマンド行構文

| 引数                                 | 説明                       |
|------------------------------------|--------------------------|
| $d$ ev= $dcam()$                   | テストをするデバイス名を指定します。       |
| dcamparam=<br>E(nable)   D(isable) | パラメタサブテストを有効または無効にします。   |
| framercy= $E D$                    | フレーム受信サブテストを有効または無効にします。 |
| display= $E/D$                     | 表示サブテストを有効または無効にします。     |
| Τ=秒                                | 表示時間を秒数で指定します。           |

注 – 64 ビットのテストは、sparcv9 サブディレクトリに格納されています (/opt/SUNWvts/bin/sparcv9/ テスト名)。このディレクトリにテストが存在しな い場合は、32 ビットのテストとしてだけ実行することができます。詳細は、3 ページ の「32 ビットテストと 64 ビットテスト」を参照してください。

第 27 章

# グラフィックスフレームバッファー テスト (gfbtest)

gfbtest は、グラフィックスフレームバッファー (GFB) の機能を検証するテストで す。

gfbtest は、2 種類のグラフィックスアクセラレータ (Sun XV-1000 モデル D256 と Sun XV-1000 モデル S64) のビデオモードを検出し、該当するモードに適応できま す。SunXV-1000 モデル D256 グラフィックスアクセラレータは 256 MB のテクス チャーメモリーと 72 MB のビデオメモリー、Sun XV-1000 モデル S64 グラフィック スアクセラレータは 36 MB のテクスチャーメモリーと 256 MB のビデオメモリーを それぞれ備えています。

gfbtest のすべてのテストは、数種類の画面解像度 (標準、立体、高解像度など) で 実行できます。立体モードでは、特に指定しないかぎり、すべてのテストは左目用と 右目用に書き込みが行われます。テストするフレームバッファーの構成情報を表示す るには、fbconfig -dev *<device-name>* -prconf コマンドを使用します。 gfbtest の実行は、Control-C を押して中断できます。テスト対象のマシンで CDE が動作している場合には、その他のキーボード入力はすべてオフにしてください。テ ストの正確さは、検査合計アルゴリズムを使用して検査されます。エラーの可能性の あるピクセルの位置が、障害が発生している可能性のある FRU とともに特定されま す。

注 – gfbtest は 64 ビットモードのみで有効です。

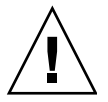

注意 – gfbtest の実行中には、GFB アクセラレータポートを使用するスクリーン セーバープログラムやその他のアプリケーションプログラムを実行しないでくださ い。そのようなプログラムを実行すると、SunVTS は不正なエラー情報を戻します。

#### gfbtest テストの条件

グラフィックスデバイスをテストする前に、すべてのスクリーンセーバーを無効にし てください。スクリーンセーバーを終了させるには、UNIX のプロンプトで **xset s off** と入力します。電源管理ソフトウェアが動作している場合には、無効にしてくだ さい。フレームバッファーテストの詳しい方法については、9 ページの「フレーム バッファーのテスト」を参照してください。

gfbtest では、作業ファイルを一時的に格納するため、/tmp ディレクトリに約 26 MB の空き領域が必要です。空き領域が足りないと診断は失敗し、空き領域の不足を 示す警告メッセージとエラーメッセージが表示されます。vtsk ではなく vtsui を 使って SunVTS を起動するには、次のように xhost にホスト名を指定する必要があ ります。

**xhost + <**ホスト名**>**

## gfbtest のオプション

ダイアログボックスを表示するには、システムマップにあるテスト名を右クリック し、Test Parameter Options を選択します。このテスト名がシステムマップに表示さ れない場合は、グループツリーを展開すると表示される場合があります。展開しても 表示されない場合には、このテストに合ったデバイスがシステムに含まれていない可 能性があります。詳細は、『SunVTS ユーザーマニュアル』を参照してください。デ フォルトでは、Stereo テストを除くすべてのテストが有効です。

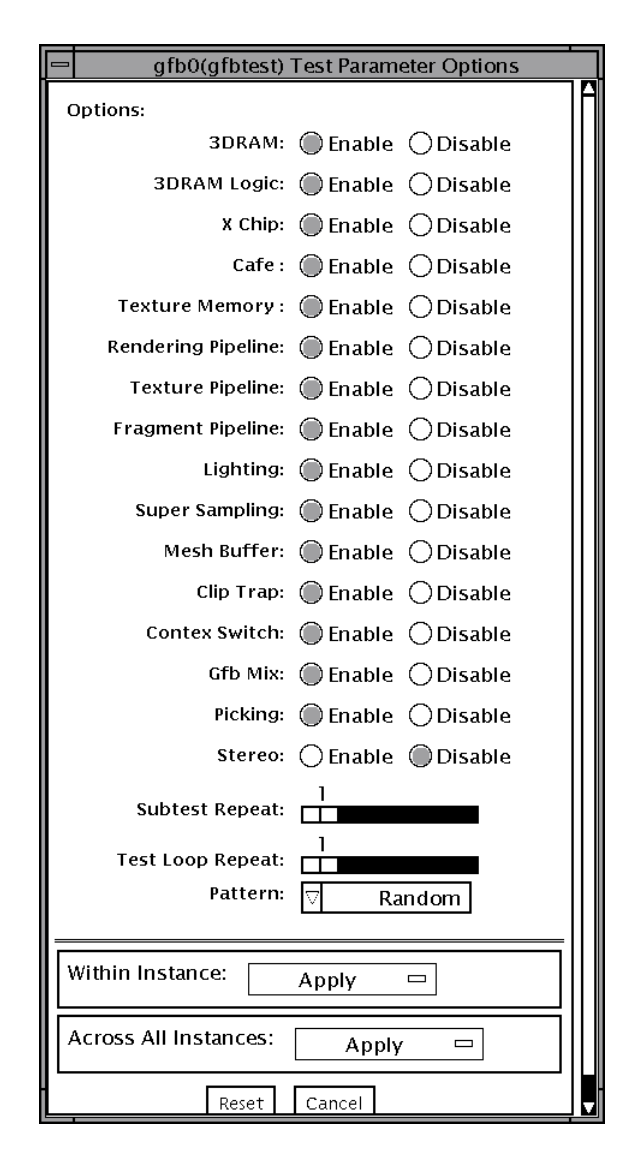

図 27-1 gfbtest のテストパラメタオプションダイアログボックス

表 27-1 gfbtest のオプション

| オブション     | 説明                                                                                                    |
|-----------|----------------------------------------------------------------------------------------------------|
| 3DRAM テスト | 3DRAM は、512 ビットの読み取りと書き込みを使用して、GFB の<br>ビデオメモリーを厳密にテストします。3DRAM は、次に一覧する<br>アクセスモードごとに、各ピクセル位置に書き込みと読み取りを実<br>行してスクリーン全体を走査します。使用されるデータはランダム<br>に生成されますが、コマンド行で明示的に指定することも可能で<br>す。各メモリー位置のテストは2回の走査で構成され、2度目の走<br>査では最初の走査に使用されたデータの1の補数が使用されます。<br>したがって、すべてのメモリー位置が0と1の両方でテストされま<br>す。 |
|           | このサブテストでエラーが発生した場合には 3DRAM に問題があり<br>ます。不良チップが見つかると、その位置 (X,Y) とデバイス固有の<br>「U」番号が示されます。<br>$\bullet$ SFB Stencil 8<br>$\bullet$ SFB WID 16<br>● FB RGBAZ 64 - バッファー A<br>● SFB RGBAZ 64 - バッファー B                                                                                         |

表 27-1 gfbtest のオプション (続き)

| オプション                          | 説明                                                                                                    |
|--------------------------------|----------------------------------------------------------------------------------------------------|
| 3DRAM Logic テス<br><sup>1</sup> | 3DRAM Logic は、GFB に論理機能を提供するテストです。次の各<br>サービスがテストされます。                                                                                                    |
|                                | • Compare Controls - Match AB<br>• Compare Controls - Magnitude AB<br>• Compare Controls - Match C<br>• Compare Controls - Magnitude C<br>• Match Mask - AB<br>• Magnitude Mask - AB<br>$\bullet$ Match Mask - C<br>• Magnitude Mask - C<br>• Raster Operations - RGB<br>• Raster Operations - X<br>• Raster Operations - YZ<br>$\bullet$ Plane Mask - RGB |
|                                | gfbtest は一連の SFB64 書き込みによって、各機能を個別にテス<br>トします。Y座標値を0~30ピクセルの範囲内で2ピクセルずつ増<br>やしながら、テストケースごとに16回の書き込みを実行します。こ<br>の点線内の構成では、すべての画面解像度でページスラッシュとブ<br>ロックフラッシュが実行できます。それぞれのケースごとに、考え<br>られるすべての組み合わせがテストされます。<br>たとえば、ROP RGB 新 == 旧には3通りの値、すなわち<br>新 < 旧、新 == 旧、新 > 旧がありえます。<br>qfbtest ではこれらの値がすべてテストされます。                                                    |
|                                | このサブテストでエラーが発生した場合には 3DRAM に問題があり<br>ます。                                                                                                    |

表 27-1 gfbtest のオプション (続き)

| オプション                  | 説明                                                                                                    |
|------------------------|----------------------------------------------------------------------------------------------------|
| XChipテスト               | 単純な読み取りと書き込みのパターンを使って X Chip レジスタを<br>テストし、不良ビットの有無を調べます。これにはすべての LUT が<br>含まれます。gfbtest では、データは確実に実際の RAMDAC から<br>読み取られ、ドライバから供給されることはありません。続いて、<br>RAMDAC シグニチャーレジスタが、画面に出力されるピクセルを<br>取り込みます。このテストでは、RAMDAC 内の複数のデータパス<br>が、すべて正しく機能しているかどうかが判定されます。テストさ<br>れるモードは次のとおりです。                                                                          |
|                        | ● A からの 24 ビットのトゥルーカラー<br>● A からの 24 ビットのトゥルーリニアカラー<br>• A からの 24 ビットのダイレクトカラー<br>● B からの 24 ビットのトゥルーカラー<br>● Bからの 24 ビットのトゥルーリニアカラー<br>● B からの 24 ビットのダイレクトカラー<br>● A からの (RGB の各要素の)8ビットの擬似カラー<br>● Bからの (RGBの各要素の)8ビットの擬似カラー<br>● A からの (RGB の各要素の)8 ビットの非リニアグレースケール<br>● B からの (RGB の各要素の) 8 ビットの非リニアグレースケール<br>● A からの (XRGB の各要素の)8ビットのリニアグレースケール |
|                        | ● B からの (XRGB の各要素の)8ビットのリニアグレースケール<br>● バッファー A からの (X 要素の) 8 ビットのオーバーレイ擬似カ<br>ラー<br>このサブテストでエラーが発生した場合には、RAMDACに問題が<br>あります。                                                                                                    |
| Cafe テスト               | Cafe メモリー (RDRAM) と Cafe のテストです。メモリーの内容を<br>破壊することはありません。このテストでエラーが発生した場合に<br>は、Cafe とそのメモリーに問題があります。                                                                                                    |
| Texture Memory テ<br>スト | 選択されたデータパターン (ランダム、0、1、5、または 0xA の配<br>列)の書き込みによって、すべてのテクスチャーメモリーをテストし<br>ます。デフォルトでは、ランダムデータが選択されます。このデー<br>タがブロック書き込みで書き込まれ、さらにブロック読み取りで読<br>み取られます。このテストでは、ボードに搭載されているテクス<br>チャーメモリーのサイズ (64 MB または 256MB) が自動検出され、<br>この結果に応じてテストが実施されます。                                                                                                    |
|                        | このテストでエラーが発生した場合には、テクスチャーメモリーと<br>そのサブシステムに問題があります。                                                                                                    |

表 27-1 gfbtest のオプション (続き)

| オプション                            | 説明                                                                                                    |
|----------------------------------|----------------------------------------------------------------------------------------------------|
| Rendering Pipeline<br>テスト        | 次の要素を使用して、各基本式が厳密にテストされます。<br>● 単純な三角形<br>• 2D 基本式<br>• 3D 基本式 (三角形、3D 直線など)<br>● 頂点プロセッサ                                                                    |
|                                  | このサブテストでエラーが発生した場合には、FBC3に問題がありま<br>す。                                                                                                    |
| Texture Pipeline テ<br>スト         | このテストでは、テスト対象のテクスチャー適用済み基本式を描画<br>します。                                                                                                    |
|                                  | ● 2Dテクスチャー縮小フィルタ<br>● 2Dテクスチャー拡大フィルタ<br>● 3Dテクスチャー縮小フィルタ<br>● 3Dテクスチャー拡大フィルタ<br>● テクスチャー環境<br>• Filter4 と鮮明化フィルタ<br>● 異方性フィルタ                                |
|                                  | このサブテストでエラーが発生した場合には、FBC3に問題がありま<br>す。                                                                                                    |
| <b>Fragment Processor</b><br>テスト | GFB のフラグメントプロセッサ制御 (FPC) レジスタで選択された次<br>のオプションを実行するサブテストです。<br>• 補助クリッピング (加色と減色)<br>● 深さの待ち行列化<br>● アルファブレンド<br>● ビューポートクリップ (2D と 3D)<br>● 領域パターン (透明と不透明) |
|                                  | このサブテストでエラーが発生した場合には、FBC3に問題がありま<br>す。                                                                                                    |
| Lighting テスト                     | GFB フロートと光源設定マイクロコードを検査します。GFB がハー<br>ドウェアで対応できる最大光源数 (32) でオブジェクトを照らしま<br>す。描画された画像の検査合計を生成し、既知の正常なシステムで<br>描画された同じ画像の検査合計と比較します。                           |
|                                  | このサブテストでエラーが発生した場合には、Cafe、マイクロコー<br>ド、および RDRAM に問題があります。                                                                                                    |

表 27-1 gfbtest のオプション (続き)

| オプション                                              | 説明                                                                                                    |
|----------------------------------------------------|----------------------------------------------------------------------------------------------------|
| Super Sampling $\bar{\tau} \times$<br>$\mathbb{R}$ | スーパーサンプリングフィルタのテストです。オフスクリーンメモ<br>リーに画像を描画して、スーパーサンプリングフィルタでフィルタ<br>処理した後、その結果をスクリーンビデオメモリーにコピーしま<br>す。                                                    |
|                                                    | このサブテストでエラーが発生した場合には、FBC3 と 3DRAM に<br>問題があります。                                                                                                    |
| Mesh Buffer テスト                                    | メッシュバッファーのテストです。メッシュバッファーをセット<br>アップし、それを使って三角形を描画します。                                                                                                    |
|                                                    | このサブテストでエラーが発生した場合には、メッシュバッファー<br>に問題があります。                                                                                                    |
| Clip Trap テスト                                      | クリップ領域と交差する三角形を描画して、クリップトラップ機能<br>をテストします。この三角形がクリップ領域を超えたときにクリッ<br>プトラップが Cafe に送信され、Cafe でトラップの処理が実行され<br>ます。                                            |
|                                                    | このテストでエラーが発生した場合には、Cafe とマイクロコードに<br>問題があります。                                                                                                    |
| Context Switching テ<br>スト                          | マイクロコードのコンテキスト切り替え機能をテストします。                                                                                                    |
|                                                    | このテストでエラーが発生した場合には、Cafe、RDRAM、および<br>マイクロコードのいずれか、またはすべてに問題があります。                                                                                          |
| Mixed Primitives テ<br>スト                           | ソースと設定のさまざまな組み合わせを使用して各種の基本式を描<br>画し、GFB上の FBC3、Cafe、マイクロコード、SDRAM、および<br>3DRAMの各チップをすべて検査します。このテストでは、GFBの<br>処理負荷への耐性が調べられます。                             |
|                                                    | このテストでエラーが発生した場合には、FBC3、Cafe、マイクロ<br>コード、SDRAM、RDRAM、3DRAMのいずれか、またはすべての<br>チップに問題があります。                                                                    |
| Picking テスト                                        | 3DRAM のピック検出ロジックを検査します。We pick detect ウィ<br>ンドウが定義され、そのウィンドウへの書き込みがピックされるこ<br>と、およびウィンドウの外部への書き込みがピックされないことが<br>確認されます。このテストは、それぞれの 3DRAM ごとに1回実行<br>されます。 |
|                                                    | このテストでエラーが発生した場合には、3DRAM に問題がありま<br>す。                                                                                                    |

表 27-1 gfbtest のオプション (続き)

| オプション      | 説明                                                                                                    |
|------------|----------------------------------------------------------------------------------------------------|
| Stereo テスト | 立体テストは、右目と左目の画像が異なる立体モードでオブジェク<br>トを表示します。立体メガネを掛けて画面を見ながら表示される指<br>示に従い、適切に動作しているかどうかを確認します。モニターの<br>種類が 76 MHz の 1280 × 1024 ではない場合は警告メッセージが表<br>示され、テストは実行されません。                                                |
|            | このメッセージの表示や SunVTS の情報ログへの出力を回避するに<br>は、テストパラメタオプションダイアログボックスで Stereo テスト<br>を無効にします。このテストはモニターを一時的に立体モードに切<br>り換え、立体画像を描画し、(RAMDAC シグニチャー取り込みレジ<br>スタを使用して)立体画像のシグニチャー解析を行います。立体画像<br>が5秒間表示された後、モニターは元の解像度に戻ります。 |
|            | このテストでエラーが発生した場合には、X チップに問題がありま<br>す。                                                                                                    |

## gfbtest テストのモード

グラフィックテストではフレームバッファーとの間でデータの読み書きが実行される ため、テスト中にはユーザー側の操作が妨げられます。そのため、gfbtest テスト を実行できるのは、オフラインの機能テストモードだけです。

表 27-2 gfbtest がサポートしているテストモード

| テストモード  | 説明              |
|---------|-----------------|
| 機能テスト   | すべてのテストを実行できます。 |
| (オフライン) |                 |

# gfbtest のコマンド行構文

**/opt/SUNWvts/bin/sparcv9/gfbtest** 標準引数 **-o dev=**デバイス名**, S=**サブテスト番号**,F=**サブテストのループ回数**,B=**テストのループ回数**, P=**テストパターン

表 27-3 gfbtest のコマンド行構文

| 引数              | 説明                                                                                                    |
|-----------------|----------------------------------------------------------------------------------------------------|
| dev=デバイス名       | <b>デバイス名</b> には、テスト対象のデバイスを /dev/fbs を基準とし<br>た相対パス名で指定します。<br>デフォルト値は gfb0 です。                                                                                                    |
| S=サブテスト番号       | サブテスト番号には、実行するサブテストのテスト番号を指定しま<br>す。サブテストには、次に挙げる種類があります。サブテスト番号<br>を加算することによって、複数のサブテストを実行することもでき<br>ます。たとえば n=0x3 と指定すると、テスト 1 とテスト 2 の両方<br>が実行されます。また、n=0x180 と指定した場合には、テスト<br>$0x080$ とテスト $0x0100$ の両方が実行されます。先頭のゼロは省略<br>してもかまいません。<br>$\bullet$ $n$ - 0x00001 Video Memory 3DRAM<br>$\bullet$ <i>n</i> - 0x00002 3DRAM Logic<br>$\bullet$ n - 0x00004 X Chip<br>• $n - 0 \times 00008$ Cafe<br>$\bullet$ $n$ - 0x00010 Texture Memory SDRAM<br>$\bullet$ <i>n</i> - 0x00020 Rendering Pipeline<br>$\bullet$ $n$ - 0x00040 Texturing Pipeline<br>$\bullet$ $n$ - 0x00080 Fragment Processor<br>$\bullet$ <i>n</i> - 0x00100 Lighting<br>$\bullet$ <i>n</i> - 0x00200 Super Sampling<br>$\bullet$ $n$ - 0x00400 Mesh Buffer<br>$\bullet$ <i>n</i> - 0x00800 Clip Trap<br>$\bullet$ <i>n</i> - 0x01000 Context Switching<br>$\bullet$ $n$ - 0x02000 Mixed Primitives<br>$\bullet$ <i>n</i> - 0x04000 Picking<br>$\bullet$ $n$ - 0x08000 Stereo |
| プ回数             | F=サブテストのルー 各サブテストの繰り返し回数を指定します。<br>デフォルトは1回です。                                                                                                    |
| B=テストのループ回<br>数 | この引数で指定した回数だけ繰り返されると、テストはパスしたこ<br>とになります。<br>デフォルトは1回です。                                                                                                    |

表 27-3 gfbtest のコマンド行構文 (続き)

| 引数        | 説明                                                                                                    |
|-----------|----------------------------------------------------------------------------------------------------|
| P=テストパターン | テストパターン番号を指定します。デフォルトはr(ランダムパ<br>ターン) です。<br>このほか、0 (0x0000000)、3 (0x3333333)、5 (0x55555555)、ま<br>たは 9 (0x9999999) も指定できます。 |

注 – 同じテストをループさせる場合には、詳細モードは無効になります。複数のパ ラメタはコンマで区切って指定します。(例: gfbtest -o dev=gfb1,S=0x9,B=2)

注 – 64 ビットのテストは、sparcv9 サブディレクトリに格納されています (/opt/SUNWvts/bin/sparcv9/テスト名)。このディレクトリにテストが存在しな い場合は、そのテストは、32 ビットのテストとしてだけ実行することができます。 詳細は、3 ページの「32 ビットテストと 64 ビットテスト」を参照してください。

注 - gfbtest が返すエラーは特定できません (障害が発生した構成要素を特定する ことはできません)。エラーが発生した場合は、GFB 全体が現場交換可能ユニット (FRU) となります。

#### 第 28 章

# PGX32フレームバッファーテスト (gfxtest)

gfxtest は、表 28-1 に示す ビデオメモリー、RAMDAC、および速度の各サブテス トを実行して、PGX32 フレームバッファーカードをテストします。

表 28-1 gfxtest のサブテスト

| サブテスト   | 説明                                                                                                    |
|---------|----------------------------------------------------------------------------------------------------|
| ビデオメモリー | 8ビットおよび 32 ビットのランダムアクセスとシーケンシャルアク<br>セスを行い、8 MB のビデオフレームバッファーメモリーの完全テス<br>トを実行します。このサブテストは、1回あたりわずかな時間で終<br>了します。                                                                                 |
| RAMDAC  | ビデオ出力の内部回路をテストします。RAMDAC CLUT (カラー<br>ルックアップテーブル)は、CLUTに不良ビットがないかどうかを判<br>断する簡単な読み取り/書き込みパターンを使用してテストします。<br>RAMDAC のデジタル部分の機能だけを確認し、アナログビデオ信<br>号が正しく作成されているかどうかは確認しません。このサブテス<br>トは、1秒未満で終了します。 |
| 速度      | PGX32 カードのハードウェアグラフィックスの速度をテストしま<br>す。エンジンを初期化し直してから、オンスクリーンおよびオフス<br>クリーンのメモリーを持つ線、矩形、ビットマップ転送、並べて表<br>示された矩形や点描された矩形などのプリミティブをテストしま<br>す。ALU もテストします。このサブテストは、1 秒未満で終了しま<br>す。                  |

#### gfxtest テストの実行条件

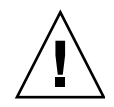

注意 - PGX32 フレームバッファーカードが使用されている、他のアプリケーション またはスクリーンセーバープログラムを実行しないでください。これらのプログラム を使用した場合は、SunVTS から不正エラーが返されます。

グラフィックスデバイスをテストする前にすべてのスクリーンセーバーを無効にして ください。Solaris スクリーンセーバーを無効にするには、UNIX プロンプトで **xset s off** と入力します。

グラフィックテストの性格上、グラフィックテスト中にフレームバッファーを読み書 きすると、ユーザーの作業の障害になることがあります。

コンソールから gfxtest をテストする場合は、SunVTS TTY モードは使用しないで ください。

フレームバッファーのテストに関する詳細は、9 ページの「フレームバッファーのテ スト」を参照してください。

注 – vtsui ではなく vtsk を使用して SunVTS を起動するには、**xhost +** ホスト名 というように xhost にホスト名を指定する必要があります。

## gfxtest のオプション

ダイアログボックスを表示するには、システムマップにあるテスト名を右クリック し、Test Parameter Options を選択します。システムマップにこのテスト名が表示さ れない場合は、グループツリーを展開すると表示される場合があります。展開しても 表示されない場合は、このテストに合ったデバイスがシステムに含まれていない可能 性があります。詳細は、『SunVTS ユーザーマニュアル』を参照してください。

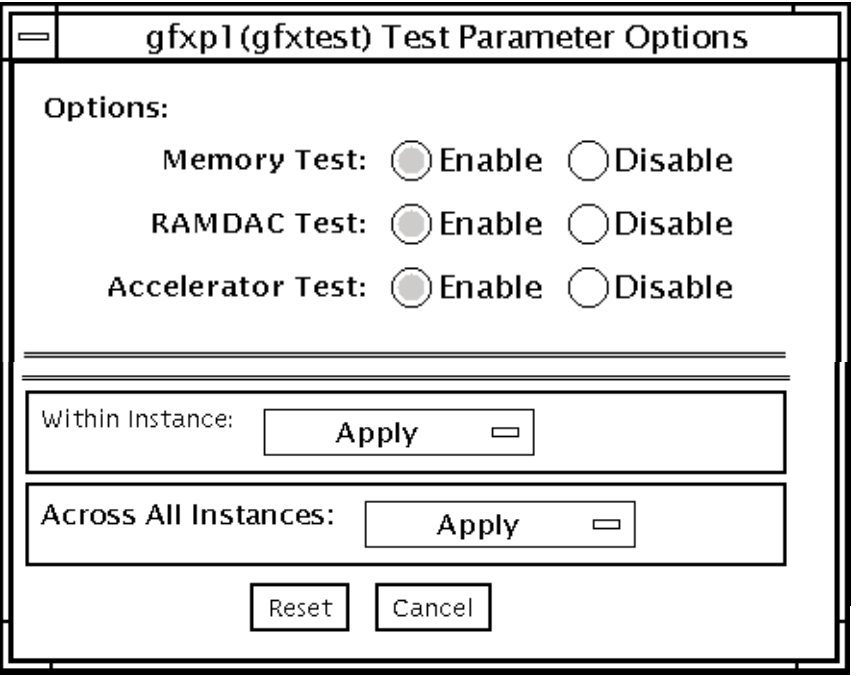

図 28-1 gfxtest のテストパラメタオプションダイアログボックス

表 28-2 gfxtest のオプション

| オプション             | 説明                                         |
|-------------------|--------------------------------------------|
| Memory Test       | ビデオメモリーサブテストの有効と無効を切り替えます。デフォル<br>ト値は有効です。 |
| RAMDAC Test       | RAMDAC サブテストの有効と無効を切り替えます。デフォルト値<br>は有効です。 |
| Acceleration Test | 速度サブテストの有効と無効を切り替えます。デフォルト値は有効<br>です。      |

## gfxtest のテストモード

表 28-3 gfxtest がサポートしているテストモード

| テストモード  | 説明              |
|---------|-----------------|
| 機能テスト   | すべてのテストを実行できます。 |
| (オフライン) |                 |

## gfxtest コマンド行の構文

**/opt/SUNWvts/bin/gfxtest** 標準引数 **-o dev=**デバイス名**, mem=***no\_of\_passes***,ramdac=***no\_of\_passes***,accel=***no\_of\_passes*

表 28-4 gfxtest コマンド行の構文

| 引数                  | 説明                                                                     |
|---------------------|------------------------------------------------------------------------|
| dev=デバイス名           | デバイス名は、テストするデバイスに関連付けられているパス名<br>で、/dev/fbs/gfxp0のように、/dev/fbsに使用されます。 |
| mem=no_of_passes    | ビデオメモリーサブテストの実行回数を指定します。デフォルト値<br>は1です。                                |
| ramdac=no_of_passes | RAMDAC サブテストの実行回数を指定します。デフォルト値は1<br>です。                                |
| accel=no_of_passes  | 速度サブテストの実行回数を指定します。デフォルト値は1です。                                         |

注 – 64 ビットのテストは、sparcv9 サブディレクトリに格納されています (/opt/SUNWvts/bin/sparcv9/テスト名)。このディレクトリにテストが存在しな い場合は、そのテストは、32 ビットのテストとしてだけ実行することができます。 詳細は、3 ページの「32 ビットテストと 64 ビットテスト」を参照してください。

注 - gfxtest が返すエラーは特定できません (障害が発生した構成要素を特定する ことはできません)。エラーが発生した場合は、PGX32 フレームバッファーカード全 体が現場交換可能ユニット(FRU)となります。

#### 第 29 章

## I2C バステスト (i2ctest)

i2ctest は、各 I2C バスを調べて、そのバスに接続されているデバイスの状態を検 査します。次に、i2ctest は、収集した情報に基づいてデバイスの障害を判定し、 レポートを表示します。i2ctest では、ハングアップした I2C バスセグメントの検 出と報告も行います。

このテストはスケーラブルテストです。

注 – 64 ビットのテストだけがサポートされています。

## i2ctest テストの条件

- テストを実行する前に、SUNWpiclh、SUNWpiclr、SUNWpiclu、および SUNWpiclx の PICL パッケージを正しくインストールしておく必要があります。
- 次のコマンドを入力して、picld デーモンが実行されていることを確認してくだ さい。

# **ps -ef |grep picld** root 100077 1 0 Sep 11 ? 23:40 /usr/lib/picl/picld

デーモンが実行されていない場合は、次のコマンドを入力して、スクリプトを実 行し、デーモンを再起動してください。

# **/etc/init.d/picld start**

## i2ctest のオプション

ダイアログボックスを表示するには、システムマップにあるテスト名を右クリック し、Test Parameter Options を選択します。システムマップにこのテスト名が表示さ れない場合は、グループツリーを展開すると表示される場合があります。展開しても 表示されない場合は、このテストに合ったデバイスがシステムに含まれていない可能 性があります。詳細は、『SunVTS ユーザーマニュアル』を参照してください。

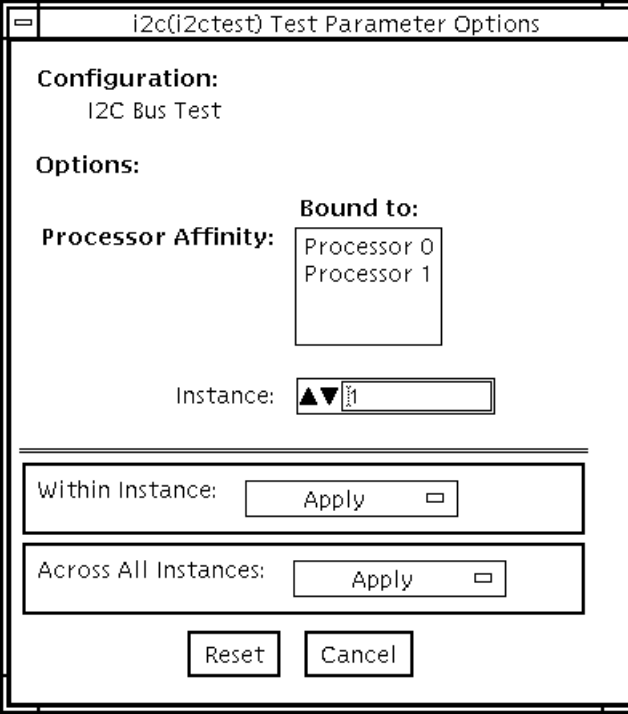

図 29-1 i2ctest テストパラメタオプションダイアログボックス

# i2ctest のテストモード

表 29-1 i2ctest がサポートしているテストモード

| テストモード  | 説明              |
|---------|-----------------|
| 接続テスト   | すべてのテストを実行できます。 |
| 機能テスト   | すべてのテストを実行できます。 |
| (オフライン) |                 |

## i2ctest のコマンド行構文

**/opt/SUNWvts/bin/sparcv9/i2ctest** 標準引数 **-o dev=***raw\_*デバイス名

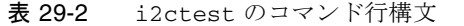

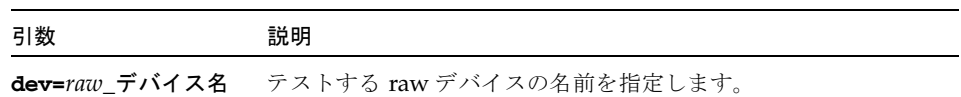

#### 第 30 章

## Expert3D フレームバッファーテス ト (ifbtest)

ifbtest は、Expert3D フレームバッファーの機能を検証します。

ifbtest は、Expert3D フレームバッファーのビデオモードを検出し、適合させるこ とができます。どのテストも 1024 × 768 以上の解像度で動作することが可能です。

ifbtest への割り込みは、Control-C を使って行えます。

テストの精度を確認するには、直接イメージを圧縮イメージと比較して行います。エ ラーが発生したピクセル位置は、エラーメッセージとして表示されます。

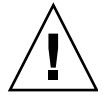

注意 – ifbtest の実行中は、Expert3D のアクセラレータポートを使用する他のア プリケーションやスクリーンセーバーを実行しないでください。

#### ifbtest テストの条件

グラフィックスデバイスをテストする前に、すべてのスクリーンセーバーを無効にし てください。Solaris スクリーンセーバーを無効にするには、UNIX プロンプトで以 下のように入力します。

```
# xset s off
```
電源管理をオフにするには、UNIX のプロンプトで次のコマンドを実行します。

# **xset -dpms**

画面の解像度は、1024 × 768 以上 (標準解像度) にする必要があります。解像度を変 更するには、UNIX プロンプトに移って以下のように入力します。

#### # **fbconfig -res 1280x1024x76**

フレームバッファーのテストの詳しい方法については、9 ページの「フレームバッ ファーのテスト」を参照してください。

#### ifbtest の実行準備

ifbtest をできるだけ円滑に実行させるには、あらかじめ以下に示すいくつかの手 順を完了しておく必要があります。

ifbtest をウィンドウシステム (CDE) で実行している場合。

- 雷源管理機能が有効になっている場合は、これをオフに設定します。電源管理は 次の方法でオフにすることもできます。 /platform/sun4u/kernal/drv/ifb.conf ファイルを開き、allowFBPM=1 を allowFBPM=0 に変更します。
- テスト中に画面を修正する可能性のあるプログラムが一切動作していないことを 確認します。
- Xサーバーをロックする権限を持っていることを確認します。ifbtest は、テス ト中に X サーバーの画面が変更されてしまうことを避けるため、X サーバーを ロックするように設計されています。
- テスト中に CDE ログインウィンドウが表示されないようにします。
- ウィンドウシステムが、Expert3D フレームバッファー上でのみ動作していること を確認します。

ifbtest をウィンドウシステムで実行していない場合。

- 電源管理機能が有効になっている場合は、これをオフに設定します。電源管理は 次の方法でオフにすることもできます。 /platform/sun4u/kernal/drv/ifb.conf ファイルを開き、allowFBPM=1 を allowFBPM=0 に変更します。
- テスト中に画面を修正する可能性のあるプログラムが一切動作していないことを 確認します。
- テストする Expert3D フレームバッファーがコンソールデバイスでないことを確認 します。コンソールメッセージによって、画面が修正される可能性があるためで す。
### ifbtest のオプション

ダイアログボックスを表示するには、システムマップにあるテスト名を右クリック し、Test Parameter Options を選択します。システムマップにこのテスト名が表示さ れない場合は、用意されたグループを展開する必要があります。展開しても表示され ない場合は、このテストに合ったデバイスがシステムに含まれていない可能性があり ます。詳細は、『SunVTS ユーザーマニュアル』を参照してください。

デフォルトでは、すべての ifbtest オプションが有効になっています。

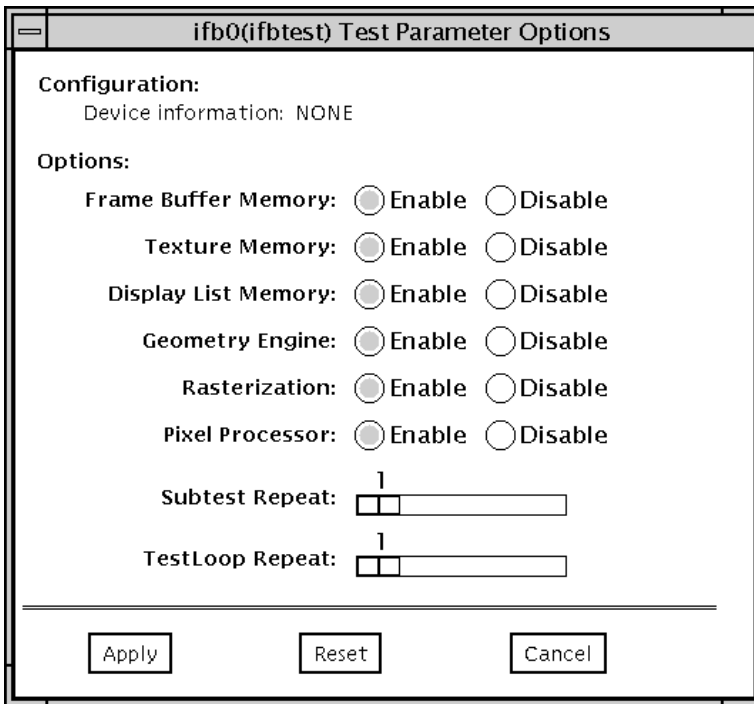

図 30-1 ifbtest のテストパラメタオプションダイアログボックス

表 30-1 ifbtest のオプション

| オプション                       | 説明                                                                                                    |
|-----------------------------|----------------------------------------------------------------------------------------------------|
| Frame Buffer<br>Memory test | 読み取り・書き込み要求を使用して、Expert3D ビデオメモリーをす<br>べてテストします。各アドレスに以下の値を書き込みながら、デー<br>タバス上でショートや接続エラーがないかどうかを調べます。<br>$\bullet$ 0xFFFFFFFF<br>$\bullet$ 0xFFFF0000<br>$\bullet$ 0x0000FFFF<br>$\bullet$ 0xFF00FF00<br>$\bullet$ 0x00FF00FF<br>$\bullet$ 0xF0F0F0F0<br>$\bullet$ 0x0F0F0F0F<br>$\bullet$ 0xCCCCCCCC<br>$\bullet$ 0x33333333<br>$\bullet$ $0xAAAAAAA$<br>0x55555555<br>各メモリー位置にオフセットを書き込み、それらを読み取ること<br>で、アドレスバス上のショートや接続エラーを確認します。読み取<br>り・書き込みボリュームが原因の速度に関係する問題を検出しま<br>す。 |
|                             | テスト中に発生したエラーは特定のアドレスのエラーとして通知さ<br>れますが、具体的にチップが特定されるわけではありません。ビッ<br>ト関連のエラーを容易に識別できるように、テスト中に1つ以上の<br>エラーが発生したビットの一覧が表示されます。                                                                                                    |
| <b>Texture Memory test</b>  | このテストでは、画面上にランダムピクセルとして表示されます。<br>このテストは、上記のフレームバッファーメモリーテストと同じプ<br>ロセスで実行されます。このテスト手順では、実際に結果を目で確<br>認することができないため、画面上に矩形の列を表示して、進行状<br>態を示します。                                                                                                    |
| Display List Memory<br>test | このテストは上記のフレームバッファーメモリーのテストとテクス<br>チャーメモリーのテストと同じ手順です。直接バーストメモリーに<br>適用されます。                                                                                                    |
|                             | このテストの実行時間は短いため、進行状況は表示されません。                                                                                                    |

Geometry Engine test ジオメトリエンジンに診断マイクロコードをロードし、プロセッサ が正常に動作していることを確認します。これは合否形式のテスト です。 このテストの実行時間は短いため、進行状況は表示されません。 Rasterization test 多数のプリミティブを最小限のフラグメント処理で描画し、プリミ ティブのラスター化状態をテストします。 使用されるプリミティブを以下に示します。 • ドット • 平滑化されたドット • 線描画プリミティブをすべて使った線 • 線描画プリミティブをすべて使った平滑化された線 • 点、線、および塗りつぶしモードで作成された三角形、四角形、 多角形 • 矩形 以下に示すラスター化属性がテストされます。 • ピクセル分布範囲 • カラー、Z およびステンシルのための定数値レジスタ • 多角形の線と長さに沿ったカラー、Z、テクスチャー座標の補完 処理 • テクスチャーマップのサンプリング 作成されたイメージは格納されているイメージと照合されます。エ ラーメッセージには、テストされた演算の種類と値が、エラーが発 生したピクセルの座標とともに表示されます。 オプション 説明

表 30-1 ifbtest のオプション (続き)

表 30-1 ifbtest のオプション (続き)

| オプション                | 説明                                                            |
|----------------------|---------------------------------------------------------------|
| Pixel Processor test | 様々なフラグメント値を使用して、複数のピクセル処理演算をテス<br>トします。以下のフラグメント処理演算がテストされます。 |
|                      | ● デプスバッファリング                                                  |
|                      | ● ブレンド処理                                                      |
|                      | ● アルファテスト                                                     |
|                      | ● カラーテスト                                                      |
|                      | ● カラークランプ                                                     |
|                      | • 論理演算                                                        |
|                      | • カラーマトリックスとバイアス                                              |
|                      | ● カラーテーブル                                                     |
|                      | ● 制御プレーン                                                      |
|                      | • 高速消去                                                        |
|                      | • ステンシル                                                       |
|                      | ● はさみクリッピング                                                   |
|                      | • デスクトップクリッピング                                                |
|                      | ● マスククリッピング                                                   |
|                      | ● 書き込みマスク                                                     |
|                      | ● ウィンドウ境界                                                     |
|                      | ● フォグ                                                         |
|                      | ● ピクセルテクスチャー                                                  |
|                      | ● 蓄積バッファリング                                                   |
|                      | ● ピクセルバッファー                                                   |
|                      | 作成されたイメージは格納されているイメージと照合されます。エ                                |
|                      | ラーメッセージには、テストされた演算のタイプと値が、エラーが                                |
|                      | 発生したピクセルの座標とともに示されます。                                         |

# ifbtest のテストモード

グラフィックテストの性質上、グラフィックテスト中にフレームバッファーに対して データの読み書きを行うと、ユーザー処理の妨げになります。このため、ifbtest はオフライン機能テストモード以外で利用することができません。

表 30-2 ifbtest がサポートしているテストモード

| テストモード  | 説明              |
|---------|-----------------|
| 機能テスト   | すべてのテストを実行できます。 |
| (オフライン) |                 |

## ifbtest のコマンド行構文

**/opt/SUNWvts/bin/ifbtest** 標準引数 **-o dev=**デバイス名**, fbmem=***E(nable)|D(isable)***,texmem=***E|D***,dlmem=***E|D***,geomeng=***E|D***, rasterization=***E|D***,pixelproc=***E|D***,subtest\_repeat=**回数**, test\_repeat=**回数

表 30-3 ifbtest のコマンド行構文

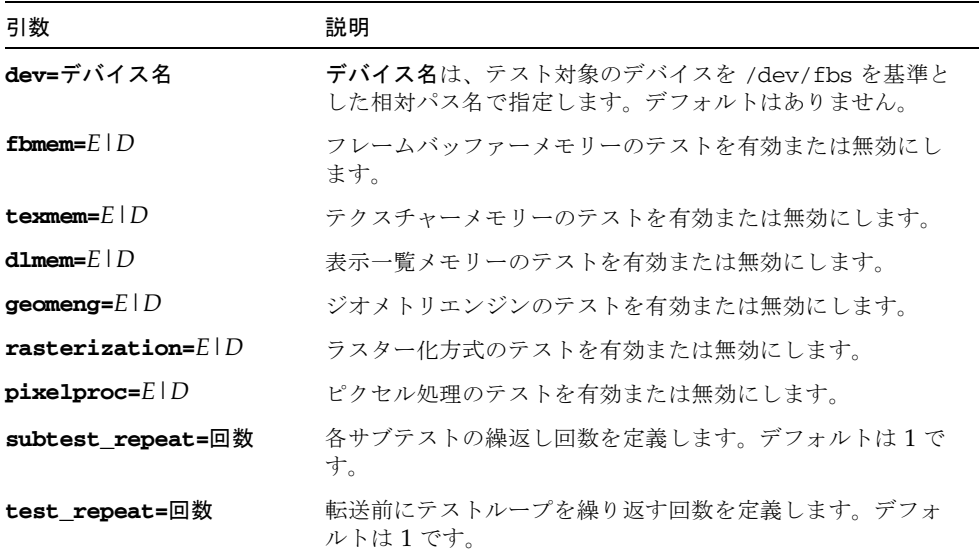

第 30 章 Expert3D フレームバッファーテスト (ifbtest) **201**

注 – 64 ビットのテストは、sparcv9 サブディレクトリに格納されています (/opt/SUNWvts/bin/sparcv9/ テスト名)。このディレクトリにテストが存在しな い場合は、32 ビットのテストとしてだけ実行することができます。詳細は、3 ページ の「32 ビットテストと 64 ビットテスト」を参照してください。

#### 第 31 章

# インテリジェントファイバチャネル プロセッサテスト (ifptest)

ifptest は、PCI FC-AL カードの機能を検査します。このテストは、ファイバルー プにデバイスが接続されていないときに行われます。ドライバは、ファイバループに デバイスが接続されているかどうかを調べ、接続されているデバイスを検出した場合 は、診断コマンドの実行を阻止します。

注 – ファイバループにデバイスを接続した状態で、ifptest を実行しないでくださ い。この場合は、そのデバイスに対して disktest を実行してください。ifptest は、FC-AL コントローラを含むサブシステム全体をテストします。

ifptest は、カードの「メールボックス」インタフェースを使用します。このイン タフェースを使用することにより、アプリケーション層からは、通常、利用すること ができないファームウェア操作をいくつか行うことができます。

#### ifptest のサブテスト

ifptest には、4 つのサブテストがあり、オンラインモードおよび機能テストモー ドで実行することができます。

■ Mailbox Loopback test (メールボックスループバックテスト)

カードの入力メールボックスに一連のレジスタの内容を書き込み、出力メール ボックスを読み取って、結果を比較します。カードのシステム側が正しく動作し ているかどうか、また内部データパスに問題がないかどうかを確認するテストで す。

■ Firmware revision check (ファームウェアのバージョンの確認)

ファームウェアからファームウェアのバージョン情報を読み取り、ドライバに よって読み込まれたバージョン情報と比較します。

■ Checksum firmware test (ファームウェア検査合計テスト)

実装されているファームウェアに対して内部検査合計テストを実行します。実装 されているファームウェアが正常かどうか、また RISC RAM の短時間の RAM チェックに問題なく使用できるどうかを確認するテストです。

■ Dump revision levels (ダンプバージョンレベル)

カード上のサブモジュールのハードウェアおよびファームウェアバージョンのレ ベルを読み取ります。

# ifptest のオプション

ダイアログボックスを表示するには、システムマップにあるテスト名を右クリック し、Test Parameter Options を選択します。システムマップにこのテスト名が表示さ れない場合は、グループツリーを展開すると表示される場合があります。展開しても 表示されない場合は、このテストに合ったデバイスがシステムに含まれていない可能 性があります。詳細は、『SunVTS ユーザーマニュアル』を参照してください。

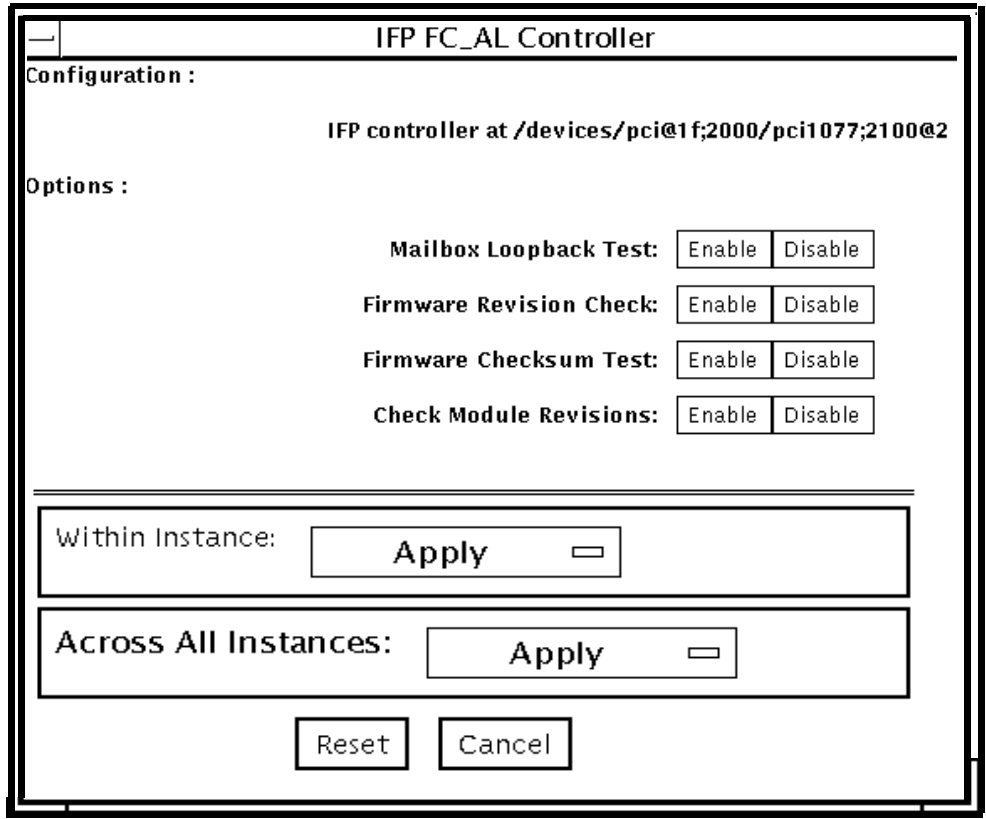

図 31-1 ifptest テストパラメタオプションダイアログボックス

表 31-1 ifptest のオプション

| オプション                   | 説明                                                                                                    |
|-------------------------|----------------------------------------------------------------------------------------------------|
| Mailbox Loopback test   | メールボックスループバックコマンドを有効または無効にしま<br>す。このテストは、入力メールボックスにパターンを書き込<br>み、出力メールボックスを読み取って、データに誤りがないか<br>検査します。 |
| Firmware revision check | ファームウェアバージョン検査コマンドを有効または無効にし<br>ます。このテストは、RISC ファームウェアコードからファーム<br>ウェアバージョン情報を読み取り、予想される値と比較しま<br>す。  |

第 31 章 インテリジェントファイバチャネルプロセッサテスト (ifptest) **205**

表 31-1 ifptest のオプション (続き)

| オプション                  | 説明                                                                                                    |
|------------------------|----------------------------------------------------------------------------------------------------|
| Firmware checksum test | ファームウェア検査合計コマンドを有効または無効にします。<br>有効な場合、インタフェースの RISC プロセッサは現在のマイ<br>クロコードの検査合計を算出し、マイクロコードとともに読み<br>込まれていた検査合計値と比較します。  |
| Check Module Revisions | ファームウェアモジュール検査コマンドを有効にします。有効<br>な場合は、インタフェースカード上のいくつかのサブモジュー<br>ルのバージョンレベルが返されます。この情報は、VERBOSE<br>(詳細)モードのときにのみ表示されます。 |

# ifptest のテストモード

表 31-2 ifptest がサポートしているテストモード

| テストモード              | 説明                    |
|---------------------|-----------------------|
| 接続テストモード            | デバイスのオープン/クローズのみ行います。 |
| 機能テストモード<br>(オフライン) | すべてのメールボックステストを実行します。 |

注 – 接続テストモードでは、コントローラのオープンのみを行って、パスが正常で あるかどうかを確認します。

# ifptest のコマンド行構文

#### **/opt/SUNWvts/bin/ifptest** 標準引数

**-o dev=**デバイス名**,mbox=***Enable|Disable***,fwrevcheck=***Enable|Disable***, checksum=***Enable|Disable***,modrevcheck=***Enable|Disable*

表 31-3 ifptest のコマンド行構文

| 引数                                              | 説明                                                                                                    |
|-------------------------------------------------|----------------------------------------------------------------------------------------------------|
| $dev =$                                         | テストするデバイス名を指定します。                                                                                                    |
| $mbox=Enable   Disable$                         | メールボックスループバックコマンドを有効または無効に<br>します。このテストは、入力メールボックスにパターンを<br>書き込み、出力メールボックスを読み取って、データに誤<br>りがないか検杳します。                 |
| ${\bf \texttt{fwrevchecks}}$ = Enable   Disable | ファームウェアバージョン検査コマンドを有効または無効<br>にします。このテストは、RISC ファームウェアコードか<br>らファームウェアバージョン情報を読み取り、予想される<br>値と比較します。                  |
| $checksum = Enable   Disable$                   | ファームウェア検査合計コマンドを有効または無効にしま<br>す。有効な場合、インタフェースの RISC プロセッサは現<br>在のマイクロコードの検査合計を算出し、マイクロコード<br>とともに読み込まれていた検査合計値と比較します。 |
| <b>modrevcheck=</b> Enable   Disable            | ファームウェア検査合計コマンドを有効にします。<br>有効な場合は、インタフェースカード上のいくつかのサブ<br>モジュールのバージョンレベルが返されます。この情報<br>は、VERBOSE (詳細) モードのときにのみ表示されます。 |

注 – 64 ビットのテストは、sparcv9 サブディレクト に格納されています (/opt/SUNWvts/bin/sparcv9/テスト名)。このディレクトリにテストが存在しな い場合は、そのテストは、32 ビットのテストとしてだけ実行することができます。 詳細は、3 ページの「32 ビットテストと 64 ビットテスト」を参照してください。

#### 第 32 章

# 整数ユニットテスト (iutest)

整数ユニットテスト (iutest) は、Sun SPARC CPU の常駐整数ユニットをテストし ます。CPU の整数ユニットに存在するすべてのレジスタウィンドウがテストの対象 です。テストが正常に終了した場合、すべてのレジスタウィンドウが正常に動作して いますが、正常に終了しなかった場合は、いずれかのレジスタに不具合があります。

#### iutest のオプション

ダイアログボックスを表示するには、システムマップにあるテスト名を右クリック し、Test Parameter Options を選択します。システムマップにこのテスト名が表示さ れない場合は、グループツリーを展開すると表示される場合があります。展開しても 表示されない場合は、このテストに合ったデバイスがシステムに含まれていない可能 性があります。詳細は、『SunVTS ユーザーマニュアル』を参照してください。

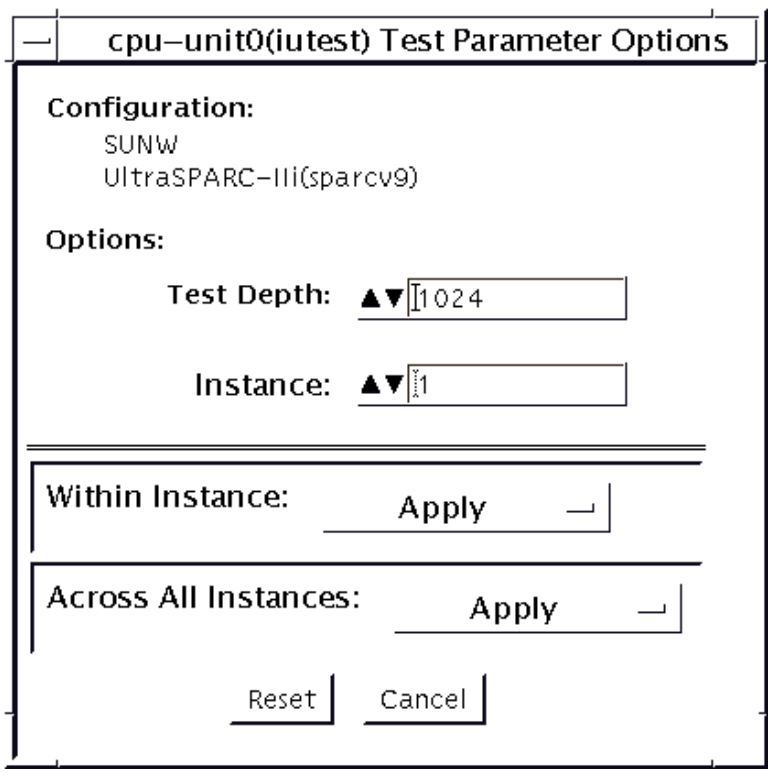

図 32-1 iutest のテストパラメタオプションダイアログボックス

iutest のテストパラメタオプションダイアログボックスでは、指定するオプション は Test Depth のみです。Test Depth のデフォルト、最大値、最小値は、それぞれ 1024、65536、144 です。この値によってテストの深さを決定するため、デフォルト より高い値を設定してください。Test Depth の値をデフォルトより高く設定すれ ば、すべてのレジスタウィンドウが少なくとも 2 回テストされることになります。

### iutest のテストモード

表 32-1 iutest がサポートしているテストモード

| テストモード           | 説明                                                                                       |
|------------------|------------------------------------------------------------------------------------------|
| 接続テスト            | CPU のタイプ (例: sparcv7、sparcv9など)、動作周波数、CPU の状態<br>(オンライン、オフラインなど)を表示します。                  |
| 機能テスト<br>(オフライン) | すべてのレジスタウィンドウを検査し、レジスタに不具合があればそれに<br>対応したエラーメッセージを表示します。不具合がなければ、テスト成功<br>のメッセージが表示されます。 |

## iutest のコマンド行構文

**/opt/SUNWvts/bin/iutest** 標準引数 **-o depth=**値,**dev=cpu-unit***N*

iutest のオプションの節に記載のとおり、iutest のコマンド行構文では値は Test\_Depth パラメタオプションの値を表します。 N は CPU ユニット番号 (0、1、2 など) を表します。この節に記載されていないオプションを指定すると、予測できな いテスト結果を生じます。

注 – 64 ビットのテストは、sparcv9 サブディレクトリに格納されています (/opt/SUNWvts/bin/sparcv9/テスト名*)*。このディレクトリにテストが存在しな い場合は、そのテストは、32 ビットのテストとしてのみ実行することができます。 詳細は、3 ページの「32 ビットテストと 64 ビットテスト」を参照してください。

第 33 章

#### レベル 1 データキャッシュテスト (l1dcachetest)

l1dcachetest はサンのシステムの CPU モジュールにある level1 データキャッ シュを検査します。このテストでは、複数の仮想アドレスのアクセスの書き込み、読 み取り、および検証を行います。仮想アドレスは、キャッシュ内で所定の処理状態を 発生させるように選択されます。キャッシュの構造とサイズは動的に判定され、 l1dcache 上で効果的にテストが実行されるように調整されます。

#### 11dcachetest のオプション

ダイアログボックスを表示するには、システムマップにあるテスト名を右クリック し、Test Parameter Options を選択します。システムマップにこのテスト名が表示さ れない場合は、グループツリーを展開すると表示される場合があります。展開しても 表示されない場合は、このテストに合ったデバイスがシステムに含まれていない可能 性があります。詳細は、『SunVTS ユーザーマニュアル』を参照してください。

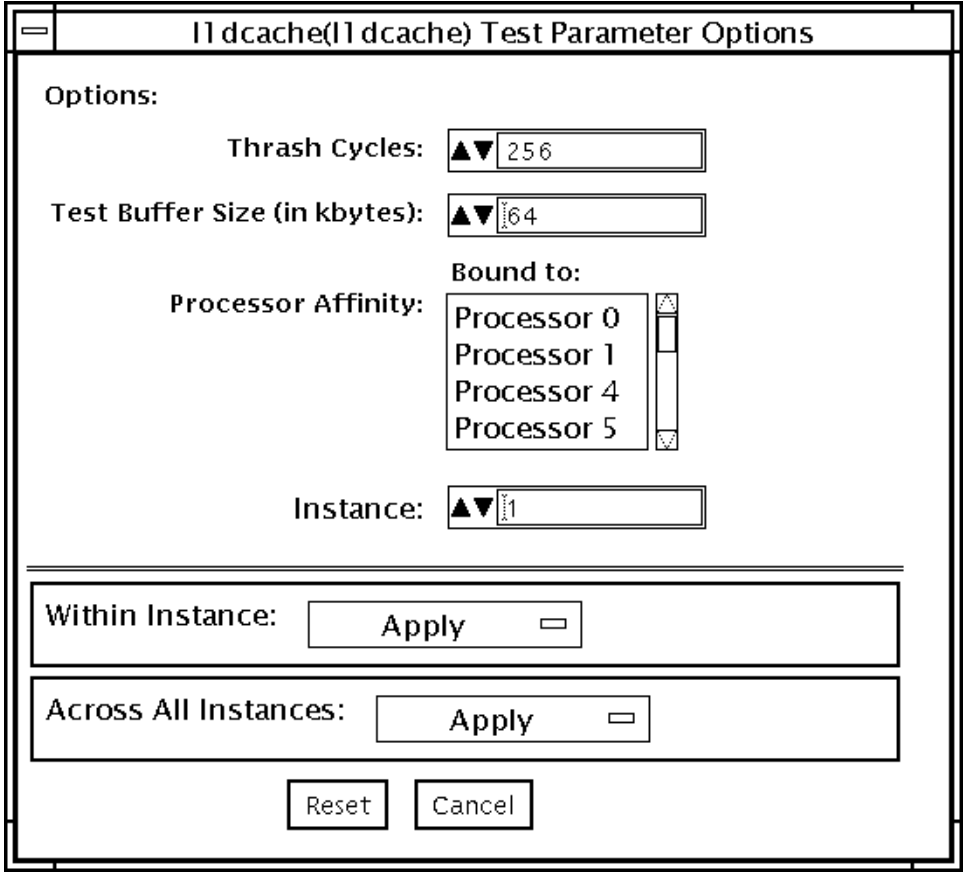

図 33-1 l1dcachetest のテストパラメタオプションダイアログボックス

表 33-1 l1dcachetest のオプション

| オプション            | 説明                                                                   |
|------------------|----------------------------------------------------------------------|
| Thrash Cycles    | システム上の level1 キャッシュに対して実行するスラッシュサイ<br>クル数を指定します。デフォルト値は、排他モードで256です。 |
| Test Buffer Size | テスト実行時に割り当てるバッファーサイズを KB 単位で設定し<br>ます。デフォルト値は、64 です。                 |

注 – SunVTS の今後のリリースでは、Test Buffer Size オプションはサポートされま せん。このテストでは、キャッシュのサイズを動的に判定し、適切なバッファサイズ を設定するためです。

注 – l1dcachetest はプロセッサに自動的に割り当てられます。l1dcachetest で は、Processor Affinity オプションは使用しないでください。

## 11dcachetest のテストモード

表 33-2 11dcachetest がサポートしているテストモード

| テストモード | 説明                        |
|--------|---------------------------|
| 接続テスト  | 接続サブテストを実行します。            |
| 排他テスト  | 11dcachetest のみをすべて実行します。 |

#### 11dcachetest のコマンド行構文

**/opt/SUNWvts/bin/l1dcachetest** 標準引数 **-o [ [ dev=cpu-unit***N* **] [ count**=回数 **] [ buffer**=バッファーサイズ **] ]**

注 – l1dcachetest は CPU ごとに行われ、*N* は CPU 番号を表します (0、1、2な ど)。このため、たとえばシステムに 5 個の CPU (例: 1、2、5、6、7) がある場合に は、テスト起動時にテスト対象の CPU 番号を指定して個別に l1dcachetest を実 行できます。たとえば、CPU 7 に l1dcachetest を行う場合、次のように指定しま す。**/opt/SUNWvts/bin/l1dcachetest** -オプション **-o dev=cpu-unit7**

64 ビットのテストは、sparcv9 サブディレクトリに格納されています (/opt/SUNWvts/bin/sparcv9/テスト名)。このディレクトリにテストが存在しな い場合は、そのテストは、32 ビットのテストとしてのみ実行することができます。 詳細は、3 ページの「32 ビットテストと 64 ビットテスト」を参照してください。

第 33 章 レベル 1 データキャッシュテスト (l1dcachetest) **215**

表 33-3 l1dcachetest のコマンド行構文

| 引数                  | 説明                                                                             |
|---------------------|--------------------------------------------------------------------------------|
| $d$ ev=cpu-unit $N$ | デバイス名を指定します。                                                                   |
| count=回数            | システム上の level1 キャッシュに対して実行するスラッシュサ<br>イクル数を指定します。デフォルト値は、オフラインモードで<br>$256$ です。 |
| サイズ                 | buffer=バッファー テスト実行時に割り当てるバッファーサイズを KB 単位で設定し<br>ます。デフォルト値は、64 です。              |

第 34 章

#### レベル 2 データキャッシュテスト (l2cachetest)

l2cachetest はサンのシステムの CPU モジュールにある level2 キャッシュを検査 します。たいていの CPU では level2 キャッシュは外部キャッシュですが、チップ上 に存在する場合もあります。このテストでは、複数の仮想アドレスのアクセスの書き 込み、読み取り、および検証を行います。仮想アドレスは、level2 キャッシュ内で所 定の処理状態を発生させるように選択されます。このテストでは、キャッシュの構造 とサイズは動的に判定され、l2cache 上で効果的にテストが行われるように調整され ます。

注 – l2cachetest は、l2dcachetest を改称したものです。

#### 12cachetest のオプション

ダイアログボックスを表示するには、システムマップにあるテスト名を右クリック し、Test Parameter Options を選択します。システムマップにこのテスト名が表示さ れない場合は、グループツリーを展開すると表示される場合があります。展開しても 表示されない場合は、このテストに合ったデバイスがシステムに含まれていない可能 性があります。詳細は、『SunVTS ユーザーマニュアル』を参照してください。

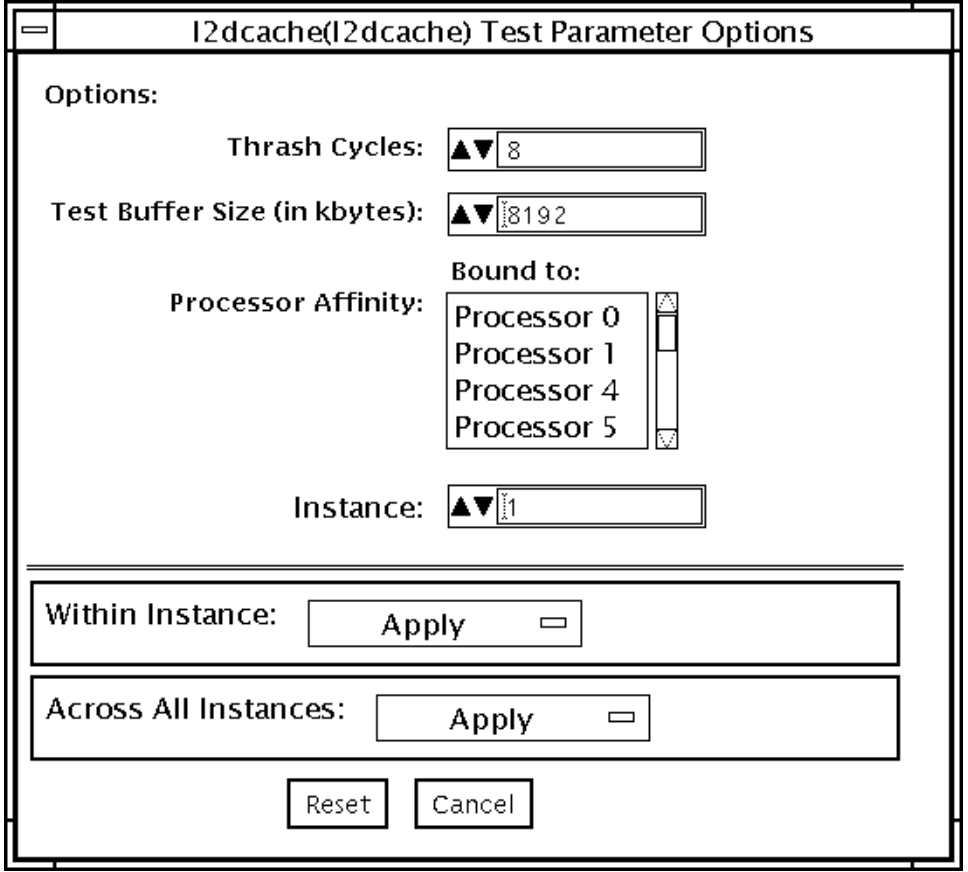

図 34-1 12cachetest のテストパラメタオプションダイアログボックス

表 34-1 12cachetest のオプション

| オプション            | 説明                                                                 |
|------------------|--------------------------------------------------------------------|
| Thrash Cycles    | システム上の level2 キャッシュに対して実行するスラッシュサイクル数<br>を指定します。デフォルト値は、排他モードで8です。 |
| Test Buffer Size | テスト実行時に割り当てるバッファーサイズを KB 単位で設定します。デ<br>フォルト値は、8192です。              |

注 – SunVTS の今後のリリースでは、Test Buffer Size オプションはサポートされま せん。このテストではキャッシュのサイズを動的に判定して、適切なバッファサイズ を設定するためです。

注 – l2cachetest はプロセッサに自動的に割り当てられます。l2cachetest で は、Processor Affinity オプションは使用しないでください。

## 12cachetest のテストモード

表 34-2 12cachetest がサポートしているテストモード

| テストモード | 説明                       |
|--------|--------------------------|
| 接続テスト  | 接続サブテストを実行します。           |
| 排他テスト  | 12cachetest のみをすべて実行します。 |

#### 12cachetest のコマンド行構文

**/opt/SUNWvts/bin/l2cachetest -**オプション **-o [ dev=cpu-unit***N* ] **[ count**=回数 **] [ buffer**=バッファーサイズ **] ]**

注 – l2cachetest は CPU ごとに行われ、*N* は CPU 番号を表します (0、1、2な ど)。このため、たとえばシステムに 5 個の CPU (例: 1、2、5、6、7) がある場合に は、テスト起動時にテスト対象の CPU 番号を指定して個別に l2cachetest を実行 できます。たとえば、CPU 7 に l2cachetest を行う場合は、次のように指定しま す。**/opt/SUNWvts/bin/l2cachetest** -オプション **-o dev=cpu-unit7**

| 引数                  | 説明                                                                        |
|---------------------|---------------------------------------------------------------------------|
| $d$ ev=cpu-unit $N$ | デバイス名を指定します。                                                              |
| count=回数            | システム上の level2 キャッシュに対して実行するスラッシュサ<br>イクル数を指定します。デフォルト値は、オフラインモードで8<br>です。 |
| サイズ                 | buffer=バッファー テスト実行時に割り当てるバッファーサイズをKB単位で設定し<br>ます。デフォルト値は、8192です。          |

表 34-3 l2cachetest のコマンド行構文

第 34 章 レベル 2 データキャッシュテスト (l2cachetest) **219**

第 35 章

### LOMlite アラームテスト (lomlitetest)

lomlitetest は、Netra™ T プラットフォームで現在使用されている LOMlite およ び LOMlite 2 システムの監視機能、アラーム機能、および LOM (lights-out management) プロセッサ機能をテストします。このテストでは、一部の Netra t 11xx システムで使用されている従来型 TSalarms アラームカードも検査します。 lomlitetest は、LOMlite、LOMlite 2、または TSalarms デバイスのハードウェア およびデバイスドライバを実行し、デバイスのシステム監視機能と環境監視機能をテ ストします。

このテストはスケーラブルテストではありません。

注 – オフライン機能テスト中、LOM プロセッサからのメッセージはシステムコン ソールに表示されます。これは正常な現象であり、障害ではありません。

#### 1omlitetest の条件

- LOMlite または TSalarms のデバイスドライバがインストールされている必要があ ります。
- Netra t 11xx または Netra t 14xx プラットフォームでは、LOMlite または TSalarms プラグインカードがインストールされている必要があります。

# lomlitetest サブテスト

#### 表 35-1 lomlitetest サブテスト

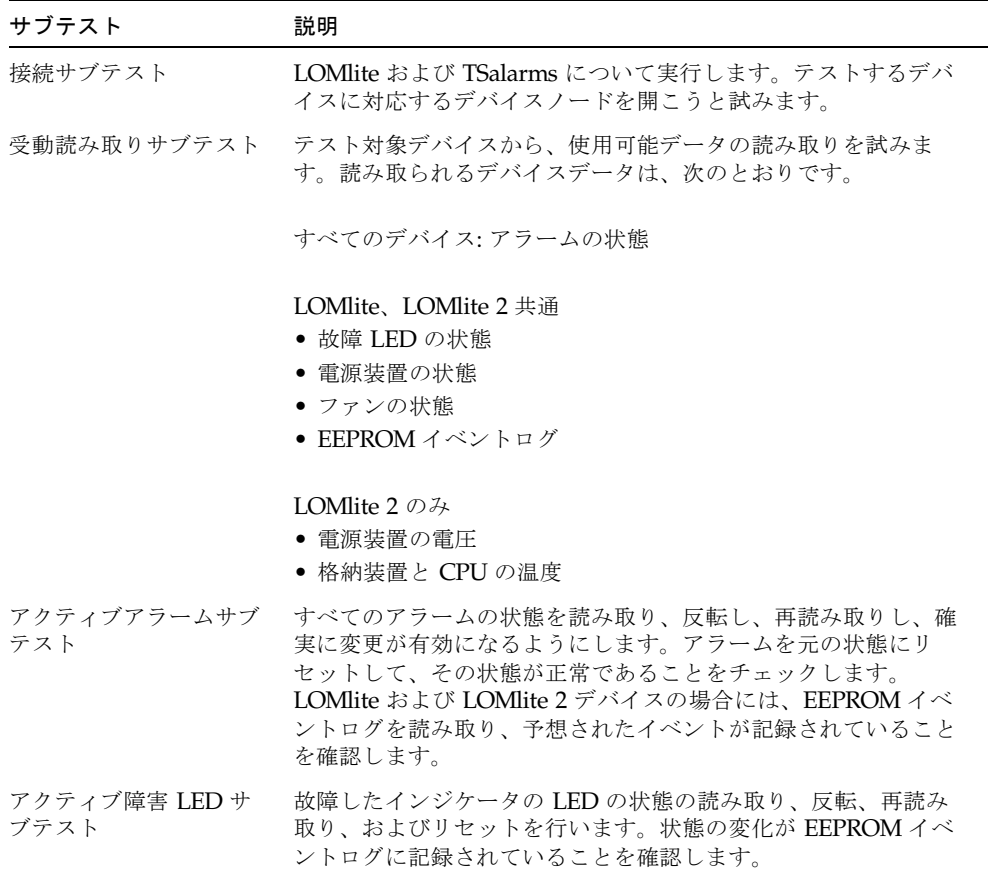

## lomlitetest のオプション

このテストをマルチプロセッサシステム上で実行していない場合は、プログラム可能 なオプションはありません。シングルプロセッサシステム上では、テストモードと、 コマンド行で検出または指定されたデバイスの種類に応じて、適切なサブテストが自 動的に選択されます。

図 35-1 は、マルチプロセッサシステム用のオプションメニューです。ダイアログ ボックスを表示するには、システムマップにあるテスト名を右クリックし、Test Parameter Options を選択します。システムマップにこのテスト名が表示されない場 合は、グループツリーを展開すると表示される場合があります。展開しても表示され ない場合は、このテストに合ったデバイスがシステムに含まれていない可能性があり ます。詳細は、『SunVTS ユーザーマニュアル』を参照してください。

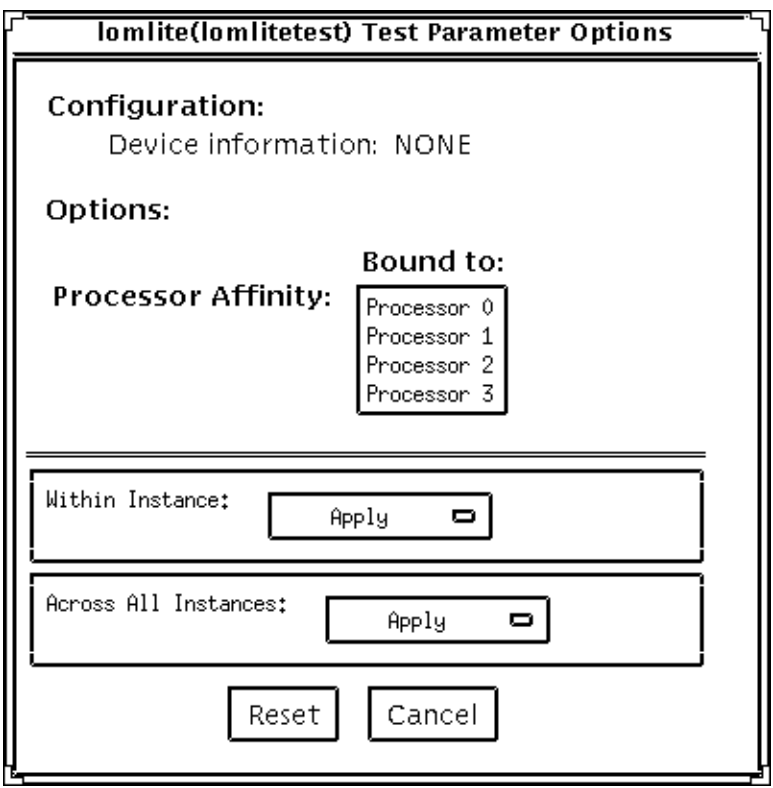

図 35-1 マルチプロセッサシステムの lomlitetest テストパラメタオプションダイ アログボックス

### lomlitetest のテストモード

表 35-2 lomlitetest がサポートしているテストモード

| テストモード  | 説明                |
|---------|-------------------|
| 接続テスト   | 接続サブテストを実行します。    |
| 機能テスト   | すべてのサブテストを実行できます。 |
| (オフライン) |                   |

## lomlitetest のコマンド行構文

**/opt/SUNWvts/bin/lomlitetest** 標準引数 **-o dev=***lomlite2|lomlite|tsalarms*

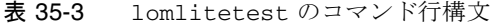

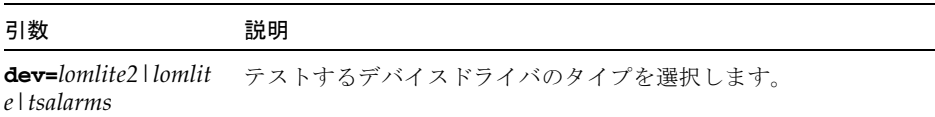

#### 第 36 章

#### M64 ビデオボードテスト (m64test)

m64test テストは、以下のサブテストを実行することによって PCI ベースの M64 ビ デオボードを検査します。

- ビデオメモリー (Video Memory) テスト
- RAMDAC テスト
- アクセラレータポート (Accelerator Port) テスト

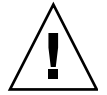

注意 – m64test の実行中は、M64 ビデオボードを使用するアプリケーションやスク リーンセーバーを実行しないでください。また、Power Management™ ソフトウェ ア (電源管理ソフトウェア) も実行しないでください。これらのプログラムと共に実 行すると、SunVTS によって誤ったエラーが返されます。

注 – グラフィックスデバイスをテストする場合は、あらかじめスクリーンセーバー を終了させておいてください。スクリーンセーバーを終了させるには、UNIX のプロ ンプトで **xset s off**と入力します。電源管理をオフにするには、UNIX のプロン プトで **xset -dpms**、スクリーンセーバーをオフにするには **xset s noblank** と入 力します。電源管理ソフトウェアを実行している場合は、無効にしてください。

注 – vtsk ではなく、vtsui を使用し SunVTS を起動するには、**xhost +** ホスト名 というように xhost にホスト名を指定する必要があります。

フレームバッファーのテストの詳しい方法については、9 ページの「フレームバッ ファーのテスト」を参照してください。

## m64test のオプション

ダイアログボックスを表示するには、システムマップにあるテスト名を右クリック し、Test Parameter Options を選択します。システムマップにこのテスト名が表示さ れない場合は、グループツリーを展開すると表示される場合があります。展開しても 表示されない場合は、このテストに合ったデバイスがシステムに含まれていない可能 性があります。詳細は、『SunVTS ユーザーマニュアル』を参照してください。

デフォルトでは、Frame Buffer Locking を除くすべてのテストオプションが有効に なっています。

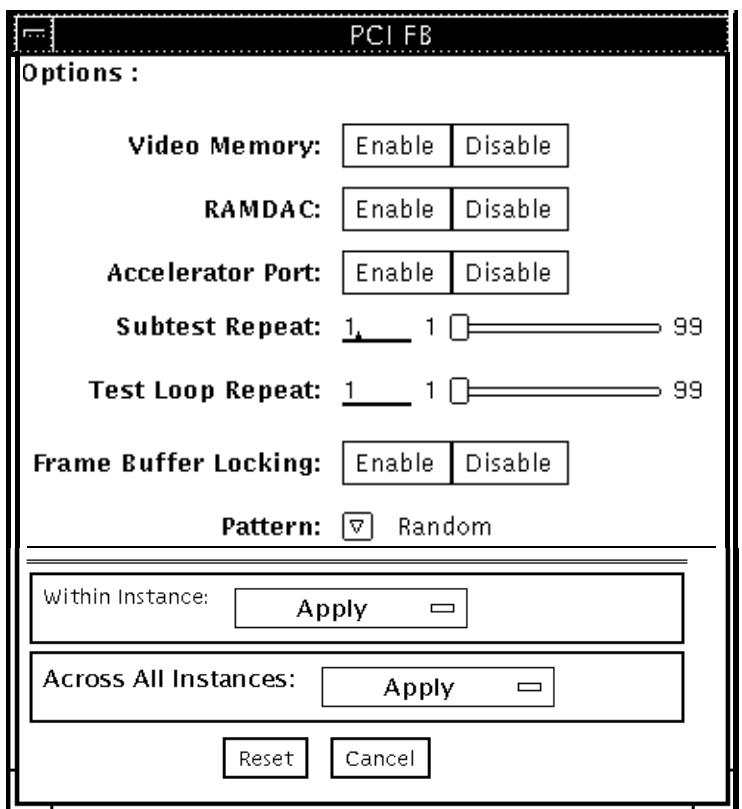

図 36-1 m64test テストパラメタオプションダイアログボックス

表 36-1 m64test のオプション

| オプション         | 説明                                                                                                    |
|---------------|----------------------------------------------------------------------------------------------------|
| Video Memory  | 8、16、32、64 ビットと 64 バイト (ブロック) モードで M64 ビデオ<br>ボードのオンスクリーンビデオメモリー (画面で確認できるメモ<br>リー部分) をテストします。このテストは、オンスクリーンビデオ<br>メモリーの各バイトに、書き込みと読み取りを行う2つのパスから<br>構成されます。最初のパスでは、ランダムデータまたはコマンド行<br>で指定されたデータを使用します。2回目のパスでは、最初のパス<br>で使用されたデータの1の補数を使用して、オンスクリーンビデオ<br>メモリーの各ビットがゼロ (電気的にはロー状態)と1(電気的には<br>ハイ状態) でテストされるようにします。 |
| <b>RAMDAC</b> | RAMDAC テストは、3 つの段階から構成されます。<br>最初の段階では、単純な書き込みと読み取りパターンを使用して、<br>RAMDAC CLUT (カラールックアップテーブル) の CLUT に不良な<br>ビットがないかどうかがテストされます。<br>データパターンは以下のとおりです。<br>● ランダムデータ<br>● 最初のデータパターンとして使用されたランダムデータの補数<br>● データパターン 0101<br>• データパターン 10101                                                                            |
|               | 第2段階では、4種類のデータパターンを描いて、数秒ほど画面に<br>表示したままにします。各パターンとともにシグニチャーがとら<br>れ、既知の正常なボードの対応するパターンで取得されたシグニ<br>チャーと比較されます。これにより、RAMDAC内のすべてのデー<br>タパスが正しく機能していることが確認されます。<br>4種類のデータパターンは以下のとおりです。<br>● 赤のランプで画面の左上にカーソル<br>● 青のランプで画面の右上にカーソル                                                                                 |
|               | ● 緑のランプで画面の左下にカーソル<br>● グレーのランプで画面の右下にカーソル                                                                                                    |
|               | 第3段階では、300回の割り込みを行って垂直帰線割り込みをテス<br>トします。                                                                                                    |

第 36 章 M64 ビデオボードテスト (m64test) **229**

表 36-1 m64test のオプション (続き)

| オプション                | 説明                                                                                                    |
|----------------------|----------------------------------------------------------------------------------------------------|
| Accelerator Port     | 以下をすべてテストします。<br>● データパス (ソース:固定カラー、ホストデータ、blit、固定パ<br>ターン)<br>• 算術論理演算装置 (ALU)<br>● カラー比較装置<br>● 基本式 (宛先: 線分、長方形)<br>● モノクロ - カラー拡張ロジック |
|                      | 使用できるデータパスと ALU 関数、カラー比較関数を組み合わせ<br>て基本式が描かれ、データの組み合わせごとにシグニチャーをとっ<br>て、既知の正常なボードの対応するデータの組み合わせで取得され<br>たシグニチャーと比較されます。                  |
| Frame Buffer Locking | M64 がコンソールデバイスでない場合は、このオプションを無効に<br>設定します。M64 がコンソールデバイスの場合は、デフォルトで有<br>効になります。M64 がコンソールデバイスでない場合は、デフォル<br>トで無効になります。                   |

# m64test のテストモード

グラフィックテストの性格上、グラフィックテスト中にフレームバッファーを読み書 きすると、ユーザーの作業の障害になることがあります。このテストは、オフライン の機能テスト (Functional Test) モードでのみ使用することができます。

表 36-2 m64test がサポートしているテストモード

| テストモード  | 説明                |
|---------|-------------------|
| 機能テスト   | M64 ビデオボードを検査します。 |
| (オフライン) |                   |

# m64test のコマンド行構文

**/opt/SUNWvts/bin/m64test** 標準引数 **-o dev=**デバイス名**,S=**サブテスト番号**, F=**サブテストのループ回数**,B=**テストのループ回数**,L=disable,P=**テストパターン

表 36-3 m64test のコマンド行構文

| 引数                | 説明                                                                                                    |
|-------------------|----------------------------------------------------------------------------------------------------|
| dev=デバイス名         | テストするデバイスの相対パス名 (/dev/fbs を指し示す)を指定<br>します。デフォルトは m640 です。                                                                                                    |
| S=サブテスト番号         | 実行するサブテストのテスト番号を指定します。以下から選択して<br>ください。サブテスト番号を加算することによって、複数のサブテ<br>ストを実行することができます。たとえば、n=0x00003 では、テス<br>ト 00001 とテスト 00002 の両方が実行されます。<br>n=0x00005 では、テスト 0x00001 と 0x000004 の両方が実行されま<br>す。先行ゼロは必要ありません。<br>$\bullet$ n - 0x00001 VRAM<br>$\bullet$ n - 0x00002 RAMDAC<br>● n - 0x00004 アクセラレータポートテスト (描画パイプライ<br>ン)<br>サブテスト番号の論理和をとることによって、複数のテストを選択<br>することができます。<br>たとえば、n = 0x00005 は、VRAM テストと描画パイプラインテス<br>トを意味します。<br>16 進数の前には 0x を付ける必要があります。10 進数で指定するこ<br>ともできます。 |
| F=サブテストのルー<br>プ回数 | 各サブテストを繰り返す回数を指定します。デフォルトは1回で<br>す。                                                                                                    |
| B=テストのループ回<br>数   | テストループを繰り返す回数を指定します。この回数繰り返される<br>と、テストはパスしたことになります。デフォルトは1回です。                                                                                                    |
| $L = disable$     | フレームバッファーロックを無効にします。M64 がコンソールで<br>ない場合、あるいはサーバーがテスト中の M64 上で動作していな<br>い場合は、ロックを無効にしてください。                                                                                                    |
| P=テストパターン         | テストパターン番号を指定します。デフォルトは、ランダムパター<br>ンを示す r です。0 (0x0000000)、3 (0x3333333)、<br>5(0x5555555)、9 (0x9999999) を指定することもできます。                                                                                                    |

第 36 章 M64 ビデオボードテスト (m64test) **231**

注 – 64 ビットのテストは、sparcv9 サブディレクトリに格納されています (/opt/SUNWvts/bin/sparcv9/テスト名)。このディレクトリにテストが存在しな い場合は、そのテストは、32 ビットのテストとしてだけ実行することができます。 詳細は、3 ページの「32 ビットテストと 64 ビットテスト」を参照してください。

注 – m64test が返すエラーは特定できません (障害が発生した構成要素を特定する ことはできません)。エラーが発生した場合は、M64 ビデオボード全体が現場交換可 能ユニット(FRU)となります。
### 第 37 章

# キャッシュ整合性テスト

## (mpconstest)

mpconstest は、1 つ以上のキャッシュラインに対して競合を作ることによって、マ ルチプロセッサ環境でキャッシュの整合性が保たれていることを検証します。

次に示す CPU のみがサポートされます。

- SuperSPARC [TI] (SS10/SS20/SS1000/SC2000)
- SuperSPARC II
- MicroSPARC II [TI] (50 MHz)
- MicroSPARC II (SS5)
- UltraSPARC I [TI] (143/167/200MHz)
- UltraSPARC II (250/333/336/360MHz)
- UltraSPARC III (500-600/750/900MHz)
- UltraSPARC III Cu

このテストにはいくつかのサブテストがあり、その各々が、キャッシュラインに対し て異なる種類の競合を作るように設計されています。各サブテストは様々な方法を使 用して、共有メモリーバッファー、ストライドサイズ、中間格納または読み込みをテ ストします。

mpconstest は起動されると、共有メモリーバッファーを作成します。次に、シス テム上の CPU の数を判定します。それぞれの CPU に対して、次の手順でテストを 実行します。

- 1. スレッドをフォークし、CPU にバインドします。
- 2. 選択したサブテストをスレッドで実行します。
- 3. 各 CPU に、1 ~ *n* の ID 番号を割り当てます。ID 1 が割り当てられた CPU が、 マスターとみなされます。

上記の手順が、サブテストのそれぞれについて繰り返されます。1 度に選択できるの は、1 つのサブテストだけです。

このテストは、スケーラブルテストではありません。

# mpconstest テストの条件

このテストでは、テスト対象のシステムに少なくとも2つの CPU が必要です。この 条件が満たされていないと、このテストはオプションとして表示されません。

mpconstest は、SPARC CPU ハードウェアアーキテクチャーの v8plus 規格をサ ポートするマシンでだけ実行できます。v8plus 命令がサポートされていない場合 は、mpconstest はテスト選択 GUI に表示されません。マシンが v8plus 規格をサ ポートするかどうかを判定するには、そのマシンのコマンドプロンプトで、次のよう に入力します。

#### % **isalist**

sparcv9+vis sparcv9 sparcv8plus+vis sparcv8plus sparcv8

注 – この一連のテストは、マシンの動作による影響を非常に受けやすいので、他の テストと同時に実行しないでください。

# mpconstest のサブテスト

表 37-1 mpconstest のサブテスト

| テスト   | 説明                                                                                                    |
|-------|----------------------------------------------------------------------------------------------------|
| cons1 | 各 CPU は、バイト、ハーフワード、またはフルワードのストライドサイ<br>ズで、連続した位置に書き込みを行います。このサブテストは、単一の<br>キャッシュラインに対して競合を作成します。共有メモリーへの書き込み<br>が継続して行われる間、他の読み込みや格納は実行されません。                                                                                                    |
| cons2 | 各 CPU は、最後の書き込み位置から cachesize バイト分離れた位置か<br>ら、読み取りを実行します。読み取りのたびに、直前に書き込まれたライ<br>ンが書き戻されます。このテストは、キャッシュ内のすべてのラインを<br>CPU がアクセスするまで継続します。                                                                                                    |
| cons3 | 各ラインのただ1つのダブルワードがアクセスされること以外は、cons1<br>と同様です。このサブテストは、単一のキャッシュラインではなく複数の<br>キャッシュラインに対して同時競合を作成します。                                                                                                    |
| cons4 | 各 CPU が CPU ID の検出と次の CPU ID の書き込みの間に、1つの store<br>byte (storeb) 操作と 1つの load byte (loadb) 操作を行うこと以外は、<br>cons2 と同様です。storeb 操作と loadb 操作の対象は、CPU が読み<br>取ったばかりのライン内の固有な1バイトです。この対象は、共有ライン<br>の cachesize バイト内の異なるダブルワードとして認識されます。                                                                                                    |
| cons5 | 各 CPU が CPU ID の検出と次の CPU ID の書き込みの間に、1つの<br>storeb 操作と1つの loadb 操作を行うこと以外は、cons3 と同様で<br>す。storeb 操作の対象は、CPU が CPU ID から読み取ったばかりのラ<br>イン内の次のダブルワードの固有な1バイトです。storeb 操作のデータ<br>は各 CPU に対して一意であり、対象ラインのアドレスが変わるたびに変<br>わります。                                                                                                    |
| cons6 | 各ラインのただ1つのダブルワードがアクセスされること以外は、cons1<br>と同様です。このサブテストは、単一のキャッシュラインではなく複数の<br>キャッシュラインに対して同時競合を作成します。                                                                                                    |
| cons7 | 各 CPU が CPU ID の検出と次の CPU ID の書き込みの間に、2つの<br>storeb 操作と1つの loadh 操作を行うこと以外は、cons3 と同様で<br>す。storeb 操作と loadh 操作の対象は、IDを含んでいる共有メモリー<br>バッファーの一部になっていない、共有ライン内のダブルワードの2つの<br>連続したバイトです。対象となる storeb 命令と loadh 命令のアドレス<br>は、一定に保たれます。最初の storeb 命令がキャッシュラインの所有<br>権を取得し、2番目の storeb 命令は書き込みヒットとして実行されま<br>す。この動作は、その他の CPU が ID を含む共有ラインの読み取りと書<br>き込みを実行している間に同時に行われます。 |

第 37 章 キャッシュ整合性テスト (mpconstest) **235**

表 37-1 mpconstest のサブテスト (続き)

| テスト                     | 説明                                                                                                    |
|-------------------------|----------------------------------------------------------------------------------------------------|
| cons8                   | 各 CPU が CPU ID の検出と次の CPU ID の書き込みの間に、1 つの<br>storeb 操作と1つの loadb 操作を行うこと以外は、cons3 と同様で<br>す。storeb 操作と loadb 操作の対象は、そのライン番号が ID を含むラ<br>イン番号と同一である、専用 (非共有) ラインのダブルワードの1つの固<br>有なバイトです。storeb 操作のデータは各 CPU に対して一意であり、<br>ID を含むラインのアドレスが変わるたびに変わります。                |
| cons9                   | storeb 操作と 1oadb 操作の対象が、そのアドレスがテスト全体を通じ<br>て変わらない、専用ラインのダブルワードの1つの固有なバイトであるこ<br>と以外は、cons8 と同様です。                                                                                                    |
| cons10                  | 2 つのstoreb 操作と 2 つの loadb 操作が専用 (非共有) ラインに対して<br>行われること以外は、cons9 と同様です。2番目の storeb 操作の対象<br>は、最初の storeb 操作の対象から cachesize バイト分離れた位置にあり<br>ます。直接マップキャッシュでは、この操作で、最初の storeb 操作で<br>書き込まれた非共有データが書き戻されます。1oadb 操作は、書き戻し<br>が正しく行われることを保証するために storeb 操作の後に実行されま<br>す。 |
| cons11                  | storeb 操作と loadb 操作の対象が専用ラインではなく、共有ラインに<br>対してであること以外は、cons10と同様です。                                                                                                    |
| cons12                  | storeb 操作と loadb 操作の代わりに、2つの store double (stored) 操<br>作と load double (loadd) 操作が使用されること以外は、cons7 と同様で<br>す。stored 操作と loadd 操作の対象は、共有ラインの連続する 2 ダブ<br>ルワードです。このテストは、IDを含むラインの共有と所有の状態が変<br>化している間にも、ダブルワード操作が正しく行われることを検証するよ<br>うに設計されています。                        |
| cons13 $\sim$<br>cons17 | これらのテストは、中間操作、ストライドサイズなどを少し変えたもの<br>で、新たなインタフェースは何も必要ありません。                                                                                                    |

## mpconstest のオプション

次のダイアログボックスを表示するには、システムマップにあるテスト名を右クリッ クし、Test Parameter Options を選択します。システムマップにこのテスト名が表示 されない場合は、グループツリーを展開すると表示される場合があります。展開して も表示されない場合は、このテストに合ったデバイスがシステムに含まれていない可 能性があります。詳細は、『SunVTS ユーザーマニュアル』を参照してください。

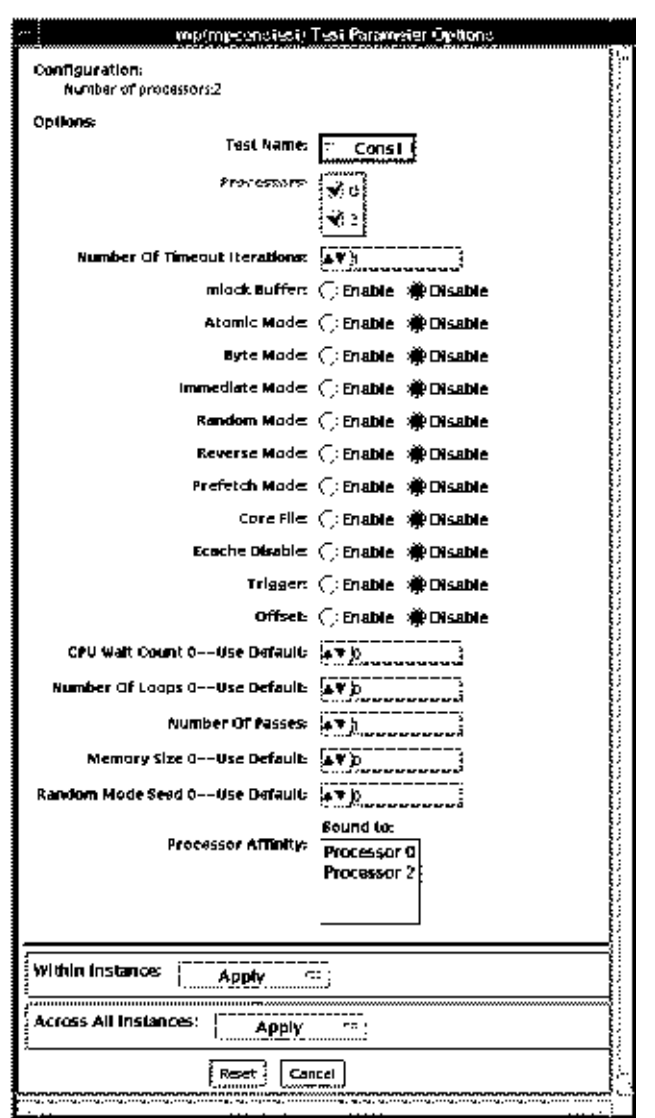

図 37-1 mpconstest のテストパラメタオプションダイアログボックス

第 37 章 キャッシュ整合性テスト (mpconstest) **237**

表 37-2 mpconstest のオプション

| オプション                                  | 説明                                                                                                    |
|----------------------------------------|----------------------------------------------------------------------------------------------------|
| <b>Test Name</b>                       | 実行するサブテストを選択します。                                                                                                    |
| Number of<br><b>Timeout Iterations</b> | タイムアウトまでにテストを実行できる回数を設定します。デフォル<br>トは1です。各タイムアウトは、前回のタイムアウトよりもかなり時<br>間が経過した後に発生することに注意してください。つまり、最初の<br>タイムアウトがT時間単位後に発生したとすると、2回目はTの後 2T<br>で、3回目は 2T の後 3T で発生します。 |
| Lock Buffer                            | メモリー内のバッファーをロックします。デフォルトではロックなし<br>です。メモリー内のバッファーをロックすると、COMA (Cache Only<br>Memory Architecture)が使用不可になります。                                                          |
| Atomic Mode                            | 不可分な命令スワップを使用します。デフォルトでは使用不可になっ<br>ています。                                                                                                    |
| <b>Byte Mode</b>                       | バイト命令を使用して読み込みと格納を行います。デフォルトでは使<br>用不可になっています。                                                                                                    |
| Immediate Mode                         | cons1、cons2、cons3、cons15、cons16、cons17 以外のすべてのサブ<br>テストをサポートします。                                                                                                    |
| Random Mode                            | ランダムモードを使用可能にします。                                                                                                    |
| Reverse Mode                           | 共有メモリーバッファーを逆方向にトラバースします。デフォルトで<br>は使用不可になっています。                                                                                                    |
| Prefetch Mode                          | 読み取りと書き込みにプリフェッチを設定します。デフォルトでは使<br>用不可になっています。                                                                                                    |
| CoreFile                               | コアファイルを生成します。予期しないシグナルの場合は終了しま<br>す。デフォルトでは使用不可になっています。                                                                                                    |
| Ecache Disable                         | 外部キャッシュを使用不可にします。デフォルトでは使用可能になっ<br>ています。                                                                                                    |
| Trigger                                | 1つのプロセッサが障害を検出した場合に、すべてのプロセッサに割<br>り込みシグナルを送信します。デフォルトでは使用不可になっていま<br>す。                                                                                              |
| Offset                                 | 継続した書き込みと書き込みの間の、ラインサイズのオフセットを指<br>定します。デフォルトでは使用不可になっています。                                                                                                    |
| <b>CPU Wait Count</b>                  | CPU の数が cpucount より少ない場合、最初に CPU 1 が書き込みを行<br>うようにします。デフォルトでは使用不可になっています。<br>サブテストの cons15、cons16、および cons17 では、このオプション<br>はサポートされていません。                              |
| Number of Loops                        | テストループの数を選択します。デフォルトは5です。                                                                                                    |

表 37-2 mpconstest のオプション (続き)

| オプション               | 説明                                                                                                    |
|---------------------|----------------------------------------------------------------------------------------------------|
| Number of Passes    | パスの数を選択します。パスの数が多いほど、システムの負担が大き<br>くなります。パスの数を0に設定すると、永久ループでテストが実行<br>されます。パスを0に設定できるのは、コマンド行モードでだけで<br>す。GUIからは設定できません。デフォルトは1です。 |
| Memory Size         | 共有メモリーバッファーのサイズをメガバイト単位で選択します。デ<br>フォルトは 128 です。                                                                                   |
| Random Mode<br>Seed | 乱数シードをユーザーの指定値に設定します。デフォルトでは乱数が<br>シード値に選ばれます。                                                                                     |

# mpconstest のテストモード

表 37-3 mpconstest がサポートしているテストモード

| テストモード  | 説明           |
|---------|--------------|
| 機能テスト   | フルテストを実行します。 |
| (オフライン) |              |

## mpconstest のコマンド行構文

#### **/opt/SUNWvts/bin/mpconstest** 標準引数

**-o tst=***Cons1|Cons2***,itm=**数値**,lck,a,b,c,e,h,loops=**数値**,memsize=**メモ リーサイズ**, wait=***cpucount***,passes=**パス**,r,t,x,y,i,q,seed***=*数値

表 37-4 mpconstest のコマンド行構文

| 引数                                                                                                    | 説明                                                                                                    |
|----------------------------------------------------------------------------------------------------|----------------------------------------------------------------------------------------------------|
| $\texttt{tst} = Cons1 Cons2$<br> Cons3 Cons4 <br>Cons5   Cons6  <br>Cons7   Cons8  <br>Cons9   Cons10  <br>Cons11 Cons12 <br>Cons12 Cons13 <br>Cons14 Cons15 <br>Cons16   Cons17 | 選択肢の範囲は、サブテスト cons1 ~ cons17 の間で利用できます。                                                                                                    |
| itm=数値                                                                                                    | タイムアウトまでにテストを実行できる回数を設定します。デフォル<br>トは1です。各タイムアウトは、前回のタイムアウトよりもかなり時<br>間が経過した後に発生することに注意してください。つまり、最初の<br>タイムアウトが T時間単位後に発生したとすると、2回目はTの後 2T<br>で、3回目は 2T の後 3T で発生します。 |
| <b>1ck</b>                                                                                                    | メモリー内のバッファーをロックします。デフォルトではロックなし<br>です。メモリー内のバッファーをロックすると、COMA (Cache Only<br>Memory Architecture)が使用不可になります。                                                           |
| а                                                                                                    | 不可分モードにします。不可分命令スワップを使用します。                                                                                                    |
| b                                                                                                    | バイトモードにします。バイト命令を使用して読み込みと格納を行い<br>ます。                                                                                                    |
| c                                                                                                    | コアファイルを生成します。予期しないシグナルの場合は終了しま<br>す。                                                                                                    |
| e                                                                                                    | 外部キャッシュを使用不可にします。                                                                                                    |
| h                                                                                                    | 使用法メッセージを出力します。                                                                                                    |
| 1oops=数値                                                                                                    | 反復のループ数を設定します。デフォルトは5です。                                                                                                    |
| memsize= $\times$ $\pm$<br>リーサイズ                                                                                                    | 共有メモリーバッファーのサイズをメガバイト単位で選択します。デ<br>フォルトは 128 です。                                                                                                    |
| wait=cpucount                                                                                                    | CPU の数が cpucount より少ない場合、最初に CPU 1 が書き込みを行<br>うようにします。                                                                                                    |

表 37-4 mpconstest のコマンド行構文 (続き)

| 引数        | 説明                                                                                                    |
|-----------|----------------------------------------------------------------------------------------------------|
| passes=パス | パスの数を選択します。パスの数が多いほど、システムの負担が大き<br>くなります。パスの数を 0 に設定すると、永久ループでテストが実行<br>されます。パスを 0 に設定できるのは、コマンド行モードでだけで<br>す。GUI からは設定できません。デフォルトは1です。 |
| r         | 反転モードを使用可能にします。共有メモリーバッファーを逆方向に<br>トラバースします。                                                                                            |
| t         | トリガーを使用可能にします。1つのプロセッサが障害を検出した場<br>合に、すべてのプロセッサに割り込みシグナルを送信します。                                                                         |
| x         | プリフェッチを可能にします。読み取りと書き込みをプリフェッチで<br>行います。                                                                                                |
| У         | オフセットを使用可能にします。継続した書き込みと書き込みの間<br>の、ラインサイズのオフセットを指定します。                                                                                 |
| i         | 即時モードを使用可能にします。サブテストの cons1、cons2、<br>cons3、cons15、および cons17 は、サポートされていません。                                                            |
| a         | ランダムモードを使用可能にします。                                                                                                    |
| seed      | 乱数シード値をユーザーの指定値に設定します。                                                                                                    |

#### 第 38 章

## マルチプロセッサテスト (mptest)

mptest は、多重処理ハードウェアの機能を検査します。このテストは、テスト用に 1 ページの仮想メモリーを開始時に確保して、そのページの共有宣言とスワップ禁止 を行い、テストする各プロセッサにスレッドを生成します。1 つの CPU の mptest で、最高 1024 個のプロセッサをテストすることができます。

テストプローブ中に、プロセッサマスク引数を使用することができます。mptest は、現在のプロセッサマスクが、コマンド行または GUI/TTY UI から入力されたも のと一致するかどうかを調べます。

### mptest のオプション

ダイアログボックスを表示するには、システムマップにあるテスト名を右クリック し、Test Parameter Options を選択します。システムマップにこのテスト名が表示さ れない場合は、グループツリーを展開すると表示される場合があります。展開しても 表示されない場合は、このテストに合ったデバイスがシステムに含まれていない可能 性があります。詳細は、『SunVTS ユーザーマニュアル』を参照してください。

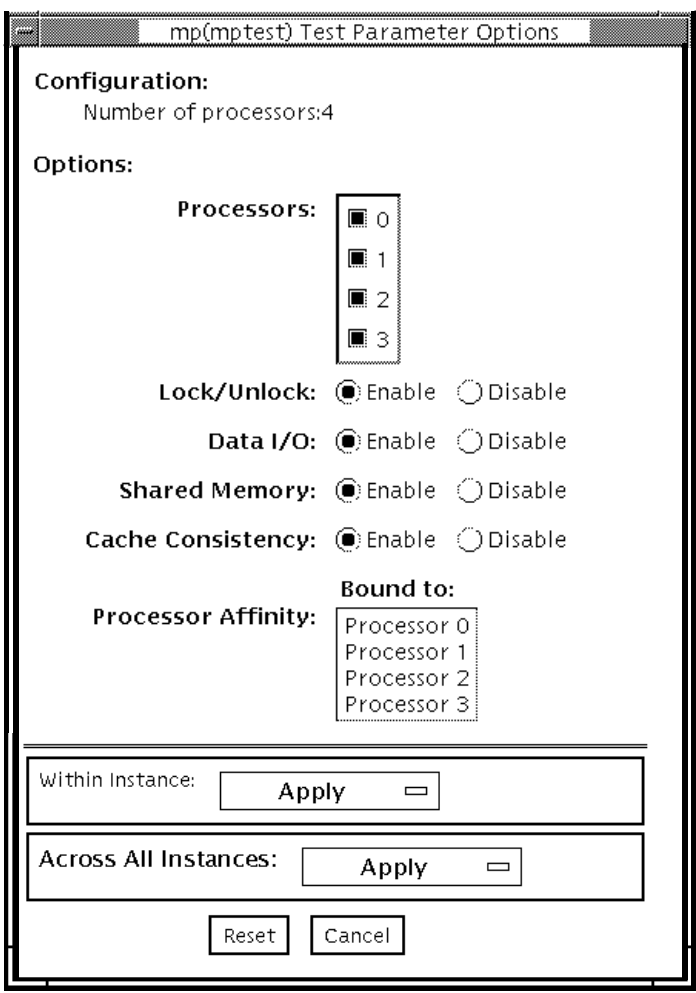

図 38-1 mptest のテストパラメタオプションダイアログボックス

Configuration: の下に、テストできるプロセッサが表示されます。このメニューのプ ロセッサごとに、マルチプロセッサテストを有効にしたり、無効にしたりすることが できます。

以下のオプションは、単独で実行することも、または他のオプションと並行して実行 することもできます。

表 38-1 mptest のオプション

| オプション       | 説明                                                                                                    |
|-------------|----------------------------------------------------------------------------------------------------|
| Processors  | テストするプロセッサを指定します。セレクトボタンでチェック<br>ボックスをクリックして、各プロセッサを使用可能または使用不可<br>にします。チェックマークが付くと、そのプロセッサはテストに使<br>用可能になります。デフォルトの設定は、すべてのプロセッサが使<br>用可能になっています。<br>注 - mptest を使用して多重処理システムをテストするには、2 つ以<br>上の使用可能なプロセッサが必要です。                                                                                          |
| Lock/Unlock | 1つのプロセッサに、物理ページへの排他アクセスを保証する、ロッ<br>ク・ロック解除機構をテストします。スレッドが各プロセッサで生<br>成されます。各プロセッサは、SPARC 不可分命令 1dstub を使用し<br>て、同じ共有物理メモリーページに書き込みます。1つのプロセッサ<br>が書き込みを行っている間は、他のプロセッサはアイドル状態で、<br>順番を待つ必要があります。各プロセッサは、ロックを獲得する<br>と、共有書き込みポインタを使用して、序数を共有トレースバッ<br>ファーに書き込みます。テストサイクルが完了した後、解析のため<br>にトレースバッファーがダンプされます。 |
|             | トレースバッファーに書き込まれた各プロセッサの序数の個数が異<br>なると、テストは失敗してエラーメッセージを返します。たとえ<br>ば、指定したループカウントが5であれば、トレースバッファーに<br>は、5つの0、5つの1、5つの2というように序数が書き込まれて<br>いる必要があります。                                                                                                    |

表 38-1 mptest のオプション (続き)

| オプション             | 説明                                                                                                    |
|-------------------|----------------------------------------------------------------------------------------------------|
| Data $I/O$        | 2つ以上のスレッドを必要とし、その各々がプロセッサの1つでロッ<br>クします。各プロセッサは、次に物理アドレスに割り当てられた一<br>時ファイルにデータを書き込みます。変更されたデータは、直ちに<br>テスト中の他のプロセッサによって読み取られます。プロセッサが<br>予測したデータを認識しないと、このテストは中断して失敗しま<br>す。                                                              |
| Shared Memory     | 共有メモリーバッファーは、テストに関わっている CPU ごとに連続<br>したいくつかの領域に分割されます。各 CPU は、その ID<br>(1~N)に基づいて、独自の領域を割り当てられます。このサブテス<br>トは2つの部分に分かれます。                                                                                                    |
|                   | まず、各 CPU は、そのデータ領域をロックしてデータを書き込みま<br>す。同一のデータが CPU ごとに書き込まれます。次に、各 CPU<br>は、そのデータ領域にあるデータを読み取り、他の CPU のデータと<br>比較します。<br>2つの CPU がデータが一致することを確認できない場合は、テスト<br>は失敗し、エラーメッセージが返されます。この場合は、テストを<br>停止して、再度詳細モードで実行してください。さらに詳細な情報<br>が返されます。 |
| Cache Consistency | 同一の物理アドレスにアクセスして書き込む2つ以上のプロセッサ<br>を必要とします。このテストは、1つのプロセッサによる物理アドレ<br>スの変更が他のプロセッサによって確認されるかどうかを検査しま<br>す。                                                                                                    |
|                   | 2つのプロセッサが、データが一致することを確認できない場合も、<br>テストは継続されますが、SunVTS 状態ウィンドウの Pass Count<br>は、増分を停止します。この場合は、テストを停止し、もう一度詳<br>細モードで実行してください。問題の詳細がさらに明確になりま<br>す。                                                                                        |

# mptest のテストモード

表 38-2 mptest がサポートしているテストモード

| テストモード           | 説明                                                                                                    |
|------------------|----------------------------------------------------------------------------------------------------|
| 接続テスト            | システム上の現在のプロセッサと元のプロセッサマスクが照合され、<br>一致しない場合は、エラーが報告されます。元のプロセッサマスク<br>は、プローブ中に設定されます。このプローブでは、システムのすべ<br>てのプロセッサが示されます。選択された各プロセッサの状態が、<br>processor bindによって検査されます。 |
| 機能テスト<br>(オフライン) | 現在のプロセッサマスクが、コマンド行または GUI/TTYUI から入力<br>したものと同じかどうかを調べます。                                                                                                    |

## mptest のコマンド行構文

**/opt/SUNWvts/bin/mptest** 標準引数 **-o M=0+1+2+3...,NL,ND,NS,NC,omask=***16\_*進数

表 38-3 mptest のコマンド行構文

| 引数                            | 説明                                                                 |
|-------------------------------|--------------------------------------------------------------------|
| $M=0+1+2+3$                   | 0、1、2 はテストするプロセッサを指定します。                                           |
| NL                            | ロック・ロック解除テストを無効にします。                                               |
| ND                            | データ入出力テストを無効にします。                                                  |
| NS                            | 共有メモリーテストを無効にします。                                                  |
| NC                            | キャッシュ整合性テストを無効にします。                                                |
| omask= $16 \nplus \nparallel$ | プロセッサのオリジナルマスク。ビット 0 はプロセッサ 0 を表し、<br>ビット1はプロセッサ1を表します。例: 03333320 |

注 – 64 ビットのテストは、sparcv9 サブディレクトリに格納されています (/opt/SUNWvts/bin/sparcv9/テスト名)。このディレクトリにテストが存在しな い場合は、そのテストは、32 ビットのテストとしてだけ実行することができます。 詳細は、3 ページの「32 ビットテストと 64 ビットテスト」を参照してください。

第 39 章

## ネットワークハードウェアテスト (nettest)

nettest は、システムの CPU ボード上のすべてのネットワーキングコントローラ と、独立したネットワーキングコントローラ (たとえば、2 つ目の SBus Ethernet コ ントローラなど) を検査します。このテストを行うには、1 つ以上のシステムが接続 されているネットワークに、テストするマシンを接続する必要があります。

注 – 本バージョンの nettest は、Ethernet (ie、le)、トークンリング (tr、trp)、 quad Ethernet (QED)、光ファイバ (fddi、nf、bf、pf)、SPARCcluster™ 1 システ  $\Delta$  (em), ATM (sa, ba), HIPPI, 100 Mbps Ethernet (be, hme), GigaSwift Ethernet (ce) などの、あらゆるネットワーキングデバイスに使用することができま す。

nettest は、主として ICMP (Internet control message protocol) を使用し、ネット ワーク上に少なくとも 2 台のマシン (テストされるマシンと、テストターゲットとし て十分に信頼性のあるもう 1 台のマシン) を必要とします。両方のマシンとも、 TCP/IP (Transmission Control Protocol/Internet Protocol: ICMP は TCP/IP の一部) をサポートしている必要があります。ターゲットマシンは、ICMP ブロードキャスト または RPC ブロードキャストに応答するように設定されている必要があります。

nettest は、最初に、テストするターゲットマシンを決定します。ターゲットが指 定されていない場合は、ICMP ブロードキャストを送信してターゲットを見つけま す。必要なすべてのターゲットを見つけられない場合は、RPC ポートマッパーデー モンに RPC ブロードキャストを送ります。ターゲットが指定されている場合は、そ のマシンを使用します。

必要なターゲットを見つけた後、nettest は以下のテストを実行します。

- ランダムテスト (Random Test) —任意の長さのランダムデータを含む 256 個のパ ケットを送出します。
- 増分テスト (Incremental Test) —増分データを使用して最小から最大までのパケッ トサイズでパケットを送出します。(最大値と最小値はデバイスごとに異なりま す。)

■ パターンテスト (Pattern Test) —最大長の 256 個のパケットを送出します。各パ ターンには 1 つのテストパターンがあり、すべてのバイトパターン (16 進で 0 ~ 0xFF) が使用されます。つまり、第 1 パケットにはパターン 0 があり、第 2 パケッ トにはパターン 1 があるというようにして、最終パケットのパターンは 0xFF にな ります。

注 – nettest はスケーラブルテストです。しかし、システム上で使用可能なネット ワーク接続されたデバイスの最大数は 255 であり、デバイスごとのインスタンス数は 2 に制限されています。このため、すべてのテストに対してデフォルトのインスタン ス数を指定する -i オプションを使用して SunVTS を起動した場合は、ネットワーク 接続された各デバイスに 2 を超えるインスタンスを割り当てることはできません。

## nettest のオプション

ダイアログボックスを表示するには、システムマップにあるテスト名を右クリック し、Test Parameter Options を選択します。システムマップにこのテスト名が表示さ れない場合は、グループツリーを展開すると表示される場合があります。展開しても 表示されない場合は、このテストに合ったデバイスがシステムに含まれていない可能 性があります。詳細は、『SunVTS ユーザーマニュアル』を参照してください。

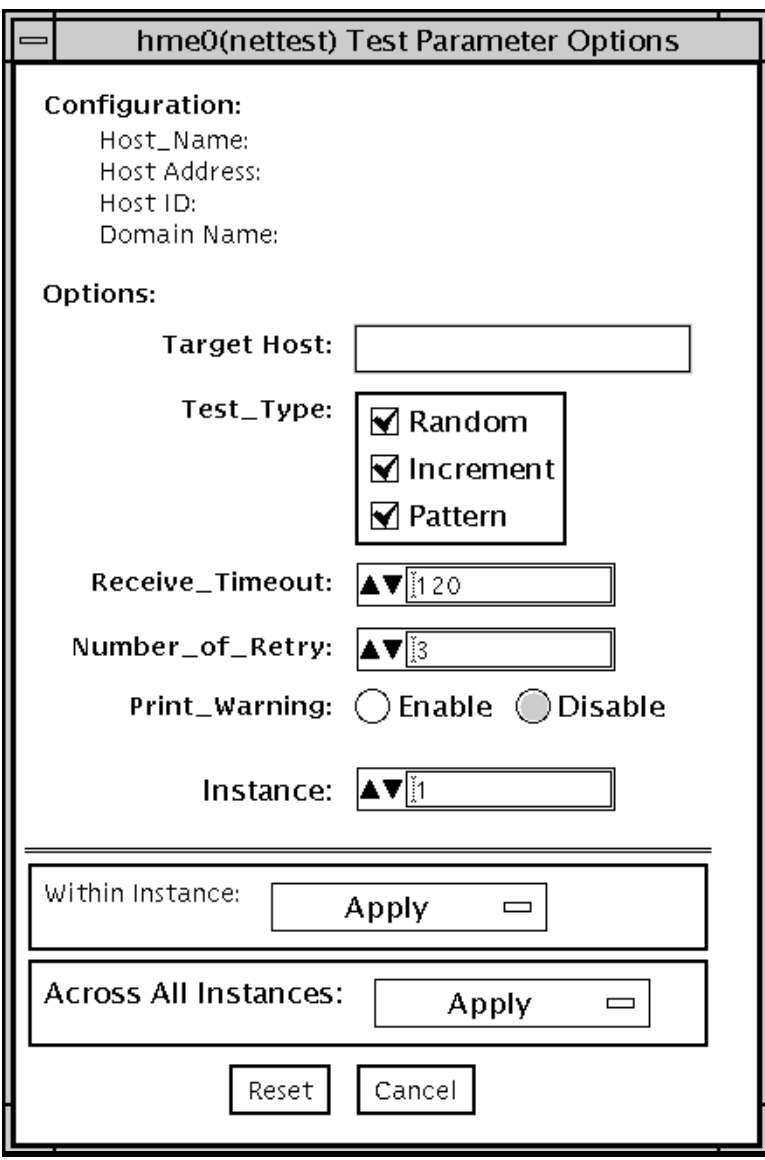

図 39-1 nettest のテストパラメタオプションダイアログボックス

Configuration: では、テストされるシステムのホスト名、ホスト ID、ホストアドレ ス、ドメイン名を指定します。

表 39-1 nettest のオプション

| オプション             | 説明                                                                                                    |
|-------------------|----------------------------------------------------------------------------------------------------|
| Target Host       | 1つまたは複数のテストターゲットを指定します。ターゲットホスト<br>の入力には、ホスト名またはインターネットアドレスのいずれを使用<br>してもかまいません。ターゲットホストを指定しない場合は、ブロー<br>ドキャストによって必要なホストが見つけられます。デフォルトの設<br>定では、このフィールドは空です。 |
| Receive Timeout   | デフォルトは120秒です。0~600秒の範囲で変更することができま<br>す。                                                                                                    |
| Number of Retries | デフォルトの再試行回数 (エラーフラグが立てられる前の回数) は7<br>回です。これを超えるとエラーが通知されます。このフィールドも0<br>~128の行範囲で変更することができます。                                                                |
| Print Warning     | デフォルトでは無効になっています。Enable を選択すると、タイム<br>アウト時の再試行など警告エラーが表示されます。                                                                                                |

## nettest のテストモード

nettest は、接続テストモードと機能テストモードの両方をサポートしています。 選択されたモードに従い、ネットワークデバイスに対して異なるテスト方法がとられ ます。

表 39-2 nettest がサポートしているテストモード

| テストモード           | 説明                                                                                                    |
|------------------|----------------------------------------------------------------------------------------------------|
| 接続テスト            | すべてのネットワークインタフェースから指定したデバイス名を検索<br>して、デバイスが接続されているかどうかを検査します。一致する名<br>前がない場合は、デバイスが接続されていないとみなされ、テストは<br>失敗します。一致する名前がある場合は、デバイスが接続されている<br>とみなされます。 |
| 機能テスト<br>(オフライン) | 3つのテスト(ランダム、増分、パターン)を順にすべて実行します。<br>オプションで、負荷をかけてテストを実行することができます。                                                                                    |
| オンラインテスト         | ランダムテストだけを実行します。                                                                                                    |

## nettest のコマンド行構文

**/opt/SUNWvts/bin/nettest** 標準引数 **-o target=***h1+h2+...***, dev=**インタフェース**,test=**タイプ**,packets=***n***,pattern=***16* 進数**, timeout=**秒数**,retry=***n***,warn** 

表 39-3 nettest のコマンド行構文

| 引数                | 説明                                                                                                    |
|-------------------|----------------------------------------------------------------------------------------------------|
| $target=h1+h2+$   | ホスト名またはインターネットアドレスのいずれかでテスト<br>ターゲットのリストを指定します。                                                                                       |
| dev=インタフェース       | ネットワークインタフェース名を指定します。デフォルト値<br>は、Ethernet ネットワークの 1e0 です。                                                                             |
| test=タイプ          | テストタイプを指定します。ランダムテストには Random、増<br>分テストには Increment、パターンテストには Pattern と入<br>力します。デフォルト値は、すべてのテストを実行する<br>Random+Increment+Pattern です。 |
| $package = n$     | ランダムまたはパターンのパケット数を指定します。デフォル<br>トは 256 です。                                                                                            |
| pattern= $16$ 進数  | 16 進形式でデータパターンを指定します。デフォルトは<br>0~0xffのすべてのパターンです。                                                                                     |
| timeout=秒数        | タイムアウトにするまでに待つ秒数を指定します。デフォルト<br>は 120 秒です。                                                                                            |
| $\texttt{return}$ | テストのタイムアウト再試行数を指定します。デフォルトは3<br>回です。                                                                                                  |
| warn              | 有効にすると、警告メッセージを表示します                                                                                                    |

注 – 64 ビットのテストは、sparcv9 サブディレクトリに格納されています (/opt/SUNWvts/bin/sparcv9/テスト名)。このディレクトリにテストが存在しな い場合は、そのテストは、32 ビットのテストとしてだけ実行することができます。 詳細は、3 ページの「32 ビットテストと 64 ビットテスト」を参照してください。

第 39 章 ネットワークハードウェアテスト (nettest) **253**

#### 第 40 章

### Ethernet Loopback テスト (netlbtest)

SunVTS に従来組み込まれていた gemtest は、netlbtest に置き換わりました。 このテストによって、Ethernet Loopback テストをサポートするさまざまなデバイス の機能テストが提供されます。対象のデバイスには、eri (RIO チップ内の Ethernet デバイス) と ge (Gigabit Ethernet) 、および ce (GigaSwift Ethernet) があります。 netlbtest は、ループバック (外部/内部) モードで動作します。

netlbtest では、デバイスドライバと接続するときに DLPI RAW モードを使用し ます。このテストでは、パケットは、Ethernet ヘッダーおよび Ethernet データの搭 載部として定義します (IEEE 802.3z 標準を参照)。このテストでは、要求された個数 のパケット (調整可能なパラメタ) の生成および送信が行われ、ループバックインタ フェース (外部/内部) を介して、同じ個数のパケットが受信される必要があります。 パケット数の不一致または時間切れなどのエラーが発生した場合は、エラーの種類、 考えられる原因、および対処方法を示すエラーメッセージが、SunVTS コンソールに 表示されます。

送信データは乱数ジェネレータによって生成され、データバッファーに書き込まれま す。パケットがデータバッファーから送信されるときは、毎回異なる開始位置から選 択されるため、連続する 2 つの送信パケットが同じになることはありません。

注 – nettest と netlbtest を同時に実行しないでください。同時に実行すると、 テストが失敗する可能性があります。

### netlbtest テストの条件

netlbtest を実行する前に、Ethernet カードとデバイスドライバをインストール し、ループバックコネクタが適切な位置に取り付けられており、Intervention モード を有効にする必要があります。netlbtest は、ネットワークインタフェースを稼動

中のネットワークに接続していると動作しません。テストを実行する前に、 ethernet デバイスをオフラインに設定しておく必要があります。netlbtest を実 行する前に ifconfig(1M) コマンドを使って Ethernet デバイスを停止してくださ い。インタフェースを停止するには、次のコマンドを実行します。

#### # **ifconfig interface down** # **ifconfig interface unplumb**

netlbtest を実行するには、Ethernet インタフェースにループバックコネクタを接 続しておく必要があります。ループバックコネクタによって、テストに必要なリンク が提供されます。このとき、ライブネットワークからは切り離されたままです。ルー プバックコネクタは、Ethernet デバイスの内部および外部テストのどちらにも必要で す。

ge および Sun GigaSwift Ethernet MMF アダプタ (ce ファイバ) のループバックケー ブルの仕様は、マルチモード、全二重、62.5/125 ミクロン、SC コネクタ、850nm と なっています。標準の光ファイバケーブルを縦に 2 つ裂くことによっても、これと同 じ仕様のケーブルを作成できます。ループを形成するには、ケーブルの両端はそれぞ れ、アダプタの TX ポートおよび RX ポートに接続してください (接続順序は問いま せん)。

eri デバイスのループバックコネクタは、標準の RJ-45 コネクタです。412 ページの 「Fast Ethernet 用より対線 Ethernet (TPE) ループバックケーブル」を参照してくだ さい。Sun GigaSwift Ethernet UTP アダプタ (ce 銅線) のループバックコネクタは、 標準の RJ-45 コネクタです。8 本のピンがすべて接続されます。413 ページの 「Gigabit および 10/100 Ethernet 用 TPE ループバックケーブル」を参照してくださ い。

## netlbtest のオプション

ダイアログボックスを表示するには、システムマップにあるテスト名を右クリックし て、Test Parameter Options を選択します。システムマップにこのテスト名が表示さ れない場合は、グループツリーを展開すると表示される場合があります。展開しても 表示されない場合は、このテストに合ったデバイスがシステムに含まれていない可能 性があります。詳細は、『SunVTS ユーザーマニュアル』を参照してください。

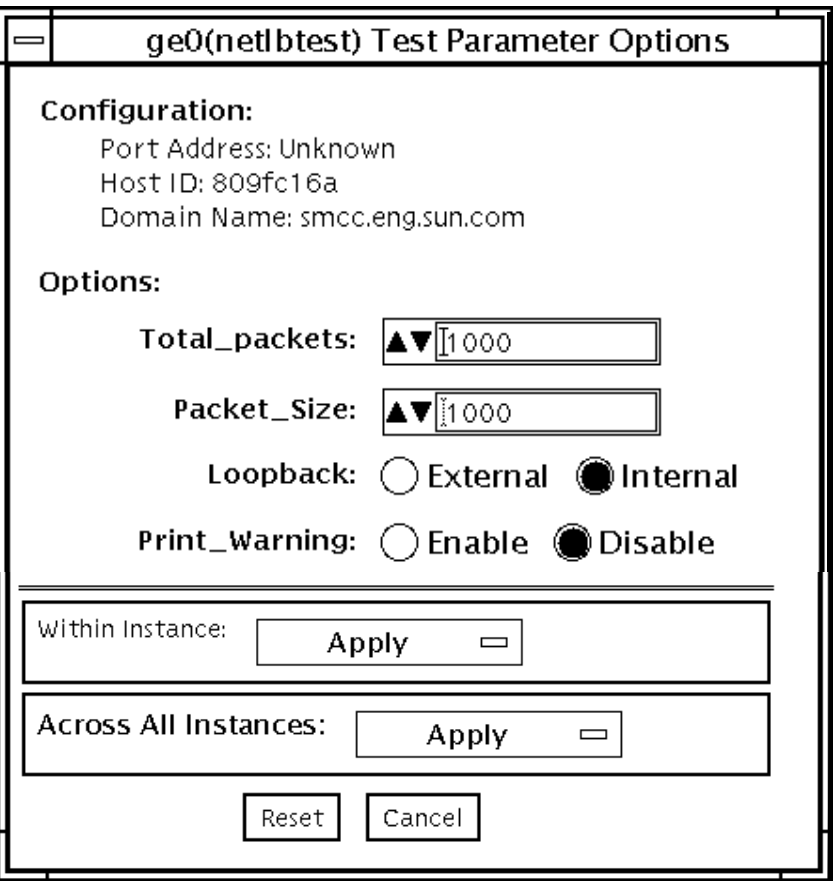

図 40-1 netlbtest のテストパラメタオプションダイアログボックス

テストパラメタについては、表 40-1 の説明を参照してください。

表 40-1 netlbtest のオプション

| オプション                | 説明                                                                      |
|----------------------|-------------------------------------------------------------------------|
| Configuration        | テスト中のシステムのポートアドレス、ホスト ID、ドメイン名を示<br>します。                                |
| <b>Total Packets</b> | 送信する総パケット数を指定します。デフォルトは1000個です。                                         |
| Packet size          | 送信するパケットのサイズを指定します (単位: バイト)。範囲は60<br>~1514 バイトです。デフォルトのサイズは1000 バイトです。 |

第 40 章 Ethernet Loopback テスト (netlbtest) **257**

表 40-1 netlbtest のオプション (続き)

| オプション              | 説明                                                                                                |
|--------------------|---------------------------------------------------------------------------------------------------|
| Loopback           | 外部または内部ループバックモードのいずれかを選択します。デ<br>フォルトは内部ループバックモードです。                                              |
| Print_Warning      | 警告メッセージの出力を有効または無効にします。デフォルトは<br>Disable (無効) です。                                                 |
| Processor Affinity | 特定のプロセスにテストを結合します。プロセッサが指定されな<br>かった場合は、テストはプロセッサ間を移動します。このオプショ<br>ンは、マルチプロセッサシステムでのみ使用することができます。 |

## netlbtest のテストモード

表 40-2 netlbtest がサポートしているテストモード

| テストモード  | 説明                                |
|---------|-----------------------------------|
| 機能テスト   | すべてのテストを実行できます。対象のテストデバイスを介して、ホスト |
| (オフライン) | がネットワークに接続されていないことを前提としています。      |

netlbtest を実行するときはループバックコネクタが必要なので、Intervention モードが無効なときはこのテストは選択できません。

## netlbtest のコマンド行構文

#### **/opt/SUNWvts/bin/netlbtest** 標準引数

**-o dev=**デバイス名**,tpkts=***n***,pksz=**パケットサイズ**,lb=***Internal* **,warn=***Disable*

表 40-3 netlbtest のコマンド行構文

| dev=デバイス名<br>テストするデバイスを指定します (例: ge0 または eri0)。<br>1~100000の範囲でループバックさせるパケット数を指定しま<br>$thkss=n$ | 引数 | 説明 |
|-------------------------------------------------------------------------------------------------|----|----|
|                                                                                                 |    |    |
| す。                                                                                              |    |    |
| 60~1514の範囲でパケットサイズを指定します(単位:バイト)。<br>pksz=パケットサイ<br>ズ                                           |    |    |
| $1b=Internal$<br>内部または外部ループバックモードのいずれかを選択します。デ<br>フォルトは internal です。                            |    |    |
| $warn= Disable$<br>警告メッセージの出力を有効または無効にします。                                                      |    |    |

注 – 64 ビットのテストは、sparcv9 サブディレクトリに格納されています (/opt/SUNWvts/bin/sparcv9/テスト名)。このディレクトリにテストが存在しな い場合は、そのテストは、32 ビットのテストとしてだけ実行することができます。 詳細は、3 ページの「32 ビットテストと 64 ビットテスト」を参照してください。

#### 第 41 章

## PCMCIA モデムカードテスト (pcsertest)

PCMCIA とは、小型で使いやすい周辺機器を提供するテクノロジで、Personal Computer Memory Card International Association の略です。これは、モバイルコン ピューティング入出力カードの PC カード規格です。メモリー、FAX / モデム、シリ アル入出力、SCSI、ビデオ、サウンドなどのカードがあります。

pcsertest は、PCMCIA モデムカードと PCMCIA シリアル入出力ソケットカード の機能を検証します。その他の PCMCIA デバイスのテストは行いません。

pcsertest は、ローカルアナログループバックテストを開始する一連のコマンドを モデムに発行し、モデムの機能を検証します。

pcsertest は、オプションとしてシリアル入出力ソケットカードをテストします。 このテストは、増分するデータパターンをシリアル入出力ソケットカードに書き込み ます。このデータが、ループバックされ、読み取られて照合されます。

注 – シリアル入出力ソケットカードをテストする場合は、9 ピンのループバックコネ クタが必要です。デフォルトのモデムカードをテストする場合は、ループバックコネ クタは必要ありません。ループバックコネクタの結線方法については、付録 A を参 照してください。

## pcsertest のオプション

ダイアログボックスを表示するには、システムマップにあるテスト名を右クリック し、Test Parameter Options を選択します。システムマップにこのテスト名が表示さ れない場合は、グループツリーを展開すると表示される場合があります。展開しても 表示されない場合は、このテストに合ったデバイスがシステムに含まれていない可能 性があります。詳細は、『SunVTS ユーザーマニュアル』を参照してください。

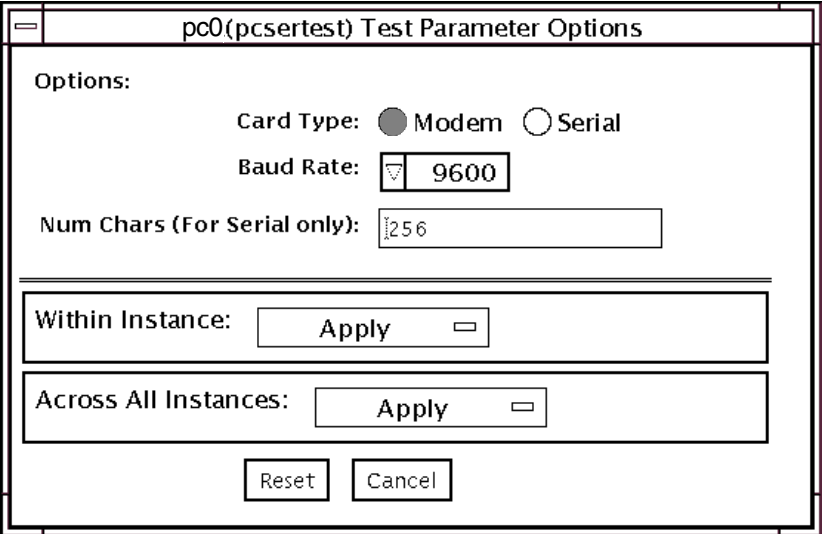

図 41-1 pcsertestテストパラメタオプションダイアログボックス

表 41-1 pcsertest のオプション

| pcsertest オプ<br>ション | 説明                                                                                                    |
|---------------------|----------------------------------------------------------------------------------------------------|
| Card Type           | テストしようとするデバイスの種類を指定します。PCMCIA モデム<br>カードか、PCMCIA シリアル入出力ソケットカードのどちらかで<br>す。<br>注 - Serial を選択して、スロットにシリアル入出力ソケットカードが<br>ない場合、テストは失敗します。 |
| Baud Rate           | テストするボーレートを指定します。                                                                                                    |
| Num Chars           | シリアルソケットカードの外部ループバックテストに使用する文字<br>数を指定します。デフォルトでは、256 文字に設定されます。この<br>オプションはシリアルソケットカードにのみ適用可能で、モデム<br>カードでは無視されます。                     |

注 – PCMCIA スロットには、モデムカードとソケット入出力カードを任意に組み合 わせて装着することができます。ただし、Options ダイアログボックスでカードタイ アを正しく選択する必要があります。カードタイプを誤って選択すると、テストは失 敗します。各 PCMCIA スロットのデフォルトのカードタイプは、モデムカードで す。モデムカードが 1 枚だけ挿入されている場合、空きスロットは無視されます。

# pcsertest のテストモード

表 41-2 pcsertest がサポートしているテストモード

| テストモード  | 説明              |
|---------|-----------------|
| 機能テスト   | すべてのテストを実行できます。 |
| (オフライン) |                 |

## pcsertest のコマンド行構文

**/opt/SUNWvts/bin/pcsertest** 標準引数 **-o dev=**デバイス名, **type=**カードタ イプ**,baudrate=**速度**,numchars=***n*

表 41-3 pcsertest のコマンド行構文

| 引数                 | 説明                                                                                                    |
|--------------------|----------------------------------------------------------------------------------------------------|
| dev=デバイス名          | デバイス名を指定します (例: dev=pc0、dev=pc1)。                                                                                                    |
| type=カードタイプ        | デバイスの 2 つのカードタイプうちの 1 つを指定します<br>(type=serial、または type=modem)。デフォルトでは、カード<br>タイプはモデムに設定されているため、デバイスがモデムの場合<br>は、カードタイプを指定する必要はありません。 |
| <b>baudrate=速度</b> | 通信速度を指定します。次のどれか1つを指定します。<br>9600<br>19200<br>38400<br>57600<br>デフォルトは 9600 です。                                                      |
| $numchars = n$     | シリアルソケットカードの外部ループバックテストに使用する文字<br>数を指定します。デフォルトでは、256 文字に設定されます。この<br>オプションはシリアルソケットカードに対してのみ適用可能で、モ<br>デムカードでは無視されます。               |

注 – 64 ビットのテストは、sparcv9 サブディレクトリに格納されています (/opt/SUNWvts/bin/sparcv9/テスト名)。このディレクトリにテストが存在しな い場合は、そのテストは、32 ビットのテストとしてだけ実行することができます。 詳細は、3 ページの「32 ビットテストと 64 ビットテスト」を参照してください。

#### 第 42 章

## SPARCstorage Array コントローラ テスト (plntest)

plntest は、SPARCstorage™ Array のコントローラボードの機能を検査します。 SPARCstorage Array (SSA) は、最大 30 台の SCSI ハードディスクドライブを収容す ることができる大容量のディスク記憶装置入出力サブシステムです。SSA は、光ファ イバケーブルによりホストシステムと通信します。光ファイバリンクは、ホストシス テムの SBus ベースのホストアダプタカードと、対応する SSA コントローラボード ハードウェアによって実現されます。

SSA コントローラカードは、専用のメモリーと ROM 常駐ソフトウェアを搭載した、 高機能の CPU ベースのボードです。ディスクドライブへの通信リンクを提供し、そ の不揮発性 RAM (NVRAM) で、ホストシステムとディスクドライブとの間のデータ のバッファリングも行います。ホストから特定のディスクにデータを転送するには、 まず、この NVRAM 空間にデータが正しく転送される必要があります。

このデータ転送操作を行うには、ホストマシン、SBus ホストアダプタカード、光 ファイバチャネル接続、SSA コントローラボードが正しく動作している必要がありま す。plntest は、データ転送操作に負荷を与えて検査します。データ転送操作に負 荷を与えることによって、plntest は、SSA ディスクドライブの障害と SSA コント ローラボードの障害を特定することができます。

注 – disktest は、上記と同じ経路を使用して SSA ディスクのデータを転送しま す。ただし、plntest では、disktest よりも速い速度でデータ転送を行うことが できます。

### plntest のコントローラテスト

plntest は、さまざまなサイズの SCSI バッファー読み取りコマンドを NVRAM に 発行することによって、SPARCstorage Array のハードウェアとソフトウェアを検査 します。これらの操作によって、ホスト光ファイバチャネルハードウェア、SSA 光 ファイバチャネルハードウェア、SSA 常駐管理ソフトウェア (PMF)、SSA コント ローラカードのハードウェア部品の相互作用 (SCSI 部品を除くすべての部品) に負荷 がかけられます。また、plntest は、SPARCstorage Array のファンモジュールと NVRAM バッテリーモジュールも検査し、不良がある場合はその報告をします。

## SSA コントローラデバイスの状態調査

SSA コントローラカードには、他の大部分のハードウェアデバイスとは異なり、論理 デバイス名 (/dev ディレクトリに存在する) がありません。このため、SSA コント ローラカードは、論理名より長い物理デバイス名で識別されます。

注 – plntest コマンドで、SSA コントローラカードの物理デバイス名を使用するこ とはできません。

コマンド行から plntest を実行する場合は、SSA コントローラカードの物理デバイ ス名を使用することができないため、論理名を指定する必要があります。ANSI 規格 では、項目の区切り文字にはコンマが必要になります。SSA コントローラの物理名に はコンマが含まれているため、コマンド行オプションとしてコンマの入った物理名を 使用すると、plntest は、誤ってオプションと解釈します。

論理名を作成するには、以下の 2 つの方法があります。

■ SunVTS カーネル (vtsk) を実行します。/dev ディレクトリに、以下の形式で SSA コントローラの論理名エントリが自動的に作成されます。

# /dev/ssa*XX , XX* は 10 進数のコントローラ番号です。

plntest の **dev=**オプションのパラメタとしてこの名前を使用します。

■ 実際の物理デバイス名から /dev 下に作成した論理名へのソフトリンクを作成し ます。plntest の **dev=**オプションのパラメタとしてこの名前を使用します。以 下の例を参照してください。

#### machine# **./plntest "?"**

```
1: /devices/io-unit@f,e3200000/sbi@0,0/SUNW,soc@1,0/SUNW,
pln@0c0d,0e0f0102:ctlr 
2: /devices/io-unit@f,e0200000/sbi@0,0/SUNW,
soc@3,0/SUNW,pln@0c0d,0e0f0102:ctlr
machine# ln -s \ /devices/io-unit@f,e3200000/sbi@0,0/SUNW,soc@1,0/ 
SUNW,pln@0c0d,0e0f0102:ctlr \
```
**/dev/ssa1** machine# **/opt/SUNWvts/bin/plntest dev=/dev/ssa1**

## plntest のオプション

ダイアログボックスを表示するには、システムマップにあるテスト名を右クリック し、Test Parameter Options を選択します。システムマップにこのテスト名が表示さ れない場合は、グループツリーを展開すると表示される場合があります。展開しても 表示されない場合は、このテストに合ったデバイスがシステムに含まれていない可能 性があります。詳細は、『SunVTS ユーザーマニュアル』を参照してください。

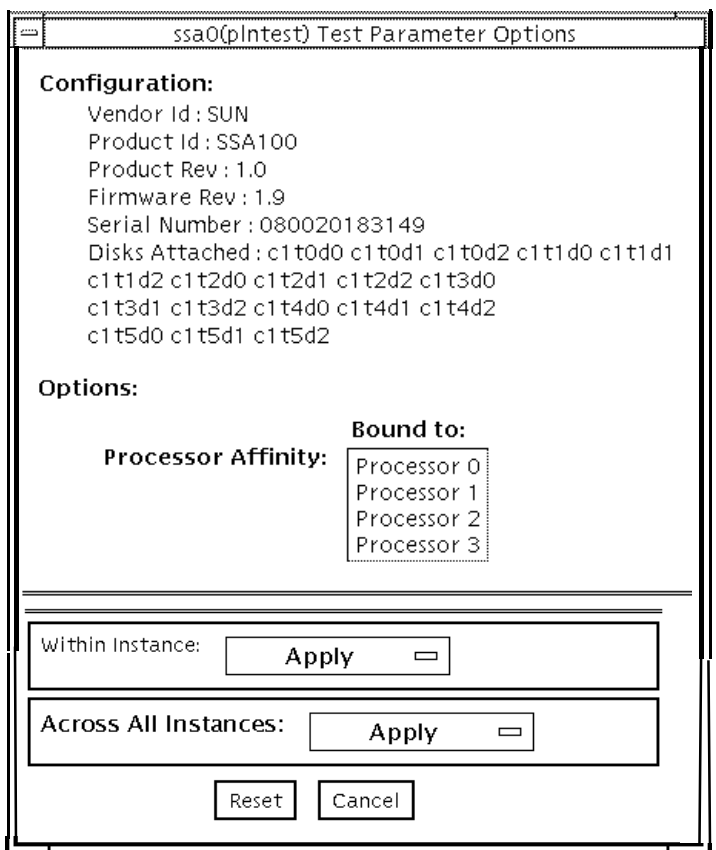

図 42-1 plntest のテストパラメタオプションダイアログボックス

Configuration: には、SSA コントローラボードに接続されているすべての論理ディス クドライブ (シングルとグループの両方) の名前が表示されます。plntest は、ス ケーラブルテストではありません。

注 – ディスクが存在しない場合は、Disks Attached: フィールドに none と表示され ます。
# plntest のテストモード

表 42-1 plntest がサポートしているテストモード

| テストモード           | 説明                                                                                                    |
|------------------|----------------------------------------------------------------------------------------------------|
| 接続テスト            | SPARCstorage Array のバッテリーモジュールとファンモジュールを検<br>杳します。                                                                                 |
| 機能テスト<br>(オフライン) | SPARCstorage Array のバッテリーモジュールとファンモジュールの状<br>態を検査します。SCSI コマンドの READBUFFER を発行して、NVRAM<br>全体を読み取ります。このテストは異なる大きさの転送バッファを使<br>用します。 |

# plntest のコマンド行構文

**/opt/SUNWvts/bin/plntest** 標準引数 **-o ?,dev=**デバイス名**,x**

表 42-2 plntest のコマンド行構文

| 引数          | 説明                                                                                                    |
|-------------|----------------------------------------------------------------------------------------------------|
|             | 有効な SSA コントローラデバイスが存在するかどうかを確認するた<br>めにシステムを調べ、結果を画面に表示します (266 ページの「SSA<br>コントローラデバイスの状態調査」を参照)。                                              |
| dev=デバイス名   | テストする SSA コントローラカードの物理パス名を指定します。?<br>引数を使用しない場合は、コマンド行からの plntest の実行時に、<br>この引数を指定する必要があります。                                                  |
| $\mathbf x$ | 指定された SSA コントローラカードに接続されている、シングル<br>ディスクとグループディスクがあるかどうかを調べ、画面にその論<br>理名を表示します。<br>注 - このオプションを使用するには、 <b>dev=デバイス名</b> オプションを<br>指定する必要があります。 |

注 – 64 ビットのテストは、sparcv9 サブディレクトリに格納されています (/opt/SUNWvts/bin/sparcv9/テスト名)。このディレクトリにテストが存在しな い場合は、そのテストは、32 ビットのテストとしてだけ実行することができます。 詳細は、3 ページの「32 ビットテストと 64 ビットテスト」を参照してください。

#### 第 43 章

# 物理メモリーテスト (pmemtest)

pmemtest は、システムの物理メモリーを検査し、ハードおよびソフトエラー訂正 コード (ECC) のエラー、メモリー読み取りエラー、アドレス指定の問題を検出しま す。物理メモリーの読み取りには、mem 擬似ドライバが使用されます。

このテストは、用意されているすべての物理メモリーを読み取ります。物理メモリー に対する書き込みは行いません。

# pmemtest のオプション

pmemtest は、ユーザーインタフェースの物理マッピングおよび論理マッピングの両 方でサポートされています。物理マッピングでは、pmemtest はボードごとにメモ リーのテストを行います。テスト対象のメモリーボードの下に表示される pmemtest を選択すると、そのボードにのみテストを実行できます。論理マッピングでは、 pmemtest はボード上のすべてのメモリーについてテストを行います。

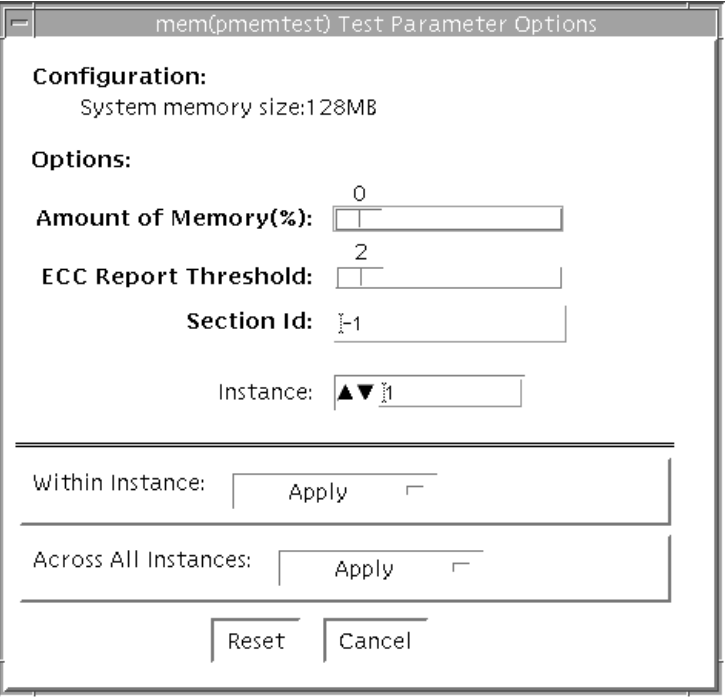

図 43-1 pmemtest のテストパラメタオプションダイアログボックス

表 43-1 pmemtest のオプション

| オプション            | 説明                                                                                                    |
|------------------|----------------------------------------------------------------------------------------------------|
| Configuration    | SunVTS カーネルによって調べられた物理メモリーの合計容量をメ<br>ガバイト (MB) 単位で示します。端数は切り上げられます。                                                                          |
| Amount of Memory | テストする物理メモリーの割合を指定します。デフォルトの0%<br>は、インスタンス全体にメモリーを均等に分割する設定で、各テス<br>ト終了時に100%がテストされることになります。テストの成功1<br>回につき、すべてのインスタンスで1回ずつ成功していることにな<br>ります。 |

表 43-1 pmemtest のオプション (続き)

| オプション                          | 説明                                                                                                    |
|--------------------------------|----------------------------------------------------------------------------------------------------|
| <b>ECC</b> Report<br>Threshold | 訂正可能な ECC エラーがいくつ発生したときに、1 つのエラーとし<br>て pmemtest に障害の報告をさせるかを指定します。ゼロを指定す<br>ると、訂正可能な ECC エラーがいくつ発生しても、障害の報告はさ<br>れません。デフォルトは2個です。<br>このオプションは、UltraSPARC システムでだけ使用することがで<br>きます。                    |
| Section ID                     | -1 を設定すると、pmemtest は1回のテストで1つのメモリーセク<br>ションをテストし、以降、自動的にメモリーセクションを1つずつ<br>テストします。-1 以外の値を設定した場合は、指定された番号のセ<br>クションだけテストされます。セクションは、回数とインスタンス<br>番号で定義されます。このオプションは、UltraSPARCシステムで<br>だけ使用することができます。 |
| Instance                       | テスト対象メモリーに対して同時に実行する pmemtest の数です。                                                                                                    |

注 – Amount of Memory オプションは、インスタンスごとに指定します。1 回のテ ストでテストされる実際のメモリーの割合は、このオプションの設定とインスタンス 数に依存します。たとえば、インスタンスが 4 つ存在し、各インスタンスの Amount of Memory オプションの設定が 50% である場合、各テストの対象となる範囲は 200% (50% × 4 ) となります。テストごとに 100% の範囲を確実にテストするには、 すべてのインスタンスに対する % サイズオプションを、デフォルトの 0% に設定し てください。

# pmemtest のテストモード

表 43-2 pmemtest がサポートしているテストモード

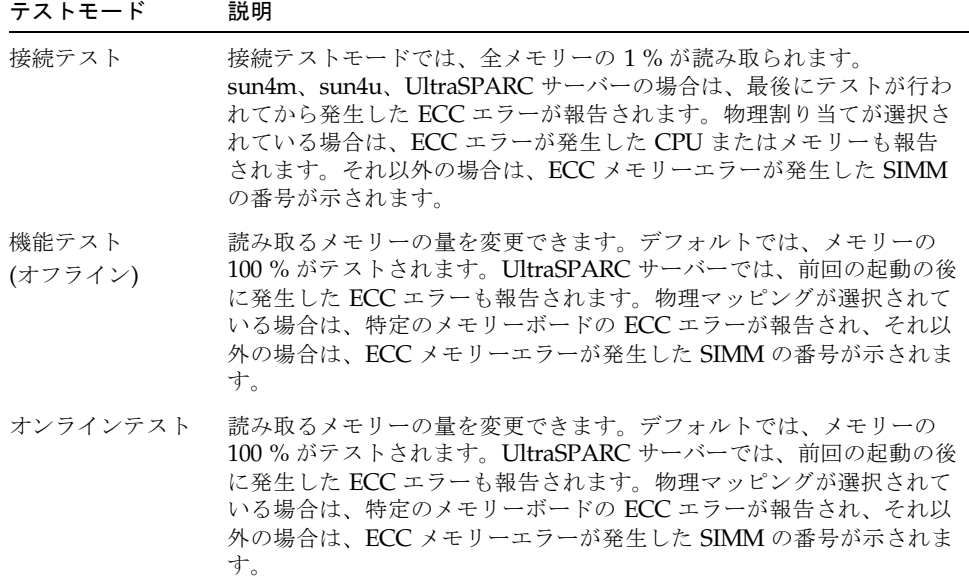

# pmemtest のコマンド行構文

32 ビット構成の場合

**/opt/SUNWvts/bin/pmemtest** 標準引数 **-o size=[0-100],dev=**デバイス名 **,threshold=**報告しきい値**,bdinfo=**数値**,section=**セクション*\_ID*

64 ビット構成の場合

**/opt/SUNWvts/bin/sparcv9/pmemtest** 標準引数 **-o size=***[0-100]***,dev=**デバイス名**, threshold=**報告しきい値**,bdinfo=**数値**, section=**セクション*\_ID*

表 43-3 pmemtest のコマンド行構文

| 引数               | 説明                                                                                                    |
|------------------|----------------------------------------------------------------------------------------------------|
| $size=[0-100]$   | テストするメモリーの割合を指定します。デフォルトは0<br>%(テスト対象メモリー範囲は100%)です。                                                                                                    |
| dev=デバイス名        | テストするデバイスを指定します (例: mem)。                                                                                                    |
| threshold=報告しきい値 | 訂正可能な ECC エラーがいくつ発生したときに、1つの<br>エラーとして pmemtest に障害の報告をさせるかを指定<br>します。ゼロを指定すると、訂正可能な ECC エラーがい<br>くつ発生しても、障害の報告はされません。デフォルトは<br>2個です。このオプションは、UltraSPARC システムでだ<br>け使用することができます。                  |
| bdinfo=数値        | ボード番号を指定します (UltraSPARC サーバーのみ)。た<br>とえば、ボード0と5にメモリーが搭載されていて、その<br>両方のボードのメモリーの読み取りテストを行う場合は、<br>bdinfo=33 (2**5+2**0) と指定します。bdinfoに0を指<br>定すると、すべてのボード上のメモリーをテストできま<br>す。                       |
| section=セクション ID | -1 を設定すると、1 回のテストで 1 つのメモリーセクショ<br>ンをテストし、以降、自動的にメモリーセクションを1つ<br>ずつテストします。-1以外の値を設定した場合は、指定さ<br>れた番号のセクションだけテストされます。セクション<br>は、回数とインスタンス番号で定義されます。このオプ<br>ションは、UltraSPARC システムでだけ使用することがで<br>きます。 |

注 – 64 ビットのテストは、sparcv9 サブディレクトリに格納されています (/opt/SUNWvts/bin/sparcv9/テスト名)。このディレクトリにテストが存在しな い場合は、そのテストは、32 ビットのテストとしてだけ実行することができます。 詳細は、3 ページの「32 ビットテストと 64 ビットテスト」を参照してください。

#### 第 44 章

### Qlogic 2202 ボードテスト (qlctest)

qlctest は、Qlogic 2202 FC/AL Crystal の機能をテストするいくつかのサブテスト から構成されています。従来のシングルポート Q2100 ボードとは異なり、Q2202 ボードには 2 ポートが実装されており、より優れた診断機能をサポートします。

qlctest はスケーラブルテストではありません。

注 – qlctest の実行中に、カスタマデータを実行しないでください。このテストは カスタマデータ要求に優先してしまうため、qlctest の実行中はカスタマデータに アクセスすることができません。

注 – qlctest の実行中に、その他のテストを実行しないでください。qlctest に よってその他のテストが正常に終了しない可能性があります。

注 – qlctest は Intervention モードテストです。Intervention モードが選択されな い限り、サブテストの選択はできません。

### qlctest のサブテスト

Intervention モードと機能モードで実行可能なサブテストには、以下の 9 つがありま す。

- Fcode バージョンチェック
- ファームウェアバージョンチェック
- ボードバージョンチェック
- 検査合計ファームウェアサブテスト
- 自己診断テスト
- メールボックスループバックサブテスト
- 内部 10 ビットループバックサブテスト
- 内部 1 ビットループバックサブテスト
- 外部ループバックサブテスト

外部ループバックテストは、Intervention テストになります。ファイバループをテス トするには、QLC ポートを記憶装置に接続した状態にします。Test Parameters Options ダイアログボックスで、Test if Connected to Storage オプションを Yes に設 定します。Qlogic 2202 ボードを単独でテストするには、ループバックケーブルを QLC ポートに接続します。このケーブルは、通常のケーブルを分割することで作る ことができます。さらに、ポートの送信側を受信側にループさせます。

サブテストについての詳細は、279 ページの表 44-1 を参照してください。

#### qlctest のオプション

ダイアログボックスを表示するには、システムマップにあるテスト名を右クリック し、Test Parameter Options を選択します。システムマップにこのテスト名が表示さ れない場合は、用意されたグループを展開する必要があります。展開しても表示され ない場合は、このテストに合ったデバイスがシステムに含まれていない可能性があり ます。詳細は、『SunVTS ユーザーマニュアル』を参照してください。

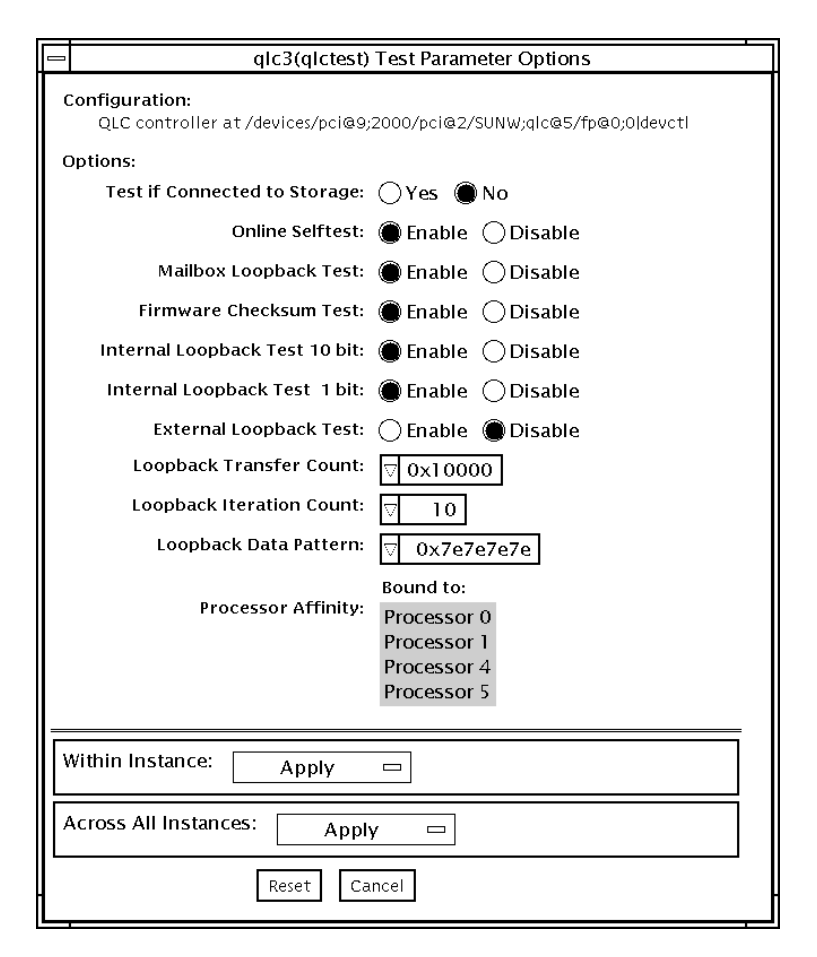

図 44-1 qlctest のテストパラメタオプションダイアログボックス

表 44-1 qlctest のオプション

| オプション                      | 説明                                                                                           |
|----------------------------|----------------------------------------------------------------------------------------------|
| Fcode revision check       | fcode のバージョンを示す文字列を検索します。コアサブテストは<br>常時動作していますが、オプションダイアログボックスには表示さ<br>れません。                 |
| Firmware revision<br>check | ファームウェアのバージョンを示す文字列を検索します。このサブ<br>テストは常時動作するコアサブテストですが、qlctest のオプショ<br>ンダイアログボックスには表示されません。 |
| Board revision check       | ボードの版数を検索します。このサブテストは常時動作するコアサ<br>ブテストですが、qlctest のオプションダイアログボックスには表<br>示されません。              |

表 44-1 qlctest のオプション (続き)

| オプション                               | 説明                                                                                                    |
|-------------------------------------|----------------------------------------------------------------------------------------------------|
| Test if Connected to<br>Storage     | 記憶装置に接続している間、qlctest を実行します。デフォルト値<br>は No です。                                                                                                    |
| Selftest                            | 以下のテストを実行して、ISPハードウェアの機能を評価します。<br>● 送信 FIFO テスト<br>● 受信 FIFO テスト<br>• SRAMテスト<br>● その他のレジスタテスト<br>デフォルトで動作しますが、選択を解除することもできます。                                                                                                    |
| Mailbox Loopback<br>subtest         | 一連のレジスタの情報をカード上の入力メールボックスに読み込<br>み、次に出力メールボックスから読み取り、これを照合します。こ<br>れによって、カードのシステム側が正常に動作していること、およ<br>び内部データパスが正しいことを確認します。デフォルトで動作し<br>ますが、選択を解除することもできます。                                                                                                    |
| Firmware Checksum<br>subtest        | 実装されているファームウェア上で内部検査合計テストを実行しま<br>す。このテストでは、カード上の RISC RAM が完全に機能している<br>こと、および実装されたファームウェアがもとの状態のままである<br>ことを確認します。RISC RAM の簡易 RAM 検査も行います。デ<br>フォルトで動作しますが、選択を解除することもできます。                                                                                                    |
| Internal 10-bit<br>Loopback subtest | ホストアダプタ ISP ハードウェアの内部ループバックテストを10<br>ビットインタフェースで実行します。このテストでは、システムメ<br>モリーからシステムメモリーにデータが送信されます。テストパラ<br>メタメニューを使用して、データパターン、転送データ長、繰返し<br>の回数が選択できます。デフォルトで動作しますが、選択を解除す<br>ることもできます。                                                                                                    |
| Internal 1-bit<br>Loopback subtest  | ホストアダプタ ISP ハードウェアの内部ループバックテストを1<br>ビットインタフェースで実行します。このテストでは、システムメ<br>モリーからシステムメモリーにデータが送信されます。テストパラ<br>メタメニューを使用して、データパターン、転送データ長、繰返し<br>の回数が選択できます。デフォルトで動作しますが、選択を解除す<br>ることもできます。                                                                                                    |
| External Loopback<br>subtest        | 外部ループバックテストを実行します。このテストでは、システム<br>メモリーからシステムメモリーにデータが送信されます。テストパ<br>ラメタメニューを使用して、データパターン、転送データ長、繰返<br>しの回数が選択できます。デフォルトで動作しますが、選択を解除<br>することもできます。このポートを自己診断する際に、トランシー<br>バから QLC ポートの受信側にループバックケーブルが必要なため、<br>このテストは Intervention テストになります。また、このサブテス<br>トでは、テストされる記憶装置側にループを接続すると、ファイバ<br>チャネルループ全体がテストできます。デフォルトでは動作しませ<br>んが、選択できます。 |

表 44-1 qlctest のオプション (続き)

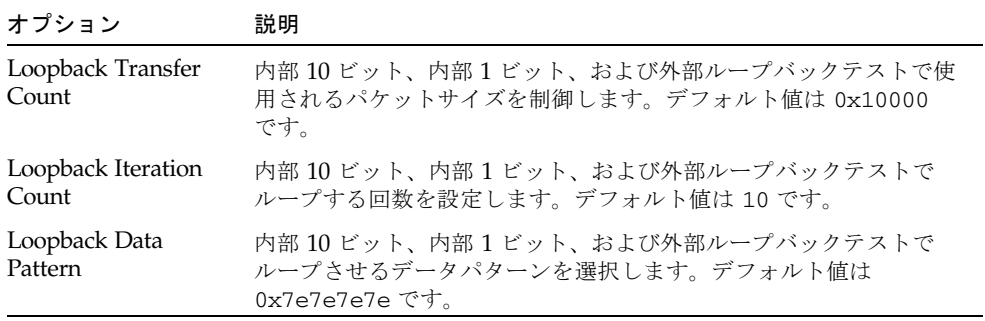

# qlctest のテストモード

表 44-2 qlctest がサポートしているテストモード

| テストモード  | 説明              |
|---------|-----------------|
| 接続テスト   | OLC ポートを開閉します。  |
| 機能テスト   | すべてのテストを実行できます。 |
| (オフライン) |                 |

# qlctest のコマンド行構文

#### **/opt/SUNWvts/bin/qlctest** 標準引数

**-v -o dev=**デバイス名**,run\_connect=***Yes|No***,selftest=***Enable|Disable*, **mbox=***Enable|Disable*,**checksum=***Enable|Disable*,**ilb\_10=***Enable|Disable*, **ilb=***Enable|Disable*,**elb=***Enable|Disable*,**xcnt=***0xtransfer\_count*, **icnt=**繰返し回 数, **lbfpattern=***0xpattern*

| 引数                              | 説明                                                                                                    |
|---------------------------------|----------------------------------------------------------------------------------------------------|
| dev                             | テストするデバイス名を指定します。                                                                                                    |
| run connect= $Yes \mid No$      | run connect が YES に設定されている場合、qlctest はテス<br>ト対象のポートが記憶装置に接続されると実行されます。ポート<br>が記憶装置に接続されていないと、このオプションは無効です。<br>デフォルト値は No です。                                                        |
| selftest=<br>Enable   Disable   | 自己診断コマンドを有効または無効にします。ISP ハードウェア<br>の機能が評価されます。                                                                                                    |
| $m$ box=Enable   Disable        | メールボックスのループバックコマンドを有効または無効にしま<br>す。データパターンをメールボックスに書き込んだ後、それらを<br>もう一度出力メールボックスから読み取り、データが正しいこと<br>を検証します。デフォルトは有効です。                                                               |
| checksum=<br>Enable   Disable   | 検査合計コマンドを有効または無効にします。実装されている<br>ファームウェア上で内部検査合計テストを実行します。このテス<br>トでは、カード上の RISC RAM が完全に機能していることと、<br>実装されたファームウェアがもとの状態のままであることを確認<br>します。RISC RAM の簡易 RAM 検証も行います。デフォルト<br>は有効です。 |
| ilb 10=<br>Enable   Disable     | 内部 10 ビットテストを有効または無効にします。ホストアダプ<br>タ ISP ハードウェアの内部ループバックテストを 10 ビットイン<br>タフェースで実行します。デフォルトは有効です。                                                                                    |
| $i$ <b>1b=</b> Enable   Disable | 内部1ビットテストを有効または無効にします。ホストアダプ<br>タ ISP ハードウェアの内部ループバックテストを 1 ビットイン<br>タフェースで実行します。デフォルトは有効です。                                                                                        |
| $e1b = E\nnable \mid Disable$   | 外部ループバックテストを有効または無効にします。テストパラ<br>メタメニューを使用して、データパターン、転送データ長、繰返<br>しの回数が選択できます。この Intervention テストにはケーブ<br>ルが必要です。デフォルトは無効です。                                                        |

表 44-3 qlctest のコマンド行構文

表 44-3 qlctest のコマンド行構文 (続き)

| 引数                           | 説明                                                            |
|------------------------------|---------------------------------------------------------------|
| $x$ cnt= $0x$ transfer_count | 転送するパケットサイズを制御します (例 0x10000)。デフォルト<br>値は 0x10000 です。         |
| icnt=繰返しの回数                  | ループバックテストを実行する回数を制御します (例 100)。                               |
| $1$ bfpattern= $0$ xpattern  | ループさせるデータパターンを指定します (例 0x7E7E7E7E)。デ<br>フォルト値は 0x7E7E7E7E です。 |
|                              |                                                               |

注 – 64 ビットのテストは、sparcv9 サブディレクトリに格納されています (/opt/SUNWvts/bin/sparcv9/ テスト名)。このディレクトリにテストが存在しな い場合は、32 ビットのテストとしてだけ実行することができます。詳細は、3 ページ の「32 ビットテストと 64 ビットテスト」を参照してください。

#### 第 45 章

#### Remote System Control テスト (rsctest)

rsctest は、RSC (Remote System Control) 機能を検査します。この機能は、Sun Enterprise 250 だけでなく、Sun Fire 280R 製品ラインとともに発売された次世代 RSC 2.0 プラグインカードにも組み込まれています。

RSC は、システムの監視、ファームウェアの更新、障害の回復において、安全な遠 隔アクセス機能を提供します。RSC は、内部シリアル回線 (2 つ) と I2C バス、リ セット回線を使用してホストと通信します。

RSC 1.0 ハードウェアは、コントローラ、フラッシュ、SEEPROM、10 Mbps Ethernet ポート、外部コンソール用シリアルポートによって構成されます。

RSC 2.0 プラグインカードハードウェアは、コントローラ、フラッシュ、 SEEPROM、10Mbps Ethernet ポート、FRUSEEPROM、TOD (Time Of Day) デバイ ス、内部 PCMCIA モデムカード、およびバッテリーバックアップによって構成され ます。

rsctest は、スケーラブルテストではありません。

### rsctest のサブテスト

rsctest は、テスト対象の RSC ハードウェアのバージョンによって、実行できるサ ブテストとオプションが異なります。

RSC 1.0 と 2.0 の両方に共通のサブテストには、以下のものがあります。

表 45-1 RSC 1.0 と 2.0 の両方で実行できるサブテスト

| サブテスト              | 説明                                                                                                    |
|--------------------|----------------------------------------------------------------------------------------------------|
| Ethernet           | ユーザーが指定したデータ、サイズ、パケット数を使用して、<br>Ethernet デバイスで内部ループバックテストを実行します。                                                                              |
|                    | ユーザーが指定したデータ、サイズ、パケット数を使用して、外部<br>ループバックテストを実行します。このテストを実行するには、<br><b>RSC 1.0 では 10MB</b> のハブまたはスイッチに、RSC 2.0 では受動ルー<br>プバックコネクタに接続する必要があります。 |
|                    | 指定したホストに ping を送信し、応答を検査します。                                                                                                    |
| Flash CRC          | フラッシュデバイスで検査合計テストを実行します。                                                                                                    |
| <b>SEEPROM CRC</b> | SEEPROM デバイスで検査合計テストを実行します。                                                                                                    |
| Serial             | ユーザーが指定したデータおよびサイズを使用して、2つの内部シ<br>リアルポートで内部ループバックテストを行います。                                                                                    |
|                    | 外部 ttyu ポートで、内部または外部テスト、もしくはその両方を<br>実行します。外部テストでは受動ループバックコネクタが必要で<br>す。                                                                      |

rsctest を RSC 2.0 ハードウェアで実行すると、以下のサブテストも行います。

表 45-2 RSC 2.0 でのみ実行できるサブテスト

| サブテスト           | 説明                                                        |
|-----------------|-----------------------------------------------------------|
| FRU SEEPROM CRC | SEEPROM デバイスで検査合計テストを実行します。                               |
| 12C             | ホストと RSC との間の I2Cバス接続をテストします。                             |
| <b>TOD</b>      | TOD デバイスに対して複数の読み取りを行い、読み取り時間が増加<br>していることを確認します。         |
| Modem           | モデムが接続されていることを確認します。冗長モードで製造情報<br>を表示します。AT 照会コマンドを実行します。 |

これらのサブテストは、RSCファームウェアに含まれる固有のリアルタイムオペ レーティングシステム (RTOS) で作成されたテスト modlet を呼び出します。 rsctest のサブテストは、テスト modlet を実行し、パラメタを渡し、ホスト上のテ ストプロトコルを使用して結果を RSC から RSC 内部シリアル回線に取り出します。

# rsctest のオプション

ダイアログボックスを表示するには、システムマップにあるテスト名を右クリック し、Test Parameter Options を選択します。システムマップにこのテスト名が表示さ れない場合は、グループツリーを展開すると表示される場合があります。展開しても 表示されない場合は、このテストに合ったデバイスがシステムに含まれていない可能 性があります。詳細は、『SunVTS ユーザーマニュアル』を参照してください。

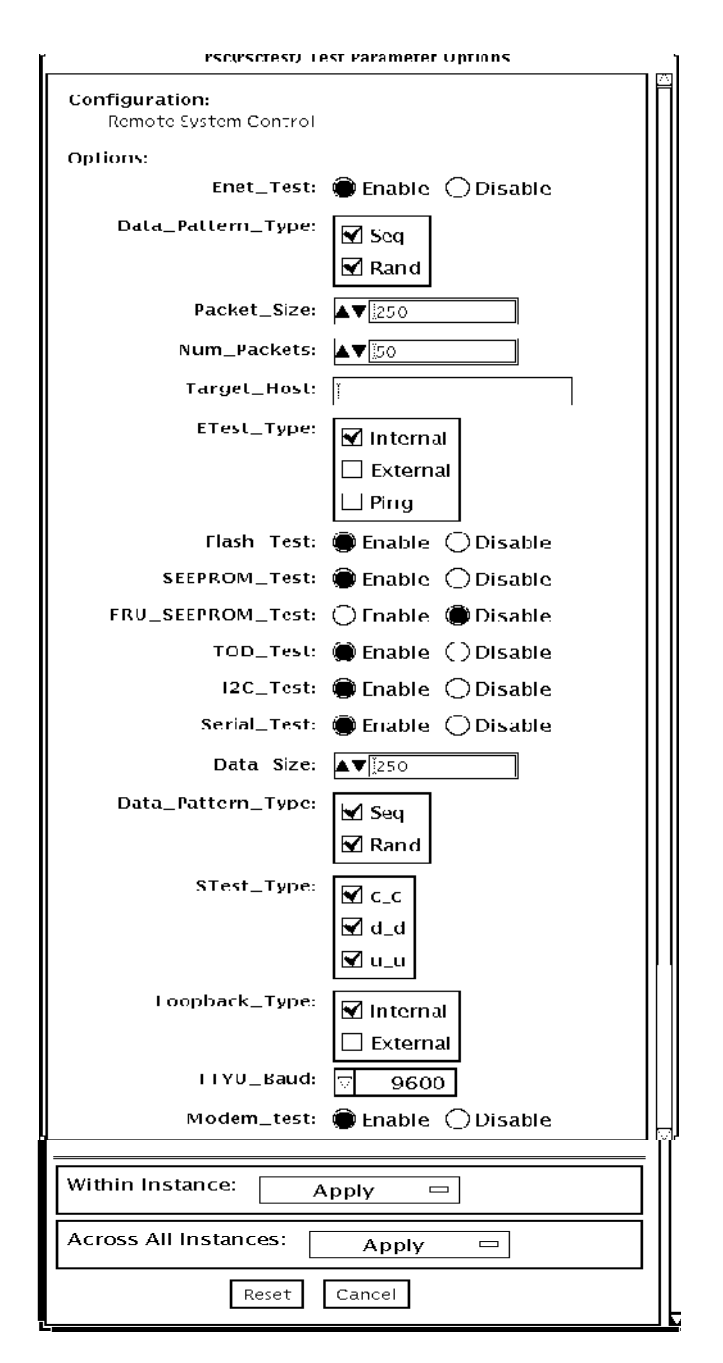

図 45-1 rsctest のテストパラメタオプションダイアログボックス

表 45-3 rsctest のオプション

| オプション                   | 説明                                                                                                    |
|-------------------------|----------------------------------------------------------------------------------------------------|
| Enet test               | RSC Ethernet テストを有効または無効にします。                                                                                                    |
| Data Pattern Type       | テストに使用するデータパターンとして Sequential、Random、その<br>両方のいずれかを選択します。                                                                                                    |
| Packet Size             | すべてのテストで送信するデータパケットのサイズを指定します。                                                                                                    |
| Num Packets             | 1つのテストループで送信するデータパケット数を指定します。                                                                                                    |
| <b>Target Host</b>      | pingテストで使用するホストのIPアドレスを指定します。                                                                                                    |
| Enet Test Type          | Enet テストタイプとして、Internal、External、ping テストを選択し<br>ます。すべてのテストを選択することもできます。                                                                                                    |
| Flash test              | フラッシュの検査合計テストを有効または無効にします。                                                                                                    |
| <b>SEEPROM</b> test     | SEEPROM の検査合計テストを有効または無効にします。                                                                                                    |
| <b>FRU SEEPROM</b> test | FRU SEEPROM 検査合計テストを有効または無効にします (RSC 2.0<br>のみ)。                                                                                                    |
| <b>TOD</b> test         | Time Of Day テストを有効または無効にします。                                                                                                    |
| I2C test                | I2C テストを有効または無効にします (RSC 2.0 のみ)。                                                                                                    |
| Serial test             | RSC シリアルテストを有効または無効にします。                                                                                                    |
| Data Size               | 送信するデータサイズを指定します。                                                                                                    |
| Loopback Type           | Internal、External、またはその両方を選択します。External には、<br>ループバックコネクタが必要になります。                                                                                                    |
| Data Pattern Type       | テストに使用するデータパターンとして Sequential、Random、また<br>はその両方を選択します。                                                                                                    |
| Serial Test Type        | テストするシリアルポートして u to u、c to c、d to d のいずれかを選<br>択します。                                                                                                    |
| TTYU Baud               | ttyu ポートのテスト用に、固定ボーレートまたはすべてのボーレート<br>を選択します。TTYU_Baud で選択できるオプションには、すべての<br>速度を表す ALL のほか、300、600、1200、2400、4800、9600、<br>14400、19200、38400、57600、76800、および 115200 があります。<br>デフォルトは 9600 です。 |
| Modem Test              | RSC PCMCIA モデムテストを有効または無効にするために使用しま<br>す (RSC 2.0 のみ)。                                                                                                    |

### rsctest のテストモード

下記の表に示すように、rsctest は、接続テスト (Connection Test) および 機能テ スト (Functional Test) モードの両方に対応しています。

表 45-4 rsctest がサポートしているテストモード

| テストモード           | 説明                                                                                                    |
|------------------|----------------------------------------------------------------------------------------------------|
| 接続テスト            | RSC の状態を報告します。                                                                                                    |
| 機能テスト<br>(オフライン) | RSC の Ethernet、フラッシュ、SEEPROM、シリアルデバイスをテス<br>トします。デフォルトでは、これらのすべてのテストで内部モードが<br>使用されます。コンソールの出力先が RSC に変更されている場合、<br>rsctest は ttyc に対してシリアルテストを行いません。ttyu に開いて<br>いるログインがある場合、ttyuテストは実行されません。 |

#### rsctest のコマンド行構文

RSC 1.0: **/opt/SUNWvts/bin/rsctest** 標準引数 **-o enet=***E/D***,epattype=***seq+rand***,esize=**パケットサイズ**, epkts=**パケット数**,target=***IP\_*アドレス**,etest=***I+E+P***,flash=***E/D***, seeprom=***E/D***,serial=***E/D***,sdatsize=**データサイズ**,slb=***I+E***, spattype=***seq+rand***,stest=***u\_u+c\_c+d\_d***,ttyubaud=**ボーレート*|all*

```
RSC 2.0: /opt/SUNWvts/bin/rsctest 標準引数
-o enet=E/D, epattype=seq+rand,esize=パケットサイズ,
epkts=パケット数,target=IP_アドレス, etest=I+E+P,flash=E/D,
seeprom=E/D,fruseeprom=E/D,tod=E/D, i2c=E/D,serial=E/D,
sdatsize=データサイズ,slb=I+E,spattype=seq+rand, 
stest=u_u+c_c+d_d,ttyubaud=ボーレート|all,rscmodem=E/D
```
表 45-5 rsctest のコマンド行構文

| 引数                                                 | 説明                            |
|----------------------------------------------------|-------------------------------|
| $enet = enable   disable$                          | RSC Ethernet テストを有効または無効にします。 |
| $\texttt{epattype} = \textit{seq} + \textit{rand}$ | Enet テストに使用する既定のパターンオプション     |
| esize=パケットサイズ                                      | Enet テストで使用するパケットのサイズ         |
| epkts=パケット数                                        | Enet テストで送信するパケット数            |

表 45-5 rsctest のコマンド行構文 (続き)

| 引数                                                     | 説明                                                                                                    |
|--------------------------------------------------------|----------------------------------------------------------------------------------------------------|
| target=IP アドレス                                         | Enet の ping テストの宛先システムの IP アドレス                                                                                                    |
| $etest=Internal+External+Ping$<br>(RSC 1.0)            | 内部テスト、外部テスト、または ping テストの一部ま<br>たは全部を選択します。                                                                                                    |
| $\texttt{false}$ =enable   disable                     | RSC フラッシュの検査合計テストを有効または無効にし<br>ます。                                                                                                    |
| <b>seeprom</b> =enable disable                         | RSC SEEPROM の検査合計テストを有効または無効にし<br>ます。                                                                                                    |
| $f$ ruseeprom= $E/D$ (RSC 2.0 $\sigma$ )<br>$\partial$ | RSC FRU SEEPROM 検査合計テストを有効または無効に<br>します。                                                                                                    |
| tod= $E/D$ (RSC 2.0 $\mathcal{O}(\mathcal{H})$ )       | RSC Time Of Day テストを有効または無効にします。                                                                                                    |
| $i2c=E/D(RSC 2.0 \text{ O} \lambda)$                   | RSC i2c テストを有効または無効にします。                                                                                                    |
| serial=enable disable                                  | RSC シリアルテストを有効または無効にします。                                                                                                    |
| sdatsize=data size                                     | RSC シリアルテストで使用するデータサイズ                                                                                                    |
| $s1b=Internal+External$                                | ループバックタイプ。C と D ポートに対しては、<br>External を選択することはできません。                                                                                                    |
| $spattype = seq + rand$                                | RSC シリアルテストに使用する既定のパターンオプショ<br>$\overline{\mathscr{S}}$                                                                                                    |
| stest= $u_1u+c_2d_d$                                   | RSC シリアルテストに使用するポート構成を指定しま<br>す。                                                                                                    |
| ttyu_baud=ALL   指定ボーレー<br>ь                            | RSC のコンソールポートのテストに使用するボーレート<br>を指定します。ttyu_baud で指定できるオプションに<br>は、すべての速度を表す ALL のほか、300、600、<br>1200, 2400, 4800, 9600, 14400, 19200, 38400,<br>57600、76800、および 115200 があります。デフォルト<br>は9600です。 |
| $r$ scmodem= $E/D$                                     | RSC PCMCIA モデムテストを有効または無効にしま<br>す。                                                                                                    |

注 – 64 ビットのテストは、sparcv9 サブディレクトリに格納されています (/opt/SUNWvts/bin/sparcv9/テスト名)。このディレクトリにテストが存在しな い場合は、そのテストは、32 ビットのテストとしてだけ実行することができます。 詳細は、3 ページの「32 ビットテストと 64 ビットテスト」を参照してください。

#### 第 46 章

# 非同期シリアルインタフェース (PCI) テスト (saiptest)

saiptest は、非同期シリアルインタフェースカードの機能を検査します。このテス トでは、非同期シリアルインタフェースカードのデバイスドライバが使用されます。

注 – saiptest を実行するシステム上に、Patch ID 109338 をインストールする必要 があります。

### saiptest のハードウェア条件

SunVTS 診断ソフトウェアを実行する前に、必ずテストするインタフェースカード と、そのデバイスドライバをインストールしておいてください。インストールを終え た後に、boot -r コマンドでシステムを再起動してシステムを再構成し、SunVTS カーネルがインストールされたドライバを認識できるようにします。

注 – saiptest は対話モードで実行する必要があります。

注 – saiptest を実行するシステム上に、Patch ID 109338 をインストールする必要 があります。

内部テスト (Internal Test) を正しく実行するには、少なくとも以下のハードウェア構 成が必要です。

- PCI バス用のスロットがある SPARC システム
- 非同期シリアルインタフェースカード (PCI スロットの 1 つに装着)

他の SunVTS 非同期シリアルインタフェーステストを実行する場合は、以下のハード ウェアも必要です。

- 非同期シリアルインタフェースパッチパネル (パーツ番号 370-2810)
- 25 ピンシリアルループバックプラグ (パーツ番号 540-1558)
- RS-232 シリアルケーブル (パーツ番号 530-1685)
- TTY 端末

### saiptest のオプション

ダイアログボックスを表示するには、システムマップにあるテスト名を右クリック し、Test Parameter Options を選択します。システムマップにこのテスト名が表示さ れない場合は、グループツリーを展開すると表示される場合があります。展開しても 表示されない場合は、このテストに合ったデバイスがシステムに含まれていない可能 性があります。詳細は、『SunVTS ユーザーマニュアル』を参照してください。

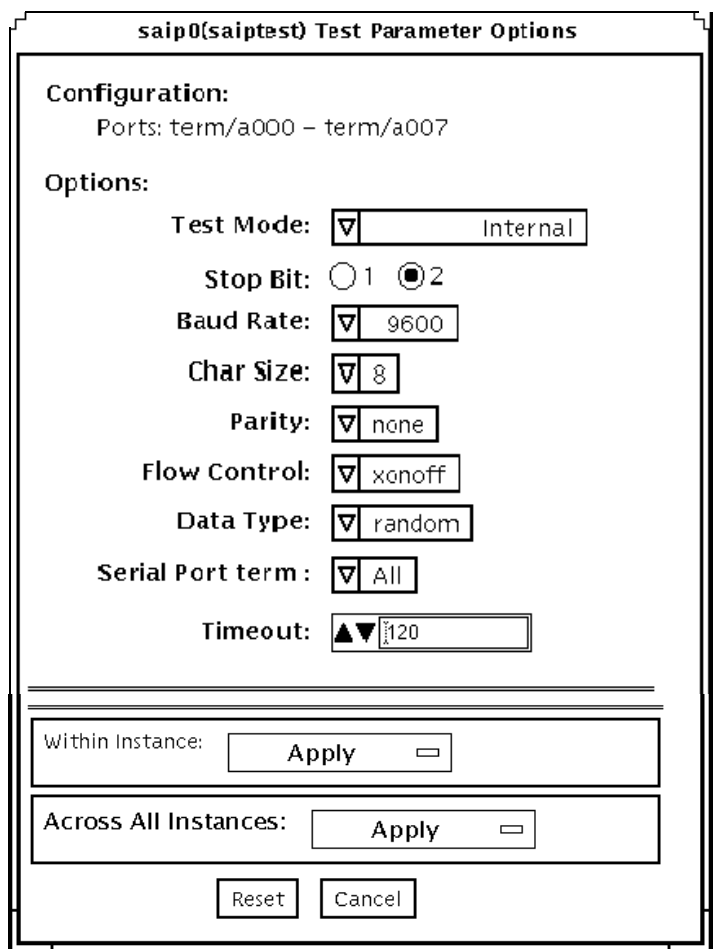

図 46-1 saiptest のテストパラメタオプションダイアログボックス

Configuration: には、非同期シリアルインタフェース (SAI) カードで使用可能な非同 期シリアルポートが示されます。使用可能なポートについては、以下の表を参照して ください。

| カード番号            | カードデバイス名          | シリアルポート          |
|------------------|-------------------|------------------|
| $\boldsymbol{0}$ | saip0             | term/a000-a007   |
| 1                | saip1             | term/b000-b007   |
| 2                | saip2             | $term/c000-c007$ |
| 3                | saip3             | term/d000-d007   |
| $\overline{4}$   | saip4             | term/e000-e007   |
| 5                | saip <sub>5</sub> | $term/f000-f007$ |
| 6                | saip6             | $term/g000-g007$ |
| 7                | saip7             | term/h000-h007   |
| 8                | saip8             | term/i000-i007   |
| 9                | saip9             | term/j000-j007   |
| 10               | saip10            | term/k000-k007   |
| 11               | saip11            | term/1000-1007   |
| 12               | saip12            | term/m000-m007   |
| 13               | saip13            | term/n000-n007   |
| 14               | saip14            | term/o000-o007   |
| 15               | saip15            | $term/p000-p007$ |

表 46-1 saiptest の非同期シリアルポート

オプション 説明 Internal Test PCI スロットに装着されている非同期シリアルインタフェースカー ドに対して、内部ループバックテストを行います。カードには何も 接続せずにテストします。 25-pin Loopback オプションメニューの Serial Port セクションで選択されているシリ アルポートに対して、全二重伝送テストとフルモデムループバック テストを行います。このテストを行うには、テストする非同期シリ アルインタフェースパッチパネルのシリアルポートに、25 ピンルー プバックプラグを接続します。Echo-TTY オプションが有効な場合 は、実行することはできません。 Echo-TTY TTY 端末のキーボードから入力された文字を、TTY 端末の画面に表 示することによって、オプションメニューの Serial Port セクション で選択されているシリアルポートが、正しく動作しているかどうか を調べます。TTY 端末のキーボードから任意の文字を入力してくだ さい。正常であれば、入力した文字が TTY 端末の画面に表示されま す。 注 - 非同期シリアルインタフェースのシリアルポートに TTY 端末を 接続するには、文字サイズを設定する必要があります。たとえば、 TTY 端末を 8 ビットの文字サイズに設定している場合は、 saiptest オプションの Char Size を 8 ビットに設定する必要があ ります。2 分間何も入力しなかった場合は、時間切れエラーになりま す。 Baud Rate ボーレートを指定します。110、300、600、1200、2400、4800、 9600、19200、38400 のいずれかを選択してください。 注 - 38400 のボーレートは、内部テストが無効で、ポートを 1 つずつ テストする場合にのみ使用することができます。 Char Size 文字の長さを指定します。5、6、7、8 のいずれかを選択してくださ い。 Stop Bit ストップビット数を指定します。1 または2 ビットのいずれかを選択 してください。 Parity パリティーを指定します。none (なし)、odd (奇数)、even (偶数) の いずれかを選択してください。 Flow Control フロー制御方法を指定します。xonoff、rtscts、both のいずれかを選 択してください。 Data Type テストに使用するデータパターンを指定します。0x55555555 (0x55)、0xaaaaaaaa (0xaa)、random のいずれかを選択してくださ い。 Serial Port テストするシリアルポートを指定します。オプションメニューの Configurations: に示されているポートから選択してください。 Timeout テストが時間切れになるまでの秒数を指定します。デフォルト値は 120 秒です。

表 46-2 saiptest のオプション

第 46 章 非同期シリアルインタフェース (PCI) テスト (saiptest) **297**

# saiptest のテストモード

表 46-3 saiptest がサポートしているテストモード

| テストモード  | 説明              |
|---------|-----------------|
| 機能テスト   | すべてのテストを実行できます。 |
| (オフライン) |                 |

# saiptest のコマンド行構文

**/opt/SUNWvts/bin/saiptest** 標準引数 **-o dev=**デバイス名**, M=**テストモード**, B=**ボーレート**,Size=**文字サイズ**,Stop=**ストップビット数**, Parity=**パリティ**,F=**フロー制御**,Data=**テストパターン**,sp=**シリアルポート**, tout=**タイムアウト値

表 46-4 saiptest のコマンド行構文

| 引数            | 説明                                                                                                    |
|---------------|----------------------------------------------------------------------------------------------------|
| dev=デバイス名     | テストする PCI カードスロットの非同期シリアルポートを指定します。デフォルト<br>のデバイスはないため、デバイス名としてボード (saip0~16)または個々のポート<br>(term/x000 ~ term/x007, x は a~p の範囲) のいずれかを指定する必要がありま<br>す。 |
|               | ボードを指定する場合<br>● saip0 = 1 枚目のカードの8つの非同期シリアルポート                                                                                                    |
|               | ● saip1 = 2 枚目のカードの8つの非同期シリアルポート                                                                                                    |
|               | ● saip2 = 3枚目のカードの8つの非同期シリアルポート                                                                                                    |
|               | ● saip3 = 4枚目のカードの8つの非同期シリアルポート                                                                                                    |
|               | ● saip4 = 5枚目のカードの8つの非同期シリアルポート                                                                                                    |
|               | ● saip5 = 6枚目のカードの8つの非同期シリアルポート                                                                                                    |
|               | ● saip6 = 7 枚目のカードの 8 つの非同期シリアルポート                                                                                                    |
|               | ● saip7 = 8枚目のカードの8つの非同期シリアルポート                                                                                                    |
|               | ● saip8 = 9枚目のカードの8つの非同期シリアルポート                                                                                                    |
|               | ● saip9 = 10 枚目のカードの8つの非同期シリアルポート                                                                                                    |
|               | ● saip10 = 11 枚目のカードの8つの非同期シリアルポート                                                                                                    |
|               | ● saip11 = 12 枚目のカードの8つの非同期シリアルポート                                                                                                    |
|               | ● saip12 = 13 枚目のカードの 8 つの非同期シリアルポート                                                                                                    |
|               | ● saip13 = 14 枚目のカードの8つの非同期シリアルポート                                                                                                    |
|               | ● saip14 = 15 枚目のカードの 8 つの非同期シリアルポート                                                                                                    |
|               | ● saip15 = 16 枚目のカードの 8 つの非同期シリアルポート                                                                                                    |
|               | ポートを指定する場合<br>/dev/term/ <b>x00m</b>                                                                                                    |
|               | xはaからp、mはPCIカードスロットの非同期シリアルポートを識別する0から<br>7の数値です。                                                                                                    |
| M=テストモード      | テストモードとして Internal、25_pin_loopback、Echo_TTY のいずれかを指定し<br>ます。                                                                                          |
| B=ボーレート       | ボーレートとして110、300、600、1200、2400、4800、9600、19200、38400のいず<br>れかを指定します。デフォルトは 9600 です。                                                                    |
| Stop=ストップビット数 | ストップビット数として、1または2のいずれかを指定します。デフォルトは1で<br>す。                                                                                                    |
| Size=文字サイズ    | 文字サイズとして5から8の範囲の整数を指定します。                                                                                                    |
| Parity=パリティ   | パリティとして none、odd、even のいずれかを指定します。デフォルトは none<br>です。                                                                                                  |
| F=フロー制御       | フロー制御方法として xonoff、rtscts、both のいずれかを指定します。                                                                                                    |

第 46 章 非同期シリアルインタフェース (PCI) テスト (saiptest) **299**

表 46-4 saiptest のコマンド行構文 (続き)

| 引数           | 説明                                                       |
|--------------|----------------------------------------------------------|
| Data=テストパターン | テストパターンとして 0x55555555、0xAAAAAAAA、random のいずれかを指定<br>します。 |
| sp=シリアルポート   | term/a003 の形式で、テストする端末と非同期シリアルポート番号を指定します。               |
| tout=タイムアウト値 | テストが時間切れになるまでの秒数を指定します。デフォルト値は120秒です。                    |
|              |                                                          |

注 – 64 ビットのテストは、sparcv9 サブディレクトリに格納されています (/opt/SUNWvts/bin/sparcv9/テスト名)。このディレクトリにテストが存在しな い場合は、そのテストは、32 ビットのテストとしてだけ実行することができます。 詳細は、3 ページの「32 ビットテストと 64 ビットテスト」を参照してください。

注 – SunVTS 非同期シリアルインタフェースがエラーを検出すると、saiptest エ ラーメッセージが生成されます。VTS インタフェースに表示されるエラーの説明に は、カード障害またはテスト失敗の原因として考えられる理由が示され、現場交換可 能ユニット (FRU)が示され、可能であれば、推奨する対応を示されます。テストが行 われる FRU は、非同期シリアルインタフェースカードとケーブルで接続されている パッチパネルです。

#### 第 47 章

# Sun Enterprise Cluster 2.0 ネット ワークハードウェアテスト (scitest)

scitest は、ネットワークハードウェアをテストすることによって、Sun Enterprise Cluster 2.0 の機能を検査します。このテストを行うには、テストするクラスタを前 もって構成しておく必要があります。クラスタの構成方法については、『Sun Enterprise Cluster ハードウェアサイト準備・計画・設置マニュアル』を参照してく ださい。

scitest は、/etc/sma.ip ファイルを読み取って、クラスタの宛先ノード情報を 取得します。また、クラスタノード間の接続のテストには、主として ICMP (Internet Control Message Protocol) を使用します。

クラスタのノード (宛先) を検出した後、scitest は、以下のテストを行います。

- ランダムテスト ランダムな長さのランダムのデータからなる 256 個のパケット を送信します。
- 増分テスト 増分データを使用して、最小から最大の範囲のいろいろなサイズの パケットを送信します。
- パターンテスト 最大の長さの 256 個のパケットを送信します。各パケットに は、1 つのテストパターンが含まれ、すべてのバイトパターン (0 ~ 0xFF) が使用 されます。

注 – scitest は、スケーラブルテストです。SCSI カード 1 枚あたりのインスタンス 数は、最高 2 つです。

# scitest のオプション

ダイアログボックスを表示するには、システムマップにあるテスト名を右クリック し、Test Parameter Options を選択します。システムマップにこのテスト名が表示さ れない場合は、グループツリーを展開すると表示される場合があります。展開しても 表示されない場合は、このテストに合ったデバイスがシステムに含まれていない可能 性があります。詳細は、『SunVTS ユーザーマニュアル』を参照してください。

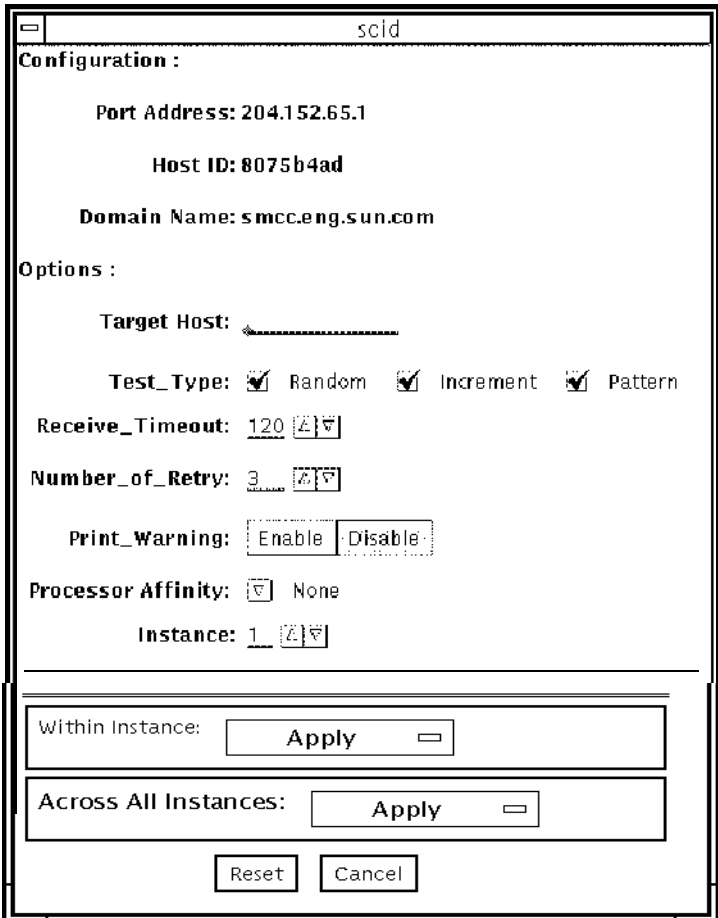

図 47-1 scitest のテストパラメタオプションダイアログボックス

表 47-1 scitest のオプション

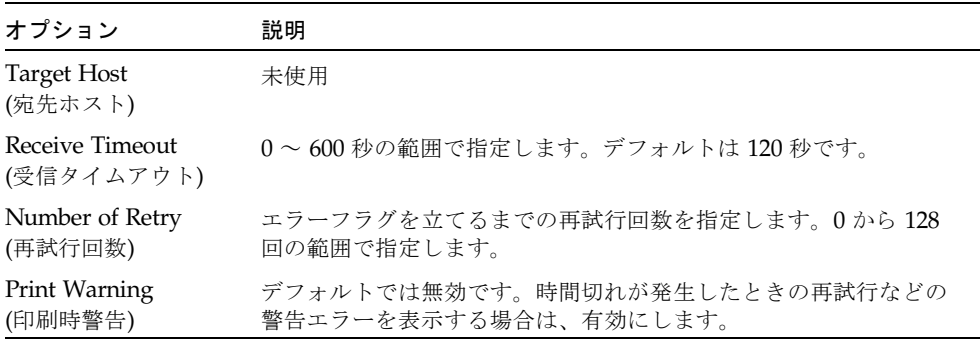

# scitest のテストモード

scitest は、接続テスト、機能テスト、オンラインの 3 つのモードをサポートして います。選択されたモードに従い、ネットワークデバイスに対して異なる内容のテス トが行われます。

表 47-2 scitest がサポートしているテストモード

| テストモード           | 説明                                                                                                    |
|------------------|----------------------------------------------------------------------------------------------------|
| 接続テスト            | デバイスが接続されているか調べます。すべてのネットワークインタ<br>フェースを検索して、指定されたデバイス名が存在するか調べます。<br>デバイスが接続されていなかった場合は、テストは失敗します。接続<br>されていると、そのことを示すメッセージが返されます。 |
| 機能テスト<br>(オフライン) | 3 つのテスト (ランダム、増分、パターン) を順に行います。オプショ<br>ンを使用して、非常に負荷の大きいテストを行うことができます。                                                               |
| オンラインテスト         | すべてのテストを実行できます。                                                                                                    |

# scitest のコマンド行構文

**/opt/SUNWvts/bin/scitest** 標準引数 **-o dev=**インタフェース**, test=**タイプ**,packets=**個数**,pattern=***16* 進値**,delay=**秒数**, timeout=**秒数**, retry=**回数**,warn** 

表 47-3 scitest のコマンド行構文

| 引数                              | 説明                                                                                         |
|---------------------------------|--------------------------------------------------------------------------------------------|
| dev=インタフェース                     | ネットワークインタフェース名を指定します。デフォルトは、<br>Ethernet ネットワークの 1e0 です。                                   |
| test=タイプ                        | テストのタイプとして、random、increment、pattern のい<br>ずれかを指定します。デフォルトは random+increment+pattern<br>です。 |
| packets=個数                      | ランダム / パターンテストで送信するパケット数を指定しま<br>す。デフォルトは 256 個です。                                         |
| pattern= $16 \nplus \nparallel$ | 16 進形式でデータパターンを指定します。デフォルトは、<br>0~0xffの範囲のすべてのパターンです。                                      |
| delay=秒数                        | 次のサブテストを行うまでの間隔 (単位: 秒) を指定します。デ<br>フォルトは 30 秒です。                                          |
| timeout=秒数                      | 時間切れにするまでの待ち時間 (単位: 秒) を指定します。デフォ<br>ルトは 20 秒です。                                           |
| retry=回数                        | テストが時間切れになったときの再試行回数を指定します。デ<br>フォルトは3回です。                                                 |
| warn                            | 有効にすると、警告メッセージが表示されます。                                                                     |

注 – 64 ビットのテストは、sparcv9 サブディレクトリに格納されています (/opt/SUNWvts/bin/sparcv9/テスト名)。このディレクトリにテストが存在しな い場合は、そのテストは、32 ビットのテストとしてだけ実行することができます。 詳細は、3 ページの「32 ビットテストと 64 ビットテスト」を参照してください。
#### 第 48 章

## 内蔵 I2C Smartcard リーダーテスト (sc2test)

sc2test は、scmi2c(7d) ドライバをテストすることにより、内蔵 I2C Smartcard リーダーの機能性と完全性を検証します。

#### sc2test のサブテスト

sc2test は以下のサブテストから構成されます。

■ レジスタサブテスト レジスタ読み取りサブテスト

選択された scmi2c リーダーのレジスタに、ioctl() を用いて読み取りアクセス を行います。

Walking 1s サブテスト

選択された scmi2c リーダーのレジスタに walking 1s を実行します。テスト対象 のレジスタの内容は、保存され、復元されます。

■ AnswerToReset (ATR) サブテスト

sc2test では、カードリーダーを初期化します。カードの電源管理を行って、 カードをリセットします。リセット後、カードから複数回 ATR を読み取り、認識 されている ATR リストと照合します。サポートされているカードは、Cyberflex および Payflex カードです。

■ APDU unique-ID サブテスト

Application Protocol Data Unit (APDU) uniqure-ID サブテストは、ATR の結果に 基づき、選択された ISO 7816 APDU をカードとリーダーとの間で交換して、カー ドのユニークな ID を取得します。

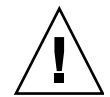

注意 – sc2test は、ocfserv Smartcard サーバーアプリケーションの動作中には実 行できません。ocfserv が /dev/scmi2c0 を排他的にオープンするためです。 sc2test は、実行中の ocfserv のプロセスを検知して、ユーザーに ocfserv の終 了を求めます。また、/dev/scmi2c0 デバイスを排他的にオープンする他のサード パーティー製の Smartcard アプリケーションが動作している場合も、sc2test を実 行できません。

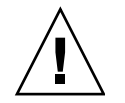

注意 – ファイル /opt/SUNWvts/bin/sc2test.atr は、サポートされている Cyberflex および Payflex カードの ATR リストです。エディットプログラムを使用す れば、ファイルを更新して新しい ATR を追加できます。

## sc2test のオプション

ダイアログボックスを表示するには、システムマップにあるテスト名を右クリック し、Test Parameter Options を選択します。システムマップにこのテスト名が表示さ れない場合は、グループツリーを展開すると表示される場合があります。展開しても 表示されない場合は、このテストに合ったデバイスがシステムに含まれていない可能 性があります。詳細は、『SunVTS ユーザーマニュアル』を参照してください。

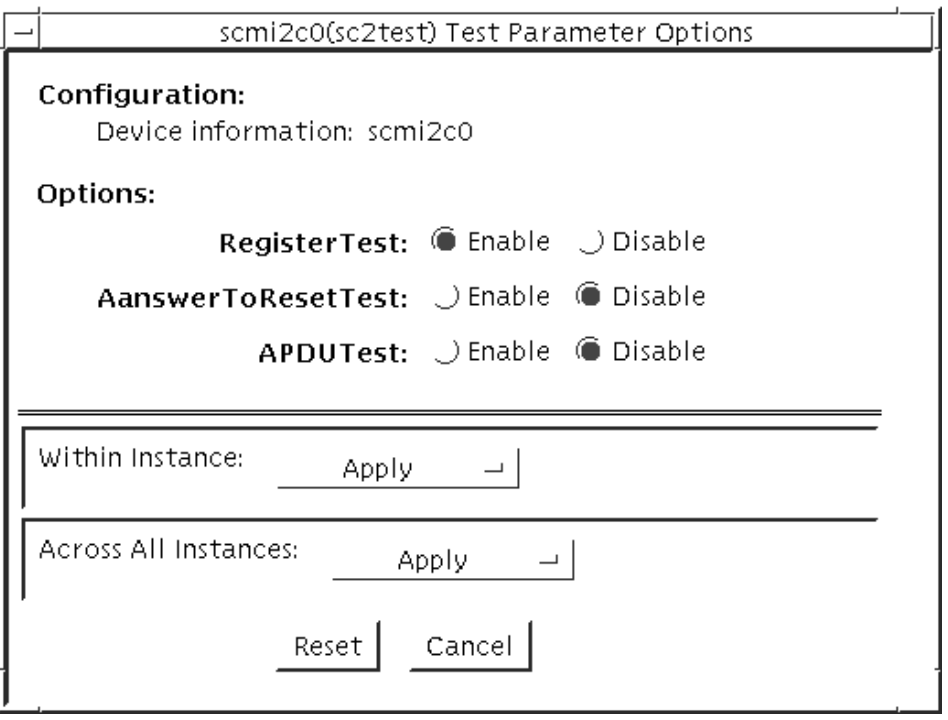

図 48-1 sc2test のテストパラメタオプションダイアログボックス

表 48-1 sc2test のオプション

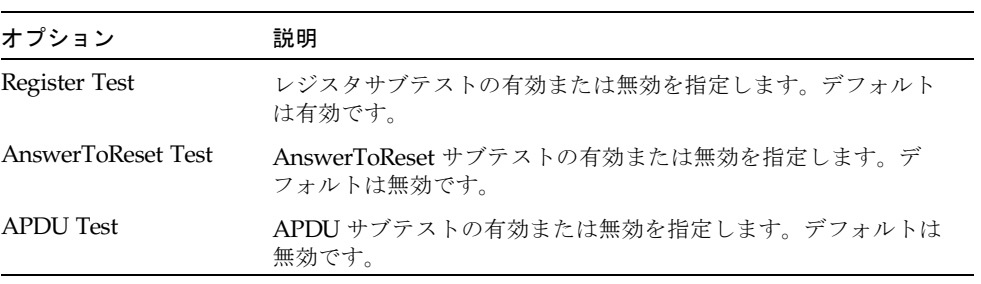

## sc2test のテストモード

表 48-2 sc2test がサポートしているテストモード

| テストモード           | 説明                                                            |
|------------------|---------------------------------------------------------------|
| 接続テスト            | レジスタ読み取りサブテストおよび Walking 1s サブテストを実行します。                      |
| 機能テスト<br>(オフライン) | レジスタサブテスト、AnswerToReset サブテスト、APDU unique-ID サブ<br>テストを実行します。 |

## sc2test のコマンド行構文

#### **/opt/SUNWvts/bin/sc2test** 標準引数 **-o [**

- **[ dev=** デバイス論理名 **]**
- **[ regs=***enable|disable* **]**
- **[ atr=***enable|disable* **]**
- **[ apdu=***enable|disable* **] ]**

表 48-3 sc2test のコマンド行構文

| 引数                                 | 説明                                               |
|------------------------------------|--------------------------------------------------|
| dev=デバイス名                          | テストする論理デバイス名を示します。例: dev=scmi2c0                 |
| reg=enable   disable               | レジスタテストの有効または無効を指定します。デフォルトは有<br>効です。            |
| $\texttt{atr}=enable \mid disable$ | ATRテストの有効または無効を指定します。デフォルトは無効で<br>す。             |
| $apdu = enable$ disable            | APDU unique-ID テストの有効または無効を指定します。デフォ<br>ルトは無効です。 |
|                                    |                                                  |

注 – 64 ビットのテストは、sparcv9 サブディレクトリに格納されています (/opt/SUNWvts/bin/sparcv9/テスト名) 。このディレクトリにテストが存在しな い場合は、そのテストは、32 ビットのテストとしてだけ実行することができます。 詳細は、3 ページの「32 ビットテストと 64 ビットテスト」を参照してください。

#### 第 49 章

# SEEPROM テスト (seepromtest)

seepromtest は、SEEPROM の機能性を検査します。seepromtest の状態調査で は、PICL (Platform Information and Control Library) ツリーをトレースして、物理 アドレスによって SEEPROM ノードを発見します。さらに SEEPROM の物理的な親 の容量を検査します。調査が終了した後は、seepromtest は SEEPROM デバイスの 内容を 1 バイトずつ読み取り、SEEPROM の容量が正しいことを検証します。最後 に、SEEPROM デバイスの読み取り動作をチェックします。

注 – seepromtest は、PICL ツリーに 1 つ以上の SEEPROM 物理アドレスが存在す るプラットフォームでのみ実行できます。現状では、seepromtest は Sun Blade 1000/2000 ワークステーションでのみサポートされています。

### seepromtest のオプション

ダイアログボックスを表示するには、システムマップにあるテスト名を右クリック し、Test Parameter Options を選択します。システムマップにこのテスト名が表示さ れない場合は、グループツリーを展開すると表示される場合があります。展開しても 表示されない場合は、このテストに合ったデバイスがシステムに含まれていない可能 性があります。詳細は、『SunVTS ユーザーマニュアル』を参照してください。

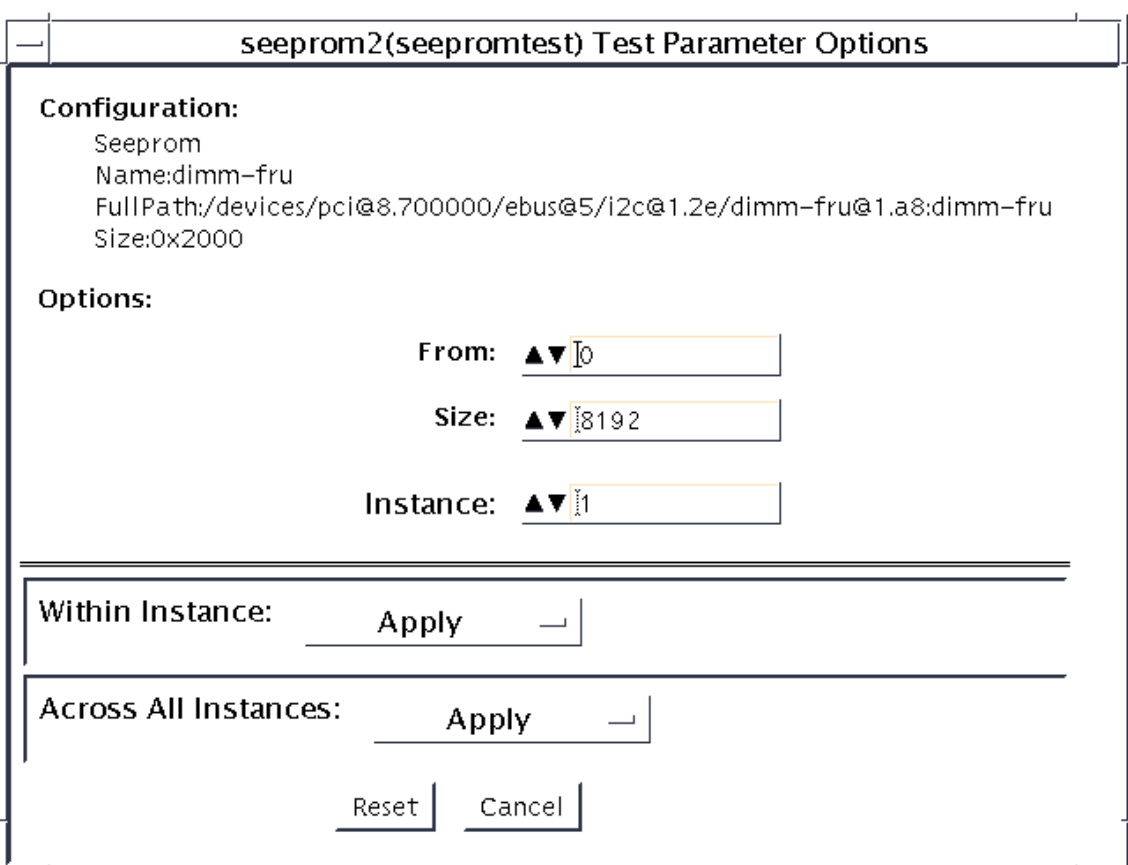

図 49-1 seepromtest のテストパラメタオプションダイアログボックス

表 49-1 seepromtest のオプション

| オプション | 説明                            |  |
|-------|-------------------------------|--|
| From  | SEEPROM のオフセット値を読み取る番号を指定します。 |  |
| Size  | SEEPROM から読み取るバイト数を指定します。     |  |

# seepromtest のテストモード

表 49-2 seepromtest がサポートしているテストモード

| テストモード           | 説明                     |
|------------------|------------------------|
| 接続テスト            | seepromtest を完全に実行します。 |
| 機能テスト<br>(オフライン) | seepromtest を完全に実行します。 |
|                  |                        |

# seepromtest のコマンド行構文

**/opt/SUNWvts/bin/seepromtest** 標準引数 **[-o**

- **[ dev=**デバイス名 **]**
- **[ from=**番号**]**
- **[ size=**バイト数**] ]**

表 49-3 seepromtest のコマンド行構文

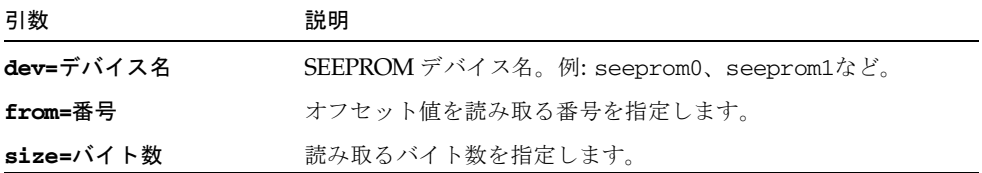

SEEPROM デバイスにはデバイス名が存在しません。デバイスを識別するため、 seepromtest では、デバイスに seeprom0、seeprom1、seeprom2などの名前を 付けます。コマンド行構文中でデバイス名が指定されない場合、seepromtest は seeprom0、seeprom1、seeprom2 などの名前と物理アドレスのリストを表示しま す。

テストが起動した後は、システム中の SEEPROM リストとともに、それらの使用状 況が表示されます。以下は、起動中の seepromtest (引数なし) の表示例です。論理 名が左、物理名が右に示されることに注意してください。

```
seeprom0 :/devices/.../dimm-fru@1,a0:dimm-fru 
seeprom1 :/devices/.../dimm-fru@1,a4:dimm-fru
...
```
第 49 章 SEEPROM テスト (seepromtest) **311**

注 – 64 ビットのテストは、sparcv9 サブディレクトリに格納されています (/opt/SUNWvts/bin/sparcv9/テスト名)。このディレクトリにテストが存在しな い場合は、そのテストは、32 ビットのテストとしてだけ実行することができます。 詳細は、3 ページの「32 ビットテストと 64 ビットテスト」を参照してください。

#### 第 50 章

# SEN カードテスト (sentest)

sentest は、SPARCstorage RSM に取り付けられている SCSI Environmental Sensor (SEN) カードを検査します。SEN カードは、格納装置の過熱、ファンや電源 装置の不良、ドライバの状態を監視します。

sentest は、最初に SEN カードの各制御機能に対してあらかじめ決められた値を設 定し、その値を読み取って、値に誤りがないかどうかを調べます。

sentest は、格納装置の以下の制御機能を検査します。

- アラーム [有効 / 無効]: アラームを無効にして、有効にします。
- アラーム時間 (0 ~ 0xff 秒): アラーム時間 (0 ~ 4095) を設定して読み取り、時間の 設定に誤りがないかどうかを検査します。
- ドライブ故障 LED (DL0 ~ DL6): 各 LED をオフにして、オンにします。

sentest は、スケーラブルテストではありません。別のインスタンスが制御機能の 設定を変更中の場合は、設定を正しく調べることはできません。

#### sentest のオプション

ダイアログボックスを表示するには、システムマップにあるテスト名を右クリック し、Test Parameter Options を選択します。システムマップにこのテスト名が表示さ れない場合は、グループツリーを展開すると表示される場合があります。展開しても 表示されない場合は、このテストに合ったデバイスがシステムに含まれていない可能 性があります。詳細は、『SunVTS ユーザーマニュアル』を参照してください。

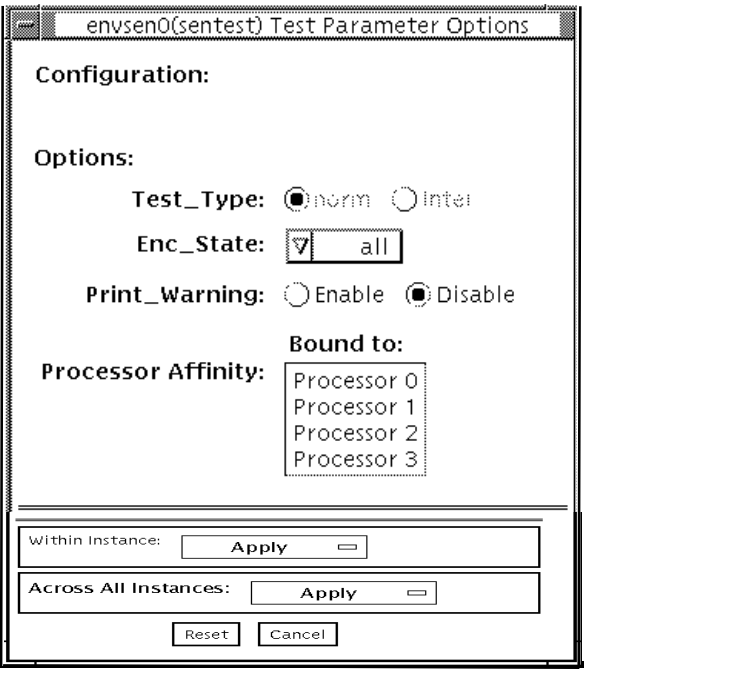

- 図 50-1 sentest のテストパラメタオプションダイアログボックス
- 表 50-1 sentest のオプション

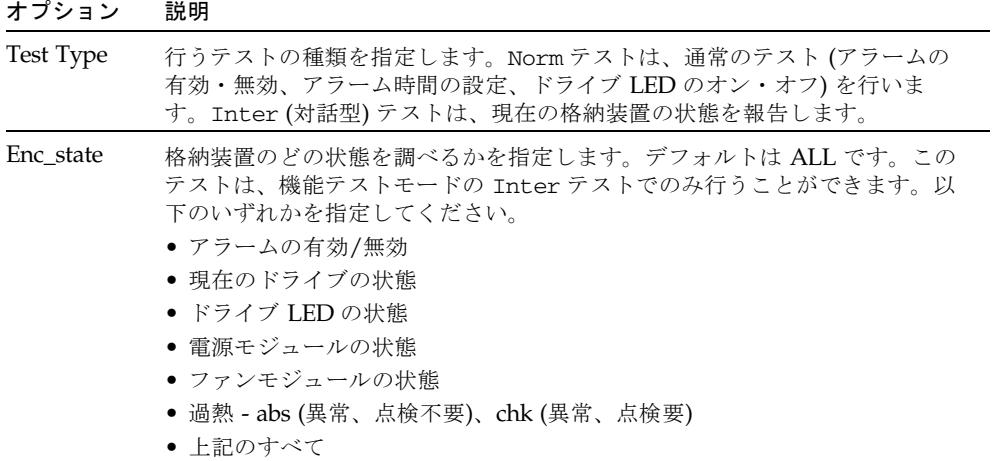

# sentest のテストモード

sentest は、以下の表に記載のテストモードをサポートしています。SEN カードに 対するテスト方法は、選択されたモードによって異なります。

表 50-2 sentest がサポートしているテストモード

| テストモード           | 説明                                                                                                    |
|------------------|----------------------------------------------------------------------------------------------------|
| 接続テスト            | デバイスを開いて、接続を調べます。接続されていない場合は、デバ<br>イスは開きません。                                                                          |
| 機能テスト<br>(オフライン) | アラームの有効・無効、アラーム時間の設定、ドライブ LED のオン・<br>オフを行うことによって、格納装置内の3つの構成要素を検査しま<br>す。電源のオン・オフ機能はテストされません。値を変更できる機能<br>のみテストされます。 |

#### sentest のコマンド行構文

**/opt/SUNWvts/bin/sentest** 標準引数 **-o dev=**インタフェース**,test=**タイプ**, enc=**部品

表 50-3 sentest のコマンド行構文

| 引数           | 説明                                                                                       |
|--------------|------------------------------------------------------------------------------------------|
| dev= インタフェース | SEN カード装置名を指定します。デフォルトは<br>$ses0$ $\mathcal{C}$ $\uparrow$ .                             |
| test=タイプ     | 行うテストの種類を指定します。Norm (通常のテス<br>ト)、Inter (対話型テスト)のいずれかで、デフォル<br>トは Norm です。                |
| enc= 部品      | 格納装置のどの状態を調べるかを指定します。デ<br>フォルトは ALL です。enalm、dp、di、pm、fan、<br>ovt、ALLのいずれかから選択することができます。 |

注 – 64 ビットのテストは、sparcv9 サブディレクトリに格納されています (/opt/SUNWvts/bin/sparcv9/テスト名)。このディレクトリにテストが存在しな い場合は、そのテストは、32 ビットのテストとしてだけ実行することができます。 詳細は、3 ページの「32 ビットテストと 64 ビットテスト」を参照してください。

第 50 章 SEN カードテスト (sentest) **315**

#### 第 51 章

## Soc+ ホストアダプタカードテスト (socaltest)

socaltest は、SOC+ ホストアダプタカードの検査と障害の切り分けに有用です。 カードに障害がある場合は、カード自体、GBICモジュール、ホストアダプタとホス トメモリー間の DMA のどこに障害があるのかを切り分けます。

注 – socaltest と enatest を同時に実行しないでください。テストが失敗する場 合があります。

注 – socaltest と disktest を同時に実行しないでください。テストが失敗する 場合があります。

注 – システムに負荷がかかっているときは、socaltest を実行しないでください。 多数のインスタンスがある場合や、他のテストが実行されているときに socaltest を実行すると、資源が制限されて、テストが失敗する場合があります。

### socaltest のオプション

ダイアログボックスを表示するには、システムマップにあるテスト名を右クリック し、Test Parameter Options を選択します。システムマップにこのテスト名が表示さ れない場合は、グループツリーを展開すると表示される場合があります。展開しても 表示されない場合は、このテストに合ったデバイスがシステムに含まれていない可能 性があります。詳細は、『SunVTS ユーザーマニュアル』を参照してください。

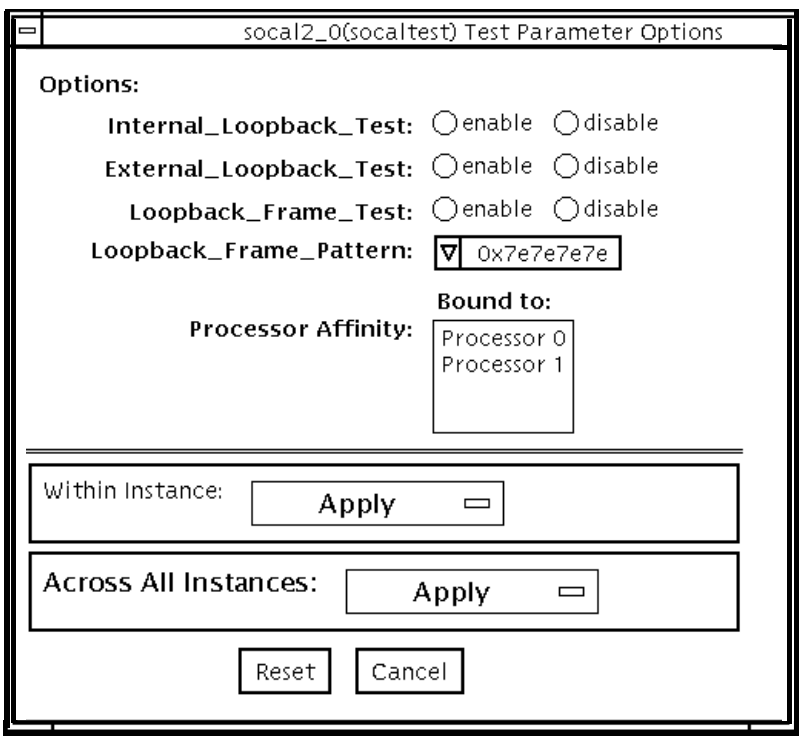

図 51-1 socaltest のテストパラメタオプションダイアログボックス

表 51-1 socaltest のオプション

| オプション                                   | 説明                                                                                                    |
|-----------------------------------------|----------------------------------------------------------------------------------------------------|
| 内部ループバックテスト<br>(Internal Loopback Test) | ホストアダプタカードとホストシステムとの DMA を検査し<br>ます。検査内容は以下のとおりです。                                                                                                    |
|                                         | 1. ホストアダプタのローカルメモリーでフレームを作成して<br>から、そのフレームを SOC+トランスミッタから送信し、<br>内部的に SOC+ レシーバにループバックさせます。受信し<br>たデータは、元のデータと比較されます。<br>2. ホストアダプタのローカルメモリーでフレームを作成して<br>から、そのフレームを SOC+トランスミッタから送信し、<br>ホストアダプタカード上の SERDES (シリアライザ - デシリ<br>アライザ)を介してループバックさせます。受信したデータ<br>は、元のデータと比較されます。<br>3. ホストのメインメモリーでフレームを作成してから、DMA<br>を介してそのフレームをホストアダプタのトランスミッタ<br>に転送します。次に、SOC+チップ内でループバックさ<br>せ、DMAを介してレシーバからホストのメインメモリーに<br>転送します。受信したフレームは、元の送信フレームと比<br>較されます。これによって、ホストメモリーとホストアダ<br>プタ間の DMA パスがテストされます。 |
| 外部ループバックテスト<br>(External Loopback Test) | GBIC モジュールが正しく機能しているかどうかを調べるのに<br>有用です。ホストアダプタのローカルメモリーでフレームを<br>作成してから、ポートに接続されている外部ループバックコ<br>ネクタ経由で送信し、ループバックさせます。外部ループ<br>バックテストと、内部ループバックテストを共に実行した場<br>合は、DMA パスもテストされます。すなわち、socaltest<br>はホストのメインメモリーでフレームを作成してから、DMA<br>を介してそのフレームをホストアダプタに転送し、外部ルー<br>プバックコネクタでループバックさせて、再び DMA 経由で<br>ホストのメインメモリーに受信フレームを戻します。                                                                                                    |
| Loopback Frame Test                     | 選択されたパターンを使用して初期化したバッファーの内容<br>を送信し、戻されたフレームと比較します。両者が一致した<br>場合、テストは成功したことになります。<br>一致しなかった場合は失敗です。                                                                                                    |
| Loopback Frame Pattern                  | Loopback Frame Test に使用するパターンを選択します。                                                                                                    |

注 – 表 51-1 のテスト以外に、socaltest は、ファームウェアに組み込まれている テストを起動することによって、SOC+ チップ、オンボード XRAM、ホスト制御 バッファーの基本機能もテストします。

# socaltest のテストモード

表 51-2 socaltest がサポートしているテストモード

| テストモード           | 説明              |
|------------------|-----------------|
| 機能テスト<br>(オフライン) | すべてのテストを実行できます。 |

注 – ポートがディスクアレイに接続されている場合、内部および外部ループバック テストを行うことはできません。

### socaltest のコマンド行構文

**/opt/SUNWvts/bin/socaltest** 標準引数 **-o dev=**デバイス名**, elb=***enabled|disabled***,ilb=***enabled|disabled***,lbf=***enable*|*disable***, ptn=***pattern*

表 51-3 socaltest のコマンド行構文

| 引数                                 | 説明                                 |
|------------------------------------|------------------------------------|
| dev=デバイス名                          | テストする socal ポート名を指定します。            |
| $e1b = enabled$ disabled           | 外部ループバックテストを有効または無効にします。           |
| $i1b = enabled$   disabled         | 内部ループバックテストを有効または無効にします。           |
| <b>1bf</b> =enable $\vert$ disable | ループバックフレームテストをを有効または無効にします。        |
| $ptn=pattern$                      | 16 進数でパターンを指定します。例: ptn=0x7e7e7e7e |

注 – 64 ビットのテストは、sparcv9 サブディレクトリに格納されています (/opt/SUNWvts/bin/sparcv9/テスト名)。このディレクトリにテストが存在しな い場合は、そのテストは、32 ビットのテストとしてだけ実行することができます。 詳細は、3 ページの「32 ビットテストと 64 ビットテスト」を参照してください。

第 52 章

# シリアルパラレルコントローラテス ト (spiftest)

spiftest は、cd-180 や ppc2 チップなどのカード部品にアクセスし、シリアルパラ レルコントローラのデバイスドライバを介して、シリアルポートとパラレルポートに アクセスします。

### spiftest のハードウェア条件

SunVTS を実行する前に、テストするカードとデバイスドライバがインストールされ ていることを確認してください。また、boot -r コマンドを使用してシステムを再 起動して、システムを再構成し、SunVTS カーネルが新しいドライバを認識できるよ うにする必要があります。

注 – spiftst は、intervention モードで実行する必要があります。

内部テスト (Internal Test) を正常に実行するには、少なくとも以下のハードウェア構 成が必要です。

- SBus スロットがある SBus ベースの SPARC デスクトップシステム
- シリアルパラレルコントローラカード (SBus スロットの1つに装着)

他の SunVTS シリアルパラレルコントローラテストを実行する場合は、以下のハード ウェアも必要です。

- シリアルパラレルコントローラパッチパネル (パーツ番号: 540-2007)
- 96 ピンループバックプラグ (パーツ番号: 370-1366)
- 25 ピンシリアルループバックプラグ (パーツ番号: 540-1558)
- RS-232 シリアルケーブル (パーツ番号: 530-1685)
- TTY 端末

## spiftest のオプション

ダイアログボックスを表示するには、システムマップにあるテスト名を右クリック し、Test Parameter Options を選択します。システムマップにこのテスト名が表示さ れない場合は、グループツリーを展開すると表示される場合があります。展開しても 表示されない場合は、このテストに合ったデバイスがシステムに含まれていない可能 性があります。詳細は、『SunVTS ユーザーマニュアル』を参照してください。

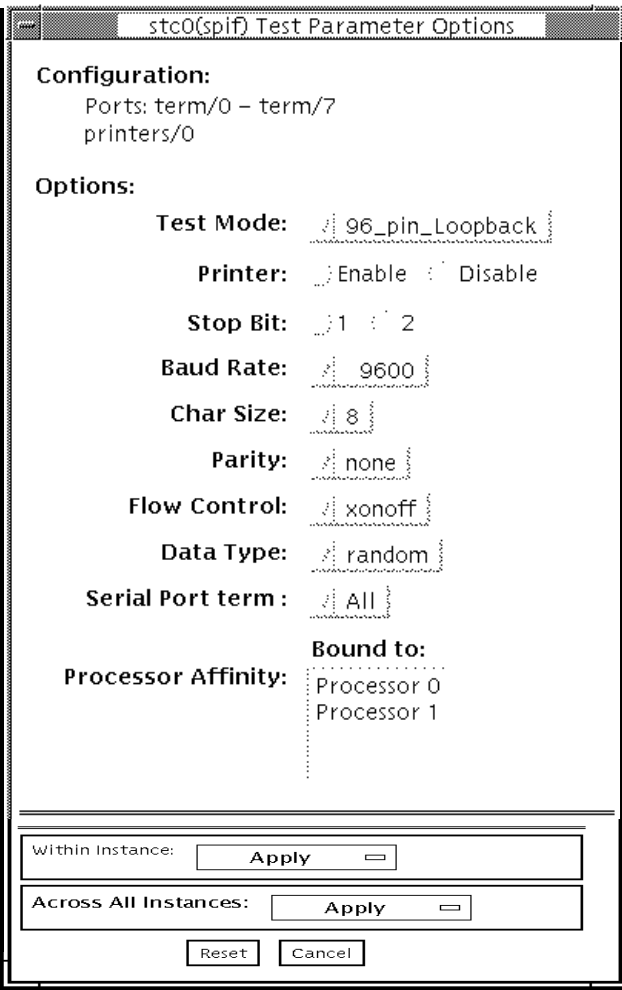

図 52-1 spiftest のテストパラメタオプションダイアログボックス

**322** SunVTS 5.1 テストリファレンスマニュアル • 2002 年 9 月

オプションダイアログボックスの Configuration セクションには、SPC/S ボードに使 用可能なシリアルポートが示されます。以下の表に使用可能なポートを示します。

| ボード番号          | ボードデバイス | シリアルポート      | パラレルポート    |
|----------------|---------|--------------|------------|
| $\Omega$       | stc0    | $term/0-7$   | printers/0 |
|                | st.c1   | $term/8-15$  | printers/1 |
| 2              | st.c2   | term/16-23   | printers/2 |
| 3              | st.c3   | $term/24-31$ | printers/3 |
| $\overline{4}$ | st.c4   | term/32-39   | printers/4 |
| 5              | st.c5   | term/40-47   | printers/5 |
| 6              | st.c6   | term/48-55   | printers/6 |
|                | st.c7   | term/56-63   | printers/7 |

表 52-1 spiftest SPC/S ボードに使用可能なシリアルポート

spiftest のテストオプションを以下の表に示します。

表 52-2 spiftest のオプション

| オプション                            | 説明                                                                                                    |
|----------------------------------|----------------------------------------------------------------------------------------------------|
| 96 ピンループバック<br>(96-pin Loopback) | データ送信、フルモデムループバック、パラレルポートループバッ<br>クのテストを行います。このテストを実行する前に、テストする<br>カードに 96 ピンループバックコネクタ (パーツ番号 370-1366) を接<br>続する必要があります (付録 A の「96 ピンメス特殊ループバック<br>コネクタ」を参照)。                                          |
| 内部テスト<br>(Internal Test)         | SBus スロットに装着されたシリアルパラレルコントローラカード<br>の高速内部検査を行います。カードには何も接続する必要はありま<br>せん。                                                                                                    |
| 25 ピンループバック<br>(25-pin Loopback) | メニューの Serial Port 部から選択されたシリアルポートの全二重<br>送信と、フルモデムループバックのテストを行います。テストする<br>シリアルパラレルコントローラパッチパネルのシリアルポートに、<br>25 ピンループバックプラグを接続する必要があります (付録 A を<br>参照)。Echo-TTY オプションを有効にしている場合は、このテスト<br>を実行することはできません。 |

表 52-2 spiftest のオプション (続き)

| オプション            | 説明                                                                                                    |
|------------------|----------------------------------------------------------------------------------------------------|
| Echo-TTY         | TTY 端末のキーボードで入力した文字を TTY 端末の画面にエコー<br>させ、このメニューの Serial Port 部から選択されたシリアルポー<br>トの動作を検査します。正しく動作している場合は、TTY 端末の<br>キーボードから任意の文字を入力すると、その文字が TTY 端末の<br>画面に表示されます。                                                                                                    |
|                  | 注 - spiftest シリアルポートへの TTY 接続には、対応する文字<br>サイズの設定が必要です。たとえば、TTY 端末が8ビット文字サ<br>イズに設定されている場合は、spiftest のテストオプションの<br>Char Size も 8 に設定する必要があります。<br>2分間何も入力しないと、このテストは時間切れのためエラーにな<br>ります。Echo-TTY テストを終了するには、Control-C を押しま<br>す。多少の遅延の後、Status ウィンドウの Pass Count が更新され<br>ます。 |
|                  | このテストは、25 ピンループバックサブテストと並行して実行す<br>ることはできません。                                                                                                    |
| Printer          | ASCII 文字セットすべてをパラレルプリンタに送ります。シリアル<br>パラレルコントローラパッチパネルのパラレルポートに、パラレル<br>プリンタを接続しておく必要があります。プリンタの出力を観察し<br>てテストを検証します。                                                                                                    |
| <b>Baud Rate</b> | ボーレートを指定します。110、300、600、1200、2400、4800、<br>9600、19200、38400 のうちの1つを選択します。<br>注-38400のボーレートは、内部テストが無効の場合にのみ使用す<br>ることができます。また、このボーレートで複数のポートを一度に<br>テストすることはできません。                                                                                                    |
| Char Size        | 文字サイズを指定します。5、6、7、8のうちの1つを選択しま<br>す。                                                                                                    |
| Stop Bit         | ストップビットの数を指定します。1または2ビットを選択しま<br>す。                                                                                                    |
| Parity           | パリティーを指定します。none、odd、even のうちの1つを選択<br>します。                                                                                                    |
| Flow Control     | フロー制御を指定します。Xonoff、rtscts、both のうちの1つ<br>を選択します。                                                                                                    |
| Data Type        | データタイプパターンを指定します。0x55555555 (0x55)、<br>Oxaaaaaaaaa (Oxaa)、random のうちの1つを選択します。                                                                                                    |
| Serial Port      | テストするシリアルポートを指定します。使用できるポートは、<br>spiftest オプションダイアログボックスにある Configuration: に<br>表示されます。                                                                                                    |

/opt/SUNWvts/bin/.customtest ファイルを変更して、テストオプションを変更 することもできます。詳細は、『SunVTS ユーザーマニュアル』を参照してくださ い。

# spiftest のテストモード

表 52-3 spiftest がサポートしているテストモード

| テストモード  | 説明              |
|---------|-----------------|
| 機能テスト   | すべてのテストを実行できます。 |
| (オフライン) |                 |

## spiftest のコマンド行構文

**/opt/SUNWvts/bin/spiftest** 標準引数 **-o dev=**デバイス名**, M=**テストモード**,Ptr=***enable/disable***,B=**ボーレート**,Size=**文字サイズ**, S=**ストップビット数**, Parity=**パリティー**,F=**フロー制御**,Data=**テストパターン **,sp=**シリアルポート

表 52-4 spiftest のコマンド行構文

| 引数            | 説明                                                                                                    |
|---------------|----------------------------------------------------------------------------------------------------|
| dev=デバイス名     | テストする SBus カードスロット (0~63) のシリアルポートを<br>指定します。デフォルト値はないため、ボードのデバイス名<br>(stc0-stc7) またはポートのデバイス名 (term/0~<br>term/63) を入力する必要があります。<br>● stc0 = 1 枚目のカードの 8 つのシリアルポート<br>● stc1=2枚目のカードの8つのシリアルポート<br>● stc2 = 3枚目のカードの8つのシリアルポート<br>● stc3=4枚目のカードの8つのシリアルポート<br>● stc4=5枚目のカードの8つのシリアルポート<br>● stc5 = 6枚目のカードの8つのシリアルポート<br>● stc6 = 7枚目のカードの8つのシリアルポート<br>● stc7=8枚目のカードの8つのシリアルポート<br>または、<br>/dev/term/mm<br>mm は0~63 (SBus カードスロットの任意のシリアルポート) |
| M=テストモード      | Internal, 96_pin_Loopback, 25_pin_loopback,<br>Echo TTY のテストモードのうちの1つを指定します。                                                                                                    |
| Ptr=プリンタテスト   | プリンタサブテストを有効または無効にします。                                                                                                    |
| B=ボーレート       | ボーレートを、110、300、600、1200、2400、4800、9600、<br>19200、38400 のうちの1つに設定します。デフォルトは 9600<br>です。38400のボーレートを使用するには、Internal Test<br>を無効にする必要があります。また、38400で複数のポートを<br>一度にテストすることはできません。                                                                                                    |
| Stop=ストップビット数 | ストップビット数として1または2を指定します。デフォルト<br>は1です。                                                                                                    |
| Size=文字サイズ    | 文字サイズとして5から8の範囲の数字を指定します。デフォ<br>ルトは8です。                                                                                                    |
| P=パリティー       | パリティーとして none、odd、even を指定します。デフォル<br>トは none です。                                                                                                    |
| F=フロー制御       | フロー制御方式として xonoff、rtscts、both を指定しま<br>す。                                                                                                    |
| Data=テストパターン  | テストパターンとして 0x55555555、0xAAAAAAAA、random<br>を指定します。                                                                                                    |
| sp=シリアルポート    | 端末とシリアルポート番号を指定します (例: term/3)。                                                                                                    |

注 – 64 ビットのテストは、sparcv9 サブディレクトリに格納されています (/opt/SUNWvts/bin/sparcv9/テスト名)。このディレクトリにテストが存在しな い場合は、そのテストは、32 ビットのテストとしてだけ実行することができます。 詳細は、3 ページの「32 ビットテストと 64 ビットテスト」を参照してください。

#### 第 53 章

# シリアルポートテスト (sptest)

sptest は、システムのオンボードシリアルポート (zs[0,1]、zsh[0,1]、 se[0,1]、se\_hdlc[0,1]) 以外にも、複数端末インタフェース (ALM2) ボード (mcp[0-3]) を検査します。データを送信側デバイスに書き込み、そのデータを受信 側デバイスから読み戻し、1 バイトを送信するごとにデータを照合します。

このテストを実行するには、intervention モードを有効にする必要があります。

sptest はスケーラブルテストではありません。

sptest はテスト用の se、zs、zsh、se\_hdlc ポートを動的にプローブします。す べてのエラーメッセージ、警告メッセージ、テストパラメタのダイアログボックスの オプションには、正しいポート名が動的に設定されます。たとえば、システムの a と b のポートが su ポートで、cとd のポートが se ポートの場合、sptest は c ポートと d ポートをテストします。さらに、テストパラメタのダイアログボックスのメニュー オプションには、たとえば、"Test Type: c to d" のように、正しいポートが表示され ます。テストパラメタのダイアログボックスの例は、329 ページの表 53-1 を参照し てください。

表 53-1 シリアルポートテスト

| モード                                 | 説明                                                                                                    |
|-------------------------------------|----------------------------------------------------------------------------------------------------|
| 非同期テスト<br>(Asynchronous<br>testing) | 非同期テストモードでは、zs(7D) および se(7D) のマニュアル<br>ページの説明にあるように、非同期通信プロトコルが使用されま<br>す。ポートの設定には、termio(7I) インタフェースが使用されま<br>す。       |
|                                     | このモードでは、使用するループバックパスと、転送するデータの<br>大きさ、使用するボーレートを選択することができます。                                                             |
|                                     | sptest は、ループバックパスを使用してデータを書き込んでから<br>読み取り、元のデータと照合します。最初に1文字を送信し、時間<br>切れを含めて何もエラーが検出されない場合に、残りのデータを同<br>時に読み書きして、照合します。 |

表 53-1 シリアルポートテスト (続き)

| モード                               | 説明                                                                                                    |
|-----------------------------------|----------------------------------------------------------------------------------------------------|
| 同期テスト<br>(Synchronous<br>testing) | 同期テストモードでは、sptest は、zsh(7D) および se_hd1c(7D)<br>のマニュアルページの説明にあるように、同期 HDLC フレームイ<br>ンタフェースを使用します。データは、検査合計保護されたパケッ<br>トの形式で読み書きされます。                                                                                                    |
|                                   | このモードでは、使用するループバックパスとクロックレートを選<br>択することができます。                                                                                                    |
|                                   | 同期テストは以下の3つのフェーズで実行されます。                                                                                                    |
|                                   | 1. 第1フェーズでは、ポートが動作中か監視されます。4 秒間以上<br>動作がなければ、テストは次のフェーズに進みます。その間に動<br>作があると、回線が有効なため、テストを進められなかったこと<br>が通知され、sptestは、エラーを出力して終了します。<br>2. 第2フェーズでは、1つのパケットの送信と受信が試みられま<br>す。5回試行してもパケットが返されないと、テストはエラー                                                             |
|                                   | メッセージを出力して終了します。パケットが返されると、元の<br>パケットと比較されます。パケットの長さと内容が正確に一致し<br>ていなければ、エラーメッセージが発行されます。                                                                                                    |
|                                   | 3. 第 3 フェーズでは、ループによって多数のパケットの送信が試み<br>られます。第1パケットフェーズでリンクの完全性が検証されて<br>いるため、特定の回数のタイムアウト後も、テストは失敗しませ<br>ん。待ち時間が経過してもパケットが返されない場合は、メッ<br>セージが表示されます。このフェーズで送信されるパケットの個<br>数とサイズは、デフォルト値によって決まります。返された各パ<br>ケットは元のパケットと長さおよび内容を比較されます。一致し<br>ない場合には、エラーメッセージが発行されます。 |

## sptest 同期テストのソフトウェア条件

マシンに zs(7D) シリアルポートが存在する場合は、同期デバイスが存在しないこと になります。/dev ディレクトリに zsh (h は 0 か 1、またはその両方) が存在してい るかどうかを調べてください。存在しない場合は、作成することができます。

#### ▼ 同期デバイスを作成する

1. /etc/devlink.tab ファイルに以下の 2 行が含まれていることを確認します。

type=ddi\_pseudo;name=zsh zsh\M0 type=ddi\_pseudo;name=clone;minor=zsh zsh

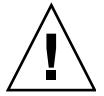

注意 - 上記の行にあるスペースは、zsh と zsh の間に 1 文字のタブ文字が含まれる ことを示します。空白文字は使用しないでください。

- 2. /etc/devlink.tab ファイルに上記の行が既に存在することを確認したら、 /kernel/drv ディレクトリに移動して、add\_drv zsh コマンドを実行します。
- 3. このコマンドが正しく機能しなかった場合は、rem\_drv zsh コマンドを実行し、そ の後で再度 add\_drv zsh コマンドを実行します。

## sptest のオプション

ダイアログボックスを表示するには、システムマップにあるテスト名を右クリック し、Test Parameter Options を選択します。システムマップにこのテスト名が表示さ れない場合は、グループツリーを展開すると表示される場合があります。展開しても 表示されない場合は、このテストに合ったデバイスがシステムに含まれていない可能 性があります。詳細は、『SunVTS ユーザーマニュアル』を参照してください。

第 53 章 シリアルポートテスト (sptest) **331**

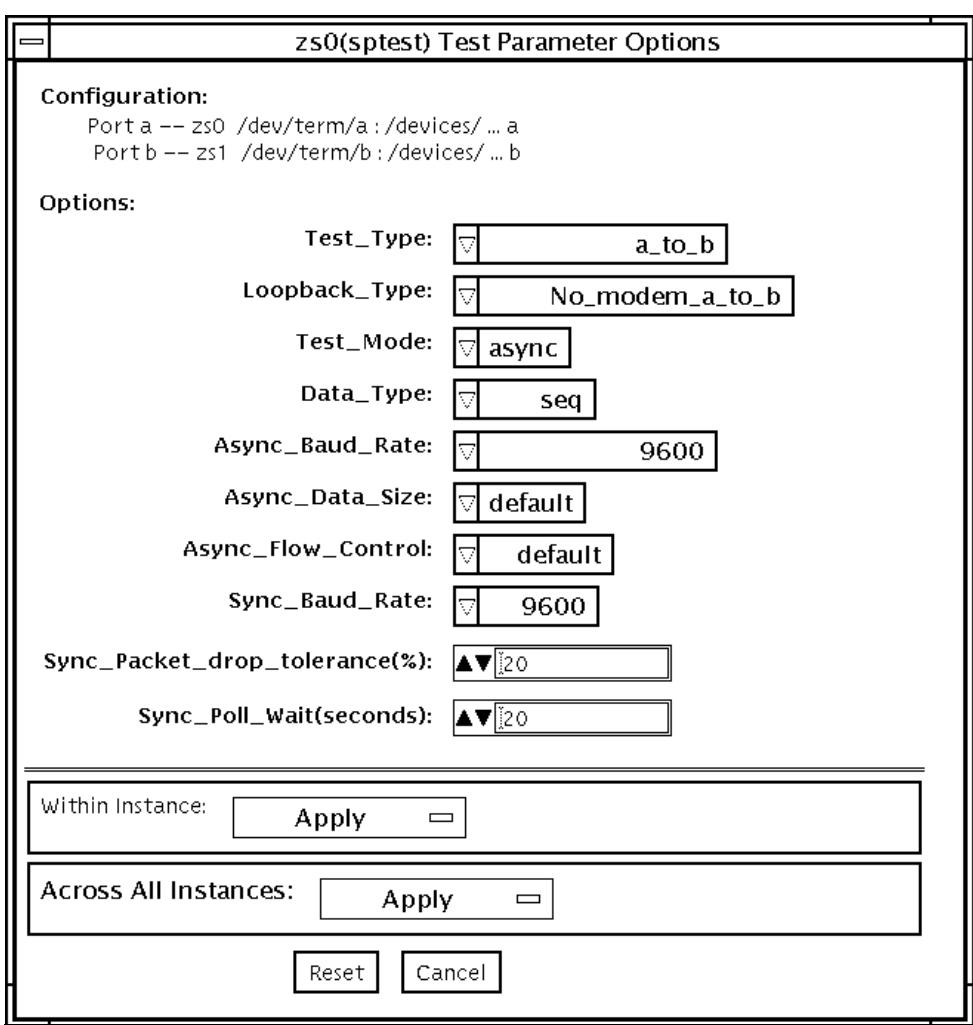

図 53-1 sptest のテストパラメタオプションダイアログボックス

様々なループバックパスを使用することができます。内部ループバックパスでは、外 部コネクタは必要ありません。内部ループバックパスを使用できるかどうかは、デバ イスによって異なります。zs(7D) デバイスには同期モード用の内部パスがあり、 se(7D) デバイスには非同期モード用の内部パスがあります。外部ループバックコネ クタについては、付録 A を参照してください。必要とされるループバックコネクタ のタイプは、システム入出力パネルの構成によって異なります。

#### **332** SunVTS 5.1 テストリファレンスマニュアル • 2002 年 9 月

以下に loopback テストコマンドの例をいくつか示します。コマンド行の構文に関す る詳細は、337 ページの「sptest のコマンド行構文」を参照してください。

コマンド行から内部ループバックを使って /dev/term/b をテストするには、以下の コマンドを入力します。

```
% ./sptest -vf -o M=async,T=b,L=I
```
コマンド行から外部ループバックを使って /dev/term/b をテストするには、以下の コマンドを入力します。

```
% ./sptest -vf -o M=async,T=b,L=P
```
zs(7D) マシンでは、同期モードの場合のみ内部ループバックパスがアクティブにな ります。

#### % **./sptest -vf -o M=sync,T=b,L=I**

各 CPU ボードのポートのデバイス名を以下の表に示します。a は CPU ボードのポー ト a を表し、b は CPU ボードのポート b を表しています。

| <b>CPU</b> | ポート | 非同期デバイス        | 同期デバイス           |
|------------|-----|----------------|------------------|
| $\theta$   | a   | $zS0$ or $se0$ | zsh0 or se hdlc0 |
|            | b   | zs1 or se1     | zsh1 or se hdlc1 |
|            | a   | zs2            | $zsh2*$          |
|            | b   | zs3            | $zsh3*$          |
|            | a   | zs4            | $zsh4$ $*$       |
|            | b   | zs5            | $zsh5*$          |

表 53-2 sptest シリアルデバイス

表 53-3 sptest のオプション

| オプション            | 説明                                                                                                    |
|------------------|----------------------------------------------------------------------------------------------------|
| Test Type        | テストの実行方法として以下のいずれかを選択します。<br>● a= ポート a でテストを実行<br>● b= ポートb でテストを実行<br>● a_b= ポート a、b の順にテストを実行<br>● a_b_concurrent= ポート a と b で同時にテストを実行                                                                                                    |
| Loopback Type    | ループバックテスト方法として以下のいずれかを選択します。<br>● Internal - 内部パスを使用します (a、b、a_b、<br>a_b_concurrent テストタイプで有効)。<br>● Plug_a_to_a__b_to_b - 外部ループバックプラグを使用しま<br>す(a、b、a_b、a_b_concurrentテストタイプで有効)。<br>● no_modem_a_to_b - 外部ループバックケーブルを使用します<br>(a_to_b、a_to_b_concurrentテストタイプで有効)。<br>● Modem_a_to_b - 同期が取られた送信およびクロックを生成す<br>るためのモデムが接続された外部ループバックケーブルを使用し<br>ます。Modem_a_to_bは、サンの内部で使用することのみを目<br>的としています。このテストは、外部に提供されていない特別な<br>設備を必要とします。          |
| <b>Test Mode</b> | テスト実行前のシリアルデバイスのモードを指定します。指定可能<br>なモードは asynchronous (非同期)、synchronous (同期)、both (両<br>方)のいずれかです。both を選択すると、非同期モード後に、同期<br>モードでテストが実行されます。                                                                                                    |
| Data Type        | 転送するデータパターンとして以下のいずれかを選択します。<br>• Random<br>• Sequential<br>· Alphanumeric<br>$\bullet$ 0x00-0xff                                                                                                    |
| Async Baud Rate  | 非同期モードテスト時のボーレートを選択します。有効な値は、<br>110, 300, 600, 1200, 4800, 9600, 19200, 38400, 57600,<br>76800、115200、153600、230400、307200、460800、ALL で、デ<br>フォルトは 9600 です。一部のプラットフォームは、38400 または<br>76800 までのボーレートしかサポートされていません。サポートさ<br>れているよりも速いボーレートを試みると、エラーが返されます。<br>153600 を超えるボーレートを使用するには、シリアル回線ドライ<br>バを RS-232 モードではなく、RS-423 モードに設定する必要があり<br>ます。通常、この RS-423 と RS-232 モードの設定は、マザーボー<br>ド上のジャンパを使用して行います。詳細は、使用するハードウェ<br>アの取り扱い説明書を参照してください。 |
| Async Data Size  | 非同期モードで転送する総バイト数を指定します。有効な値は、<br>1~10000の範囲です。                                                                                                    |

表 53-3 sptest のオプション (続き)

| オプション                         | 説明                                                                                                    |
|-------------------------------|----------------------------------------------------------------------------------------------------|
| Async Flow Control            | 非同期モードで使用するフロー制御方式として Hardware<br>(RTS/CTS)、Software (XON/XOFF)、None のいずれかを選択し<br>ます。デフォルトはテストタイプの指定によって異なります。a、<br>b、a_b、a_b_concurrent テストタイプで、Software フロー制御を<br>使用することはできません。                                                                                                    |
| Sync Baud Rate                | 同期モードでデバイスが生成するクロックレートを指定します。有<br>効な値は 110 ~ 230400 の範囲です。この数値は、非同期モードで<br>のボーレートとは異なり、特定の値である必要はありません。デ<br>フォルトのレートは9600です。一部のプラットフォームは、38400<br>または76800までのボーレートしかサポートされていません。サ<br>ポートされているよりも速いボーレートを試みると、エラーが返さ<br>れます。100000 を超えるボーレートを使用するには、シリアル回<br>線ドライバを RS-232 モードではなく、RS-423 モードに設定する必<br>要があります。通常、この RS-423 と RS-232 モードの設定は、マ<br>ザーボード上のジャンパを使用して行います。詳細は、使用する<br>ハードウェアの取り扱い説明書を参照してください。 |
| Sync Packet Drop<br>Tolerance | 同期モードの many_packets サブテスト中の、パケットドロップの<br>許容レベルを指定します。有効な値は、0%~99%です。クロッ<br>クレートが高く、システムの負荷が大きくなると、パケットドロッ<br>プが発生する可能性が高くなります。                                                                                                    |
| Sync Poll Count               | 同期モードでのパケット送信の追加待ち時間を秒単位で指定しま<br>す。この追加待ち時間は、システムの負荷が大きく、時間切れが検<br>出されるときに必要になることがあります。一般的に、システムの<br>負荷が小さいときはゼロ(0)に設定し、システムの負荷が大きいと<br>きに値を大きくしてください。                                                                                                    |

# sptest のテストモード

sptest は、SunVTS の以下のテストモードをサポートしています。

表 53-4 sptest がサポートしているテストモード

| テストモード           | 説明                                                                                                    |
|------------------|----------------------------------------------------------------------------------------------------|
| 接続テスト            | sptest は、ポートを開いて、デバイスが接続されているかどうかを判<br>定しようとします。ポートがビジーではないのに開けなかった場合<br>は、テストは終了してエラーが返されます。ポートが開いたか、ビ<br>ジーまたは排他使用エラーでポートを開けなかった場合は、デバイス<br>がポートに接続されているとみなされ、テストは成功したことになり<br>ます. |
| 機能テスト<br>(オフライン) | 選択されたループバックテストを行います。                                                                                                    |
| オンラインテスト         | すべてのテストを実行できます。                                                                                                    |

## sptest のコマンド行構文

**/opt/SUNWvts/bin/sptest** 標準引数 **-o dev=**デバイス名**,porta=** ポート名**, T=**テストタイプ**,L=**ループバックタイプ**,M=**モード**,D=**データパターン**, AB=**非同期時ボーレート**,S=**非同期時書き込みサイズ **,par=***none|even|odd***,BS=***1|10|100|1000|3000|5000|10000* **,F=**フロー制御**, B=**同期時ボーレート**,DP=**同期時ドロップ許容レベル**,P=**同期時時間切れ

表 53-5 sptest のコマンド行構文

| 引数           | 説明                                                                                                    |
|--------------|----------------------------------------------------------------------------------------------------|
| dev=デバイス名    | テストするシリアルポートを指定します。デフォルト値はな<br>いため、以下のような形式で必ず指定する必要があります。<br>$\bullet$ se0,<br>$\bullet$ zs0, zs1<br>$\bullet$ zs2, zs3<br>$\bullet$ ,                                                |
| porta=ポート名   | シリアルデバイスペアの最初のデバイス名を指定します。デ<br>フォルトはaです。                                                                                                    |
| T=テストタイプ     | 実行するテストのタイプとして、以下のいずれかを指定しま<br>す。<br>● a= ポート a でテストを実行<br>● b= ポート b でテストを実行<br>● a_b= ポート a、b の順にテストを実行<br>• a b concurrent= ポート a と b で同時にテストを実行<br>● a_to_b= ポート a からポート b にテストを実行 |
| エ=ループバックのタイプ | ポートに接続するループバックコネクタのタイプとして以下<br>のいずれかを指定します。<br>· No_modem_a_to_b<br>$\bullet$ Internal_a_to_a_b_to_b<br>• Plug_a_to_a_b_to_b<br>• Modem a to b                                         |
| M=モード        | テストモードとして、以下のいずれかを指定します。<br>$\bullet$ asynch<br>$\bullet$ synch<br>$\bullet$ both<br>デフォルトは、asynchronous (非同期)です。                                                                      |

表 53-5 sptest のコマンド行構文 (続き)

| 引数                                                | 説明                                                                                                    |
|---------------------------------------------------|----------------------------------------------------------------------------------------------------|
| <b>D=データパターン</b>                                  | 転送するデータパターンを指定します。指定可能な値は以下<br>のいずれかです。<br>• Random<br>· Sequential<br>$\bullet$ 0x00-0xFF<br>· Alphanumeric                                                                                                    |
| AB=ボーレート                                          | 非同期モードでのボーレートを指定します(デフォルト=<br>9600)。有効な値は、110 ~ 460800の範囲です。<br>注 - 一部のプラットフォームでは、38400 または 76800 まで<br>のボーレートしかサポートされていません。153600を超え<br>るボーレートを使用するには、シリアル回線ドライバを<br>RS-232 モードではなく、RS-423 モードに設定する必要があ<br>ります。  |
| S=非同期時総サイズ                                        | 非同期モードでの総書き込みバイト数を1~10000バイトの<br>範囲で指定します。                                                                                                    |
| $\mathbf{par}$ =none   even   odd                 | 非同期ループテストでのパリティーを指定します。デフォル<br>トは none です。                                                                                                    |
| $BS=1$   10   100   1000   3000  <br>5000   10000 | 非同期モードでの書き込みバイト数です。デフォルトは 100<br>です。                                                                                                    |
| F=フロー制御                                           | 非同期モードでのフロー制御方法として、以下のいずれかを<br>指定します。<br>• Hardware (RTS/CTS)<br>· Software (xon/xoff)<br>• None                                                                                                    |
| B=ボーレート                                           | 同期モードでのボーレートを指定します (デフォルト =<br>9600)。有効な値は 110 ~ 256000の範囲です。<br>注 - 一部のプラットフォームでは、38400 または 76800 まで<br>のボーレートしかサポートされていません。100000を超え<br>るボーレートを使用するには、シリアル回線ドライバを<br>RS-232 モードではなく、RS-423 モードに設定する必要があ<br>ります。 |
| DP=同期時ドロップ<br>許容レベル                               | 同期モードでのパケットドロップの許容レベルを指定します<br>(デフォルト=20 %)。                                                                                                    |
| P=同期時時間切れ                                         | 同期モードでのポーリング中の追加待ち時間を秒単位で指定<br>します。                                                                                                    |

注 – 64 ビットのテストは、sparcv9 サブディレクトリに格納されています (/opt/SUNWvts/bin/sparcv9/テスト名)。このディレクトリにテストが存在しな い場合は、そのテストは、32 ビットのテストとしてだけ実行することができます。 詳細は、3 ページの「32 ビットテストと 64 ビットテスト」を参照してください。
#### 第 54 章

# SunHSI ボードテスト (sunlink)

sunlink テストは、HDLC プロトコルを使用して、SBus および PCI バスの SunHSI™ ボードの機能を検査します。sunlink はまず、選択されたチャネルを初期 化し、設定します。

次に、データグラムソケットを開き、ドライバで ioctl 通信を受けるようにソケッ トの変更を試み、そこから同期モード情報を受け取ります。

その後、ポートを開いて上位層と下位層を ioctl コールでリンクします。初期化 後、データの送受信を試みる前に、何らかの動作があるかを調べます。動作が検出さ れると、エラーメッセージを返し、検出されなければ、送信バッファーにランダムな データを書き込みます。デフォルトではランダムなデータが使用されますが、他のパ ターンを指定することもできます。次に、データを送信して送信が成功すると、 sunlink は返信されたデータを受信し、送信したものと同一であるか照合します。 最後に、送受信に関する統計情報をソケットから収集します。

sunlink テストを一通り実施するには、ポートごとに約 8 分を要します。sunlink は、テストを開始する前にボードの簡単な検査を行います。ポートが不良な場合は、 ただちに終了し、エラーメッセージを返します。

### sunlink テストの条件

テストするポートに、正しいループバックコネクタ、またはポート間ケーブルが接続 されていない場合は、このテストは正常に完了しません。オプションダイアログボッ クスのテストに指定されたポートには、ループバックコネクタが接続されている必要 があります。ループバックコネクタのパーツ番号と結線については、付録 A を参照 してください。

### sunlink のオプション

ダイアログボックスを表示するには、システムマップにあるテスト名を右クリック し、Test Parameter Options を選択します。システムマップにこのテスト名が表示さ れない場合は、グループツリーを展開すると表示される場合があります。展開しても 表示されない場合は、このテストに合ったデバイスがシステムに含まれていない可能 性があります。詳細は、『SunVTS ユーザーマニュアル』を参照してください。

Configuration セクションには、使用可能なポートが表示されます (図 54-1 参照)。

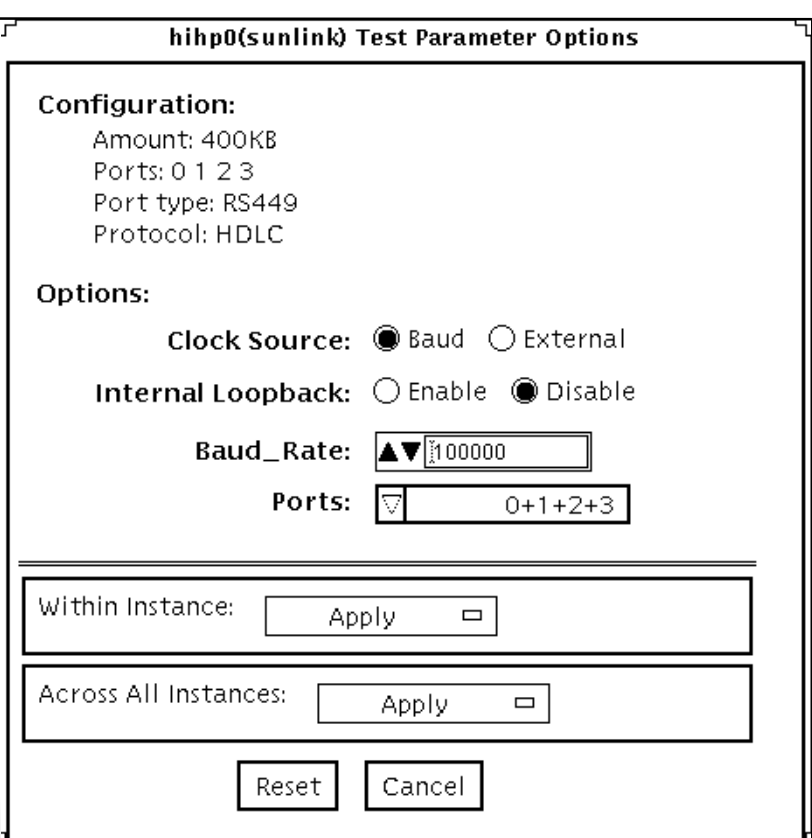

図 54-1 sunlink のテストパラメタオプションダイアログボックス

表 54-1 sunlink のオプション

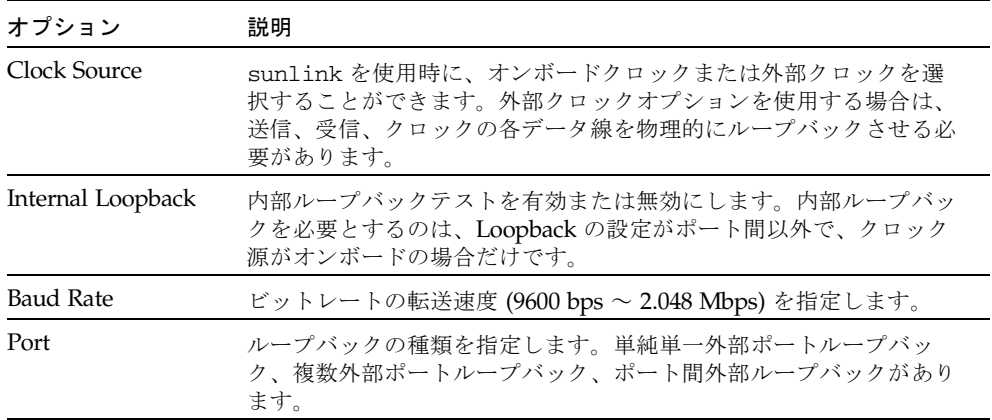

# sunlink のループバックコネクタ

sunlink テスト用のループバックケーブルとコネクタについては、付録 A を参照し てください。ヌルモデムケーブルについては、高速シリアルインタフェースのハード ウェアの取り扱い説明書を参照してください。

# sunlink のテストモード

表 54-2 sunlink がサポートしているテストモード

| テストモード           | 説明              |
|------------------|-----------------|
| 機能テスト<br>(オフライン) | すべてのテストを実行できます。 |

### sunlink のコマンド行構文

**/opt/SUNWvts/bin/sunlink** 標準引数 **-o dev=**デバイス名**,p=**ポート番号**, P=**データパターン**,brate***=*速度**,I,C=**クロックソース

表 54-3 sunlink のコマンド行構文

| 引数        | 説明                                                                                         |
|-----------|--------------------------------------------------------------------------------------------|
| dev=デバイス名 | テストするデバイスを指定します。<br>HDLC プロトコルは hih0 を使用します。                                               |
| p=ポート番号   | テストするポート番号を指定します。                                                                          |
| P=データパターン | 以下のいずれかのデータパターンを指定します。<br>• $c - \bar{x}$ 字 (0x55)<br>• i—増分<br>● d—減分<br>● r―ランダム (デフォルト) |
| brate=速度  | ビットレートの転送速度 (9600 bps ~ 2.048 Mbps) を指定します。                                                |
| I         | HSI/S(外部)に対して内部ループバックを有効にします。                                                              |
| C=クロックソース | クロックソースとして以下のいずれかを指定します。<br>● B―オンボードクロックソース<br>● E―外部クロックソース                              |

HSI カードをテストするための一般的なコマンド行構文を以下に示します。

# **/opt/SUNWvts/bin/sunlink -o dev=hih0,P=0+1+2+3,brate=100000**

このコマンドを入力すると、ポート 0、1、2、3 の内部ループバックをテストしま す。ポート間の内部ループバックはテストしません。

注 – 64 ビットのテストは、sparcv9 サブディレクトリに格納されています (/opt/SUNWvts/bin/sparcv9/テスト名)。このディレクトリにテストが存在しな 、<br>い場合は、そのテストは、32 ビットのテストとしてだけ実行することができます。 詳細は、3 ページの「32 ビットテストと 64 ビットテスト」を参照してください。

#### 第 55 章

## Sun PCi II テスト (sunpci2test)

sunpci2test は、SunPCi™ II カード (PC プロセッサを組み込んだアドオンカード) を検査します。このテストは、ほぼ 150 個のPOST ルーチンから構成され、診断、 ハードウェア検出、および初期設定の機能を実行します。まず、システムのリセット を行い、続いて SunPCi II BIOS 内で POST を起動してデバイスをチェックします。 最後に、ブリッジとシステムの診断テストを実行します。

### sunpci2test テストの条件

検査を行う前に、Microsoft Windows の X ウィンドウを終了してください。X ウィ ンドウを終了しないと、検査を起動できません。

#### ▼ Microsoft Windows と SunPCi II カードを終了す る

- 1. Microsoft Windows のスタートボタンをクリックします。
- 2. 「Windows の終了」をクリックします。 「Windows の終了」ウィンドウが表示されます。"コンピュータの電源を切る準備が できました。" メッセージが表示されるまで待ちます。
- 3. SunPCi ウィンドウから「ファイル」を選択します。
- 4. 「ファイル」メニューから「終了」を選択します。
- 5. OK をクリックします。

### sunpci2test のオプション

ダイアログボックスを表示するには、システムマップにあるテスト名を右クリック し、Test Parameter Options を選択します。システムマップにこのテスト名が表示さ れない場合は、グループツリーを展開すると表示される場合があります。展開しても 表示されない場合は、このテストに合ったデバイスがシステムに含まれていない可能 性があります。詳細は、『SunVTS ユーザーマニュアル』を参照してください。

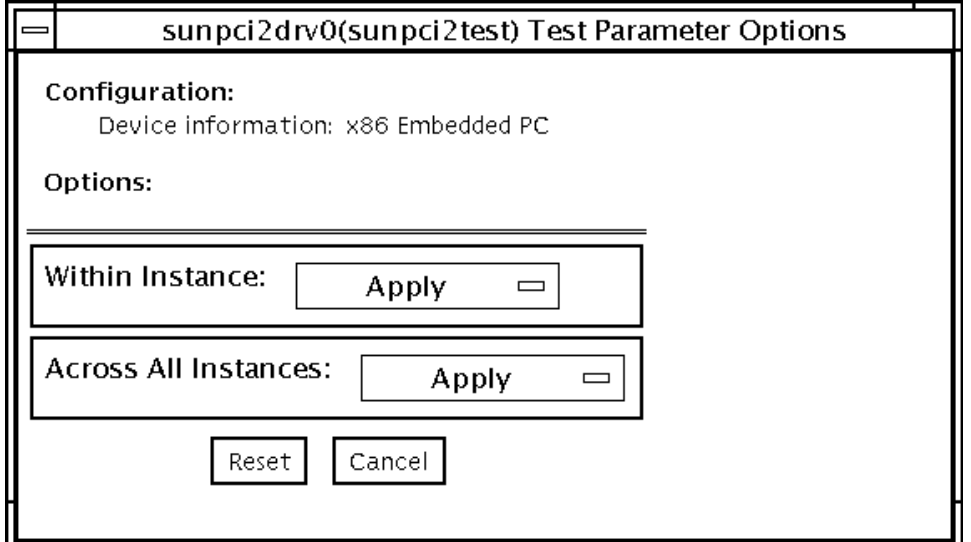

図 55-1 sunpci2test のテストパラメタオプションダイアログボックス

sunpci2test は、常に用意されているデフォルトのパラメタを使用します。つま り、システムごとに個別のオプションを指定することはできません。インスタンス数 はあらかじめ 1 (デフォルト値) に設定されており、このテストのローカルコピーは 1 部しか作成できません。

# sunpci2test のテストモード

表 55-1 sunpci2test がサポートしているテストモード

| テストモード  | 説明              |
|---------|-----------------|
| 接続テスト   | すべてのテストを実行できます。 |
| 機能テスト   | すべてのテストを実行できます。 |
| (オフライン) |                 |

### sunpci2test のコマンド行構文

**/opt/SUNWvts/bin/sunpci2test** 標準引数

注 – sunpci2testには、テスト固有のオプションはありません。

注 – 64 ビットのテストは、sparcv9 サブディレクトリに格納されています (/opt/SUNWvts/bin/sparcv9/テスト名)。このディレクトリにテストが存在しな い場合は、そのテストは 32 ビットのテストとしてだけ実行することができます。詳 細は、3 ページの「32 ビットテストと 64 ビットテスト」を参照してください。

#### 第 56 章

### SuperI/O テスト (sutest)

sutest は、システムボード上のシリアルポート (su[0,1]) を検査します。データ は非同期モードで、様々なループバックパスを使用して、読み取り・書き込みが行わ れます。このモードでは、使用するループバックパスと、転送するデータの大きさ、 ボーレートを選択することができます。

このテストは、ループバックパスを使用してデータを書き込んでから読み取り、元の データと照合します。最初に 1 文字を送信し、エラーも時間切れも検出されない場合 に、残りのデータを同時に読み書きして、照合します。

このテストでは、非同期通信プロトコルが使用されます。ポートの構成には、 termio (7I) インタフェースが使用されます。

CPU 0 の場合、CPU ボード (マザーボード) 上のポート a が su0 非同期デバイスを使 用し、ポート b は su1 を使用します。

このテストを実行するには、Intervention モードを有効にする必要があります。

sutest は、スケーラブルテストではありません。

### ループバックコネクタ

このテストには、ヌルモデムとプラグコネクタが必要です (これらについては、付録 A を参照してください)。

様々なループバックパスが使用できます。必要とされるループバックコネクタのタイ プは、システム入出力パネルの構成によって異なります。

Null Modem a to b オプションのループバックは、メス-メス型プラグになります。こ のプラグのピン構成は、411 ページの「9 ピンポート間ループバックケーブル」で説 明されているピン構成と同じです。

Plug a to a オプションのループバックについては、409 ページの「9 ピンメス単一 ポートループバックプラグ」を参照してください。

注 – sutest は、ポート a、b の組み合わせだけでなく、どのポートの組み合わせに も対応します。

## sutest のオプション

ダイアログボックスを表示するには、システムマップにあるテスト名を右クリック し、Test Parameter Options を選択します。システムマップにこのテスト名が表示さ れない場合は、用意されたグループを展開する必要があります。展開しても表示され ない場合は、このテストに合ったデバイスがシステムに含まれていない可能性があり ます。詳細は、『SunVTS ユーザーマニュアル』を参照してください。

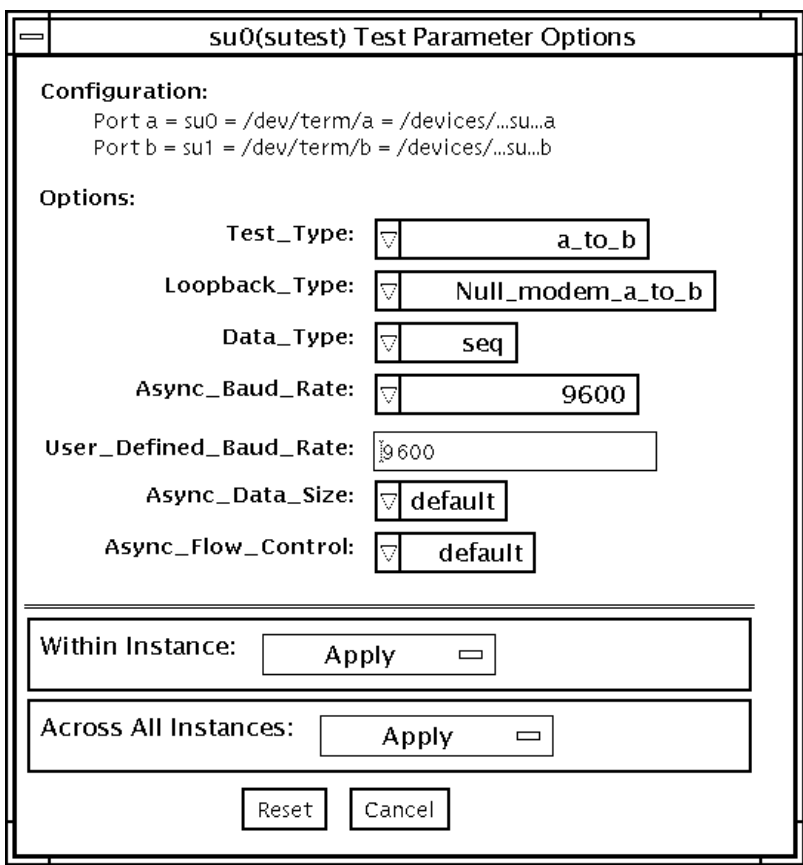

図 56-1 sutest のテストパラメタオプションダイアログボックス

表 56-1 sutest のオプション

| オプション                     | 説明                                                                                                    |
|---------------------------|----------------------------------------------------------------------------------------------------|
| Test Type                 | テストの実行方法として以下のいずれかを選択します。<br>● a= ポート a でテストを実行<br>● b= ポートb でテストを実行<br>● a_b= ポートa、bの順でテストを実行<br>● a_b_concurrent= ポートaとbで同時にテストを実行                                                                                                    |
| Loopback Type             | ループバックテスト方法として以下のいずれかを選択します。<br>● Internal_a_to_a_b_to_b_ 一内部パスを使用します (a、b、<br>a_b、a_b_concurrent テストタイプで有効)。<br>● Plug_a_to_a_b_to_b 一外部ループバックプラグを使用します<br>(a、b、a_b、a_b_concurrent テストタイプで有効)。<br>● null_modem_a_to_b 一外部ループバックケーブルを使用します<br>(a_to_b、a_to_b_concurrent テストタイプで有効)。                                                                                                    |
| Data Type                 | 転送するデータパターンとして以下のいずれかを選択します。<br>$\bullet$ Random<br>• Sequential<br>· Alphanumeric<br>$\bullet$ 0x00-0xff                                                                                                    |
| Async Baud Rate           | 非同期モードテスト時のボーレートを選択します。有効な値は、<br>50, 110, 300, 600, 1200, 4800, 9600, 19200, 38400, 57600,<br>115200、ALL で、デフォルトは 9600 です。一部のプラットフォーム<br>では、38400 または 76800 までのボーレートしかサポートされていま<br>せん。サポートされているよりも速いボーレートを試みると、エ<br>ラーが返されます。153600を超えるボーレートを使用するには、シ<br>リアル回線ドライバを RS-232 モードではなく、RS-423 モードに設定<br>する必要があります。通常、この RS-423 と RS-232 モードの選択<br>は、マザーボード上のジャンパを使用して行います。詳細は、使用<br>するハードウェアのインストールマニュアルを参照してください。 |
| User Defined Baud<br>Rate | 新しいボーレートを指定できます。Async Baud Rate メニューから<br>User Defined オプションを選択して、User Definde Baud Rate<br>フィールドに新しい値を入力します。                                                                                                    |
| Async Data Size           | 非同期モードで転送する総バイト数を指定します。有効な値は、<br>$1 \sim 100$ の範囲です。                                                                                                    |
| Async Flow Control        | 非同期モードテストで使用するフロー制御方式として、Hardware<br>(RTS/CTS)、Software (XON/XOFF)、None のいずれかを選択しま<br>す。デフォルトは、ループバックのタイプの指定によって異なりま<br>す。a、b、a_b_concurrent テストタイプで、Software フロー制御を<br>使用することはできません。                                                                                                    |

### sutest のテストモード

sutest は、SunVTS の以下のテストモードをサポートしています。

表 56-2 sutest がサポートしているテストモード

| テストモード           | 説明                                                                                                    |
|------------------|----------------------------------------------------------------------------------------------------|
| 接続テスト            | ポートを開いて、デバイスが接続されているかどうかを判定を試みます。<br>ポートがビジーではないのに開けなかった場合は、テストは終了してエ<br>ラーが返されます。ポートが開いたか、ビジーまたは排他使用エラーで<br>ポートを開けなかった場合は、デバイスがポートに接続されているとみな<br>され、テストは成功したことになります。 |
| 機能テスト<br>(オフライン) | 選択されたループバックテストを行います。                                                                                                    |

### sutest のコマンド行構文

**/opt/SUNWvts/bin/sutest** 標準引数 **-o dev=**デバイス名**, porta=**第*1*ポート名**,T=**テストタイプ**,L=**ループバックタイプ**,D=**データパターン**, AB=**非同期時ボーレート**,BS=**非同期時書き込みサイズ**,F=**フロー制御

表 56-3 sutest のコマンド行構文

| 引数         | 説明                                                                                                    |
|------------|----------------------------------------------------------------------------------------------------|
| dev=デバイス名  | テストするシリアルポートを指定します。デフォルト値はないため、<br>以下のような形式で必ず指定する必要があります。<br>$\bullet$ su $\theta$                                                                                                |
| porta=ポート名 | シリアルデバイスペアの最初のデバイス名を指定します。デフォルト<br>はaです。                                                                                                    |
| T=テストタイプ   | 実行するテストのタイプとして以下のいずれかを指定します。<br>● a= ポート a でテストを実行<br>● b= ポート b でテストを実行<br>● a b= ポート a. b の順にテストを実行<br>● a b concurrent= ポート a と b で同時にテストを実行<br>● a to b= ポート a からポート b にテストを実行 |

表 56-3 sutest のコマンド行構文 (続き)

| 引数          | 説明                                                                                                    |
|-------------|----------------------------------------------------------------------------------------------------|
| L=ループバックタイプ | ポートに接続するループバックコネクタのタイプとして、以下のいず<br>れかを指定します。<br>• Internal a to a b to b<br>• Null modem a to b<br>• Plug_a_to_a_b_to_b                                                                                       |
| D=データパターン   | 転送するデータパターンを指定します。指定可能な値は以下のいずれ<br>かです。<br>$\bullet$ Random<br>• Sequential<br>· Alphanumeric<br>$\bullet$ 0x00-0xFF                                                                                          |
| AB=ボーレート    | 非同期モードでのボーレートを指定します (デフォルト =9600)。有効<br>な値は、110 ~ 460800 の範囲です。<br>注:一部のプラットフォームでは、38400 または 76800 までのボーレー<br>トしかサポートされていません。153600を超えるボーレートを使用す<br>るには、シリアル回線ドライバを RS-232 モードではなく、RS-423<br>モードに設定する必要があります。 |
| BS=書き込みサイズ  | 非同期モードでの書き込みブロックサイズを 1 から 10000 バイトの範<br>囲で指定します。                                                                                                    |
| F=フロー制御     | 非同期モードでのフロー制御方法として、以下のいずれかを指定しま<br>す。<br>(RTS/CTS)<br>• Hardware<br>(xon/xoff)<br>• Software<br>$\bullet$ None                                                                                                |

注 – 64 ビットのテストは、sparcv9 サブディレクトリに格納されています (/opt/SUNWvts/bin/sparcv9/ テスト名)。このディレクトリにテストが存在しな い場合は、32 ビットのテストとしてだけ実行することができます。詳細は、3 ページ の「32 ビットテストと 64 ビットテスト」を参照してください。

第 57 章

# システムテスト (systest)

systest は、CPU、I/O、およびメモリーチャネルを同時にチェックして、サンの システム全体の機能を検査します。Solaris スレッドを使用して、異なるチャネルの 同時実行状態を確認します。システム中のさまざまなハードウェアモジュールの相互 処理によって発生する可能性のある障害を誘発することがテストの目的です。このテ ストでは、CPU 単体には非常に大きな負荷がかかり、マルチプロセッサシステムの 並列計算処理にも影響が及びます。

### systest のオプション

ダイアログボックスを表示するには、システムマップにあるテスト名を右クリック し、Test Parameter Options を選択します。システムマップにこのテスト名が表示さ れない場合は、グループツリーを展開すると表示される場合があります。展開しても 表示されない場合は、このテストに合ったデバイスがシステムに含まれていない可能 性があります。詳細は、『SunVTS ユーザーマニュアル』を参照してください。

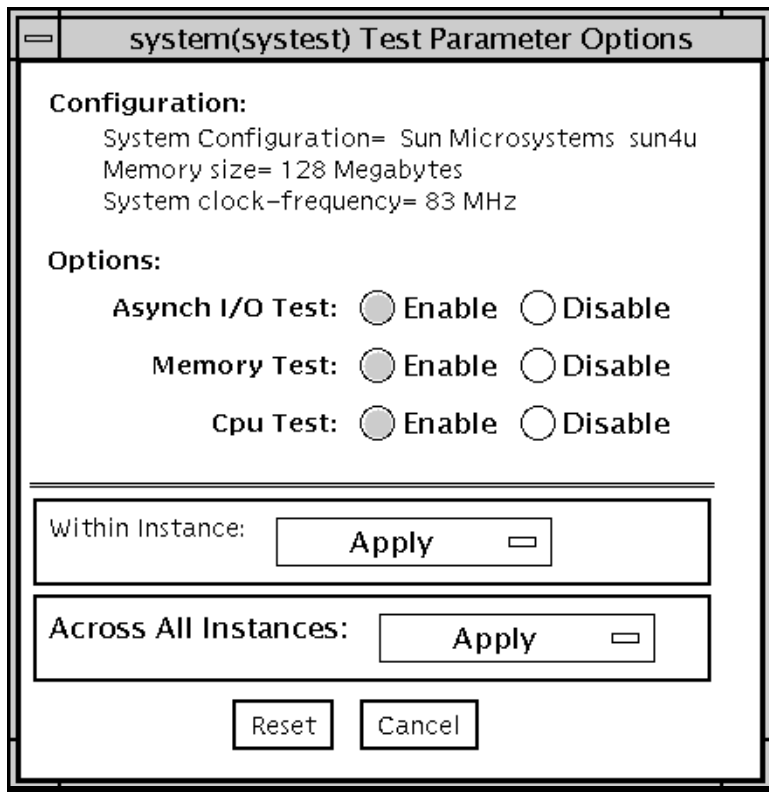

図 57-1 systest のテストパラメタオプションダイアログボックス

注 – このテストでは、Processor Affinity オプションは使用しないでください。使用 するとテストの有効性が低下します。

# systest のテストモード

表 57-1 systest がサポートしているテストモード

| テストモード | 説明                   |
|--------|----------------------|
| 接続テスト  | 接続サブテストを実行します。       |
| 排他テスト  | systest だけをすべて実行します。 |

### systest のコマンド行構文

**/opt/SUNWvts/bin/systest** 標準引数 **-o -io=***Enable|Disable* **-mem=***Enable|Disable***, -cpu=***Enable|Disable***, -dev=**システム

表 57-2 systest のコマンド行構文

| 引数                              | 説明                     |
|---------------------------------|------------------------|
| $\mathbf{io}$ =Enable   Disable | 非同期入出力テストを有効または無効にします。 |
| $m$ em=Enable   Disable         | メモリーテストを有効または無効にします。   |
| $cpu = Enable \mid Disable$     | CPUテストを有効または無効にします。    |
| dev=システム                        | 擬似デバイス名を指定します。         |

注 – 64 ビットのテストは、sparcv9 サブディレクトリに格納されています (/opt/SUNWvts/bin/sparcv9/テスト名)。このディレクトリにテストが存在しな い場合は、そのテストは、32 ビットのテストとしてだけ実行することができます。 詳細は、3 ページの「32 ビットテストと 64 ビットテスト」を参照してください。

#### 第 58 章

# テープドライブテスト (tapetest)

tapetest の同期入出力テストは、指定された数のブロック (SCSI テープドライブの 場合はテープの最後) にパターンを書き込んでからテープを巻き戻し、書き込んだ データを読み取って照合します。tapetest の非同期入出力テストは、最高 5 つの一 連の非同期読み取り・書き込み要求をテープドライブに発行してテープに書き込みを 行い、データを読み取って照合します。この章、および "method" フィールドで使用 する「非同期」および「同期」という用語は、scsi におけるメッセージ交換での同じ 名前の用語とは関係がありません。tapetest のファイルテストは、テープに 4 つの ファイルを書き込んで同じファイルを読み取り、データを照合します。テープライブ ラリのテストでは、ライブラリ内のすべてのテープをテストし終えた後にのみ、パス カウントが増分されます。

#### tapetest テストの条件

システムにテープドライブがある場合は、SunVTS エクササイザを起動する前に、未 使用の書き込み可能なテープ (スクラッチテープ) を読み込みます。読み込まれてい ない場合は、tapetest のオプションメニューに drive type:unknown と表示さ れます。

### tapetest のオプション

ダイアログボックスを表示するには、システムマップにあるテスト名を右クリック し、Test Parameter Options を選択します。システムマップにこのテスト名が表示さ れない場合は、グループツリーを展開すると表示される場合があります。展開しても 。<br>表示されない場合は、このテストに合ったデバイスがシステムに含まれていない可能 性があります。詳細は、『SunVTS ユーザーマニュアル』を参照してください。

tapetest は、4 mm、8 mm、DLT、1/4 インチカートリッジ、フロントロード 1/2 インチテープドライブのテストをサポートしています。選択できるテストオプション は、テープデバイスごとに異なります。一部のデバイスのオプションダイアログボッ クスの例を図 58-1 に示します。

非同期入出力サブテストは、Solaris テープドライバの非同期読み取り・書き込み機 能を使用して、テープドライブをテストします。読み取り専用モードでは、それぞれ にランダムなサイズとオフセットを持つ非同期読み取りパケットを、最高 4 つテープ ドライブに送信し、それに関連する入出力処理がすべて完了するのを待ってから、次 回分のパケットの送信に進みます。このプロセスは、テストする領域全体のテストが 終えるまで繰り返されます。読み取り・書き込みモードでは、読み取りパケットを 4 つ発行するたびに書き込みパケットを 1 つ発行し、書き込みのスポット検査が行われ るようにします。このときテストが正しく行われるよう、テープのテスト対象部分に まず書き込みが行われます。このテストは、Solaris 2.6、Solaris 7、Solaris 8、Solaris 9 オペレーティング環境、およびそれらの互換リリースでのみ実行することができま す。

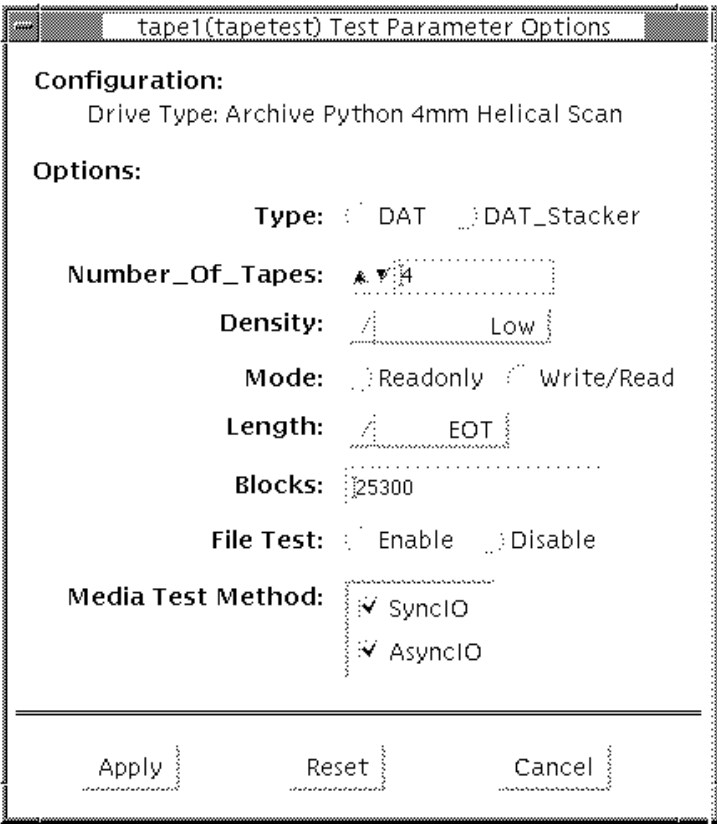

図 58-1 tapetest のテストパラメタオプションダイアログボックス (4 mm テープド ライブ)

注 – このテストは、無効にしてから停止するまでに時間がかかることがあります。

注 – デフォルト以外のオプションを選択すると、実行時間が増加します。

注 – 1/4 インチ 、1/2 インチ、DLT、8 mm テープドライブ用のオプションダイアロ グボックスは、図 58-1 とは異なります。

表 58-1 tapetest のオプション

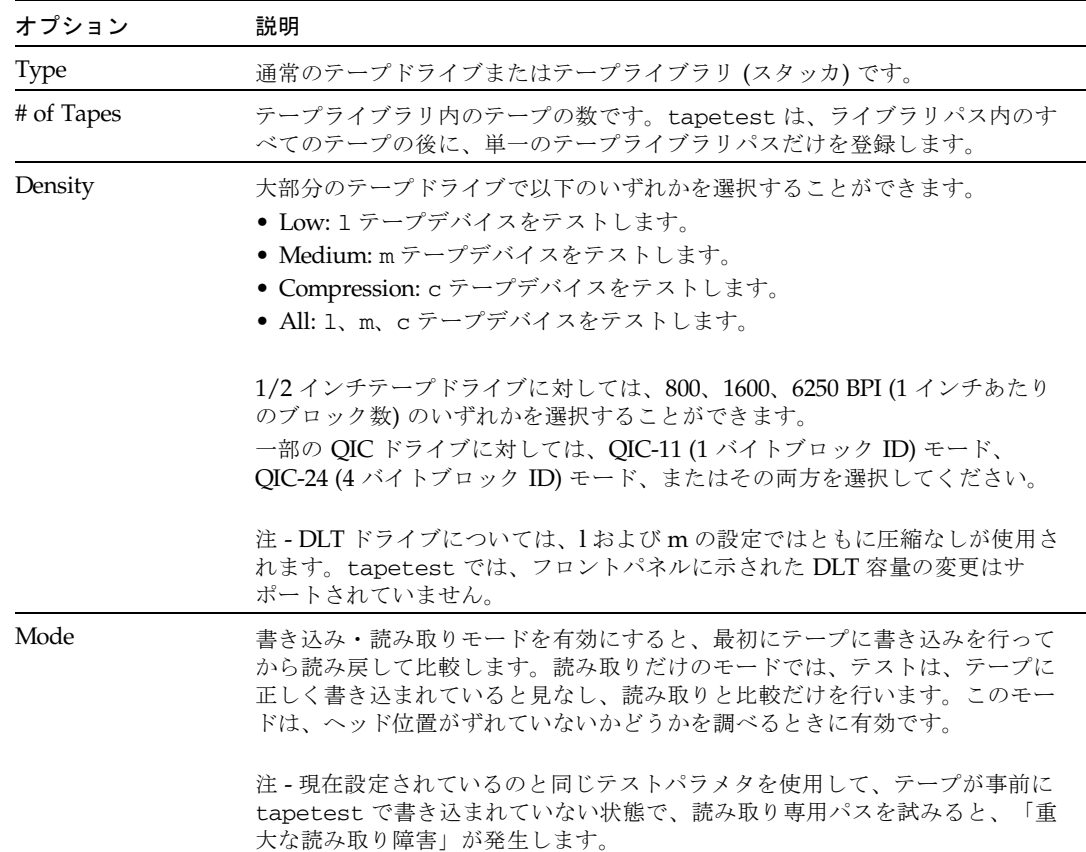

第 58 章 テープドライブテスト (tapetest) **361**

表 58-1 tapetest のオプション (続き)

| オプション             | 説明                                                                                                    |
|-------------------|----------------------------------------------------------------------------------------------------|
| Length            | 以下のいずれかを選択し、テストするテープの長さを指定します。<br>● EOT: (デフォルト)テープ全体をテストします。<br>● Long: SCSI テープは 70,000 ブロックをテストします。<br>● Short: 先頭の 1,000 ブロックだけがテストされます。<br>● Specified: テストするブロック数を、# of blocks フィールドに入力す<br>る必要があります。              |
| # of Blocks       | Length オプションで Specified を選択した場合は、このフィールドにテストす<br>るブロック数を入力する必要があります。                                                                                                    |
| Blocksize         | ブロックサイズを指定します。このオプションは、Tangberg QIC テープドラ<br>イブでのみ使用することができます。512 バイト (転送サイズに制限がある旧<br>式のテープ媒体用) または 64 K バイト (現行の高密度テープ媒体用) のいずれ<br>かの値を使用することができます。                                                                    |
|                   | 注1 - このオプションは、コマンド行インタフェースモードでだけ使用できま<br>す。                                                                                                    |
|                   | 注 2 - パッチ 110278-01 または 110211-01 が適用されると、このパラメタの設<br>定に応じて、DLT は 512 バイトブロックまたは 65536 バイトブロックを書き<br>込みます。                                                                                                    |
| <b>File Test</b>  | テープファイルのテスト順序は、以下のとおりです。                                                                                                    |
|                   | 1.3 つのファイルを書き込みます。<br>2. 巻き戻します。<br>3. 先頭ファイルの一部を読み取ります。<br>4.2番目のファイルの先頭まで順方向に空白を挿入します。<br>5.2番目のファイルを読み取ります。<br>6.3番目のファイルの先頭まで順方向に空白を挿入します。<br>7.3番目のファイルの終わりまで読み取りを試みてから (SCSI テープのみ)、2<br>番目のファイルの先頭まで戻り、読み取りを試みます。 |
| Retension         | 有効にすると、テープの巻き具合いを均等にします。                                                                                                    |
| Media Test Method | • Sync I/O - Length で指定したブロック数の読み取り・書き込みをします。<br>● Async I/O - テープドライブに対して4つの非同期読み取り要求を行いま<br>す。テストは要求が完了した後も継続されます。<br>注 - Tangberg QIC テープドライブのテスト中は、Async I/O テストは読み取                                                 |
|                   | り専用に制限されます。これは、非同期の動作が他のテープドライブと異なる<br>ためです。<br>注 - このオプションは、同期データ転送要求 SCSI メッセージとは関係があり                                                                                                    |
|                   | ません。読み取りと書き込みの数は相互に同期しないので、本来の意味で同期<br>か非同期かというだけです。SDTR メッセージは呼び出されません。                                                                                                    |

# tapetest のテストモード

tapetest は、以下のテストモードをサポートしています。テープデバイスに対して は、選択されたモードに従って、異なるテスト方法が使用されます。

表 58-2 tapetest がサポートしているテストモード

| テストモード           | 説明                                                                                                    |
|------------------|----------------------------------------------------------------------------------------------------|
| 接続テスト            | ドライブを開くことができるかどうか、また、ドライブの種類を判定<br>することができるかどうかを調べます。両方の検査に成功するか、ド<br>ライブがビジーの場合は、テストは成功です。ビジー以外の何らかの<br>理由でドライブを開くことができない場合は、テストは失敗になりま<br>す。 |
| 機能テスト<br>(オフライン) | デバイスの状態を調べてテープを巻き戻し、データを消去してテープ<br>の巻き具合いを均等にします。デバイスがカートリッジテープの場合<br>は、nb1k または eot (デフォルト) にパターンを書き込んでテープを<br>巻き戻し、読み取りを行ってパターンの比較を行います。     |
| オンラインテスト         | ドライブを開くことができるかどうか、また、ドライブの種類を判定<br>することができるかどうかを調べます。両方の検査が正常に終了すれ<br>ば、テストは成功です。ドライブがビジーか、または何らかの理由で<br>ドライブを開くことができない場合は、テストは失敗になります。        |

### tapetest のコマンド行構文

**/opt/SUNWvts/bin/tapetest** 標準引数 **-o dev=**デバイス名**,s=**ブロック数**, d=**密度**,m=**モード**,l=**長さ**,method=method,ft=***enables|disables***, ret=***enables|disables***, dat=***DAT*の種類**,8mm=***8mm* の種類**,num=**マガジンサイズ **,blocksize=**ブロックサイズ

表 58-3 tapetest のコマンド行構文

| 引数        | 説明                                     |
|-----------|----------------------------------------|
| dev=デバイス名 | テストするテープドライブの <b>デバイス名</b> を指定します(必須)。 |
| s=ブロック数   | テストするブロック数を指定します。                      |
| d=密度      | 使用するテープの記録密度を指定します。                    |
| m=モード     | write_read または read_only のテストを有効にします。  |

第 58 章 テープドライブテスト (tapetest) **363**

表 58-3 tapetest のコマンド行構文 (続き)

| 引数                               | 説明                                                                                                    |
|----------------------------------|----------------------------------------------------------------------------------------------------|
| 1=長さ                             | テストする長さを指定します。EOT、Specified、Long、Shortの<br>うちの1つを指定します。                                                                                                    |
| method=方法                        | 操作のテスト方法として、SyncI/O または AsyncI/O を指定しま<br>す。                                                                                                    |
|                                  | 注 - このオプションは、SCSI メッセージ "同期データ転送要求" を<br>呼び出しません。本来の意味で同期か非同期かというだけです。                                                                                                    |
| $\texttt{ft=}$ enables/disables  | ファイルテストを有効または無効にします。                                                                                                    |
| $\mathbf{ret}$ =enables/disables | テープの巻き具合いの均等化を、有効または無効にします。                                                                                                    |
| dat= $DATA$ 種類                   | DAT (デジタルオーディオテープ) ドライブをテストする場合は、<br>DAT (通常の DAT ドライブ) または DAT_Stacker (DAT スタッ<br>カ)を指定します。                                                                                |
| $8mm = 8mm$ 種類                   | 8 mm テープドライブをテストする場合は、8 mm (通常の 8 mm<br>テープ)、または 8mm_Library (8 mm テープライブラリ) を指定<br>します。                                                                                     |
| num=マガジンサイズ                      | テープライブラリをテストする場合は、マガジンサイズを指定し<br>ます。                                                                                                    |
| blocksize=ブロック<br>サイズ            | このオプションは Tandberg QIC テープドライブおよび DLT ドラ<br>イブでのみ使用できます。使用する転送サイズ(512 バイトまたは<br>64Kバイト)を指定します。ドライブで旧式のテープ媒体を使用<br>する場合は、512 バイトを選択します。DLT は、512 バイトと<br>65536 バイトモードをサポートします。 |

注 – 64 ビットのテストは、sparcv9 サブディレクトリに格納されています (/opt/SUNWvts/bin/sparcv9/テスト名)。このディレクトリにテストが存在しな い場合は、そのテストは、32 ビットのテストとしてだけ実行することができます。 詳細は、3 ページの「32 ビットテストと 64 ビットテスト」を参照してください。

第 59 章

S24 フレームバッファーテスト (tcxtest)

tcxtest は、プロトコル、メモリー、高速化、カラーマップの一連のテストによっ て、SPARCstation 5 の場合は S24 フレームバッファー SBus カードを、 SPARCstation 4 の場合はマザーボードの FSV (高速 SBus ビデオ) ASIC をそれぞれ検 査します。

注 – グラフィックスデバイスをテストするときは、あらかじめスクリーンセーバー を終了させておいてください。スクリーンセーバーを終了させるには、UNIX のプロ ンプトで **xset s off** と入力します。

フレームバッファーのテストに関する詳細は、9 ページの「フレームバッファーのテ スト」を参照してください。

# tcxtest テストグループ

tcxtest は、以下の 4 つのテストグループに分かれます。

- AFX プロトコルテスト (8/16/32/64 ビットモード)
- WRC

フレームバッファーメモリーテスト (8/16/32/64 ビット 14 モード)

- address
- constant
- random

高速化テスト (ユーザーモードと Raw モードの両方)

■ blit

■ stip

カラーマップテストとカーソルテスト

- cursor (SPARCstation 4 には適用されません)
- colormap

# tcxtest のサブテストの説明

#### 表 59-1 tcxtest のサブテストの説明

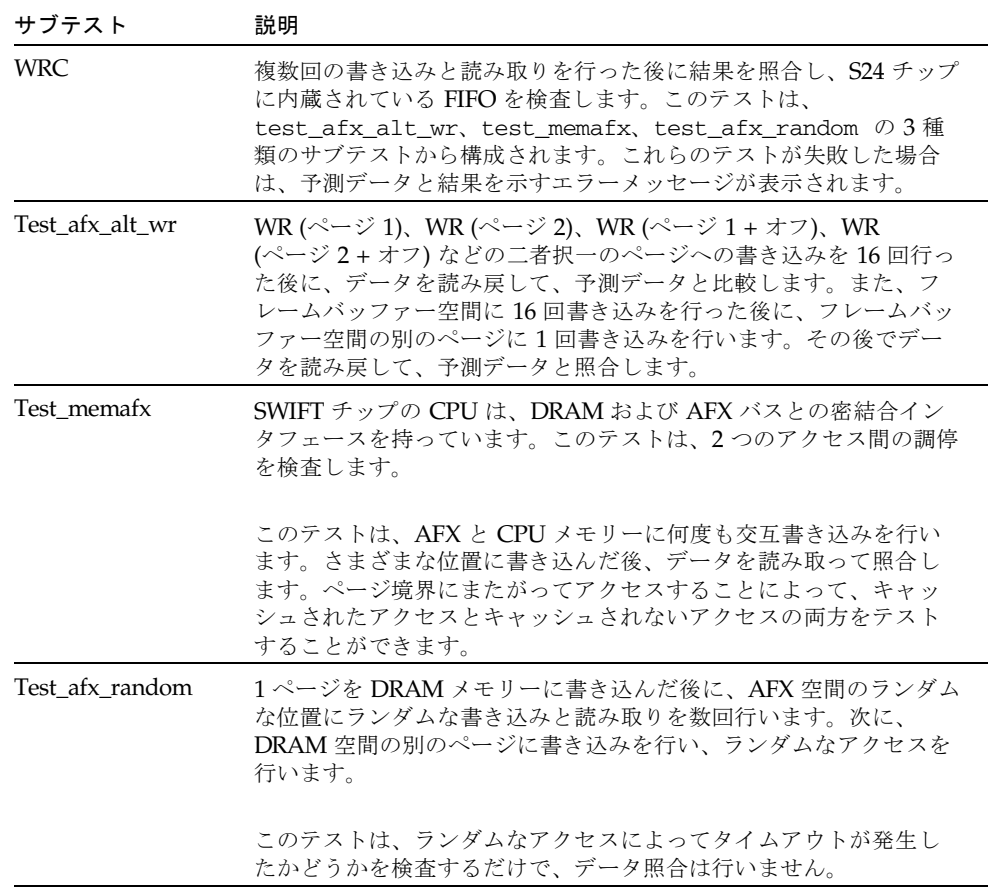

| サブテスト                                    | 説明                                                                                                    |
|------------------------------------------|----------------------------------------------------------------------------------------------------|
| Constant                                 | メモリー全体にデータパターンを書き込みます。このパターンを読<br>み戻して予測データと比較します。メモリーへの書き込み操作を完<br>了すると、メモリーを読み直し、読み取った値が正しいことを確認<br>します。                                                                                                    |
| Address                                  | メモリー全体にアドレスの値と同じデータパターンを書き込みま<br>す。このパターンを読み戻して正しい値であることを確認します。                                                                                                    |
| Random                                   | メモリー全体にランダムなデータパターンを書き込みます。このパ<br>ターンを読み戻して予測データと比較します。メモリーへの書き込<br>み操作を完了すると、メモリーを読み直し、読み取った値が正しい<br>ことを確認します。                                                                                                  |
| Blit                                     | ユーザー blit テストは、画面の左上隅に 64 × 64 × 24 ピクセルの<br>イメージを描画します。その後、イメージを画面に blit します。<br>宛先イメージを読み戻して元のイメージと比較し、ユーザー blit<br>操作が正しく行われたどうかを確認します。ユーザー blit テスト<br>は、blit コマンドにユーザーデータ空間を使用すること以外は、<br>raw blitテストと同じです。 |
| Stip                                     | 多くの点描操作を行います。点描操作を使用して様々なデータ値を<br>宛先に書き込んだ後に、宛先データを読み戻して照合します。高速<br>SBus ビデオ (FSV) の場合には、以下が検査されます。<br>● ピクセルマスク全体を通した1の移動<br>• ROP ビット全体を通した1の移動<br>● 宛先バイト全体を通した1の移動<br>● IDX バイト全体を通した 1 の移動                  |
| Cursor<br>(SPARCstation 4 に<br>は適用されません) | データレジスタ回帰を行います。カーソルレジスタに、移動する<br>データ1パターンを書き込みます。その後、データを読み戻して期<br>待される結果と照合します。テストは、移動するデータ0パターン<br>を使用して繰り返されます。                                                                                               |
| Colormap                                 | カラーマップのすべての場所に、異なる RGB 値を書き込みます。                                                                                                    |
|                                          | 注 - テストするシステムのモニターが白黒またはグレースケールの<br>場合は、色の問題を視覚的に検出することはできません。                                                                                                    |

表 59-1 tcxtest のサブテストの説明 (続き)

### tcxtest のオプション

ダイアログボックスを表示するには、システムマップにあるテスト名を右クリック し、Test Parameter Options を選択します。システムマップにこのテスト名が表示さ れない場合は、グループツリーを展開すると表示される場合があります。展開しても 表示されない場合は、このテストに合ったデバイスがシステムに含まれていない可能 性があります。詳細は、『SunVTS ユーザーマニュアル』を参照してください。

tcxtest のテストオプションは、FB Locking だけです。詳細は、9 ページの「フ レームバッファーのテスト」を参照してください。

1. Enable または Disable をクリックして、フレームバッファーロックを有効または無 効にします。

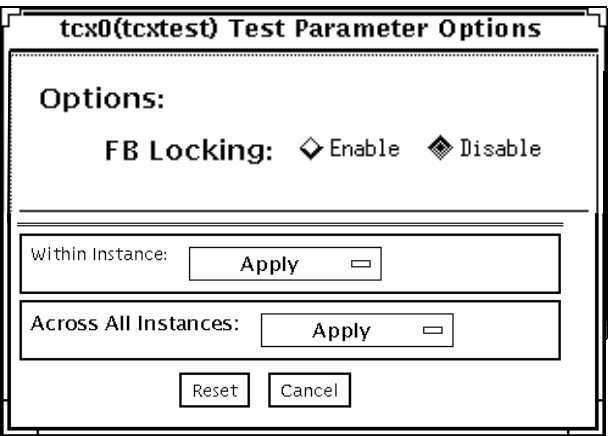

図 59-1 tcxtest のテストパラメタオプションダイアログボックス

# tcxtest のテストモード

表 59-2 tcxtest がサポートしているテストモード

| テストモード  | 説明                             |
|---------|--------------------------------|
| 機能テスト   | テストしているハードウェアプラットフォームに対して適切なサブ |
| (オフライン) | テストを実行します。                     |

### tcxtest のコマンド行構文

**/opt/SUNWvts/bin/tcxtest** 標準引数 **-o dev=**デバイス名**, lock=***E(nable)|D(isable)***, X=**ビットモード**,T=**テスト**,S=***[dfb8, dfb24, dfb32]*

表 59-3 tcxtest のコマンド行構文

| 引数                                     | 説明                                                                                                    |
|----------------------------------------|----------------------------------------------------------------------------------------------------|
| dev=デバイス名                              | テストするデバイスのファイル名を指定します。<br>例: dev=tcx0                                                                              |
| $\textbf{lock} = E(nable)   D(isable)$ | ウィンドウシステムのロックオプションを有効または無効にし<br>ます。詳細は、9ページの「フレームバッファーのテスト」を<br>参照してください。デバイスがウィンドウシステムのディスプ<br>レイの場合は、使用しないでください。 |
| x=ビットモード                               | データ転送サイズを指定します。有効な値は以下のとおりで<br>す。<br>●8バイト<br>● 16 ショート<br>● 32 ロング<br>● 64 ダブルワード                                 |

表 59-3 tcxtest のコマンド行構文 (続き)

| 引数                         | 説明                                                                                                    |
|----------------------------|----------------------------------------------------------------------------------------------------|
| π≡テスト                      | 特定のテストを指定します。以下の値を使用して、テストを個<br>別に指定します。<br>• $a = Address$<br>• $c =$ Constant<br>• $r =$ Random<br>$\bullet$ b = Blit<br>$\bullet$ s = Stipple<br>$\bullet$ h = Cursor<br>$\bullet$ w = WRC                                   |
|                            | 注 - Blit テストまたは Stipple テストを選択すると、ユー<br>ザーモードと raw モード両方のテストが実行されます。                                                                                                    |
| $S = [dfb8, dfb24, dfb32]$ | 使用するフレームバッファーメモリーを指定します。<br>● dfb8 ダムフレームバッファーの 8 ビット空間。メモリーは<br>複数バイトだけでアクセスされます。<br>● dfb24 ダムフレームバッファーの 24 ビット空間。メモリー<br>は 24 ビットの読み取りと書き込みだけでアクセスされま<br>す。<br>● fb32 ダムフレームバッファーの 8 ビット空間。メモリーは<br>8ビットの読み取りと書き込みでアクセスされます。 |
|                            |                                                                                                    |

注 – 64 ビットのテストは、sparcv9 サブディレクトリに格納されています (/opt/SUNWvts/bin/sparcv9/テスト名)。このディレクトリにテストが存在しな い場合は、そのテストは、32 ビットのテストとしてだけ実行することができます。 詳細は、3 ページの「32 ビットテストと 64 ビットテスト」を参照してください。

第 60 章

### USB オーディオテスト (usbaudiotest)

usbaudiotest は、USB オーディオサブシステムのハードおよびソフトウェアコン ポーネントの機能性を検査します。特に、USB マイクロフォンやスピーカーなどの USB オーディオデバイスのテストを行います。

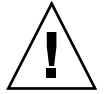

注意 – このテストは、排他アクセスデバイス (1 度に 1 つのプロセスまたはアプリ ケーションしか使用できないデバイス) に対して行います。

#### usbaudiotest のサブテスト

usbaudiotest には以下のサブテストがあります。

■ 音色サブテスト

音色サブテストは、接続テストモードでのみ実行されます。テスト実行中にユー ザーが音を聞く必要があるため、対話型テストといえます。テストでは、スピー カーに 2 秒間、音が出力されます。

■ 録音・再生サブテスト

8 kHz のランダムデータを 1 秒間、録音および再生するシンプルなテストです。 USB マイクロフォンポートからランダムデータを読み取り、USB スピーカーから 再生します。

■ オーディオサブテスト

30 秒間の音楽ファイルをスピーカーに出力します。一部対話形式のテストです。 システムコールのエラーが発生しなかった場合は、ユーザーが出力された音を聞 いて、テストの成功または失敗を判定します。音のひずみまたは音楽の途切れを 聞き取ります。

### usbaudiotest のオプション

ダイアログボックスを表示するには、システムマップにあるテスト名を右クリック し、Test Parameter Options を選択します。システムマップにこのテスト名が表示さ れない場合は、グループツリーを展開すると表示される場合があります。展開しても 表示されない場合は、このテストに合ったデバイスがシステムに含まれていない可能 性があります。詳細は、『SunVTS ユーザーマニュアル』を参照してください。

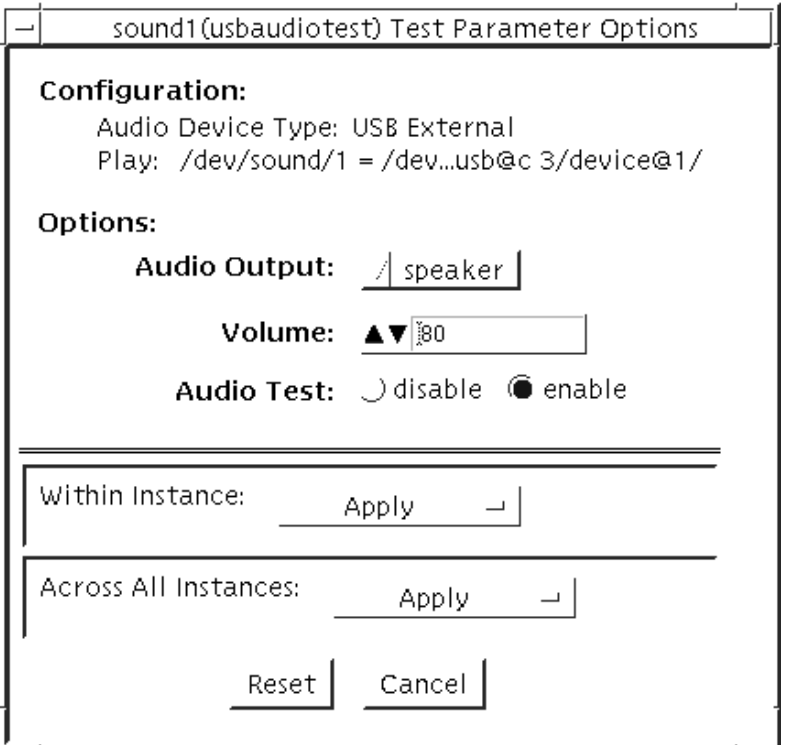

図 60-1 usbaudiotest のテストパラメタオプションダイアログボックス

表 60-1 usbaudiotest のオプション

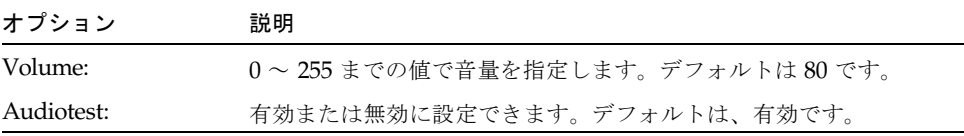

# usbaudiotest のテストモード

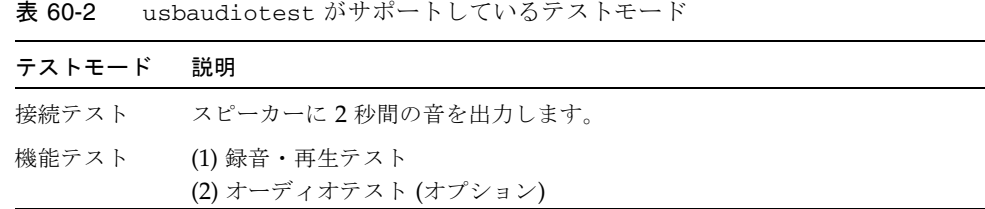

#### usbaudiotest のコマンド行構文

**/opt/SUNWvts/bin/usbaudiotest** 標準引数 **-p 0 -sf -o O=**スピーカー,**V=***n*,**M=***enable*,**dev=***sound1*

表 60-3 usbaudiotest のコマンド行構文

| 引数                         | 説明                                                                           |
|----------------------------|------------------------------------------------------------------------------|
| バイス                        | dev=オーディオデ テストするオーディオデバイスを指定します。デフォルトは、<br>/dev/sound/1, /dev/sound/1ct1 です。 |
| <b>M=</b> enable   disable | 音楽再生テストの有効または無効を指定します。デフォルトは有効<br>です。                                        |
| MDF=ファイル名                  | オプションの音楽ファイルを選択します。デフォルトは music.au<br>です。                                    |
| $V = n$                    | 音量を指定します。nは0~255で、デフォルトは80です。                                                |

注 – 64 ビットのテストは、sparcv9 サブディレクトリに格納されています (/opt/SUNWvts/bin/sparcv9/テスト名) 。このディレクトリにテストが存在しな い場合は、そのテストは、32 ビットのテストとしてだけ実行することができます。 詳細は、3 ページの「32 ビットテストと 64 ビットテスト」を参照してください。

第 60 章 USB オーディオテスト (usbaudiotest) **373**

#### 第 61 章

### Sun USB キーボードテスト (usbkbtest)

usbkbtest は USB バスに接続されたキーボードが USB に準拠しているかどうかを 確認します。このテストでは、準拠しているキーボードの LED が点滅します。

### usbkbtest のオプション

ダイアログボックスを表示するには、システムマップにあるテスト名を右クリック し、Test Parameter Options を選択します。システムマップにこのテスト名が表示さ れない場合は、用意されたグループを展開する必要があります。展開しても表示され ない場合は、このテストに合ったデバイスがシステムに含まれていない可能性があり ます。詳細は、『SunVTS ユーザーマニュアル』を参照してください。

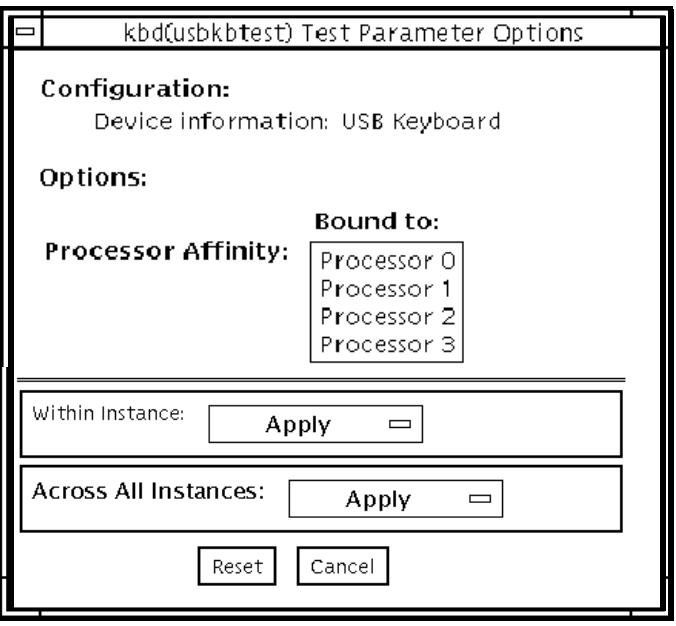

図 61-1 usbkbtest のテストパラメタオプションダイアログボックス

# usbkbtest のテストモード

表 61-1 usbkbtest がサポートしているテストモード

| テストモード  | 説明              |
|---------|-----------------|
| 接続テスト   | すべてのテストを実行できます。 |
| 機能テスト   | すべてのテストを実行できます。 |
| (オフライン) |                 |
## usbkbtest のコマンド行構文

**/opt/SUNWvts/bin/usbkbtest** 標準引数 **-o dev=***kbd|usb/hid***n**

表 61-2 usbkbtest のコマンド行構文

| 引数                                 | 説明                                                                                              |
|------------------------------------|-------------------------------------------------------------------------------------------------|
| <b>dev=</b> kbd   usb/hid <b>n</b> | テスト中のキーボードの種類を指定します。コンソールキーボー<br>ドの場合は kbd を指定し、その他のキーボードの場合は<br>usb/hidn を指定します (n はインスタンス番号)。 |

第 61 章 Sun USB キーボードテスト (usbkbtest) **377**

#### 第 62 章

## USB パラレルポートプリンタ (usbppptest)

usbppptest は、USB パラレルポートデバイスの機能性と完全性を検査します。テ ストデータ (ASCII ファイルまたは PostScript ファイル) は、USB バルク転送によっ てプリンタに送信されます。usbppptest はプリンタの設定を保存して、復元しま す。

注 – usbppptest は、現在 Solaris 9 ソフトウェアでのみサポートされており、 Solaris 8 オペレーティング環境では登録できません。

#### usbppptest のサブテスト

usbppptest は、以下のサブテストから構成されます。

- getdevid サブテスト getdevid サブテストは、プリンタの IEEE 1284 ID 文字列を収集します。
- プリンタサブテスト プリンタサブテストでは、ASCII 文字列 ( $0 \times 32 \sim 0 \times 7$ e)、および PostScript ファイル ecppdata.ps をプリンタに出力することができます。

#### usbppptest のオプション

ダイアログボックスを表示するには、システムマップにあるテスト名を右クリック し、Test Parameter Options を選択します。システムマップにこのテスト名が表示さ れない場合は、グループツリーを展開すると表示される場合があります。展開しても 表示されない場合は、このテストに合ったデバイスがシステムに含まれていない可能 性があります。詳細は、『SunVTS ユーザーマニュアル』を参照してください。

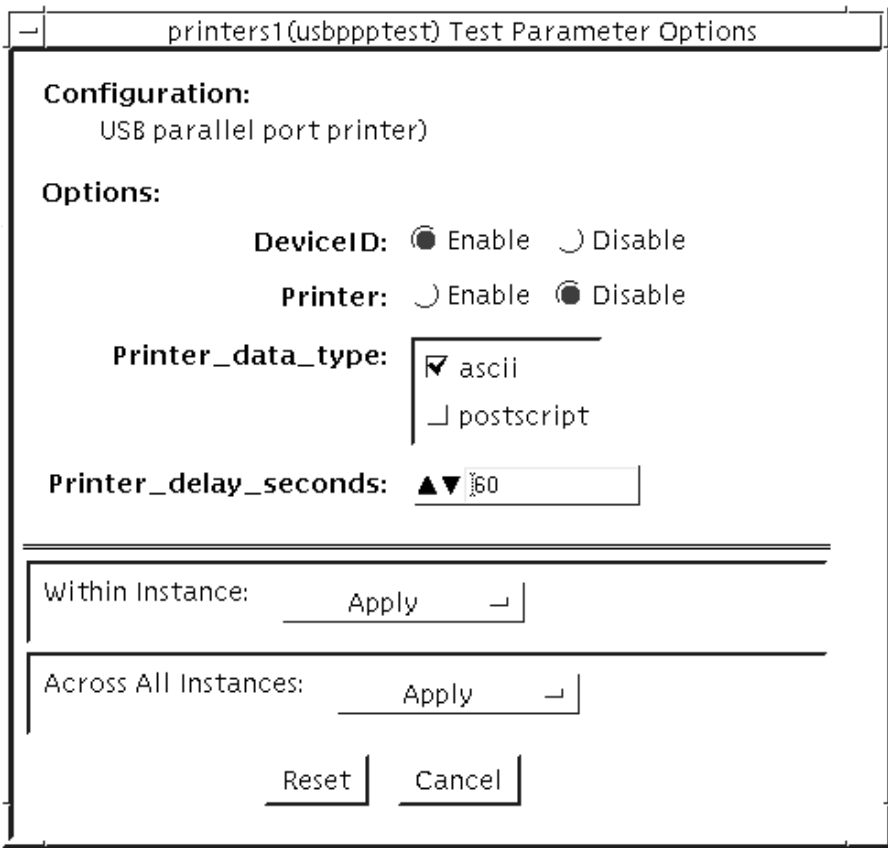

図 62-1 usbppptest のテストパラメタオプションダイアログボックス

表 62-1 usbppptest のオプション

| オプション                 | 説明                                              |  |  |  |  |  |
|-----------------------|-------------------------------------------------|--|--|--|--|--|
| DeviceID              | プリンタへのパスを指定します。                                 |  |  |  |  |  |
| Printer               | プリンタサブテストを有効または無効にします。                          |  |  |  |  |  |
| Printer_data_type     | テストデータの形式 (ASCII、PostScript、またはその両方)を指定<br>します。 |  |  |  |  |  |
| Printer_delay_seconds | プリンタサブテスト実行後の遅延を秒単位で指定します。                      |  |  |  |  |  |

# usbppptest のテストモード

表 62-2 usbppptest がサポートしているテストモード

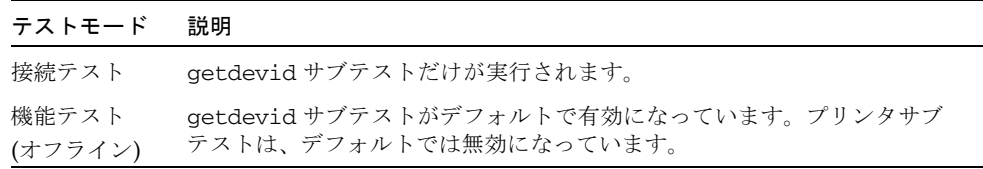

## usbppptest のコマンド行構文

**/opt/SUNWvts/bin/usbppptest** 標準引数 **-o [**

- **[ dev=/dev/printer/***1* **]**
- **[ getdevid=***enable|disable* **]**
- **[ printer=***enable|disable***]**
- **[ data=***ascii|postscript|ascii+postscript* **]**
- **[ pdelay=**秒数 **] ]**

#### 表 62-3 usbppptest のコマンド行構文

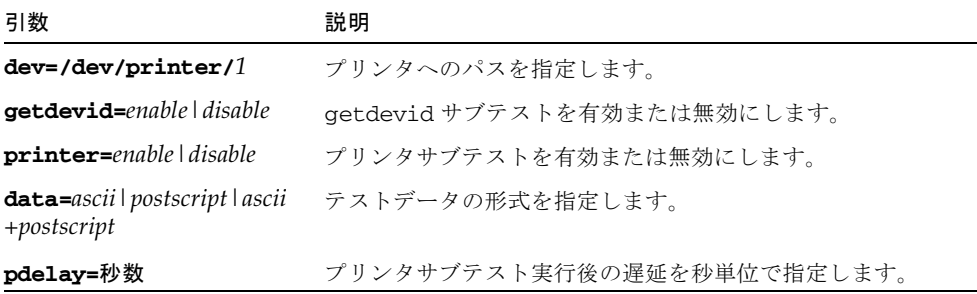

注 – 64 ビットのテストは、sparcv9 サブディレクトリに格納されています (/opt/SUNWvts/bin/sparcv9/テスト名)。このディレクトリにテストが存在しな い場合は、そのテストは、32 ビットのテストとしてだけ実行することができます。 詳細は、3 ページの「32 ビットテストと 64 ビットテスト」を参照してください。

#### 第 63 章

#### 仮想メモリーテスト (vmemtest)

vmemtest は、仮想メモリー (物理メモリーとディスクのスワップパーティションを 合わせたもの) を検査します。

注 – このテストは、中止してもすぐに停止しないことがあります。

このテストは、Solaris valloc (ページ境界揃え) システムコールを使用して、仮想メ モリーの割り当て、書き込み、読み取り、比較を行います。これらの操作は、通常は システムにページング動作を大量に発生させるため、オぺレーティングシステムに重 い負荷をかける環境をシミュレートすることができます。このテストは、ECC パリ ティーエラー、メモリー読み取りエラー、アドレス指定の問題も検出し、障害に対応 する仮想メモリーアドレスを表示します。

注 – Sun Blade™ システムにおいて、vmemtest と fwcamtest を同時に実行しな いでください。テストが失敗する原因となります。

#### vmemtest のスワップ空間の条件

このテストは、使用可能なスワップ空間の大部分を使用するため、オぺレーティング システムに大きな負荷がかかります。SunVTS テストを開始した後に SunVTS 以外の プロセスを起動する場合は、vmemtest のスワップ空間予約オプションを使用してく ださい。スワップ空間の条件についての詳細は、『SunVTS ユーザーマニュアル』の 「スワップ空間条件」の説明を参照してください。

#### vmemtest のオプション

ダイアログボックスを表示するには、システムマップにあるテスト名を右クリック し、Test Parameter Options を選択します。システムマップにこのテスト名が表示さ れない場合は、グループツリーを展開すると表示される場合があります。展開しても 表示されない場合は、このテストに合ったデバイスがシステムに含まれていない可能 性があります。詳細は、『SunVTS ユーザーマニュアル』を参照してください。

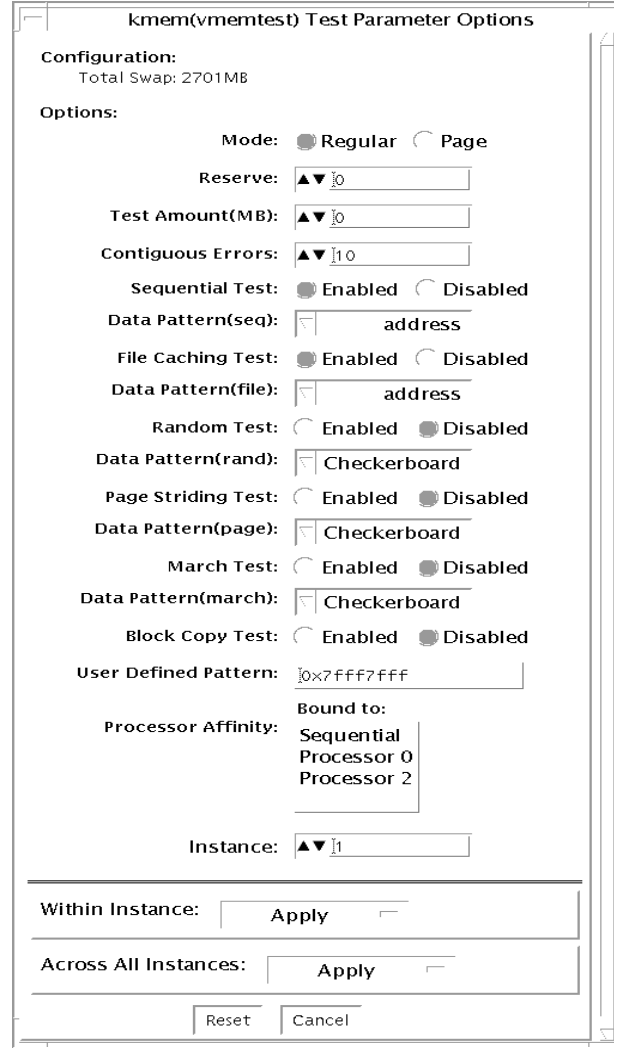

図 63-1 vmemtest のテストパラメタオプションダイアログボックス

**384** SunVTS 5.1 テストリファレンスマニュアル • 2002 年 9 月

表 63-1 vmemtest のオプション

| オプション              | 説明                                                                                                    |  |  |  |  |  |
|--------------------|----------------------------------------------------------------------------------------------------|--|--|--|--|--|
| Mode               | vmemtestには、2つのモードがあります。<br>● 通常 (Regular) モードでは、テストされるメモリー量は、物理メ<br>モリーの大きさによって制限されます。<br>● ページ (Page) モードは、割り当てられた仮想メモリーを一度に 1<br>ページずつテストします。各ページは、一時ファイル<br>/tmp/vmem.pageに割り当てられ、データが書き込まれた後に、<br>記憶装置にページアウトされます。次にページインされた後に、<br>読み取られて比較されます。               |  |  |  |  |  |
|                    | ストレステストオプションが選択されると、valloc で割り当てら<br>れた全システムメモリーを確保し、その先頭から最後まで書き込み<br>を行います。書き込みを終えると、1ロングワードずつ読み取っ<br>て、元のパターンと比較されます。                                                                                                    |  |  |  |  |  |
| Reserve            | Reserve オプションは、vmemtest のテスト対象から除外 (予約)す<br>るメモリー量を指定します。予約された空間は、SunVTSテストと<br>並行して動作している他のプロセスに使用されます。Reserve オプ<br>ションを使用することで、デフォルトに追加してメモリーを予約す<br>ることができます。このオプションは、特定のインスタンスだけに<br>適用されます。このインスタンスによるテストに割り当てられたメ<br>モリーよりも大きいメモリーを予約しようとすると、テストは失敗<br>します。 |  |  |  |  |  |
| <b>Test Amount</b> | デフォルトとは異なる仮想メモリー量を指定して、テストできま<br>す。使用できるメモリー量よりも大きな値を指定した場合は、<br>vmemtest およびその他の実行中のテストは失敗することがありま<br>す。                                                                                                    |  |  |  |  |  |
| vmemtest の構成       | Configuration フィールドに示されるメモリー量は、swap -s コマ<br>ンドが返す、使用中のスワップ空間と未使用スワップ空間の合計と<br>同じです。この合計値は、確認された仮想メモリー量を、KB未満を<br>切り上げて示します。                                                                                                    |  |  |  |  |  |
| Contiguous Errors  | 連続するメモリー位置で発生するメモリーエラーの許容数を指定<br>し、このエラー数に達した時点でテストを停止するように設定しま<br>す。                                                                                                    |  |  |  |  |  |

第 63 章 仮想メモリーテスト (vmemtest) **385**

表 63-1 vmemtest のオプション (続き)

| オプション                       | 説明                                                                                                    |  |  |  |  |  |  |
|-----------------------------|----------------------------------------------------------------------------------------------------|--|--|--|--|--|--|
| <b>Test Method</b>          | 以下の中から、テストに使用するパターンを1つ選択します。<br>● デフォルトの選択は、Sequential テストです。開始アドレスから<br>最終アドレスまで順にメモリー全体をテストします。<br>● Random テストは、メモリーを無作為に選択してテストします。<br>• PageStriding テストは非隣接メモリーテストで、連続および非連<br>続に実行されます。<br>——連続テストは、指定されたテスト範囲内の最初のページから最<br>後のページまでをテストします。各ページでテストされるのは、<br>1ワードだけです。<br>- 非連続テストは、指定されたメモリー範囲内の最初のページか<br>ら最後のページまでを無作為にテストします。全ページがテスト<br>されるまで、戻ったり進んだりしながら各ページごとに1ワード<br>テストします。<br>• BlockCopyテストは、2つのメモリーブロック間でデータを読み |  |  |  |  |  |  |
|                             | 書きします。各メモリーブロックは、テストされるメモリーの半<br>分の領域です。<br>● FileCaching テストは、Solaris カーネルでのファイルキャッシン<br>グの利用を通して性能を向上させるために使用します。このテス<br>トは大容量のメモリー構成に適しています。このテストの所要時<br>間は、Sequential テスト手法の 30~70%以下です。                                                                                                    |  |  |  |  |  |  |
| <b>Predefined Pattern</b>   | 以下の中から、テストに使用するパターンを1つ選択します。<br>● Address— テストするメモリー位置の仮想アドレスを使用しま<br>す。<br>● walk 1—0x80000000~0x00000001で始まるパターンの内の1つ                                                                                                    |  |  |  |  |  |  |
|                             | を使用します。<br>● walk 0—0x7fff7fff ~ 0x7fff7ffe で始まるパターンの内の 1 つを<br>使用します。<br>● 0x00000000— すべて 1 および 0 からなるパターンを使用しま<br>す。<br>● 0x5aa55aa5— 0x5aa55aa5 および 0xa55aa55a のパターンを使用                                                                                                    |  |  |  |  |  |  |
|                             | します。<br>● 0xdb6db6db— 0xdb6db6db および 0x24924924 のパターンを使<br>用します。<br>● checkerboard ─ 0x55555555 および 0xaaaaaaaa のパターンを使<br>用します。大容量メモリーを設定する場合に便利です。                                                                                                    |  |  |  |  |  |  |
|                             | ● UserDefined— User Defined Pattern 領域で指定したパターンを<br>使用します (下記を参照)。                                                                                                    |  |  |  |  |  |  |
| <b>User Defined Pattern</b> | Predefined Pattern で UserDefined を選択した場合にのみ使用し<br>ます。たとえば 0x2a341234 のように、8桁の 16 進数形式でパ<br>ターンを指定します。                                                                                                    |  |  |  |  |  |  |
| Instance                    | 実行する vmemtest テストのインスタンス数を指定します。                                                                                                    |  |  |  |  |  |  |

## vmemtest のテストモード

表 63-2 vmemtest がサポートしているテストモード

| テストモード           | 説明              |
|------------------|-----------------|
| 機能テスト<br>(オフライン) | すべてのテストを実行できます。 |

オフラインの機能テスト (Functional Test) モードでは、vmemtest テストは、ユー ザーによって指定された量の仮想メモリーにパターンを書き込み、そのパターンを読 み取って、元のパターンと比較します。一致しない場合は、その仮想アドレスを報告 し、再度読み取って比較します。2 回目の比較でも一致しない場合は、仮想アドレス の物理アドレスへの変換を試みます (SunVTS 診断ドライバが組み込まれている場合 のみ)。

#### vmemtest のコマンド行構文

**/opt/SUNWvts/bin/vmemtest** 標準引数 **-o mode=**タイプ, **reserve=** *n*, **amount=***n*, **bdinfo=***n*, **cerr=**数値, **type1=***n*, **pp1=**パターン, **type2=***n*, **pp2=**パター ン, **type3=***n*, **pp3=**パターン, **type4=***n*, **pp4=**パターン, **type5=***n*, **pp5=**パターン, **type6=***n*, **up=***16* 進パターン

表 63-3 vmemtest のコマンド行構文

| 引数                       | 説明                                                                     |
|--------------------------|------------------------------------------------------------------------|
| $mode =$<br>Page Regular | vmemtest の実行モードを指定します。次のいずれかを選択しま<br>す。                                |
|                          | ● Page — 書き込み・読み取りメモリーテストを、一度に 1 システ<br>ムメモリーページずつ進めます。                |
|                          | ● Regular - valloc オプションを使用して、割り当てたメモリー<br>全体を、一度に1ロングワードずつ読み取って比較します。 |
| reserve=n                | デフォルトのメモリー量に追加して予約する仮想メモリーの MB 量<br>を指定します。                            |
| $amount = n$             | デフォルトのメモリー量の代わりに、テストするメモリーの MB 量<br>を指定します。                            |

表 63-3 vmemtest のコマンド行構文 (続き)

| 引数                                           | 説明                                                                                                    |  |  |  |  |  |  |  |
|----------------------------------------------|----------------------------------------------------------------------------------------------------|--|--|--|--|--|--|--|
| $b$ dinfo= $n$                               | システムに搭載されているすべての CPU/メモリーボードのボード<br>番号情報を指定します。たとえば、ボード0と5がメモリーボード<br>の場合は、bdinfo=33 (2**5 + 2**0) と入力します。 |  |  |  |  |  |  |  |
| $cerr = n$                                   | メモリーエラーが発生したときにダンプされる連続エラーの最大個<br>数を指定します。                                                                 |  |  |  |  |  |  |  |
| type1=設定値<br>pp1=パターン                        | type1 は連続テストです。設定は、有効または無効です。以下から<br>選択してください。                                                             |  |  |  |  |  |  |  |
|                                              | address, walk 0, walk 1, Checkerboard,                                                                     |  |  |  |  |  |  |  |
|                                              | 0x00000000,0xffffffff,0x5aa55aa5,                                                                          |  |  |  |  |  |  |  |
|                                              | 0xdb6db6db,random,ユーザー定義                                                                                   |  |  |  |  |  |  |  |
| type2=設定値<br>pp1=パターン                        | type2 はファイルキャッシュテストです。設定は、有効または無効<br>です。以下から選択してください。                                                      |  |  |  |  |  |  |  |
|                                              | address,walk_0,walk_1,Checkerboard,                                                                        |  |  |  |  |  |  |  |
| 0x00000000,0xffffffff,0x5aa55aa5,0xdb6db6db, |                                                                                                    |  |  |  |  |  |  |  |
|                                              | random,ユーザー定義                                                                                              |  |  |  |  |  |  |  |
| type3=設定値<br>pp3=パターン                        | type3 はランダムアドレステストです。設定は、有効または無効で<br>す。以下から選択してください。                                                       |  |  |  |  |  |  |  |
|                                              | Checkerboard, 0x00000000, 0xfffffffff,                                                                     |  |  |  |  |  |  |  |
|                                              | 0x5aa55aa5,0xdb6db6db,ユーザー定義                                                                               |  |  |  |  |  |  |  |
| type4=設定値<br>pp4=パターン                        | type4 は page striding テストです。設定は、有効または無効で<br>す。以下から選択してください。                                                |  |  |  |  |  |  |  |
|                                              | Checkerboard, 0x00000000, 0xfffffffff,                                                                     |  |  |  |  |  |  |  |
|                                              | 0x5aa55aa5,0xdb6db6db,ユーザー定義                                                                               |  |  |  |  |  |  |  |
| type5=設定値<br>pp5=パターン                        | type5はmarch_cテストです。設定は、有効または無効です。以下<br>から選択してください。                                                         |  |  |  |  |  |  |  |
|                                              | Checkerboard, 0x00000000, 0xffffffff,                                                                      |  |  |  |  |  |  |  |
|                                              | 0x5aa55aa5,0xdb6db6db,ユーザー定義                                                                               |  |  |  |  |  |  |  |
| type6=設定値                                    | type6 は Block_Copy テストです。設定は、有効または無効です。                                                                    |  |  |  |  |  |  |  |
|                                              |                                                                                                    |  |  |  |  |  |  |  |
| up=16 進アドレス                                  | 上記の pp 引数に UserDefined を設定した場合にのみ使用します。<br>たとえば 0x2a341234 のように、8桁の16進数形式でパターンを指<br>定します。                  |  |  |  |  |  |  |  |
|                                              |                                                                                                    |  |  |  |  |  |  |  |

注 – 64 ビットのテストは、sparcv9 サブディレクトリに格納されています (/opt/SUNWvts/bin/sparcv9/テスト名)。このディレクトリにテストが存在しな い場合は、そのテストは、32 ビットのテストとしてだけ実行することができます。 詳細は、3 ページの「32 ビットテストと 64 ビットテスト」を参照してください。

#### 第 64 章

#### Sun Fire Link Interconnect テスト (wrsmtest)

wrsmtest は、クラスタのネットワークハードウェアをチェックして、Sun Fire™ Link Interconnect の機能を検証するテストです。

注 – このテストが役立つのは、クラスタを構成している環境だけです。

wrsmtest の実行前にクラスタを設定する方法の詳細は、クラスタネットワーク製品 に付属しているクラスタネットワーク管理マニュアルを参照してください。

wrsmtest は、ICMP (Internet Control Message Protocol) を使って、クラスタの ノード間接続をテストします。ICMP は DLPI (Data Link Protocol Interface) に基づ く通信プロトコルです。

wrsmtest は、最初にテストで使用するクラスタノード (ターゲットホスト) を特定 します。ターゲットホストは、wrsmtest のテストパラメタメニューで明示的に指定 できます。この指定が省略された場合、wrsmtest は自身が属するクラスタのネット ワークから ICMP ブロードキャストを送信し、ターゲットホストを自動検出しま す。必要なターゲットが見つからないときには、wrsmtest は RPC ポートマッパー デーモンに RPC ブロードキャストを送信します。

クラスタノード (ターゲット) の検出後、wrsmtest は次の各サブテストを実行しま す。

- ランダムテスト (Random Test) 任意長のランダムデータを含む 256 個のパケット を送出します。
- 増分テスト (Incremental Test) 増分データを使用して最小から最大までのパケッ トサイズでパケットを送出します。
- パターンテスト (Pattern Test) 最大長のパケット 256 個を送信します。各パケッ トには 1 つのテストパターンが含まれており、すべてのバイトパターン (0 ~ 0xFF) が使用されます。

注 – wrsmtest はスケーラブルなテストであり、WIB カード 1 枚あたり 2 つまでイ ンスタンスを実行できます。

注 – wrsmtest を実行できるのは、64 ビットのオペレーティング環境だけです。

#### wrsmtest のオプション

ダイアログボックスを表示するには、システムマップにあるテスト名を右クリック し、Test Parameter Options を選択します。システムマップにこのテスト名が表示さ れない場合は、グループツリーを展開すると表示される場合があります。展開しても 表示されない場合は、このテストに合ったデバイスがシステムに含まれていない可能 性があります。詳細は、『SunVTS ユーザーマニュアル』を参照してください。

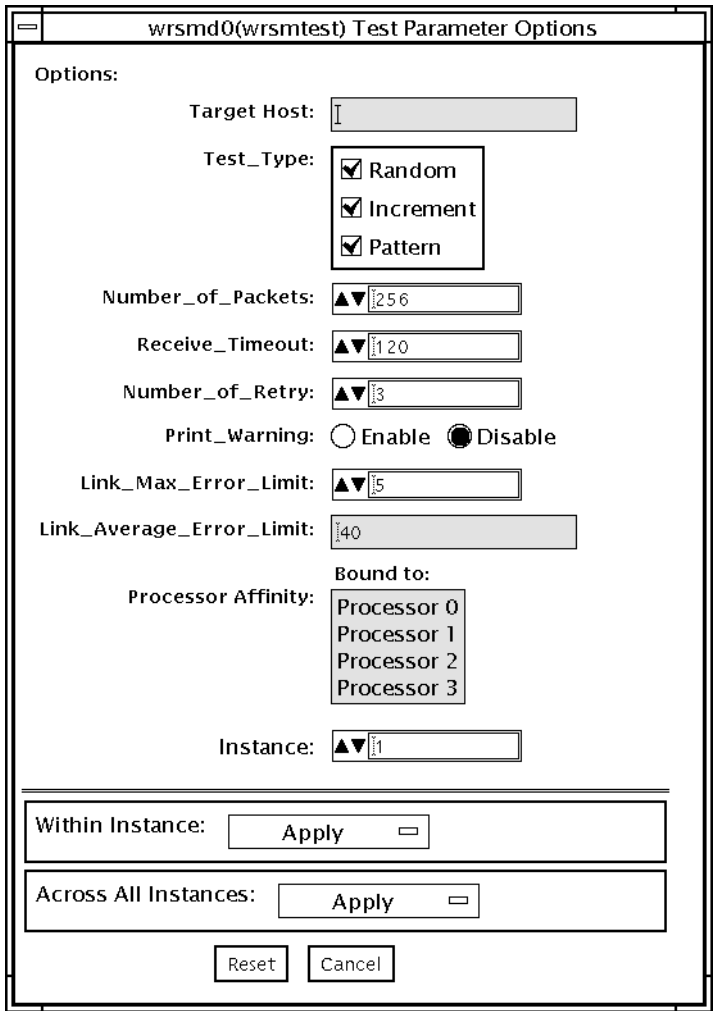

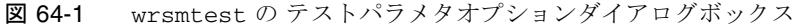

表 64-1 wrsmtest のオプション

| オプション                    | 説明<br>テストのターゲットとなるクラスタノードを1台以上指定しま<br>す。ターゲットホストは、ホスト名と wrsmd インタフェース<br>のインターネットアドレスのどちらでも指定できます (例:<br>target1+target2+target3)。ターゲットホストの指定を省略する<br>と、必要なホストがブロードキャストによって自動検出されま<br>す。デフォルトでは、このフィールドは空です。 |  |  |  |  |  |
|--------------------------|----------------------------------------------------------------------------------------------------|--|--|--|--|--|
| <b>Target Host</b>       |                                                                                                    |  |  |  |  |  |
| Test Type                | 実行するサブテストを指定します。<br>● ランダムテスト (Random Test) - 任意長のランダムデータを<br>含む 256 個のパケットを送出します。<br>● 増分テスト (Incremental Test) - 増分データを使用して最小<br>から最大までのパケットサイズでパケットを送出します。<br>● パターンテスト (Pattern Test) - 最大長のパケット 256 個を  |  |  |  |  |  |
|                          | 送信します。各パケットには1つのテストパターンが含まれ<br>ており、すべてのバイトパターン (0~0xFF) が使用されま<br>す。                                                                                                    |  |  |  |  |  |
|                          | デフォルトでは、すべてのサブテストが選択されます。                                                                                                    |  |  |  |  |  |
| Number of Packets        | テストに使用するパケットの数を指定します。デフォルトは<br>256個です。                                                                                                    |  |  |  |  |  |
| Receive Timeout          | 受信がタイムアウトするまでの時間を秒単位で指定します。0<br>~600秒の範囲内の値を指定してください。デフォルトは120<br>秒です。                                                                                                    |  |  |  |  |  |
| Number of Retries        | エラーフラグを立てるまでの再試行回数を指定します。0~<br>128の範囲内の値を指定してください。デフォルトは3回で<br>す。                                                                                                    |  |  |  |  |  |
| Print Warning            | 警告エラー (retry on timeout など)を表示する場合は、<br>有効にします。デフォルトでは無効になっています。                                                                                                    |  |  |  |  |  |
| Link Max Error Limit     | テストに合格するための秒あたりリンクエラーのピークの上限<br>数。リンクエラーのピークがこの上限を超過すると、テスト対<br>象のデバイスは不合格と判定され、エラーメッセージが通知さ<br>れます。                                                                                                    |  |  |  |  |  |
| Link Average Error Limit | テストに合格するための平均リンクエラーの上限数。平均リン<br>クエラーとは、1時間あたりのリンクエラー数の平均値です。<br>テスト中に通知された平均リンクエラーがこの上限を超過する<br>と、テスト対象のデバイスは不合格と判定され、エラーメッ<br>セージが通知されます。デフォルトの平均リンクエラーは40<br>件です。                                          |  |  |  |  |  |

#### wrsmtest のテストモード

wrsmtest では、接続テストモードと機能テストモードがサポートされています。選 択するテストモードによって、クラスタ相互接続デバイスに実行されるテストの方式 も異なります。

表 64-2 wrsmtest がサポートしているテストモード

| テストモード           | 説明                                                                                                    |
|------------------|----------------------------------------------------------------------------------------------------|
| 接続テスト            | wrsmtest は、ターゲットデバイスが接続されているかどうかを調べま<br>す。DLPI を通じて wrsmd のインタフェースを検索し、指定されたデバイ<br>ス名の有無を調べます。その結果、ターゲットデバイスが接続されていな<br>ければテストは失敗し、接続されている場合には wrsmtest が次のメッ<br>セージを戻します。<br>device is connected. |
| 機能テスト<br>(オフライン) | wrsmtest によって、3つのテスト(ランダム、増分、パターン)が順次実<br>行されます。このモードでは、オプションを指定することによって、<br>wrsmtestに非常に負荷の大きいテストを実行させることもできます。                                                                                   |

#### wrsmtest のコマンド行構文

**/opt/SUNWvts/bin/wrsmtest** 標準引数 **-o dev=**インタフェース**, test=**タイプ**,packets=***n***,pattern=***16*進数**,delay=**秒数**,timeout=**秒数**, retry=***n***,warn= E|D,maxerr***=n***,avgerr***=n*

表 64-3 wrsmtest のコマンド行構文

| 引数          | 説明                                                                                                    |  |  |  |  |
|-------------|----------------------------------------------------------------------------------------------------|--|--|--|--|
| dev=インタフェース | クラスタネットワークのインタフェース名を指定します。デ<br>フォルト値は wrsmd0 (DLPI クラスタネットワークの場合)で<br>す。                                                     |  |  |  |  |
| test=タイプ    | 実行するサブテスト。random、increment、pattern のい<br>ずれかを指定します。+記号で連結し、複数のサブテストを指<br>定することも可能です。<br>デフォルト値は random+increment+pattern です。 |  |  |  |  |
| package     | ランダムまたはパターンのパケット数を指定します。デフォル<br>トは 256 個です。                                                                                  |  |  |  |  |

表 64-3 wrsmtest のコマンド行構文 (続き)

| 説明                                                                                                    |  |  |  |  |  |  |
|----------------------------------------------------------------------------------------------------|--|--|--|--|--|--|
| データパターンを 16 進形式で指定します。デフォルト値は 0<br>~ 0xff のすべてのパターンです。                                                                                                    |  |  |  |  |  |  |
| 連続するサブテスト間の実行間隔を秒単位で指定します。デ<br>フォルトは 30 秒です。                                                                                                    |  |  |  |  |  |  |
| タイムアウトまでの待機時間を秒単位で指定します。デフォル<br>トは1秒です。                                                                                                    |  |  |  |  |  |  |
| テストのタイムアウト後に再試行する回数を指定します。デ<br>フォルトは3回です。                                                                                                    |  |  |  |  |  |  |
| 有効(E)にすると、警告メッセージが出力されます。                                                                                                    |  |  |  |  |  |  |
| テストに合格するための秒あたりリンクエラーのピークの上限<br>数。リンクエラーのピークがこの上限を超過すると、テスト対<br>象のデバイスは不合格と判定され、エラーメッセージが通知さ<br>れます。                                                                |  |  |  |  |  |  |
| テストに合格するための平均リンクエラーの上限数。平均リン<br>クエラーとは、1時間あたりのリンクエラー数の平均値です。<br>テスト中に通知された平均リンクエラーがこの上限を超過する<br>と、テスト対象のデバイスは不合格と判定され、エラーメッ<br>セージが通知されます。デフォルトの平均リンクエラーは40<br>件です。 |  |  |  |  |  |  |
|                                                                                                    |  |  |  |  |  |  |

注 – 64 ビットのテストは、sparcv9 サブディレクトリに格納されています (/opt/SUNWvts/bin/sparcv9/テスト名)。このディレクトリにテストが存在しな い場合は、そのテストは、32 ビットのテストとしてだけ実行することができます。 詳細は、3 ページの「32 ビットテストと 64 ビットテスト」を参照してください。

付録 A

## ループバックコネクタ

ループバックコネクタは、通信ポートをテストするためのコネクタです。一部の通信 接続をショートさせた (ループバック) プラグ、またはポート間ケーブルの形態に なっています。

注 – シリアルポートテストを正しく機能させるには、ループバックコネクタを正し く結線し、しっかりと接続する必要があります。結線不良、はんだ付け不良、ループ バックコネクタの接続忘れなどがあると、誤った診断エラーメッセージの原因になり ます。

システムのテストで通常使用されるループバック用のプラグとケーブルのピン割り当 ての一覧を以下の表に示します。

| 信号名                  | <b>EIA</b> | CCITT # | <b>RS-449</b><br>"А" | <b>RS-449</b><br>"B" | <b>DIN 88</b><br>ピン丸型 | DB <sub>9</sub><br>9ピン | <b>DB25</b><br>25 ピン | 方向      | アルファ<br>ID |
|----------------------|------------|---------|----------------------|----------------------|-----------------------|------------------------|----------------------|---------|------------|
| シャーシ・<br>フレーム接地      | AA         | 101     | 1                    | $NC^*$               | $NC*$                 | $NC*$                  | $\mathbf{1}$         | なし      | AA         |
| データ送信<br>(TxDa)      | BA         | 103     | $\overline{4}$       | 22                   | 3                     | 3                      | 2                    | 出力      | BA         |
| データ受信<br>(RxDa)      | <b>BB</b>  | 104     | 6                    | 24                   | 5                     | $\overline{2}$         | 3                    | 入力      | BB         |
| 送信要求<br>(RTSa)       | <b>CA</b>  | 105     | 7                    | 25                   | 6                     | 7                      | 4                    | 出力      | <b>CA</b>  |
| 送信可 (CTSa)           | CB         | 106     | 9                    | 27                   | 2                     | 8                      | 5                    | 入力      | CB         |
| データセット<br>レディ (DSRa) | CC         | 107     | 11                   | 29                   | $NC^*$                | 6                      | 6                    | 入出<br>力 | CC         |
| 信号接地 (SG)            | AB         | 102     | 19                   | $NC^*$               | $\overline{4}$        | 5                      | 7                    | なし      | AB         |

表 A-1 ループバックプラグのピン接続

| 信号名                           | <b>EIA</b> | CCITT# | <b>RS-449</b><br>"A" | <b>RS-449</b><br>"B" | <b>DIN 88</b><br>ピン丸型 | DB <sub>9</sub><br>9 ピン | <b>DB25</b><br>25 ピン | 方向 | アルファ<br>ID          |
|-------------------------------|------------|--------|----------------------|----------------------|-----------------------|-------------------------|----------------------|----|---------------------|
| データ<br>キャリア<br>検出 (DCDa)      | <b>CF</b>  | 109    | 13                   | 31                   | 7                     | 1                       | 8                    | 入力 | $\operatorname{CF}$ |
| 送信クロック<br>IN(TRxCa)           | $DB$       | 114    | 5                    | 23                   | $NC^*$                | $NC^*$                  | 15                   | 入力 | $DB$                |
| 受信クロック<br>IN(RTxCa)           | DD         | 115    | 8                    | 26                   | $\,8\,$               | $NC^*$                  | 17                   | 入力 | DD                  |
| データ端末レ<br>$\vec{\tau}$ (DTRa) | CD         | 108    | 12                   | 30                   | $\mathbf{1}$          | $\overline{4}$          | $20\,$               | 出力 | CD                  |
| 外部クロック<br>OUT(TRxCa)          | DA         | 113    | 17                   | 35                   | $NC*$                 | $NC*$                   | 24                   | 出力 | DA                  |
| データキャリ<br>ア検出 2<br>(DCDb)     | <b>SCF</b> | 122    | $NC^*$               | $NC^*$               | $NC*$                 | $NC^*$                  | 12                   | 入力 | <b>SCF</b>          |
| 送信可 2<br>(CTSb)               | <b>SCB</b> | 121    | $NC^*$               | $NC^*$               | $NC^*$                | $NC^*$                  | 13                   | 入力 | <b>SCB</b>          |
| データ送信 2<br>(TxDb)             | SBA        | 118    | $\mathrm{NC}^*$      | $\mathrm{NC}^*$      | $NC*$                 | $\mathrm{NC}^*$         | 14                   | 出力 | SBA                 |
| データ受信 2<br>(RxDb)             | <b>SBB</b> | 119    | $NC^*$               | $NC^*$               | $NC*$                 | $NC^*$                  | 16                   | 入力 | <b>SBB</b>          |
| 送信要求 2<br>(RTSb)              | SCA        | 120    | $NC^*$               | $NC^*$               | $NC^*$                | $NC*$                   | 19                   | 出力 | <b>SCA</b>          |

表 A-1 ループバックプラグのピン接続 (続き)

注: \*NC = 接続なし

## ピン RS-232 ループバックプラグ

単一ポート用の RS-232 および RS-423 ループバックプラグは、特別に結線された DB-25 オスコネクタです。このコネクタは、テストするシステムの背面にあるシリア ルポートに接続します。

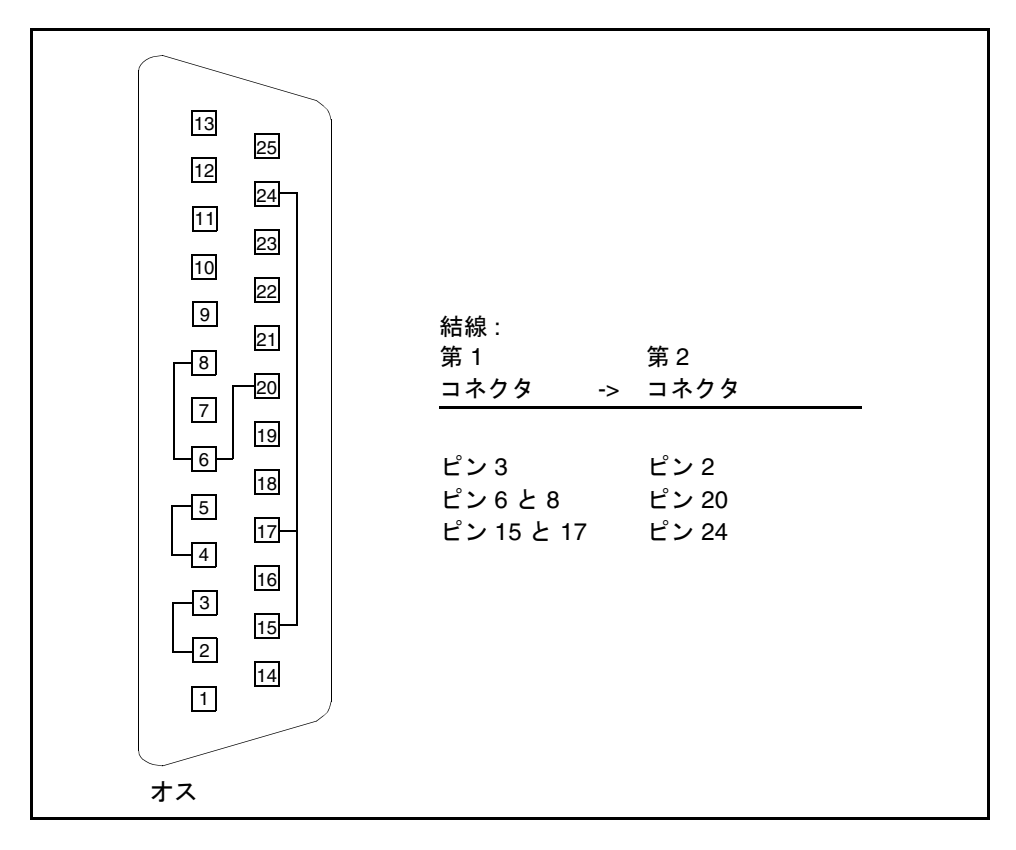

図 A-1 25 ピン RS-232 ループバックプラグのピン結線

付録 A ループバックコネクタ **397**

## ピン RS-232 ポート間ループバック ケーブル

図 A-2 を参照して、25 ピンの RS-232 または RS-423 の 2 つのポートを接続するルー プバックケーブルを結線してください (2 つの DB-25 の接続)。ループバックケーブル は、テストするシステムの背面にある一対のシリアルポートに接続します。コネクタ はともにオスです。

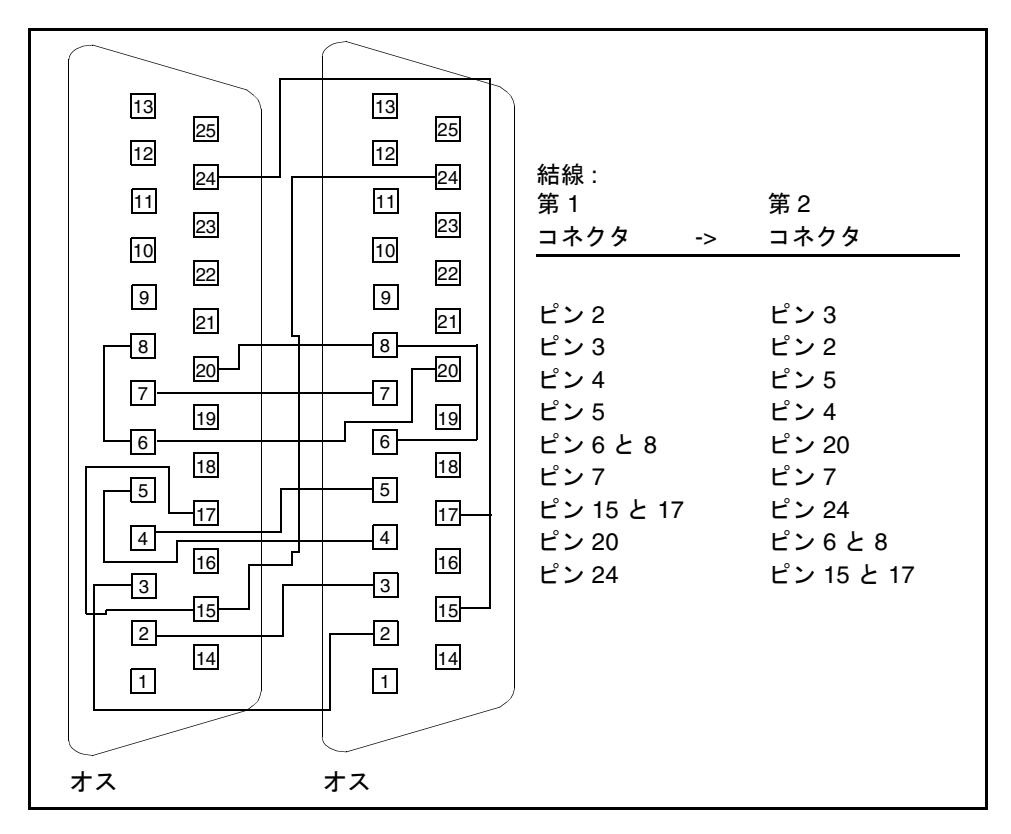

図 A-2 25 ピン RS-232 ポート間ループバックケーブルのピン結線

## 8 ピン間ループバックケーブル

8 ピンの丸型 DIN RS-232 または RS-423 の 2 つのポートを接続するループバック ケーブルを結線してください。コネクタはともにオスです。

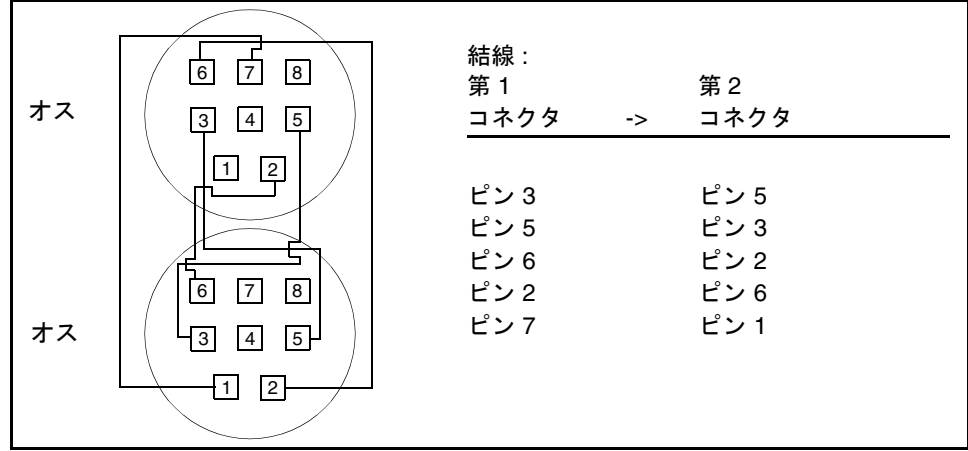

図 A-3 8 ピン間ループバックケーブルのピン結線

ピン 8 (受信クロック IN (DD)) は接続しません。

## 8 ピンループバックプラグ

8 ピンの丸型オス DIN RS-232 および RS-423 の単一ポートループバックプラグを作 成してください。

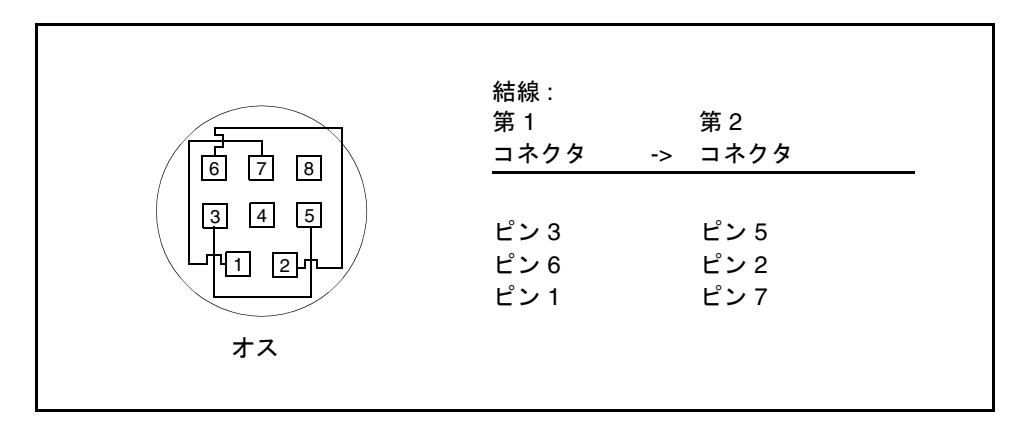

図 A-4 8 ピンループバックプラグのピン結線

ピン 8 (受信クロック IN (DD)) は接続しません。

## ピンポート A-B ループバックプラグ

ほとんどのシステムでは、25 ピンのポート A からポート B へのループバックプラグ を結線してください。

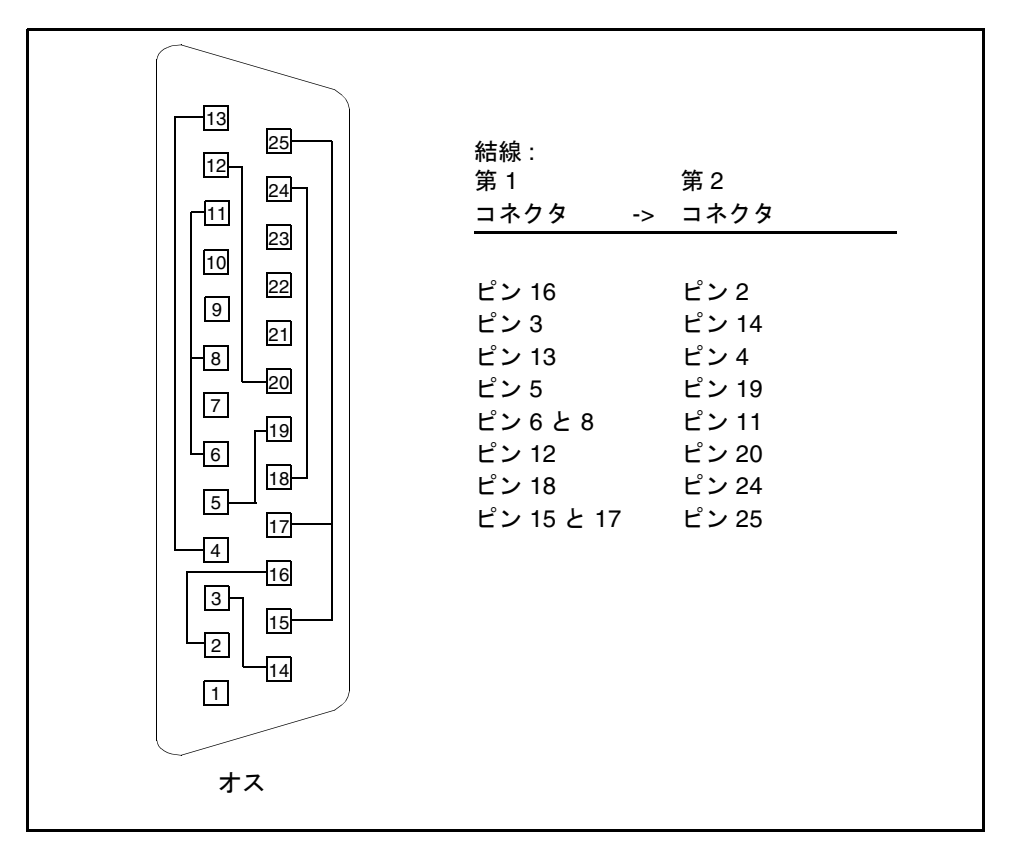

図 A-5 ポート A-B 接続ループバックプラグのピン結線

付録 A ループバックコネクタ **401**

## ピンポート A-A、ポート B-B ループ バックプラグ

周辺装置に接続する通信ポートがシステムに 1 つしかない場合は、その通信ポート用 にオスの 25 ピンループバックプラグを作成してください。

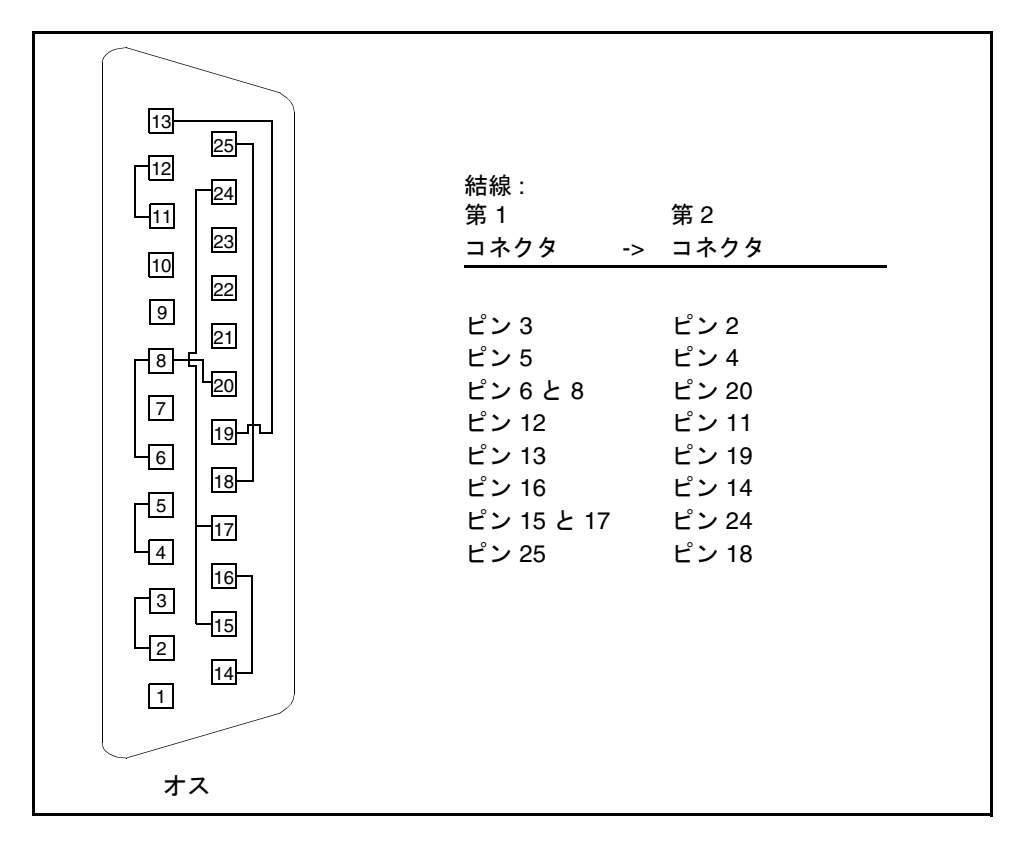

図 A-6 ポート A-A、ポート B-B ループバックプラグのピン結線

## メスの 96 ピンループバックコネクタ

96 ピンコネクタの入手方法については、購入先に問い合わせてください(パーツ番号 : 370-1366)。

図 A-7 メスの 96 ピンループバックコネクタのピン結線

付録 A ループバックコネクタ **403**

## 96 ピンメス特殊ループバックコネクタ

96 ピンコネクタの入手方法については、購入先に問い合わせてください(パーツ番号 : 370-1381) 。

|                                                          | 結線:        |         |
|----------------------------------------------------------|------------|---------|
| メス特殊                                                     | 第1         | 第2      |
|                                                          | コネクタ       | -> コネクタ |
|                                                          |            |         |
| 1<br>49                                                  | ピン 3       | ピン4     |
| 3                                                        | ピン 5       | ピン 7    |
| $\overline{4}$                                           | ピン8と9      | ピン 12   |
| 8<br>9                                                   | ピン 10      | ピン 11   |
| 12                                                       | ピン 13      | ピン 14   |
|                                                          | ピン 15      | ピン 17   |
|                                                          | ピン 18 と 19 | ピン 22   |
|                                                          | ピン 20      | ピン 21   |
|                                                          | ピン 27      | ピン 28   |
|                                                          | ピン 29      | ピン 31   |
|                                                          | ピン 32 と 33 | ピン 36   |
|                                                          | ピン 34      | ピン 35   |
|                                                          | ピン 37      | ピン 38   |
| 96<br>48                                                 | ピン 39      | ピン 41   |
|                                                          | ピン 42 と 43 | ピン 46   |
|                                                          | ピン 44      | ピン 45   |
|                                                          | ピン 51      | ピン 52   |
|                                                          | ピン 53      | ピン 55   |
| $-E96FA(1)$<br>PCS-E96LKPA(1)                            | ピン 56 と 57 | ピン 60   |
|                                                          | ピン 58      | ピン 59   |
| 9563K999 キャップ(1)<br>マジソンケーブル(長さ_6 <u>")</u>              | ピン 61      | ピン 62   |
| (#28 SCSI UL/CSA 承認済み )                                  | $L^2$ ン 63 | ピン 65   |
|                                                          | ピン 66 と 67 | ピン 70   |
|                                                          | ピン 68      | ピン 69   |
| 開放ピン :<br>1, 2, 6,16, 23, 24, 25, 26, 30, 40,            | ピン 75      | ピン 76   |
|                                                          | ピン 77      | ピン 79   |
| $47, 48, 49, 50, 54, 64, 71, 72, 73, 74, 78, 88, 95, 96$ | ピン80と81    | ピン 84   |
|                                                          | ピン 82      | ピン 83   |
|                                                          | ピン 85      | ピン 86   |
|                                                          | ピン 87      | ピン 89   |
|                                                          | ピン 90 と 91 | ピン 94   |
|                                                          | ピン 92      | ピン 93   |

図 A-8 96ピンメス特殊ループバックコネクタのピン結線

付録 A ループバックコネクタ **405**

## ピン RS-449 ループバックケーブル

つの 37 ピン RS-449 同期ポートを接続するループバックケーブルを結線してくださ い。

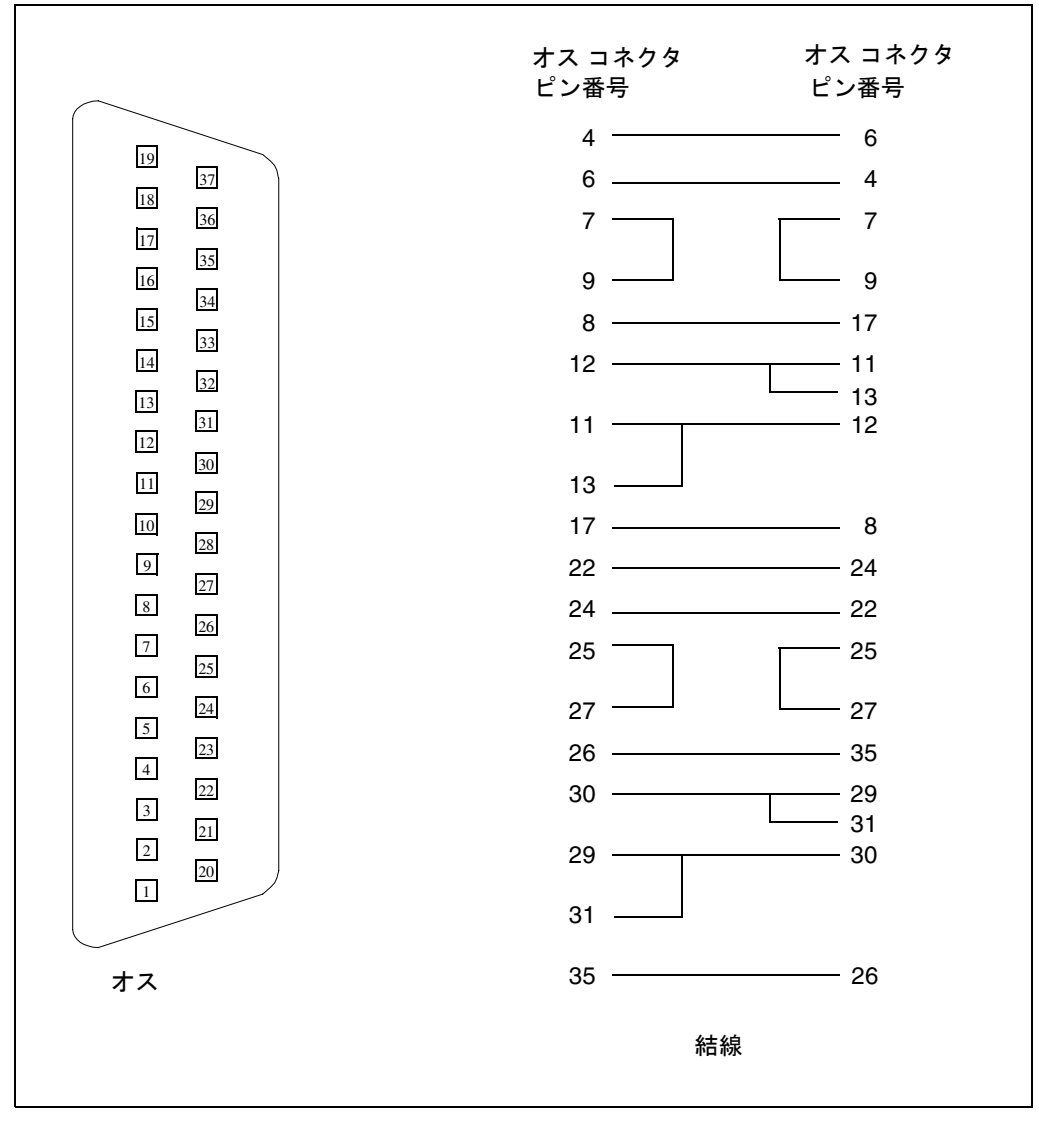

図 A-9 37ピン RS-449 接続ループバックケーブルのピン結線

SunVTS 5.1 テストリファレンスマニュアル • 2002 年 9 月

## ピン RS-449 ループバックプラグ

オスの 37 ピンループバックプラグを作成する場合は、下図のように結線してくださ い。このプラグの入手方法については、購入先に問い合わせてください (パーツ番号: 530-1430) 。

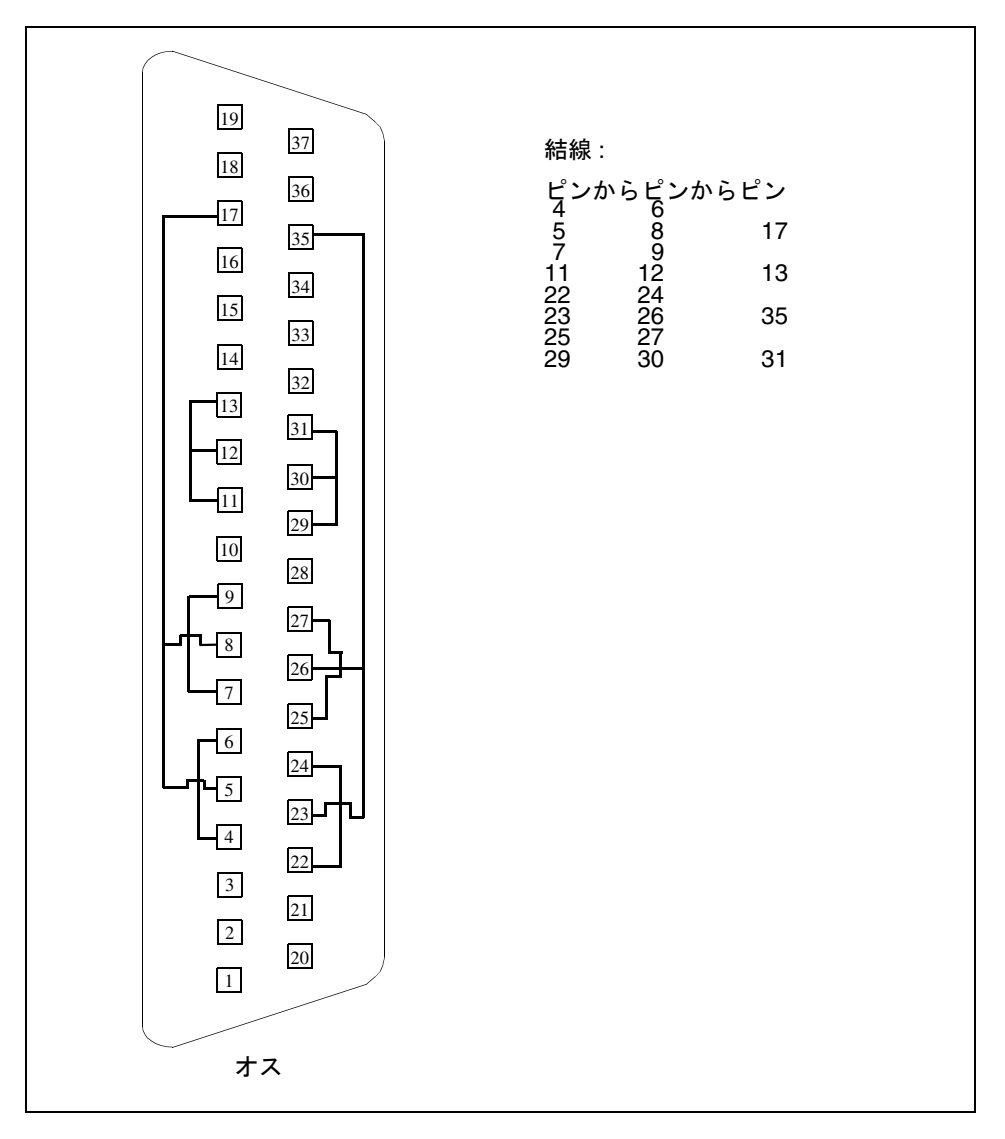

図 A-10 37 ピン RS-449 ループバックプラグのピン結線

付録 A ループバックコネクタ **407**

#### 9 ピンオス単一ポートループバックプラ グ

オスの 9 ピン RS-232 および RS-423 単一ポートループバックプラグを作成してくだ さい。

| 5 <sup>5</sup><br>9<br>4                                       | 結線:<br>第1<br>コネクタ | 第2<br>コネクタ<br>->      |
|----------------------------------------------------------------|-------------------|-----------------------|
| 8<br>$\overline{1}3$<br>$7\phantom{.0}$<br>$\overline{2}$<br>6 | ピン2<br>ピン1<br>ピン7 | ピン3<br>ピン4と6<br>E > 8 |
| オス                                                             |                   |                       |

図 A-11 9 ピンオス単一ポートループバックプラグのピン結線

## 9 ピンメス単一ポートループバックプラ グ

メスの 9 ピン RS-232 および RS-423 単一ポートループバックプラグを作成してくだ さい。pcmciatest には、このループバックプラグを使用してください。

| 5 <sup>5</sup><br>9<br>$\overline{4}$<br>8      | 結線:<br>第1<br>コネクタ | -> | 第2<br>コネクタ                  |  |
|-------------------------------------------------|-------------------|----|-----------------------------|--|
| 3<br>$\mathcal{I}$<br>$\overline{c}$<br>6<br>メス | ピン2<br>ピン1<br>ピン7 |    | ピン3<br>ピン4と6<br>$L^2 > 859$ |  |

図 A-12 9 ピンメス単一ポートループバックプラグのピン結線

## ピン - 25 ピンポート間ループバック ケーブル

ピンの RS-232 または RS-423 ポートから 25 ピンの RS-232 または RS-423 ポートへ のループバックケーブルを結線してください。コネクタはともにオスです。

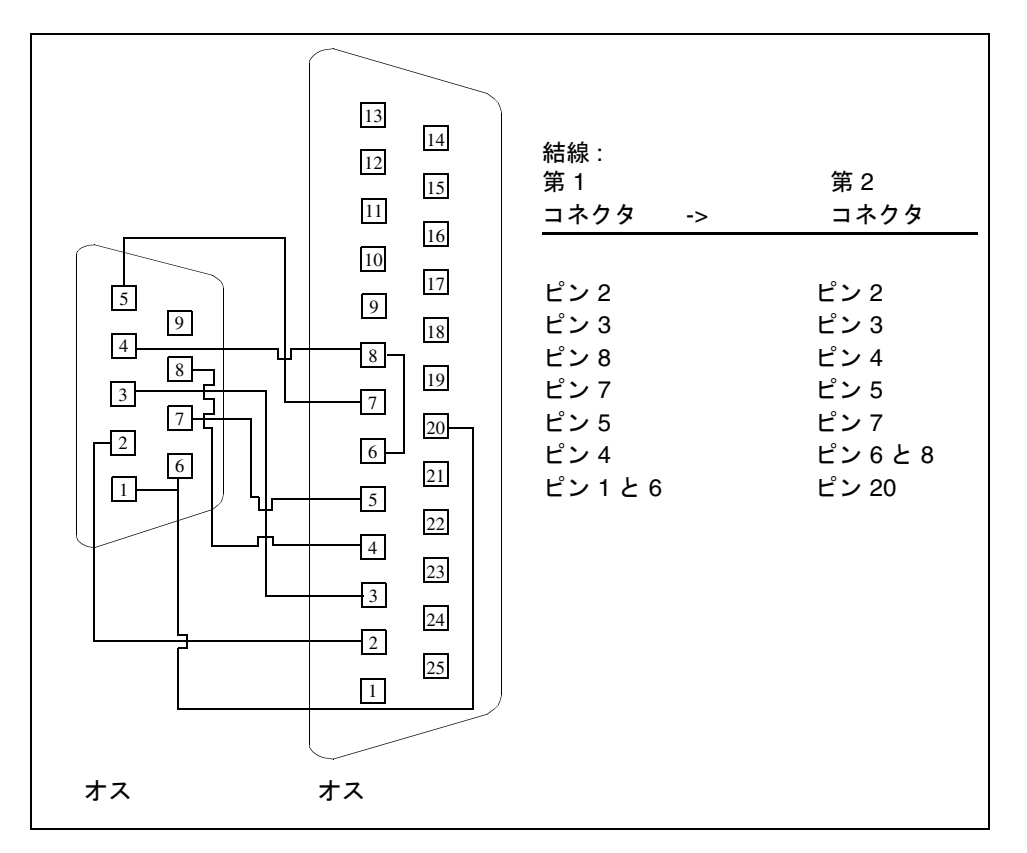

図 A-13 9ピン - 25 ピンポート間ループバックケーブルのピン結線

#### 9 ピンポート間ループバックケーブル

ともに 9 ピンの RS-232 または RS-423 ポートを接続するループバックケーブルを結 線してください。コネクタはともにオスです。

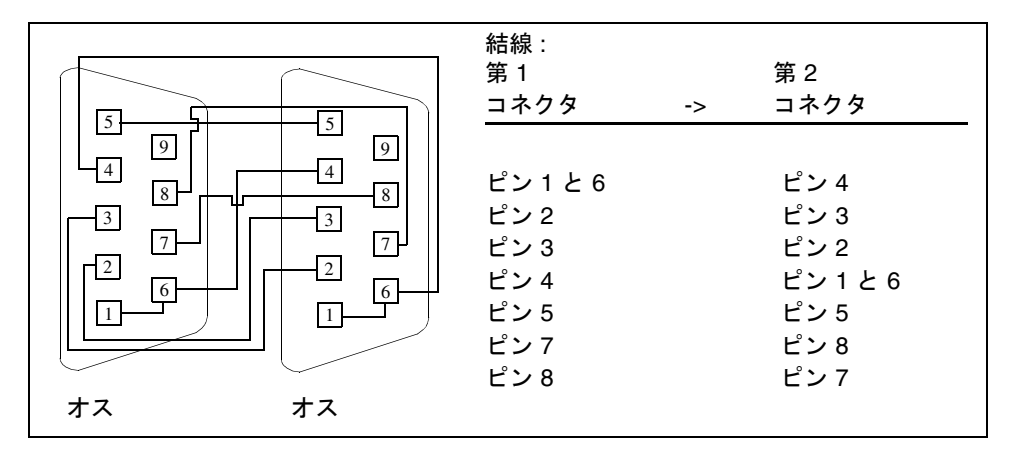

図 A-14 9 ピンポート間ループバックケーブルのピン結線

このケーブルの、サンのパーツ番号はありません。

## NT-TE 接続ループバックケーブル

標準の 2 つの RJ-45 コネクタを使用し、ピン 1 とピン 1、ピン 2 とピン 2 というよう にしてすべてのピンを接続します。このループバックは「ストレートスルー」接続で す。

付録 A ループバックコネクタ **411**

#### Fast Ethernet 用より対線 Ethernet (TPE) ループバックケーブル

Fast Ethernet 用の標準 RJ-45 は次のように接続してください。このループバックケー ブルは、eri デバイスの netlbtest に使用します。

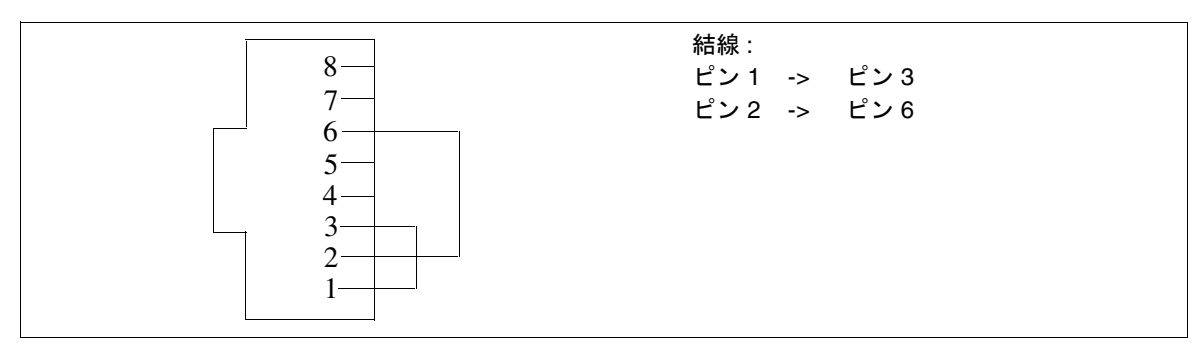

図 A-15 Fast Ethernet 用より対線 Ethernet (TPE) ループバックケーブルの結線
# Gigabit および 10/100 Ethernet 用 TPE ループバックケーブル

Gigabit および 10/100 Ethernet 用の標準 RJ-45 は次のように接続してください。こ のループバックケーブルは、Gigabit および 10/100 デバイスの netlbtest に使用し ます。

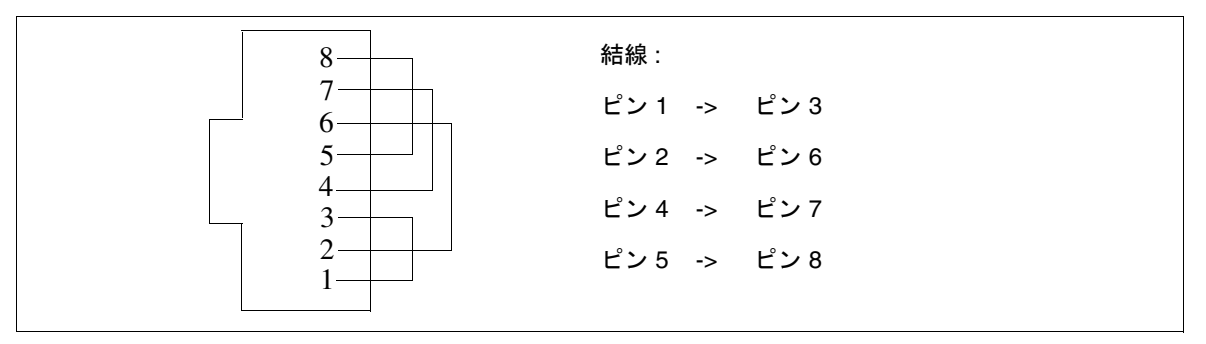

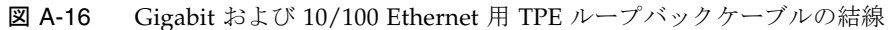

# 索引

#### 数字

ピン RS-232 ポート間ループバックケーブル , 398 ピン RS-232 ループバックプラグ, 397 ピンポート A-A, ポート B-B ループバックプラグ , 402 ピンポート A-B ループバックプラグ, 401 ピンループバックプラグ, 323 ビットテストと 64 ビットテスト, 3 ピン間ループバックケーブル, 399 ピンループバックプラグ, 400 ピンループバックプラグ, 323

## A

afbtest, 11 オプション, 11 コマンド行構文, 21 テストモード, 20 AFX プロトコルテスト, 365 alarmtest, 23 オプション, 25 コマンド行構文, 27 サブテスト, 23 テストモード, 27 alarmtest、アラームカードテスト, 23 Apply to All ボタン, 6 Apply to Group ボタン, 6

ASCII 文字セット, 324 atmtest, 31 オプション, 32 コマンド行構文, 35 テストモード, 34 audiotest, 37 オプション, 39 音量 音楽再生テスト, 40 コマンド行構文, 41 サブテスト クリスタル, 38 コントロール, 38 ループバック, 38 録音 · 再生, 38 ジャック未使用, 39 テスト 音楽再生, 40 テストモード, 41 ひずみ, 38 ポート, 38 audiotest サブテスト, 38 audiotest、オーディオテスト, 37

## B

blits 画面テスト、使用した, 72 bpptest, 45 オプション

Access, 48 Mode, 48 コマンド行構文, 49 双方向パラレルポートプリンタテスト, 45 テスト、ハードウェア条件とソフトウェア条件 , 46 テストモード, 48 引数, 49 プリンタテストのハードウェア条件とソフト ウェア条件, 46

## C

Cancel ボタン, 6 CD タイプ, 51 テスト, 51 CDE (共通デスクトップ環境), xvii cdtest オプション, 52 コマンド行構文, 54 コンパクトディスクテスト, 51 スケーラブルでない, 51 テストモード, 54 引数, 54 cdtest、コンパクトディスクテスト, 51 cg14test, 57 EMC マッピング用書き込み回復テスト, 62 VRAM データ保持, 61 VSIMM デバイステスト, 57 オプション FB Locking, 67 グループ CG14 ディスプレイ, 58 DAC チップレジスタ, 58 MDI および VBC チップ制御レジスタ, 57 MDI チップ CLUT レジスタ, 58 MDI チップ XLU レジスタ, 58 MDI チップカーソルレジスタ, 57 MDI チップテストモード, 58 ドライバ IOCTL, 58 メモリーチップ, 57 コマンド行構文, 68 テストモード, 68

引数, 68 レジスタ RAMDAC, 64 制御, 64 cg14test cg14 フレームバッファーテスト, 57 cg6 オプション, 73 フレームバッファーテスト, 71 cg6test オプション blit テスト, 72 blit を使用した画面テスト, 72 FBC テスト, 72 TEC テスト, 72 カーソルテスト, 72 カラーマップテスト, 73 線分テスト, 73 多角形テスト, 73 ダブルバッファーテストモードでの高速のコ ピー, 72 フレームバッファーテスト, 72 コマンド行構文, 75 モード、オフライン, 75 cpupmtest、CPU Power Management テスト, 83 オプション, 83 コマンド行構文, 85 テストモード, 85 cputest、CPU テスト, 175 オプション, 78 CPU テスト cg14test, 57 cg6 cgsix フレームバッファーテスト, 71 tcxtest S24 フレームバッファーテスト, 365 ネットワークテスト nettest, 249 マルチプロセッサテスト mptest, 243

# D<sub>1</sub>

disktest, 87 コマンド行構文, 94 サブテスト File System, 90 Media, 89 テストオプション, 90

テストモード, 94 disktest、ディスクテストとフロッピーディスク テスト サブテスト, 90 DMA 回路, 45 dpmtest , Sun Fire 880 FC-AL ディスクバックプ レーンテスト, 97 オプション, 97 コマンド行構文, 100 テストモード, 100 DVD ドライブテスト、dvdtest, 103

# E

Echo-TTY, 324 ECP 1284 パラレルポートプリンタテスト, 107 ecpptest オプション, 108 コマンド行構文, 111 サブテスト 外部受動ループバック, 108 内部テスト FIFO ループバック, 108 プリンタテスト, 108 ソフトウェア条件, 107 テストモード, 110 デバイス, 107 ドライバ, 107 ハードウェア条件, 107 ハードウェア条件とソフトウェア条件, 107 パラレルポートプリンタテスト, 107 EMC マッピングアクセスモード, 63 enatest, 113 コマンド行構文, 120 テストモード, 119 enctest、StorEdge 1000 テスト オプション, 122 コマンド行構文, 124 テストモード, 124 enctest、StorEdge 1000 格納装置テスト, 121 env2test、I2C バステスト, 129 オプション, 129

テストモード, 131, 132 env3test、環境テスト, 133 コマンド行構文, 135 env4test、I2C バステスト, 137 オプション, 138 テストモード, 141 env5test , 環境テスト, 145 オプション, 146 コマンド行構文, 148 テストの条件, 145 テストモード, 148 envtest オプション, 125 サブテスト Disk LEDs, 127 Fan, 127 Front Panel and Keyswitch, 127 Power Supply Status, 127 Temperature Status, 127 テストモード, 128 Ethernet テスト, 249 Ethernet Loopback テスト、netlbtest, 255 Expert3D フレームバッファーテスト、 ifbtest, 195

# F

FBC テスト cg6 オプション, 72 fbtest コマンド行構文, 153 テストモード, 152 fbtest フレームバッファーテスト オプション, 151 fbtest、フレームバッファーテスト, 151 ffbtest, 155 3DRAM テストの説明, 158 オプション, 156 コマンド行構文, 164 テストモード, 163 fputest、浮動小数点ユニットテスト, 167, 209, 305, 309, 371, 379

オプション, 168, 209, 306, 309, 372, 380 コマンド行構文, 170, 211, 308, 311, 373, 382 fwcamtest、Fire Wire Camera テスト, 171 オプション, 173 コマンド行構文, 174 テストモード, 174

# G

getsubopt(3c) のマニュアルページ テスト固有引数の形式を指定, 9 gfbtest テストの実行条件, 176 gfbtest のオプション, 176, 178 gfbtestのテストパラメタオプションダイアログ ボックス, 177 gfxtest PGX32 フレームバッファーテスト, 187 オプション, 188 注意と注, 188 テストモード, 190 GUI (グラフィカルユーザインタフェース), xvii GX (グラフィック) オプションテスト, 71

# I I2C バステスト、env2test, 129 I2C バステスト、env4test, 137 i2ctest、i2c バステスト オプション, 192 コマンド行構文, 193 テストの条件, 191 テストモード, 193 ICMP (Internet control message protocol), 249 ifbtest, Expert3D Frame Buffer test Test Requirements, 195 ifbtest、Expert3D フレームバッファーテスト , 195 オプション, 197 コマンド行構文, 201 テストモード, 201 ifptest、PCI FC\_AL カードテスト, 203

オプション, 204 コマンド行構文, 207 テストモード, 206 Internet control message protocol (ICMP), 249 intervention モード spif テスト, 321 IPI テスト disktest, 87

# L

l1dcachetest、レベル 1 データキャッシュテス ト, 213 オプション, 213 コマンド行構文, 215 テストモード, 215 l2dcachetest、レベル 2 キャッシュテスト, 217 オプション, 217 コマンド行構文, 219 テストモード, 219 lomlitetest、LOMlite アラームテスト, 221 オプション, 223 コマンド行構文, 225 サブテスト, 222 条件, 221 テストモード, 225 lpvitest SPARCprinter の機能の検査, 45

## M

M64 ビデオボードテスト (m64test), 227 m64test, 227 オプション, 228 コマンド行構文, 231 テストモード, 230 mpconstest , キャッシュ整合性テスト, 233 オプション, 236 コマンド行構文, 240 サブテスト, 235 テストモード, 239 mptest, 243

オプション, 243 コマンド行構文, 247 テストモード, 247 mptest マルチプロセッシングテスト, 243

## N

netlbtest、Ethernet Loopback テスト, 255 オプション, 256 コマンド行構文, 259 テストの条件, 255 テストモード, 258 nettest, 249 コマンド行構文, 253 サブテスト 増分テスト, 249 パターンテスト, 250 ランダムテスト, 249 テストモード, 252 nettest ネットワークハードウェアテスト, 249 オプション, 250 テストモード, 252 NTA パターン, 66 NVRAM バッテリモジュール, 266

# O

Options テストオプションの一覧, 6

## P

PCI FC\_AL カードテスト、ifptest, 203 pcsertest PCMCIA モデムカードテスト, 261 オプション, 261, 262 コマンド行構文, 263 テストモード, 263 plntest, 265 オプション, 267 コマンド行構文, 269 コントローラテスト

NVRAMバッテリモジュール, 266 ファンモジュール, 266 テストモード, 269 plntest SPARCstorage Array コントローラテス ト, 265 pmemtest, 271 オプション, 271 コマンド行構文, 274 テストモード, 274

# Q

qlctest、Qlogic 2202 PC/AL Crystal テスト , 277 コマンド行構文, 282 テストモード, 281 quad Ethernet テスト, 249

# R

RAMDAC、オーバーレイレジスタ, 72 Remote System Control テスト rsctest, 285 Remote System Control (RSC) テスト、 rsctest, 285 Reset ボタン, 6 rsctest Remote System Control テストモード, 290 テストモード, 290 rsctest Remote System Control テスト オプション, 288

# S

S24 フレームバッファーテスト, 365 saiptest、非同期シリアルインタフェース (PCI) テスト, 293 オプション, 294 コマンド行構文, 298 テストモード, 298 ハードウェア条件, 293

索引 **419**

SBus テスト シリアルポートテスト sptest, 329 SBus DMA 回路, 45, 108 SBus カードテスト、bpptest, 45 SBus テスト シリアルパラレルコントローラテスト, 321 フレームバッファーテスト fbtest, 151 scitest、Cluster 2.0 ネットワークハードウェア テスト, 301 オプション, 302 コマンド行構文, 304 テストモード, 303 scitest、SunFireLink Interconnect テスト、クラ スタネットワークハードウェアテスト, 389 SCSI テスト disktest, 87 dvdtest, 103 sentest、SCSI Environmental Sensing カードテ スト, 313 オプション, 313 サブテスト Enc\_state, 314 Test Type, 314 テストモード, 315 SOC+、「socaltest」を参照, 317 socaltest, 317 オプション, 317 テストモード, 320 SPARCprinter ポート, 45 SPARCstorage Array(SSA), 265 SPARCstorage Array コントローラテスト, 265 Speakerbox コントロールボタン, 38 spif オプション, 322 コマンド行構文, 325 テストモード, 325 ハードウェア条件, 321 spiftest シリアルパラレルコントローラテスト , 321

sptest, 329 オプション, 331 コマンド行構文, 337 テストモード, 336 sptest、シリアルポートテスト, 329 SSA(SPARCstorage Array), 265 SSA コントローラカード, 266 StorEdge 1000 格納装置テスト、enctest, 121 Sun Elite3D テスト (afbtest), 11 Sun Enterprise Cluster 2.0 ネットワークハードウェ アテスト scitest, 301 Sun Enterprise Network アレイテスト、 enatest, 113 Sun Fire 880 FC-AL ディスクバックプレーンテスト dpmtest, 97 Sun StorEdge A5000 テスト (enatest), 113 SunATM アダプタテスト (atmtest), 31 Sun Enterprise Cluster 2.0 ネットワークハードウェ アテスト、scitest, 313 SunFireLink Interconnect テスト wrsmtest, 389 sunlink テストモード, 343 ループバックコネクタ, 343 sunlink、HSI/S ボードテスト, 341 オプション, 342 コマンド行構文, 344 必要条件, 341 sunpci2test、Sun PCi2 テスト オプション, 346 コマンド行構文, 347 テストの条件, 345 SunVTS インタフェース CDE, 4 OPEN LOOK, 4 TTY, 4 モード、テストを実行する, 7 sutest、Super I/O テスト, 349, 355 オプション, 355 コマンド行構文, 353, 357 テストモード, 357

#### T

tapetest、テープドライブテスト, 359 オプション, 359 コマンド行構文, 363 テストの条件, 359 テストモード, 363 TCP/IP (transport control protocol/internet protocol), 249 tcxtest 4 つのテストグループ, 365 AFX プロトコルテスト, 365 オプション, 368 カーソルテスト, 366 カラーマップテスト, 366 高速化テスト, 365 コマンド行構文, 369 サブテスト, 366 テストモード, 369 フレームバッファーメモリーテスト, 365 tcxtest、S24 フレームバッファーテスト, 365 tcxtest、フレームバッファーテスト, 365 Test Parameter オプションダイアログボックス, 5 transport control protocol/internet protocol (TCP/IP), 249 TTY 画面, 324 キーボード, 324 端末, 324

## $\mathbf{U}$

usbkbtest、USB キーボードテスト, 375 オプション, 375 コマンド行構文, 377 テストモード, 376

# $\overline{V}$

valloc, 383 vmemtest オプション, 384 コマンド行構文, 387

テストモード, 387 vmemtest、仮想メモリーテスト, 383 スワップ空間, 383

# W

wrsmtest、SunFireLink Interconnect テスト、ク ラスタネットワークハードウェアテスト オプション, 392 コマンド行構文, 393 テストモード, 393

# い

印刷の時間間隔, 48 インスタンス 数, 8 インストールディレクトリ, 2

# う

ウィンドウ ロックを無効, 10 ロックを有効, 10

# え

エラーモード, 7 遠隔 テスト, 10

# お

オーディオ 出力, 40 オーディオテスト, 38 オーバーレイレジスタ RAMDAC, 72 オプション bpptest, 46 audiotest, 39

cdtest, 52 cg14test, 67 cg6, 73 mptest, 243 pmem, 271 sptest, 331 systest, 355 tapetest, 359 tcxtest, 368 vmemtest, 384 音楽 再生テスト, 40

#### か

カーソルテスト, 366 外部ループバックテスト, 107 回路 SBus DMA, 45 回路テスト、i2ctest, 191 仮想メモリー, 385 仮想メモリーテスト, 383 vmemtest, 383 カラーグラフィックスフレームバッファーテスト (cg14test), 57 カラーマップテスト, 366 cg6, 73 環境テスト env3test, 133 envtest, 125 環境テスト, env5test, 145 環境ハードウェアテスト envtest, 133

## き

キーボードテスト、usbkbtest, 375 聞こえない オーディオ, 38 機能トレースモード, 8 キャッシュ整合性テスト, mpconstest, 233 共通デスクトップ環境 (CDE), xvii

く

空間 スワップの条件, 383 区切り文字, 266

## こ

コアダンプ、有効, 7 構成 ハードウェア, 321 高速化テスト, 365 高速フレームバッファーテスト、ffbtest, 155 コマンド行引数, 7 コントローラ SSA カード, 266 ネットワーキング, 249 ボード, 265 コンパクトディスク (CD) テスト、cdtest, 51 コンパクトディスクテスト cdtest, 51 cdtest, 51

## し

時間間隔 印刷の, 48 システム 負荷, 8 ホスト, 265 周辺機器のテスト disktest, 87 usbkbtest, 375 出力 テスト, 45 条件 プリンタテスト, 46 条件、ハードウェア spif テスト, 321 詳細モード, 7 使用条件, 2 シリアルデバイス、表, 333

シリアルパラレルコントローラテスト, 321 資料 SunVTS に関連する, xvii

#### す

スケーラブル nettest, 250 スケーラブル, plntestではない, 268 スケーラブルなテスト, 8 ステータスウィンドウ テストが正常に完了したことを表示, 45 ストップビット, 324 ストレスモード, 8 スワップ空間, 383 条件, 383 予約オプション, 383

## せ

制御 ロジック, 72 線分テスト cg6, 73

# そ

増分テスト nettest, 249 双方向パラレルポートプリンタテスト (bpptest), 45 双方向プリンタテスト, 45 ソフトウェア条件 同期テストの, 331

# た

ターゲットマシン, 249 多角形テスト cg6, 73 ダブルバッファリング機能, 72

て ディスク, 51 ディスクドライブ 論理, 268 ディスクドライブテスト, 87 データ バッファリング, 265 データタイプパターン、選択可能な, 324 テスト 出力, 45 デバイス ドライバ、SBus, 45 ネットワーキング, 249 デバイスドライバ プリンタテスト, 108 デバッグモード, 8 デフォルト 印刷の時間間隔, 48

# と

トークンリングテスト, 249 トレースモード、機能, 8

# ね

ネットワーキング CPU ボード上のハードウェア, 249 コントローラ, 249 デバイス, 249 ネットワークテスト netlbtest, 255

# は

ハードウェア CPU ボード、ネットワーキング, 249 構成, 321 条件、spif テスト, 321 ハードドライブとフロッピーテスト、disktest, 87 パケットフェーズ, 330

パターンテスト nettest, 250 バッファー メモリーテスト, 72 バッファーテストモード, 72 パラレルポートループバックのテスト, 323 汎用的なフレームバッファーテスト fbtest, 151

## ひ

光ファイバテスト, 249 引数 標準, 7 ビデオテスト ffbtest, 155 gfxtest, 188 m64test, 227 標準 コマンド行引数、表の, 7

## ふ

ファイル, 45 ラスタ, 45 ファンモジュール plntest, 266 不揮発性 RAM, 265 複数パケットフェーズ, 330 物理名, 266 プロトコルテスト, 365 プリンタ テスト, 45 プリンタテスト bpptest SBus プリンタカードテスト, 45 ecpptest のサブテスト, 108 lpvitest SBus プリンタカードテスト, 45 フレームバッファー カード, 57 ダブルバッファリング機能, 72 テスト, 9, 57 複数の, 10 フレームバッファーテスト

gfxtest, 188 tcxtest, 365 フロー制御、選択可能な, 324 フロッピードライブとディスクテスト、 disktest, 87 プロンプト シェル, xix, xx

## ほ

ボーレート, 324, 326 ポート SPARCprinter, 45 オーディオ, 38 ホスト システム, 265 ホストアダプタカード、「socaltest」を参照, 317 ボタン Apply to All, 6 Apply to Group, 6 Cancel, 6 Reset, 6 ボリューム管理と disktest, 88

## ま

マウス 動作、テストが失敗する, 9 マルチプロセッサテスト (mptest), 243, 249

## め

```
メモリー
 仮想, 385
 フレームバッファー, 72
メモリーテスト
 仮想メモリー vmemtest, 383
```
も モード

エラー, 7

詳細, 7 ストレス, 8 デバッグ, 8 トレース, 8 文字サイズ, 324 モニター グレースケール, 73 モノクロ, 73

#### ら

ランダムテスト nettest, 249

# る

ループバック, 323 ケーブル, 40 テスト, 40 ループバックコネクタ 25 ピン RS-232 プラグ, 397 25 ピン RS-232 ポート間ケーブル, 398 25 ピンポート A-B プラグ, 401 8 ピン間ケーブル, 399 8 ピンプラグ, 400 ポート A-B 接続ループバックプラグ, 401 ピン接続, 395 ループバックテスト 外部, 107 ループバックプラグ, 323 ループバックプラグのピン接続, 395

#### れ

レベル 1 データキャッシュテスト、 l1dcachetest, 213 レベル 2 キャッシュテスト、l2dcachetest, 217

## ろ

ロジック

フレームバッファーコントローラ (FBC), 72

論理

ディスクドライブ, 268

索引 **425**